# **brother.**

# YAZILIM KULLANICI KILAVUZU

Her model tüm ülkelerde bulunmaz.

DCP kullanıcıları için not: Bu dokümantasyon hem MFC hem de DCP modelleri içindir. Bu kullanım kılavuzunda "MFC" adı geçtiğinde, "MFC" yi "DCP" olarak okuyun.

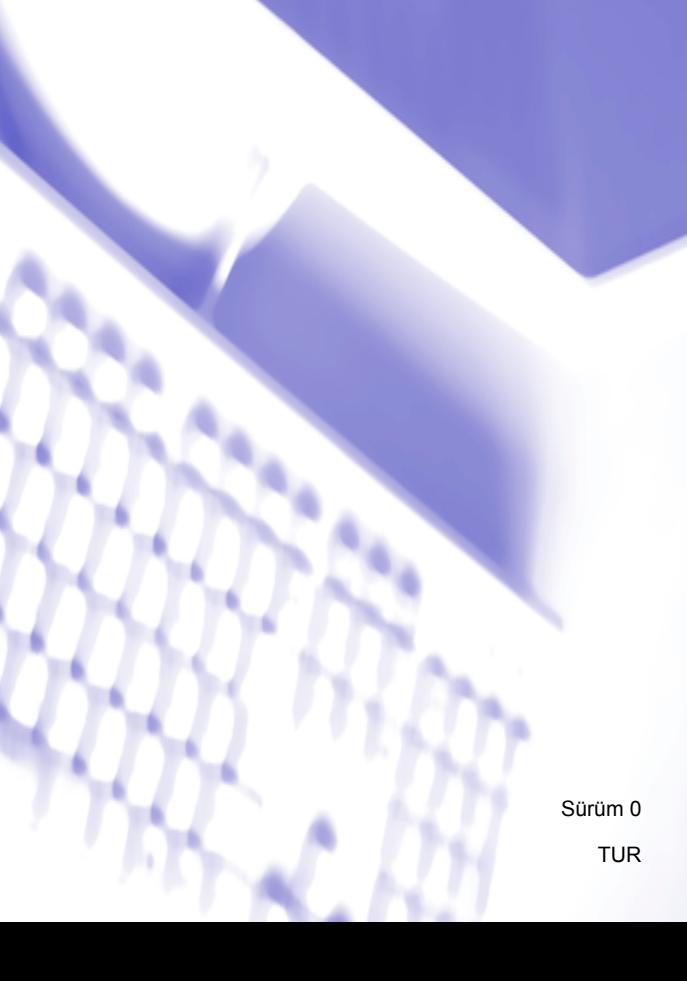

# İçindekiler

#### Kısım I Makine çalıştırma tuşları

#### Kontrol panelini kullanma  $\overline{1}$

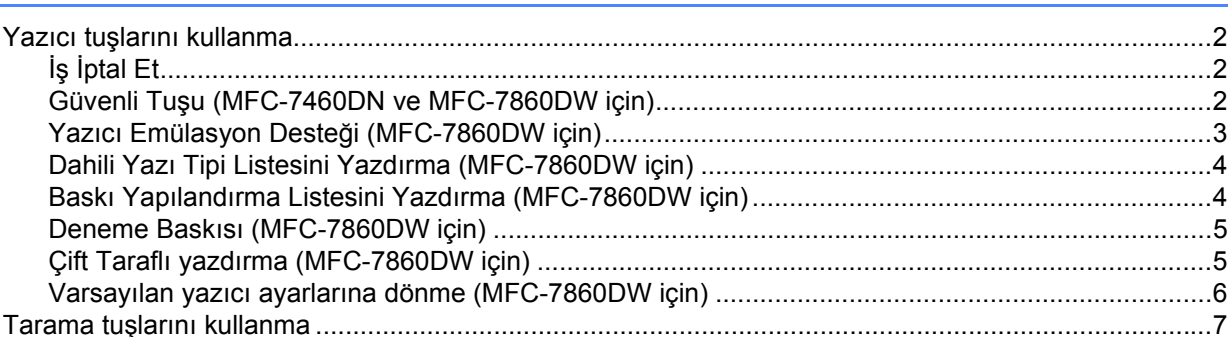

# Kısım II Windows®

#### $\overline{2}$ Yazdırma

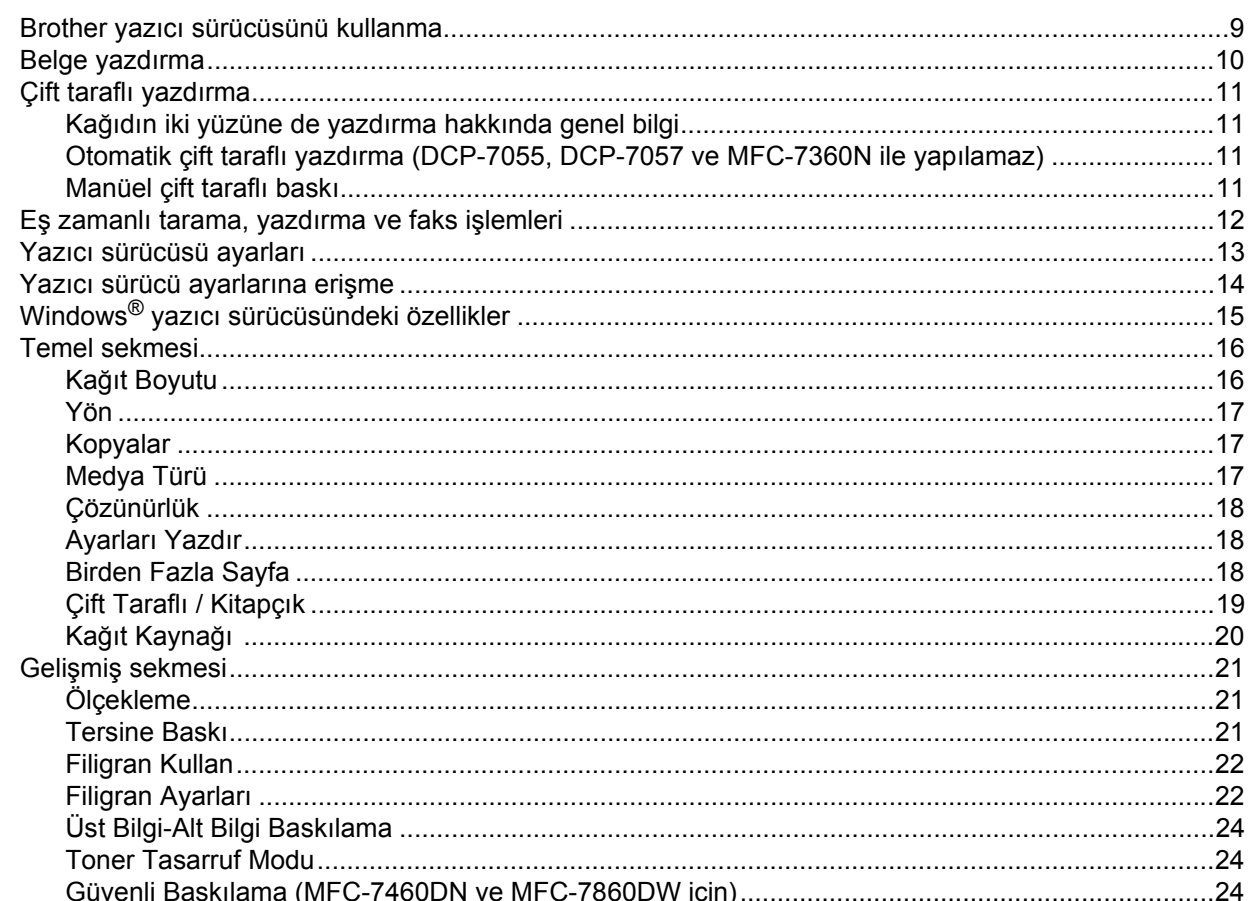

 $\overline{2}$ 

 $\mathbf{9}$ 

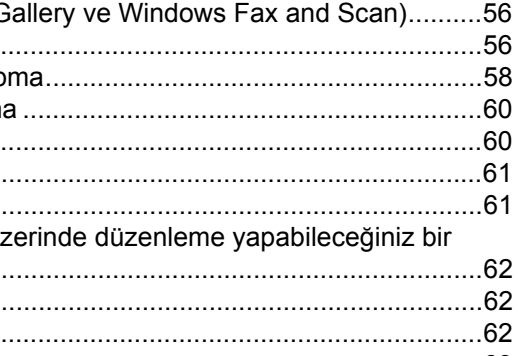

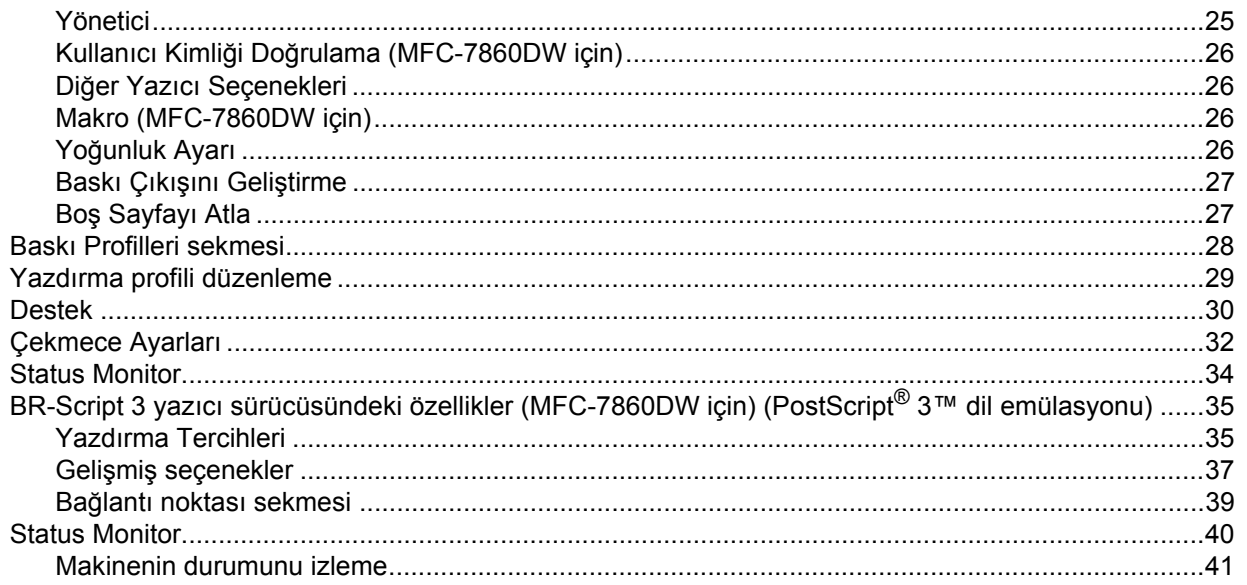

#### $\overline{3}$ **Tarama**

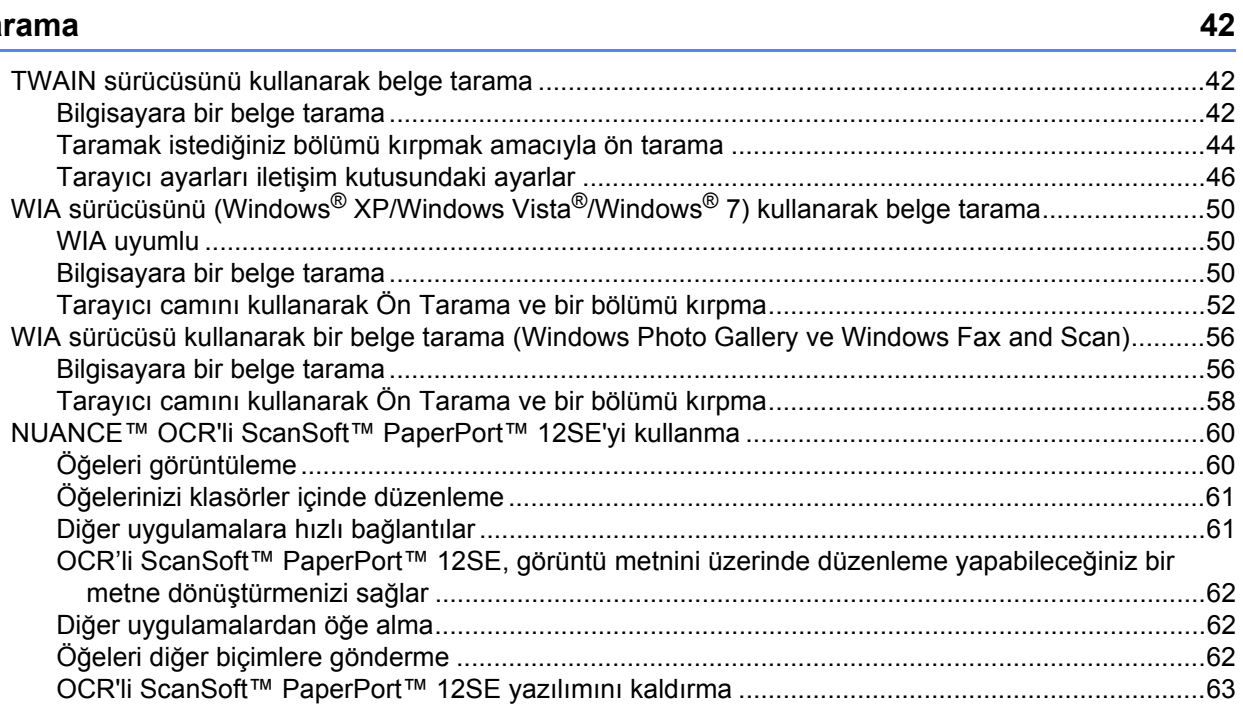

### $\overline{2}$

#### **ControlCenter4**  $\overline{\mathbf{4}}$

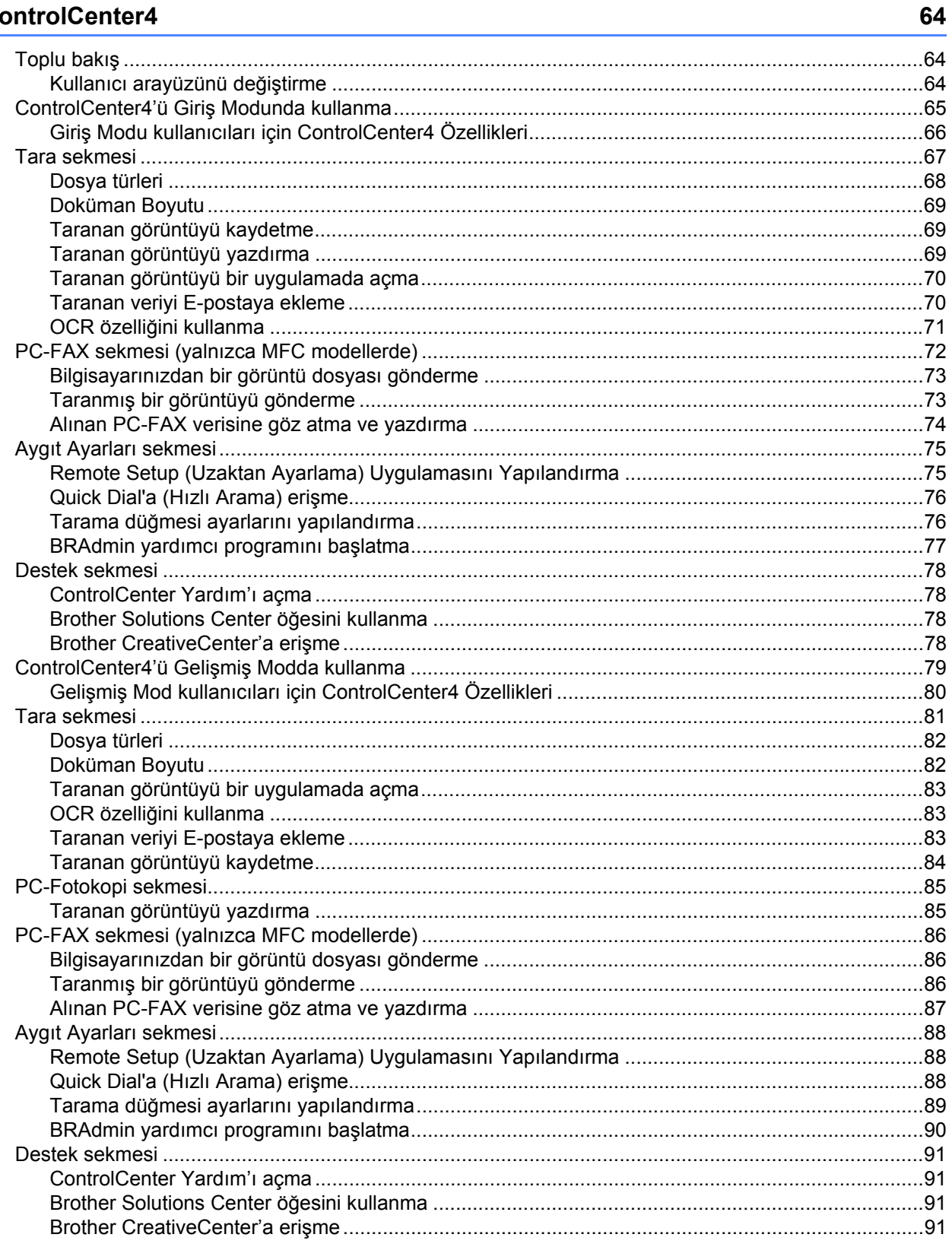

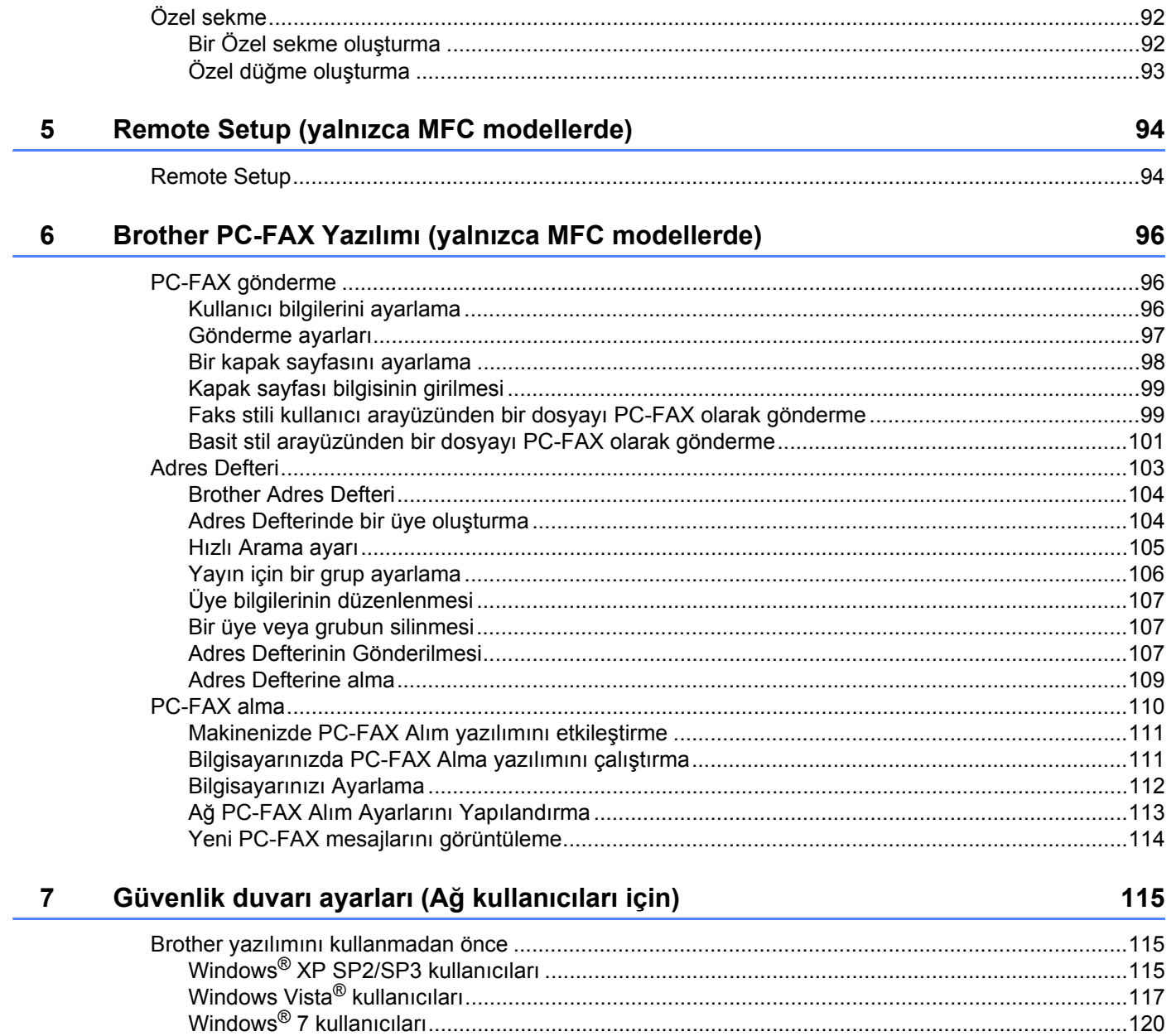

# Kısım III Apple Macintosh

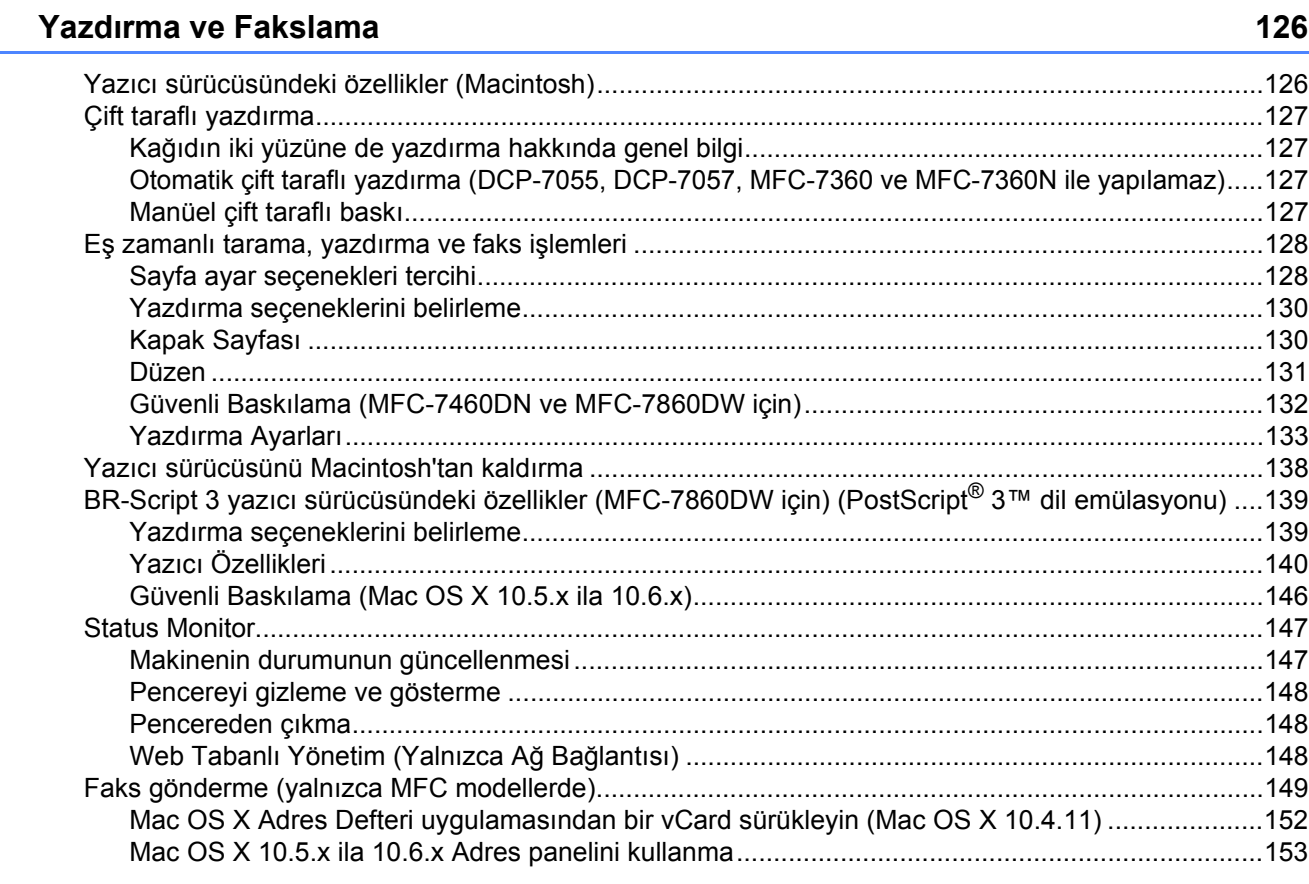

#### $9$ **Tarama**

 $\boldsymbol{8}$ 

#### 155

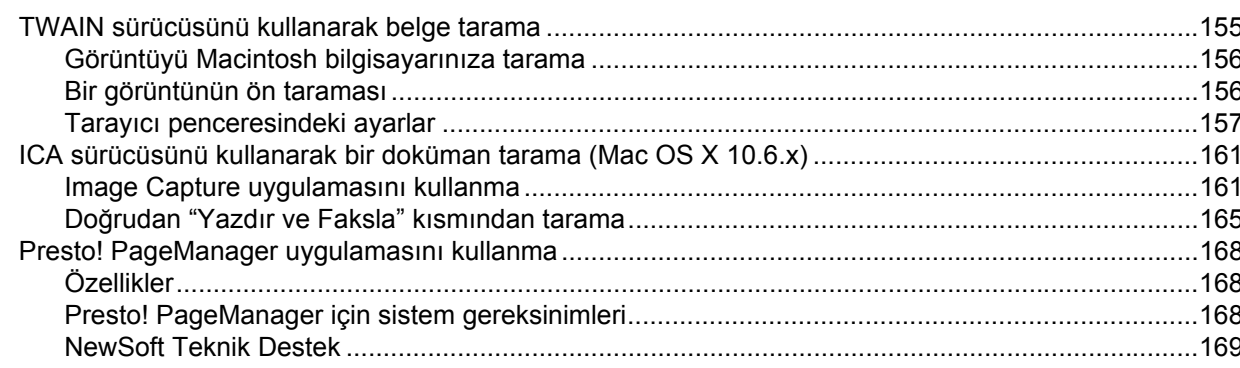

#### $10$ **ControlCenter2**

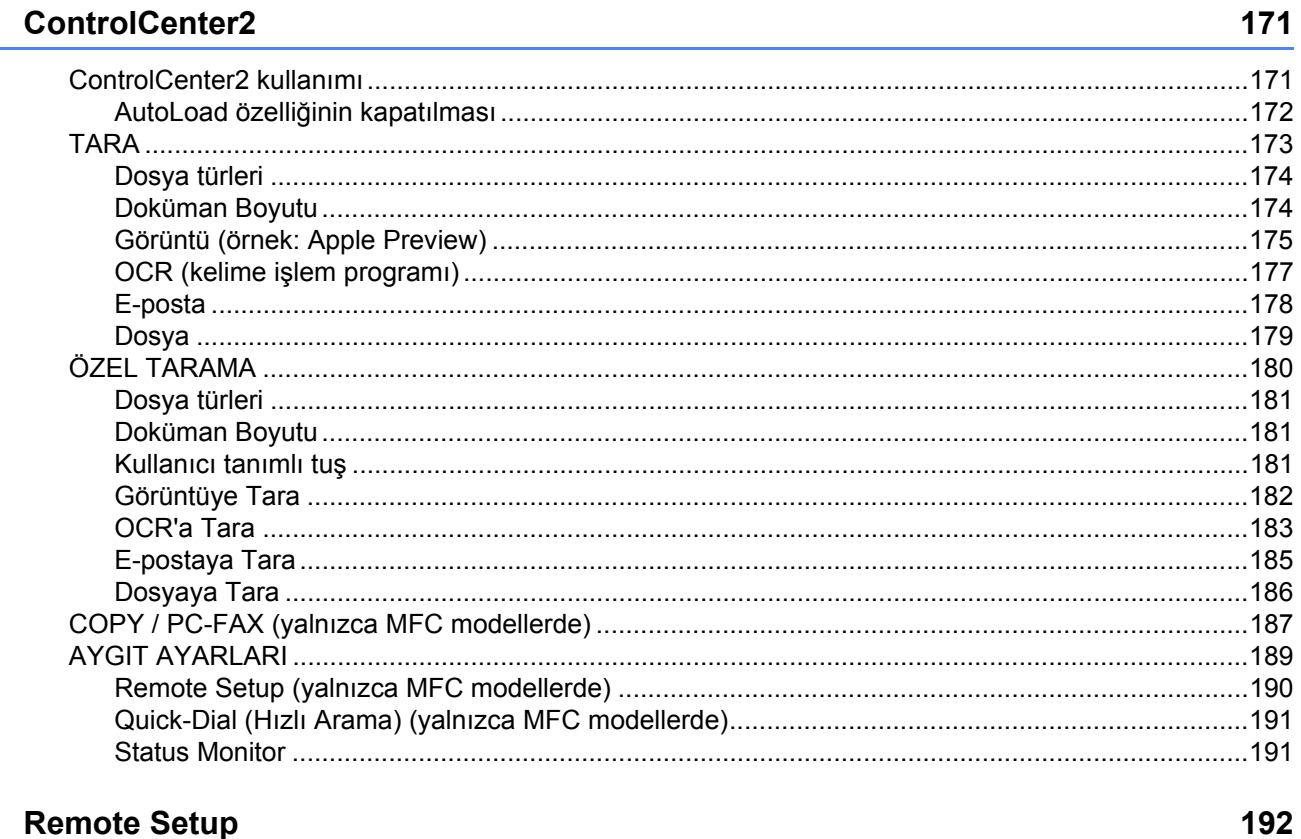

#### $11$ **Remote Setup**

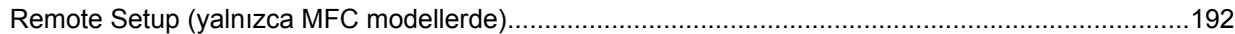

## Kısım IV Tarama tuşunu kullanma

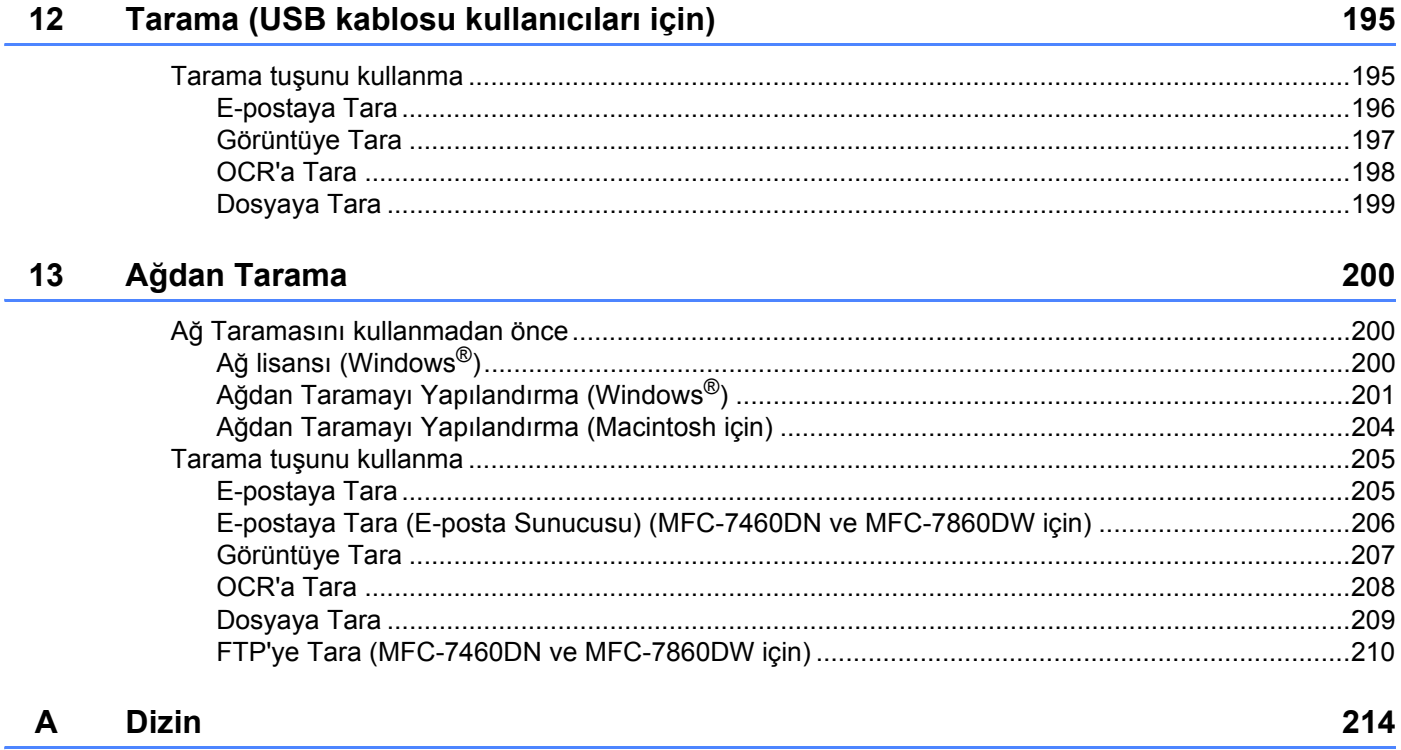

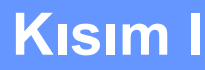

# <span id="page-8-0"></span>**Makine çalıştırma tuşları**

**[Kontrol panelini kullanma](#page-9-0)** 2

**1**

# <span id="page-9-0"></span>**Kontrol panelini kullanma <sup>1</sup>**

## <span id="page-9-1"></span>**Yazıcı tuşlarını kullanma <sup>1</sup>**

Makinenizin kontrol panelinden aşağıdaki özelliklere erişebilirsiniz.

## <span id="page-9-2"></span>**İş İptal Et <sup>1</sup>**

Geçerli yazdırma işini iptal etmek için **Job Cancel** tuşuna basın. Yazıcı hafızasında kalan veriyi **Job Cancel** tuşuna basarak temizleyebilirsiniz. Birden fazla yazdırma işini iptal etmek için, LCD ekranında İs İptal (Tümü) mesajı görünene dek bu tuşu basılı tutun.

#### <span id="page-9-3"></span>**Güvenli Tuşu (MFC-7460DN ve MFC-7860DW için) <sup>1</sup>**

Güvenceye alınmış veri şifreyle korunur. Güvenceye alınmış veriyi yalnızca şifreyi bilen kişiler yazdırabilir. Makine şifre girilene dek güvenceye alınmış veriyi yazdırmaz. Belge yazdırıldıktan sonra, veri hafızadan temizlenir. Bu fonksiyonu kullanmak için yazıcı sürücüsü iletişim kutusunda şifrenizi ayarlamanız gerekir. (Bkz. *[Güvenli Baskılama](#page-45-0)*; [sayfa 24](#page-31-2), [38,](#page-45-0) [132,](#page-139-0) [140](#page-147-1) ve [146](#page-153-0).) Açma/kapama düğmesini Kapalı'ya ayarlarsanız hafızada kayıtlı olan güvenceye alınmış veri temizlenir.

- **Secure** tusuna basın.
- **Not**

LCD ekranda KAYITLI DATA YOK öğesi görüntülenirse, hafızada güvenceye alınmış veri yoktur.

- **2** Kullanıcı adını seçmek için ▲ veya ▼ tuşuna basın. **OK** tuşuna basın. LCD ekran, bu ad için güvenceye alınmış işler listesini görüntüler.
- **3)** İşi seçmek için ▲ veya ▼ tuşuna basın. **OK** tuşuna basın. Dört haneli şifrenizi girin ve **OK** tuşuna basın.
- **(4) Verileri yazdırmak için, ▲ veya ▼ tuşuna basarak** Baskılama öğesini seçin, **OK** tuşuna basın ve istediğiniz kopya sayısını girin. **OK** tuşuna basın. Makine veriyi yazdırır. Güvenli verileri silmek için, **A** veya **V** tuşuna basarak Sil öğesini seçin. **OK** tuşuna basın.

### <span id="page-10-0"></span>**Yazıcı Emülasyon Desteği (MFC-7860DW için) <sup>1</sup>**

Makineniz yazdırma komutlarını bir yazıcı iş dilinde veya emülasyonunda alır. Farklı işletim sistemleri ve uygulamalar, yazdırma komutlarını farklı dillerde gönderir. Makineniz yazdırma komutlarını çeşitli emülasyonlarla alabilir ve bir otomatik emülsiyon seçme özelliğine sahiptir. Makine bilgisayardan veri aldığında emülasyon modunu otomatik olarak seçer. Varsayılan ayar Otomatik'tir.

Makinenizde aşağıda belirtilen emülasyon modları vardır. Ayarı kontrol panelinden veya bir web tarayıcıdan değiştirebilirsiniz.

**HP LaserJet Modu** 

HP LaserJet modu (veya HP modu), bu yazıcının bir Hewlett-Packard LaserJet lazer yazıcısının PCL6 dilini desteklediği emülasyon modudur. Birçok uygulama bu tür lazer yazıcıyı destekler. Bu modun kullanılması, makinenizin böyle uygulamalar ile en iyi şekilde çalışmasını sağlar.

BR-Script 3 Modu

BR-Script, orijinal bir Brother sayfa tanımlama dili ve bir PostScript® dil emülsiyonu yorumlayıcısıdır. Bu makine. PostScript<sup>®</sup> 3™ programını destekler. Bu makinenin BR-Script yorumlayıcısı, sayfada metni ve grafikleri kontrol etmenizi sağlar.

PostScript<sup>®</sup> komutları ile ilgili teknik bilgi için aşağıdaki kılavuzlara bakın:

- Adobe Systems Incorporated. PostScript<sup>®</sup> Language Reference, 3. basım. Addison-Wesley Professional, 1999. ISBN: 0-201-37922-8
- Adobe Systems Incorporated. PostScript® Language Program Design. Addison-Wesley Professional. 1988. ISBN: 0-201-14396-8
- Adobe Systems Incorporated. PostScript® Dil Öğreticisi ve Tanımlama Bilgileri Kitabı. Addison-Wesley Professional, 1985. ISBN: 0-201-10179-3

#### **Emülasyon modunu kurma 1**

- a **Menu** tuşuna basın.
- **A veya V tuşuna basarak Yazıcı öğesini seçin. OK tuşuna basın.**
- A veya **V** tuşuna basarak Emülasyon öğesini seçin. **OK** tuşuna basın.
- d <sup>a</sup> veya b tuşuna basarak Otomatik, HP LaserJet, BR-Script 3 öğelerini seçin. **OK** tuşuna basın.
- Stop/Exit tuşuna basın.

#### **Not**

Emülasyon ayarını uygulama yazılımınız veya ağ sunucunuz ile kurmanızı öneririz. Ayarlar düzgün bir şekilde çalışmaz ise, makinenin kumanda paneli düğmelerini kullanarak gerekli emülasyon modunu manüel olarak seçin.

#### <span id="page-11-0"></span>**Dahili Yazı Tipi Listesini Yazdırma (MFC-7860DW için) <sup>1</sup>**

Yazı tiplerini kullanmadan önce bunların nasıl göründüğüne bakmanız için makinenin dahili (veya yerleşik) yazı tiplerinin bir listesini yazdırabilirsiniz.

- **1** Menu tuşuna basın.
- **2) ▲ veya ▼ tuşuna basarak** Yazıcı öğesini seçin. **OK** tuşuna basın.
- **A veya V tuşuna basarak** Seç. Yazdır öğesini seçin. **OK** tuşuna basın.
- 4 A veya V tuşuna basarak Dah. Yazı Tipi öğesini seçin. **OK** tuşuna basın.
- **6** A veya **V** tuşuna basarak HP LaserJet veya BR-Script 3 öğesini seçin. **OK** tuşuna basın.
- **6 Start** tuşuna basın.
- **Stop/Exit** tuşuna basın.

#### <span id="page-11-1"></span>**Baskı Yapılandırma Listesini Yazdırma (MFC-7860DW için) <sup>1</sup>**

Geçerli yazıcı ayarlarının bir listesini yazdırabilirsiniz.

- **Menu** tuşuna basın.
- **2 A veya ▼ tuşuna basarak** Yazıcı öğesini seçin. **OK** tuşuna basın.
- 8 ▲ veya **V** tuşuna basarak Seç. Yazdır öğesini seçin. **OK** tuşuna basın.
- $\overline{4}$ **) ∆ veya**  $\overline{v}$  tuşuna basarak Yapılandırma öğesini seçin. **OK** tuşuna basın.
- **5 Start** tuşuna basın. Makine ayarları yazdırır.
- **6 Stop/Exit** tuşuna basın.

#### <span id="page-12-0"></span>**Deneme Baskısı (MFC-7860DW için) <sup>1</sup>**

Yazdırma kalitesinde sorunlar yaşıyorsanız, bir deneme baskısı alabilirsiniz.

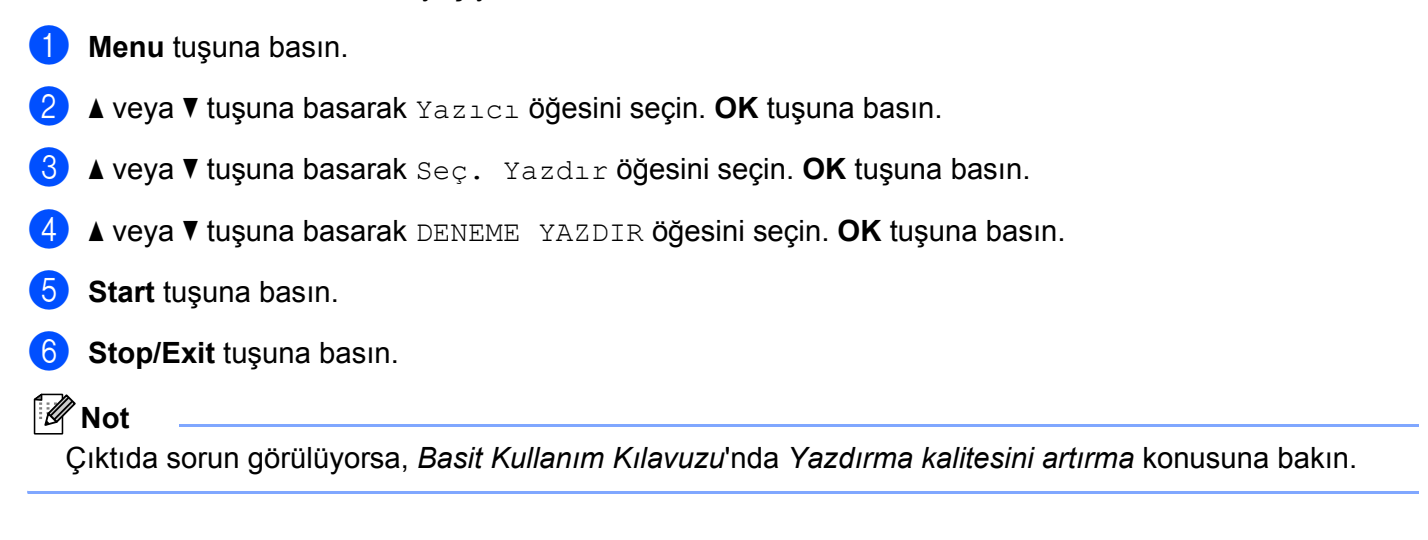

#### <span id="page-12-1"></span>**Çift Taraflı yazdırma (MFC-7860DW için) <sup>1</sup>**

Kağıdın iki yüzüne de otomatik olarak yazdırmayı isteyip istemediğinizi seçebilirsiniz. Yazıcı sürücüsündeki ayarın kontrol panelindeki ayara göre önceliği bulunur.

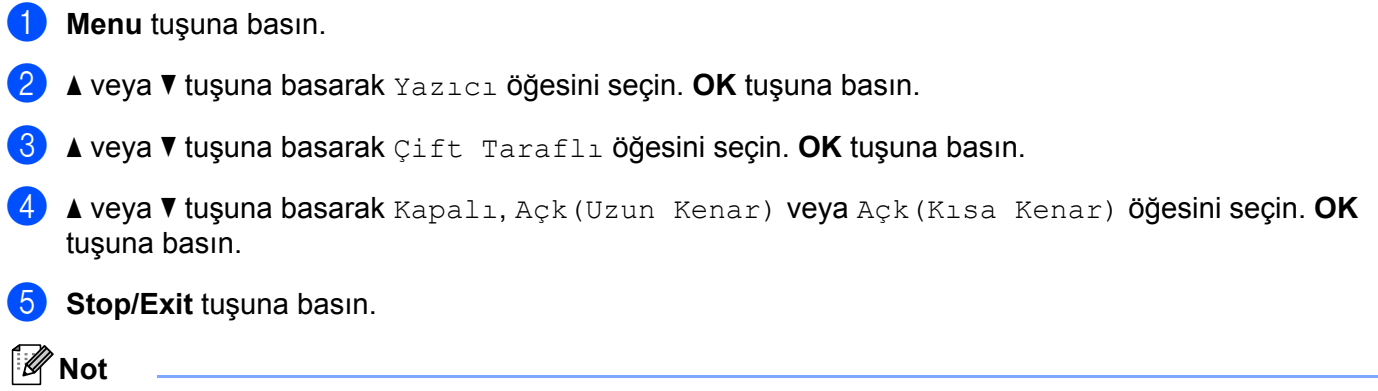

Çıktıda sorun görülüyorsa, *Basit Kullanım Kılavuzu*'nda *Yazdırma kalitesini artırma* konusuna bakın.

#### <span id="page-13-0"></span>**Varsayılan yazıcı ayarlarına dönme (MFC-7860DW için) <sup>1</sup>**

Makinenin yazıcı ayarlarını fabrika ayarlarına geri çevirebilirsiniz.

Bu, ağ ayarlarını fabrika ayarlarına geri çevirmez. Makinenin ağ ayarlarını fabrika ayarlarına geri çevirmek için, lütfen *Ağ Kullanım Kılavuzu*'na bakın.

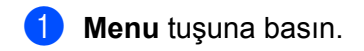

- A veya **V** tuşuna basarak Yazıcı öğesini seçin. **OK** tuşuna basın.
- 8 ▲ veya **V** tuşuna basarak YAZICI SIFIRLA öğesini seçin. **OK** tuşuna basın.
- d Varsayılan ayarlara dönmek için **1** (Sıfırla) tuşuna basın. **OK** tuşuna basın. Değişiklik yapmadan çıkmak için **2** (Çık) tuşuna basın. **OK** tuşuna basın.

**6** Stop/Exit tuşuna basın.

#### **Not**

Faks belleğini sıfırlamak istiyorsanız, *Basit Kullanım Kılavuzu*'ndaki *Makine Bilgileri*'nde verilen Sıfırlama işlevlerine bakın.

Yazıcı belleğini sıfırlamak istiyorsanız, güç anahtarını kapatın.

## <span id="page-14-0"></span>**Tarama tuşlarını kullanma <sup>1</sup>**

Belgeleri kelime işlemcinize, grafiklerinize veya E-posta uygulamanıza ya da bilgisayarınızdaki bir klasöre taramak için kontrol paneli üzerindeki (**SCAN**) tuşunu kullanabilirsiniz.

Ayrıntılar için bkz. Kısım IV *Tarama tuş[unu kullanma](#page-201-0)*.

# **Kısım II**

<span id="page-15-0"></span>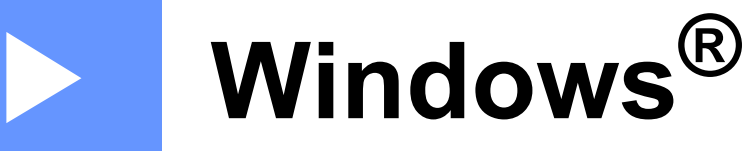

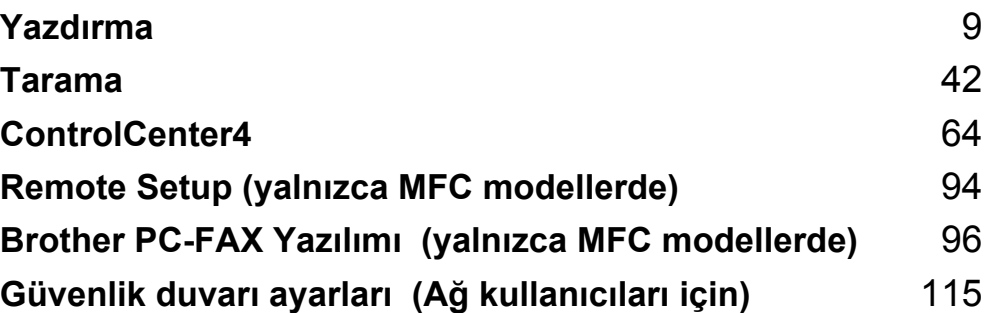

## **Not**

<span id="page-16-0"></span>**2**

- Bu bölümde gösterilen ekranlar Windows® XP işletim sistemine aittir. Bilgisayarınızda görüntülenen ekran işletim sisteminize göre değişiklik gösterebilir.
- Bilgisayarınız bir güvenlik duvarıyla korunuyorsa ve ağdan, ağ taramasından veya PC Fax'tan yazdıramıyorsanız, güvenlik duvarı ayarlarını yapılandırmanız gerekebilir. Windows<sup>®</sup> Güvenlik Duvarı kullanıyorsanız ve MFL-Pro Suite uygulamasını CD-ROM'dan yüklediyseniz, gerekli Güvenlik Duvarı ayarları zaten yapılmıştır. CD-ROM'dan yüklemediyseniz, Windows<sup>®</sup> Güvenlik Duvarı'nı yapılandırmak için bkz. *[Güvenlik duvarı ayarları \(A](#page-122-0)ğ kullanıcıları için)* sayfa 115. Başka bir Güvenlik Duvarı yazılımı kullanıyorsanız, yazılımınızın Kullanım Kılavuzu'na bakın veya yazılımın üreticisiyle temasa geçin.

## <span id="page-16-1"></span>**Brother yazıcı sürücüsünü kullanma <sup>2</sup>**

Yazıcı sürücüsü, bir yazıcı komutu dili veya sayfa tanımlama dili kullanarak, veriyi bir bilgisayar tarafından kullanılan biçimden belirli bir yazıcı için gereken biçime çeviren yazılımdır.

Yazıcı sürücüleri, size sağlamış olduğumuz CD-ROM'da mevcuttur. *Hızlı Kurulum Kılavuzu*'ndaki adımları izleyerek sürücüleri yükleyin. En yeni yazıcı sürücüleri şu adresteki Brother Solutions Center'dan indirilebilir:

#### **<http://solutions.brother.com/>**

#### **Windows® Ortamında Yazdırma**

Microsoft® Windows® 2000 Professional/XP Home Edition/XP Professional Edition/XP Professional x64 Edition/Windows Server<sup>®</sup> 2003 <sup>1</sup>/Windows Server<sup>®</sup> 2003 x64 Edition <sup>1</sup>/Windows Vista<sup>®</sup>/Windows Server<sup>®</sup> 2008<sup>[1](#page-16-2)</sup>/Windows Server<sup>®</sup> 2008 R2<sup>1</sup>/Windows<sup>®</sup> 7 için özel yazıcı sürücüleri, Brother cihazınızla birlikte verilen CD-ROM'da mevcuttur. Bunları, yükleyici programımızı kullanarak Windows® sisteminize kolay bir şekilde yükleyebilirsiniz. Sürücüler, Windows® uygulamalarında yazdırma hızını artıran özel sıkıştırma modumuzu destekler ve sizin **Toner Tasarruf Modu** ve özel kağıt boyutu gibi çeşitli yazıcı ayarlarını kurmanızı sağlar.

**2**

<span id="page-16-2"></span><sup>1</sup> Windows Server® 2003/Windows Server® 2003 x64 Edition/Windows Server® 2008/Windows Server® 2008 R2 yalnızca ağdan yazdırmaya uygundur. (DCP-7055, DCP-7057 ve DCP-7060D ile yapılamaz)

## <span id="page-17-0"></span>**Belge yazdırma <sup>2</sup>**

Makine bilgisayardan veri alınca, kağıt tepsisinden kağıt alarak yazdırmaya başlar. Kağıt tepsisi birçok kağıt ve zarf türünü besleyebilir. (Kağıt Tepsisi ve Önerilen kağıt hakkında bilgi edinmek için *Basit Kullanım Kılavuzu*'na bakın.)

**4 Uygulamanızdan Baskı komutunu seçin.** Bilgisayarınızda başka yazıcı sürücüleri yüklüyse, yazılım uygulamanızda Yazdırma veya Yazıcı Ayarları menüsünden yazıcı sürücünüz olarak **Brother MFC-XXXX**\* öğesini seçin ve ardından yazdırma işlemini başlatmak için Tamam'ı tıklayın. \*(XXXX, sahip olduğunuz modelin adıdır.)

#### **Not**

(Macintosh) *[Yazıcı sürücüsündeki özellikler \(Macintosh\)](#page-133-1)* sayfa 126 öğesine bakın.

Bilgisayarınız verileri makineye gönderir.

c Makine tüm verileri yazdırma işlemini bitirdikten sonra LCD'de makinenin durumu gösterilir.

**Not**

Uygulama yazılımınızda, kağıt boyutunu ve yönünü belirleyebilirsiniz.

Uygulama yazılımınız özel kağıt boyutunuzu desteklemezse, bir sonraki en geniş kağıt boyutunu seçin.

Ardından, uygulama yazılımınızda sağ ve sol kenar boşluklarını değiştirerek yazdırma alanını ayarlayın.

## <span id="page-18-0"></span>**Çift taraflı yazdırma <sup>2</sup>**

Size verilen yazıcı sürücüsü, çift taraflı yazdırmayı destekler.

#### <span id="page-18-1"></span>**Kağıdın iki yüzüne de yazdırma hakkında genel bilgi <sup>2</sup>**

- Kağıt inceyse, kırışabilir.
- Kağıt kıvrılır, destenin üzerinde dönerse, kağıdı düzeltip kağıt tepsisine veya manuel besleme yuvasına geri koyun.
- Kağıt uygun şekilde desteklenmiyorsa, kıvrılmış olabilir. Kağıdı çıkarın, düzeltin ve desteyi çevirin.
- Elle çift taraflı yazdırma işlevini kullanırken, kağıt sıkışması veya düşük yazdırma kalitesi ortaya çıkabilir.

Kağıt sıkışması varsa, *Basit Kullanım Kılavuzu*'ndaki *Hata ve bakım mesajları* konusuna bakın. Baskı kalitesinde sorun yaşıyorsanız, *Basit Kullanım Kılavuzu*'daki *Baskı kalitesini artırma* konusuna bakın.

#### <span id="page-18-2"></span>**Otomatik çift taraflı yazdırma (DCP-7055, DCP-7057 ve MFC-7360N ile yapılamaz) <sup>2</sup>**

- Otomatik çift taraflı yazdırma işlevinde A4 boyutunda kağıt kullanın.
- Arka kapağın kapalı olduğundan emin olun.
- Kağıt kıvrılmışsa, kağıdı düzeltin ve ardından tekrar kağıt tepsisine yerleştirin.
- Normal veya ince kağıt kullanın. Yazı kağıdı KULLANMAYIN.

#### <span id="page-18-3"></span>**Manüel çift taraflı baskı <sup>2</sup>**

Makine önce tüm çift sayılı sayfaları kağıdın bir yüzüne yazdırır. Ardından, yazıcı sürücüsü (açılır bir mesaj ile) sizi kağıdı yeniden yerleştirmeye yönlendirir. Kağıdı tekrar yerleştirmeden önce iyice düzeltin, aksi takdirde kağıt sıkışması oluşabilir. Çok ince veya çok kalın kağıtların kullanılması önerilmez.

## <span id="page-19-0"></span>**Eş zamanlı tarama, yazdırma ve faks işlemleri <sup>2</sup>**

Makineniz bellekten faks gönderirken veya alırken ya da bilgisayara bir belge tararken aynı zamanda bilgisayardan yazdırma işlemini de gerçekleştirebilir. Bilgisayardan yazdırma sırasında faks gönderimi durdurulmayacaktır. Bununla birlikte, makine fotokopi çekiyor ya da kağıda faks çıkışı alıyorken, bilgisayardan yazdırma işlemini duraklatır ve ardından kopyalama veya faks alım işlemi sona erdiğinde yazdırma işlemine devam eder.

## <span id="page-20-0"></span>**Yazıcı sürücüsü ayarları <sup>2</sup>**

**Not**

(Macintosh) Bkz. *[Yazdırma ve Fakslama](#page-133-0)* sayfa 126.

Bilgisayarınızdan yazdırma işlemi gerçekleştirirken aşağıdaki yazıcı ayarlarını değiştirebilirsiniz:

- **Kağıt Boyutu**
- **Yönelim**
- **Kopyalar**
- **Medya Türü**
- **Çözünürlük**
- **Ayarları Yazdır**
- **Birden Fazla Sayfa**
- **Çift Taraflı / Kitapçık**
- **Kağıt Kaynağı**
- **Ölçekleme** [1](#page-20-1)
- Tersine Baskı
- **Filigran Kullan** [1](#page-20-1)
- **Üstbilgi-Altbilgi Baskılama** [1](#page-20-1)
- **Toner Tasarruf Modu**
- **Güvenli Baskılama**
- **Yönetici** [1](#page-20-1)
- **Kullanıcı Doğrulama** [1](#page-20-1)
- **Makro**
- **Yoğunluğun Ayarlanması**
- **Baskı Çıkışını Geliştir**
- **Boş Sayfayı Atla** [1](#page-20-1)

<span id="page-20-1"></span> $1 -$  Bu ayarlar, Windows $^{\circledR}$  için BR-Script 3 yazıcı sürücüsü ile kullanılmaz.

## <span id="page-21-1"></span><span id="page-21-0"></span>**Yazıcı sürücü ayarlarına erişme <sup>2</sup>**

 $\bigoplus$  (Windows<sup>®</sup> 2000 için) **Başlat**, **Ayarlar** öğesini ve ardından **Yazıcılar** öğesini tıklayın. (Windows<sup>®</sup> XP ve Windows Server<sup>®</sup> icin) **Başlat** öğesini ve ardından **Yazıcı ve Fakslar** öğesini tıklayın. (Windows Vista® için)

düğmesini, **Denetim Masası**, **Donanım ve Ses** öğesini ve ardından **Yazıcılar** öğesini tıklayın.

(Windows® 7 için)

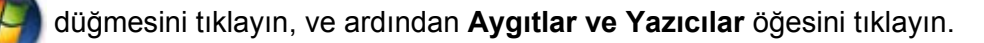

- **2 Brother MFC-XXXX Printer** simgesini sağ tıklayın (burada XXXX modelinizin adıdır) ve Özellikler (**Yazıcı özellikleri**) öğesini seçin. Yazıcı özellikleri iletişim kutusu görüntülenir.
- **63 Genel** sekmesini seçin ve ardından **Yazdırma Tercihleri...** (Tercihler...) öğesini tıklayın.

Yazdırma

## <span id="page-22-0"></span>**Windows® yazıcı sürücüsündeki özellikler <sup>2</sup>**

Daha fazla bilgi için, yazıcı sürücüsünde **Yardım** metnine bakın.

#### **Not**

- Bu bölümde gösterilen ekranlar Windows® XP işletim sistemine aittir. Bilgisayarınızdaki ekran, işletim sisteminize bağlı olarak değişiklik gösterir.
- Yazıcı sürücü ayarlarına erişmek için bkz. *[Yazıcı sürücü ayarlarına eri](#page-21-1)şme* sayfa 14.

## <span id="page-23-0"></span>**Temel sekmesi <sup>2</sup>**

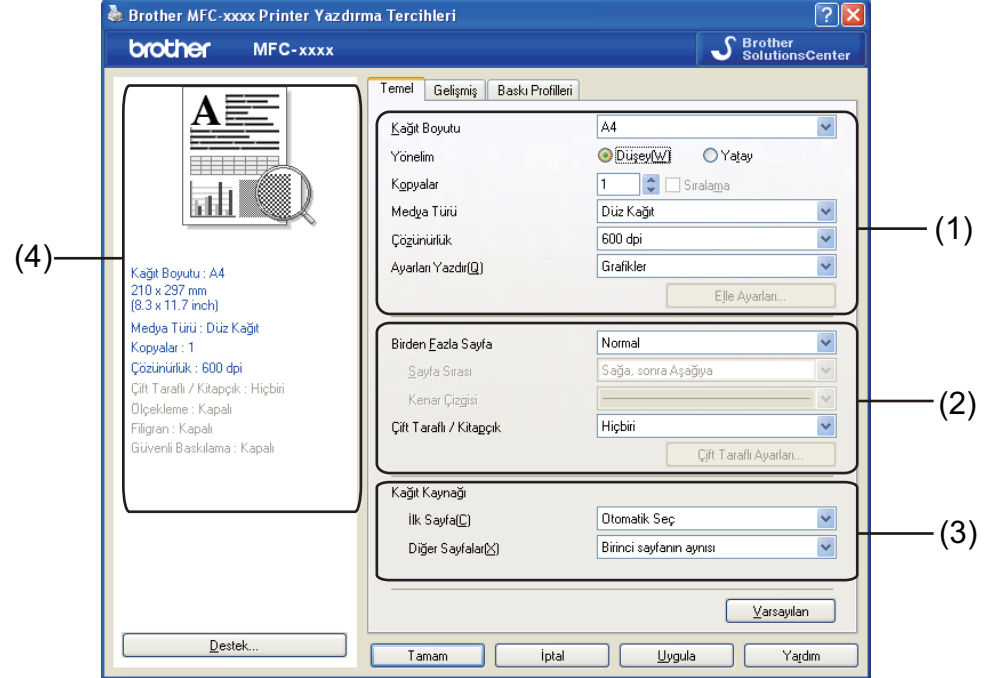

Sayfa Düzeni ayarlarını **Temel** sekmesinin sol tarafında bulunan çizimi tıklayarak da değiştirebilirsiniz.

- a **Kağıt Boyutu**, **Yönelim**, **Kopyalar**, **Medya Türü**, **Çözünürlük** ve **Ayarları Yazdır** (1) öğelerini seçin.
- **2 Birden Fazla Sayfa** ve Çift Taraflı / Kitapçık (2) öğesini seçin.
- c **Kağıt Kaynağı** (3) öğesini seçin.
- 4 Pencere (4)'te geçerli ayarlarınızı onaylayın.
- **5** Seçili ayarları uygulamak için Tamam düğmesini tıklayın. Varsayılan ayarlara geri dönmek için **Varsayılan** düğmesini, ardından da **Tamam** düğmesini tıklayın.

#### <span id="page-23-1"></span>**Kağıt Boyutu <sup>2</sup>**

Açılır kutudan, kullandığınız Kağıt Boyutu'nu seçin.

#### <span id="page-24-0"></span>**Yön <sup>2</sup>**

Yön, dokümanınızın hangi konumda yazdırılacağını belirler (**Düşey** veya **Yatay**).

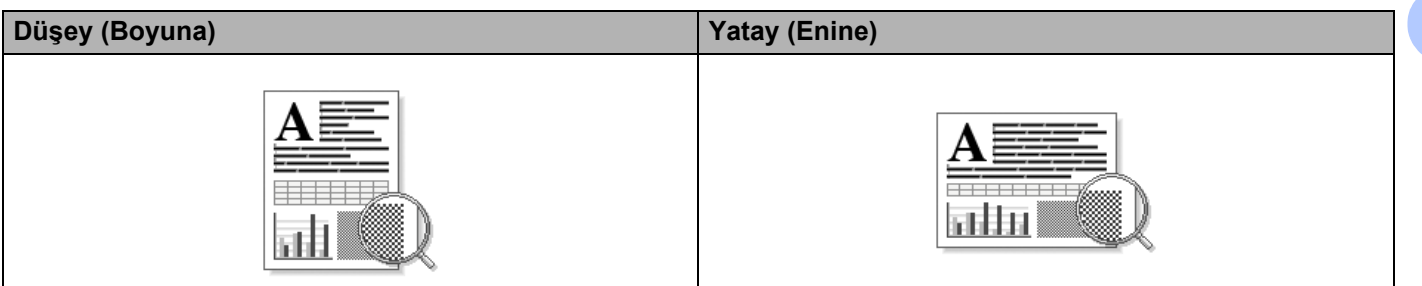

### <span id="page-24-1"></span>**Kopyalar <sup>2</sup>**

Kopyalar seçimi, yazdırılacak kopya sayısını belirler.

#### **Sıralama**

Seçilen Harmanla onay kutusu ile belgenizin tam bir kopyası yazdırılır ve ardından seçtiğiniz kopya sayısına göre tekrarlanır. Harmanla onay kutusu seçilmez ise, bu durumda belgenin bir sonraki sayfasından önce seçilen kopyaların her bir sayfası yazdırılır.

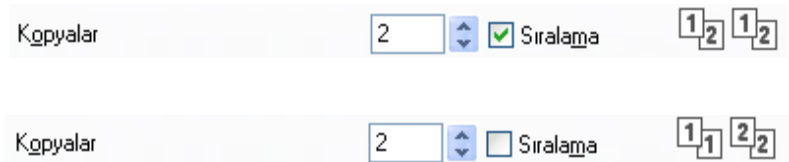

### <span id="page-24-2"></span>**Medya Türü <sup>2</sup>**

Makinenizde aşağıda belirtilen türde medyaları kullanabilirsiniz. En iyi baskı kalitesi için, kullanmak istediğiniz medya türünü belirleyin.

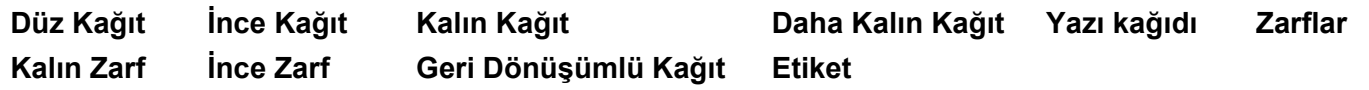

#### **Not**

- Sıradan düz kağıt kullanırken (60 -105 g/m2) **Düz Kağıt** seçeneğini belirleyin. Daha ağır kağıt veya pürüzlü kağıt kullanırken **Kalın Kağıt** veya **Daha Kalın Kağıt** seçeneğini belirleyin. Yazı kağıdı için **Yazı kağıdı** seçeneğini belirleyin.
- Zarf kullanırken **Zarflar** öğesini seçin. **Zarflar** seçiliyken toner zarfa tam sabitlenmiyorsa, **Kalın Zarf** öğesini seçin. **Zarflar** seçiliyken zarf buruşuyorsa, **İnce Zarf** öğesini seçin. Daha fazla bilgi için *Basit Kullanım Kılavuzu*'na bakın.

#### <span id="page-25-0"></span>**Çözünürlük <sup>2</sup>**

Aşağıdaki çözünürlük düzeylerini seçebilirsiniz.

- **300 dpi**
- **600 dpi**
- **HQ 1200**

#### <span id="page-25-1"></span>**Ayarları Yazdır <sup>2</sup>**

Yazdırma ayarını manuel olarak değiştirebilirsiniz.

**Grafikler**

Grafik içeren dokümanları yazdırırken en iyi mod budur.

**Metin**

Metin içeren dokümanları yazdırırken en iyi mod budur.

**Elle**

Ayarları elle değiştirmek için **Elle** öğesini seçip **Elle Ayarları...** düğmesini tıklayın. Parlaklığı, kontrastı ve diğer ayarları yapabilirsiniz.

#### <span id="page-25-2"></span>**Birden Fazla Sayfa <sup>2</sup>**

Birden Fazla Sayfa seçimi, bir sayfanın resim boyutunu bir yaprağa birden fazla sayfa yazdırılacak şekilde küçültebilir veya resim boyutunu bir sayfayı birden fazla yaprak üzerine yazdıracak şekilde genişletebilir.

#### **Sayfa Sırası**

N / 1 seçeneği belirlendiğinde, açılır listeden sayfa sırası seçilebilir.

#### **Kenar Çizgisi**

Birden Fazla Sayfa özelliği ile tek yaprak üzerine birden fazla sayfayı yazdırırken, yapraktaki her sayfanın etrafında sabit bir kenar, çizgili kenar veya hiç kenar olmamasını tercih edebilirsiniz.

**Baskı kesme çizgisi**

NxN / 1 seçeneği belirlendiğinde, **Baskı kesme çizgisi** seçeneği belirlenebilir. Bu seçenek, yazdırılabilir alanın etrafında hafif bir kesme çizgisi yazdırmanıza imkan tanır.

### <span id="page-26-0"></span>**Çift Taraflı / Kitapçık <sup>2</sup>**

Kitapçık yazdırmak veya çift taraflı baskı almak istediğinizde bu işlevi kullanın.

#### **Hiçbiri**

Çift taraflı yazdırmayı devre dışı bırak.

#### **Çift Taraflı** / **Çift Taraflı (Elle)**

Çift taraflı baskı istediğinizde bu seçenekleri kullanın.

• **Çift Taraflı** (DCP-7055, DCP-7057 ve MFC-7360N ile yapılamaz)

Makine otomatik olarak kağıdın iki yüzüne de yazdırır.

• **Çift Taraflı (Elle)**

Makine önce tüm çift sayılı sayfaları yazdırır. Yazıcı sürücüsü durur ve kağıdın yeniden koyulması gerektiğini belirten talimat görüntüler. **Tamam** öğesini tıkladığınızda tek sayılı sayfalar yazdırılır.

**Çift Taraflı** veya **Çift Taraflı (Elle)** öğesini seçtiğinizde, **Çift Taraflı Ayarları...** düğmesi seçilebilir hale gelir. **Çift Taraflı Ayarları** iletişim kutusunda aşağıdaki ayarları yapabilirsiniz.

#### • **Çift Taraflı Baskılama Türü**

Her yön için kullanılabilen dört tür çift taraflı ciltleme yönü vardır.

• **Ofset Cilt**

**Ofset Cilt** onay kutusunu işaretlerseniz, cilt payını inç veya milimetre cinsinden de belirtebilirsiniz.

#### **Kitapçık** / **Kitapçık (Elle)**

Çift taraflı yazdırmayı kullanarak bir dokümanı kitapçık formatında yazdırmak için bu seçeneği kullanın. Bu seçenek, dokümanı doğru sayfa numarasına göre düzenler ve sayfa numarası sırasını değiştirmek zorunda kalmadan baskı çıktısını ortadan katlamanıza olanak sağlar.

• **Kitapçık** (DCP-7055, DCP-7057 ve MFC-7360N ile yapılamaz)

Makine otomatik olarak kağıdın iki yüzüne de yazdırır.

• **Kitapçık (Elle)**

Makine önce tüm çift sayılı yüzleri yazdırır. Ardından yazıcı sürücüsü durur ve kağıdın yeniden yüklenmesi için gerekli talimatları görüntüler. **Tamam** öğesini tıkladığınızda tek sayılı yüzler yazdırılır.

**Kitapçık** veya **Kitapçık (Elle)** öğesini seçtiğinizde, **Çift Taraflı Ayarları...** düğmesi seçilebilir hale gelir. **Çift Taraflı Ayarları** iletişim kutusunda aşağıdaki ayarları yapabilirsiniz.

• **Çift Taraflı Baskılama Türü**

Her yön için kullanılabilen iki tür çift yönlü baskılama yönü vardır.

• **Kitapçık Baskı Yöntemi**

#### **Setlere Ayır** seçildiğinde:

Bu seçenek, kitapçığın tamamını küçük kitapçıklar olarak yazdırmanıza ve sayfa numarası sırasını değiştirmek zorunda kalmadan küçük kitapçıkları hala ortadan katlamanıza olanak sağlar. Her bir küçük kitapçık setindeki yaprak numarasını 1 ila 15 arasından seçebilirsiniz. Bu seçenek, çok sayfadan oluşan bir yazdırılmış kitapçığı katlarken yardımcı olur.

• **Ofset Cilt**

**Ofset Cilt** onay kutusunu işaretlerseniz, cilt payını inç veya milimetre cinsinden de belirtebilirsiniz.

## <span id="page-27-0"></span>**Kağıt Kaynağı <sup>2</sup>**

**Otomatik Seç**, **Çekmece1** veya **Elle** seçeneklerinden birini tercih edebilir ve ilk sayfayı yazdırma ve ikinci sayfadan itibaren yazdırma için ayrı tepsiler belirleyebilirsiniz.

Yazdırma

## <span id="page-28-0"></span>**Gelişmiş sekmesi <sup>2</sup>**

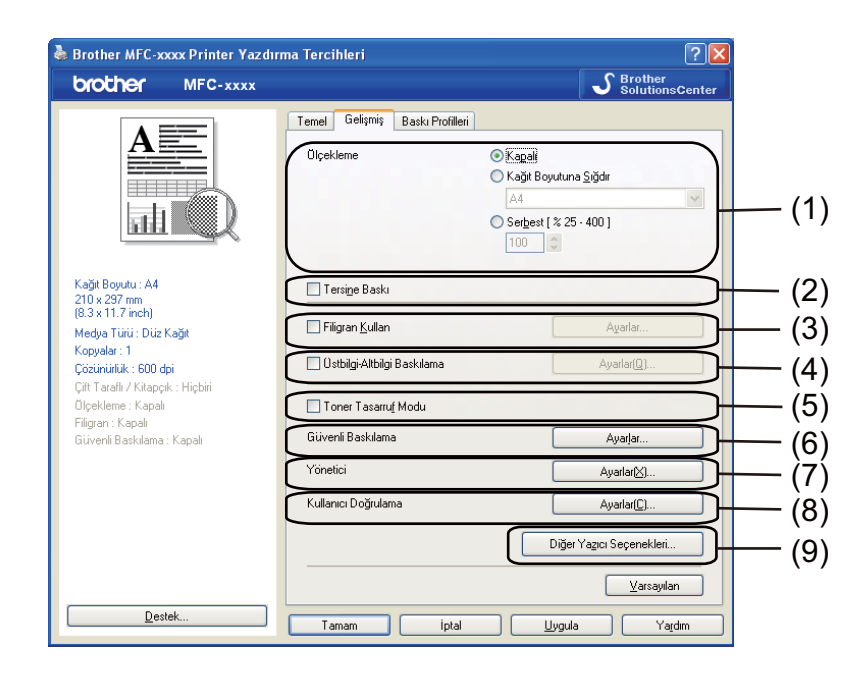

Aşağıdaki seçeneklerden birini tıklayarak sekme ayarlarını değiştirin:

- **Ölçekleme** (1)
- **Tersine Baskı** (2)
- **Filigran Kullan** (3)
- **Üstbilgi-Altbilgi Baskılama** (4)
- **Toner Tasarruf Modu** (5)
- **Güvenli Baskılama** (6)
- **Yönetici** (7)
- **Kullanıcı Doğrulama** (8)
- **Diğer Yazıcı Seçenekleri** (9)

### <span id="page-28-1"></span>**Ölçekleme <sup>2</sup>**

Baskı resmi ölçeklemesini değiştirebilirsiniz.

#### <span id="page-28-2"></span>**Tersine Baskı <sup>2</sup>**

Veriyi sondan başa doğru yazdırmak için **Tersine Baskı** öğesini işaretleyin.

### <span id="page-29-0"></span>**Filigran Kullan <sup>2</sup>**

Belgenize filigran olarak bir logo veya metin koyabilirsiniz. Ön ayarlı Filigranlardan birini seçebilir veya kendi oluşturduğunuz bir bit eşlem dosyasını kullanabilirsiniz. **Filigran Kullan** seçeneğini işaretleyin ve ardından **Ayarlar...** düğmesini tıklayın.

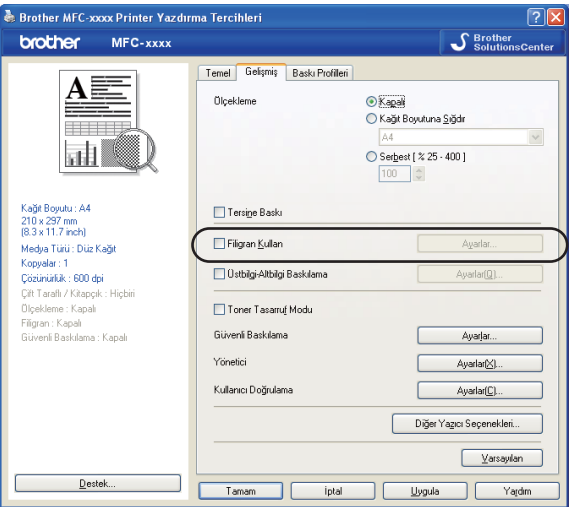

## <span id="page-29-1"></span>**Filigran Ayarları <sup>2</sup>**

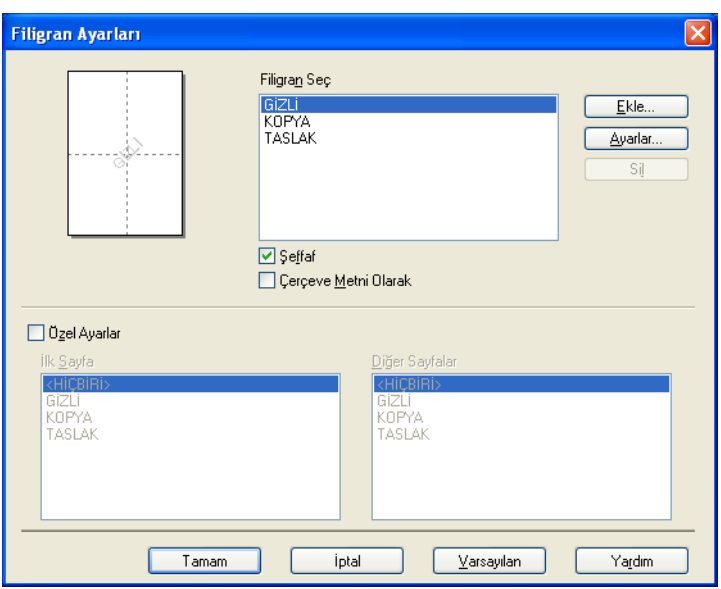

#### **Şeffaf <sup>2</sup>**

Filigran haline getirilmiş resmi dokümanınızın arka planına yazdırmak için **Şeffaf** öğesini işaretleyin. Bu özellik işaretlenmezse, filigran belgenizin üst kısmına yazdırılır.

Yazdırma

#### **Çerçeve Metninde <sup>2</sup>**

Filigranın yalnızca çerçevesini yazdırmak istiyorsanız **Çerçeve Metni Olarak** seçeneğini işaretleyin. Bu, bir metin filigranı seçtiğinizde kullanılabilir.

#### **Özel Ayarlar <sup>2</sup>**

İlk sayfaya veya diğer sayfalara yazdırılacak filigranı seçebilirsiniz.

Filigran ayarlarını eklemek için **Ekle** düğmesini tıklayın ve ardından **Filigran Stili** öğesinde **Metin Kullan** veya **Bitmap Dosyası Kullan** seçeneğini belirleyin.

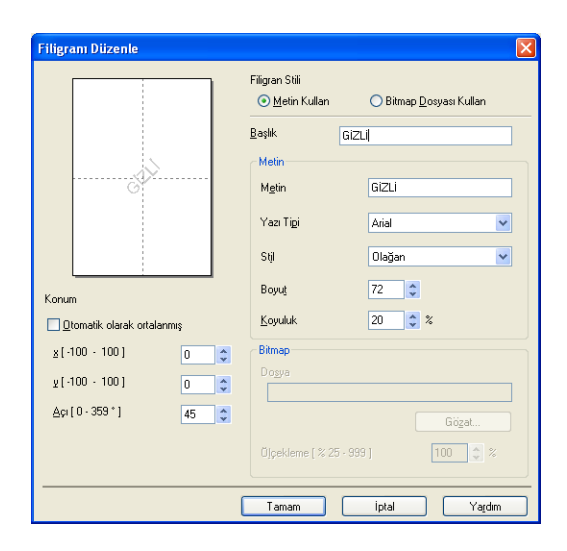

Eklenen filigranın sayfadaki boyutunu ve konumunu değiştirmek için, filigranı seçin ve **Ayarlar** düğmesini tıklayın.

#### **Başlık**

Alana uygun bir başlık girin.

**Metin**

**Metin** kutusuna Filigran Metninizi girip, **Yazı Tipi**, **Stil**, **Boyut** ve **Koyuluk** seçeneklerinden birini tercih edin.

#### **Bitmap**

Bitmap resminizin adını ve konumunu **Dosya** kutusuna girin veya dosyayı aramak için **Gözat...** öğesini tıklayın. Resmin ölçekleme boyutunu da ayarlayabilirsiniz.

#### ■ Konum

Sayfadaki filigranın konumunu kontrol etmek istiyorsanız bu ayarı kullanın.

## <span id="page-31-0"></span>**Üst Bilgi-Alt Bilgi Baskılama <sup>2</sup>**

Bu özellik etkin hale getirildiğinde, dokümanınıza bilgisayarın sistem saatinden tarih ve saat ile bilgisayar oturum kullanıcı adı veya girmiş olduğunuz metin yazdırılır. **Ayarlar** öğesini tıklayarak bilgiyi özelleştirebilirsiniz.

**Kimlik Baskılama**

**Kullanıcı Adını Gir** öğesi seçilirse, bilgisayar oturum kullanıcı adınız yazdırılır. **Özel** öğesini seçer ve **Özel** düzenleme kutusuna metin girişi yaparsanız, girdiğiniz metin yazdırılır.

#### <span id="page-31-1"></span>**Toner Tasarruf Modu <sup>2</sup>**

Bu özellik ile toner kullanımını kontrol altında tutabilirsiniz. **Toner Tasarruf Modu** seçeneğini Açık konuma getirdiğinizde, baskılar daha silik çıkar. Varsayılan ayar **Kapalı** seçeneğidir.

**Not**

- Fotoğraf veya gri ölçekli görüntüleri yazdırmak için **Toner Tasarruf** kullanımını önermeyiz.
- **Toner Tasarruf Modu HQ 1200** çözünürlük için kullanılamaz.

#### <span id="page-31-2"></span>**Güvenli Baskılama (MFC-7460DN ve MFC-7860DW için) <sup>2</sup>**

Güvenli belgeler, makineye gönderildiğinde şifre korumasına sahip olan belgelerdir. Yalnızca şifreyi bilen kişiler bunları yazdırabilir. Belgeler makinede güvenceye alındığından, bunları yazdırmak için makinenin kumanda panelini kullanarak şifreyi girmeniz gerekir. Korumalı dokümanda bir Parola ve İş Adı olmalıdır.

Güvenceye alınmış bir metni göndermek için:

- a **Güvenli Baskılama** bölümünden **Ayarlar...** öğesini tıklayın ve **Güvenli Baskılama** onay kutusunu işaretleyin.
- **2 Şifrenizi girin ve Tamam** öğesini tıklayın.
- c Korumalı dokümanları makinenin kontrol panelinden yazdırmanız gerekir. (Bkz. *[Güvenli Tu](#page-9-3)ş<sup>u</sup> [\(MFC-7460DN ve MFC-7860DW için\)](#page-9-3)* sayfa 2.)

**Güvenli Baskılama** seçeneği açık konumdayken birden fazla kopya yazdırılamaz.

Güvenceye alınmış bir belgeyi silmek için:

Güvenceye alınmış bir belgeyi silmek için makinenin kumanda panelini kullanmanız gerekir. (Bkz. *[Güvenli](#page-9-3)  Tuş[u \(MFC-7460DN ve MFC-7860DW için\)](#page-9-3)* sayfa 2.)

**Not**

## <span id="page-32-0"></span>**Yönetici <sup>2</sup>**

Yöneticilerin ölçekleme ve filigran gibi işlevlere erişimi sınırlama hakları vardır.

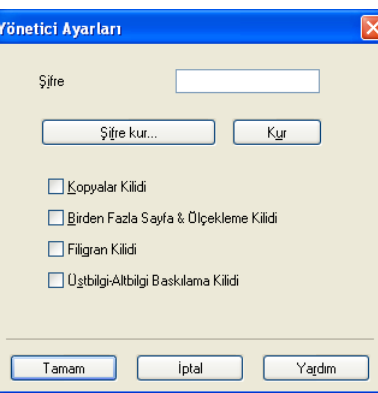

#### **Şifre**

Şifreyi bu kutuya girin.

#### **Not**

Şifreyi değiştirmek için **Şifre kur...** öğesini tıklayın.

#### **Kopyalar Kilidi**

Birden fazla kopya baskısını engellemek için sayfaları kopyala seçimini kilitleyin.

#### **Birden Fazla Sayfa & Ölçekleme Kilidi**

Ölçekleme ayarını ve birden fazla sayfa ayarını kilitleyin.

#### **Filigran Kilidi**

Değişiklikler yapılmasını engellemek için Filigran seçeneğinin geçerli ayarlarını kilitleyin.

#### **Üstbilgi-Altbilgi Baskılama Kilidi**

Değişiklikler yapılmasını engellemek için Üst Bilgi-Alt Bilgi Baskılama seçeneğinin geçerli ayarlarını kilitleyin.

### <span id="page-33-0"></span>**Kullanıcı Kimliği Doğrulama (MFC-7860DW için) <sup>2</sup>**

Secure Function Lock 2.0 ile PC Yazdırma işlevi sizin için engellenmişse, **Kullanıcı Doğrulama Ayarları** iletişim kutusuna kimlik adınızı ve PIN'inizi girmeniz gerekir. **Kullanıcı Doğrulama Ayarlar** öğesini tıklayın ve **Kimlik Adı/Pin Kullan** öğesini seçin.

Kimliğinizi ve PIN'inizi her yazdırmada girmek isterseniz, **Her baskılama işi için Kimlik Adı/PIN girin** öğesini seçin.

Kimlik Adının/PIN'in hatırlanmasını istiyorsanız, ID'nizi ve PIN'inizi girin.

Bilgisayar oturum adınız Secure Function Lock 2.0 öğesinde kayıtlıysa, kimlik adınızı ve PIN'inizi girmek yerine **PC Giriş Adını Kullanınız** öğesini seçebilirsiniz.

Secure Function Lock 2.0 ile ilgili daha fazla bilgi için *Ağ Kullanım Kılavuzu*'na bakın.

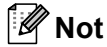

- Makineyi bir ağ üzerinde kullandığınızda, engellenmiş özellikler ve kalan yazdırabileceğiniz sayfa sayısı durumu gibi kimlik adınız ile ilgili bilgileri görmek için **Baskı Durumunu Kontrol Et** öğesini tıklayın. Ekranda **Doğrulama sonucu** iletişim kutusu görüntülenir.
- Makineyi bir ağ üzerinde kullandığınızda, her yazdırma işleminde **Doğrulama sonucu** iletişim kutusunun görüntülenmemesi için **Yazdırmadan önce yazdırma durumunu göster** kutusunu işaretleyin.

#### <span id="page-33-1"></span>**Diğer Yazıcı Seçenekleri <sup>2</sup>**

Yazıcı Fonksiyonu öğesinde aşağıda belirtilenleri kurabilirsiniz:

- **Makro** (MFC-7860DW için)
- **Yoğunluğun Ayarlanması**
- **Baskı Çıkışını Geliştir**
- **Boş Sayfayı Atla**

#### <span id="page-33-2"></span>**Makro (MFC-7860DW için) <sup>2</sup>**

Bir doküman sayfasını makine belleğine makro olarak kaydedebilirsiniz. Kayıtlı bir makroyu da çalıştırabilirsiniz (kayıtlı makroyu dokümanlarda bir yerleşim olarak kullanabilirsiniz). Bu, form, şirket logosu, antet formatı ve fatura gibi sık kullanılan bilgileri yazdırma hızını artırarak zaman kazandırır.

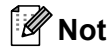

Güç düğmesi kapalıysa tüm veriler silinir.

### <span id="page-33-3"></span>**Yoğunluk Ayarı <sup>2</sup>**

Yazdırma yoğunluğunu artırabilir veya azaltabilirsiniz.

#### **Not**

**Çözünürlük** ayarını **HQ 1200** yaptığınız zaman **Yoğunluğun Ayarlanması** kullanılamaz.

#### <span id="page-34-0"></span>**Baskı Çıkışını Geliştirme <sup>2</sup>**

Bu özellik, baskı kalitesi sorununu gidermenizi sağlar.

#### **Kağıdın Kıvrılmasını Azalt**

Bu ayarı seçerseniz, kağıt kıvrılması azalabilir.

Yalnızca birkaç sayfayı yazdırıyorsanız, bu ayarı seçmeniz gerekmez. Yazıcı sürücüsü ayarını **Medya Türü** seçeneğinde ince bir ayarla değiştirmenizi öneririz.

#### **Not**

Bu işlem, makinenin yapıştırma işlemi sıcaklığını düşürür.

#### **Toner Fikslemesini Geliştir**

Bu ayarı seçerseniz, kağıtta toner fikslemesi geliştirilebilir. Bu seçim yeterince gelişme sağlamazsa, **Medya Türü** öğesindeki yazıcı sürücüsü ayarını daha kalın bir ayara getirin.

#### **Not**

Bu işlem, makinenin yapıştırma işlemi sıcaklığını arttırır.

#### **Gölge Azaltma Ayarı**

Makineyi çok nemli ortamda kullanıyorsanız, bu ayar, kağıtta gölgelenmeyi azaltabilir. Nem %30'un altındaysa bu ayarı kullanmayın; aksi takdirde gölgelenme artabilir.

#### **Not**

Bu özellik gölgelenmeyi tüm kağıt türlerinde azaltmayabilir. Çok miktarda kağıt almadan önce, kağıdın uygunluğundan emin olmak için küçük bir miktarı deneyin.

#### <span id="page-34-1"></span>**Boş Sayfayı Atla <sup>2</sup>**

**Boş Sayfayı Atla** öğesi işaretlenmişse, yazıcı sürücüsü boş sayfaları otomatik olarak algılar ve bunları yazdırma işleminden hariç tutar.

**Not**

Bu seçenek aşağıdaki seçenekleri seçtiğinizde çalışmaz:

- **Filigran Kullan**
- **Üstbilgi-Altbilgi Baskılama**
- **Birden Fazla Sayfa** öğesinde **1 sayfada N** ve **NxN sayfada 1**
- **Çift Taraflı / Kitapçık** öğesinde **Çift Taraflı (Elle)**, **Kitapçık**, **Kitapçık (Elle)** ve **Ofset Cilt** ile **Çift Taraflı**

## <span id="page-35-0"></span>**Baskı Profilleri sekmesi <sup>2</sup>**

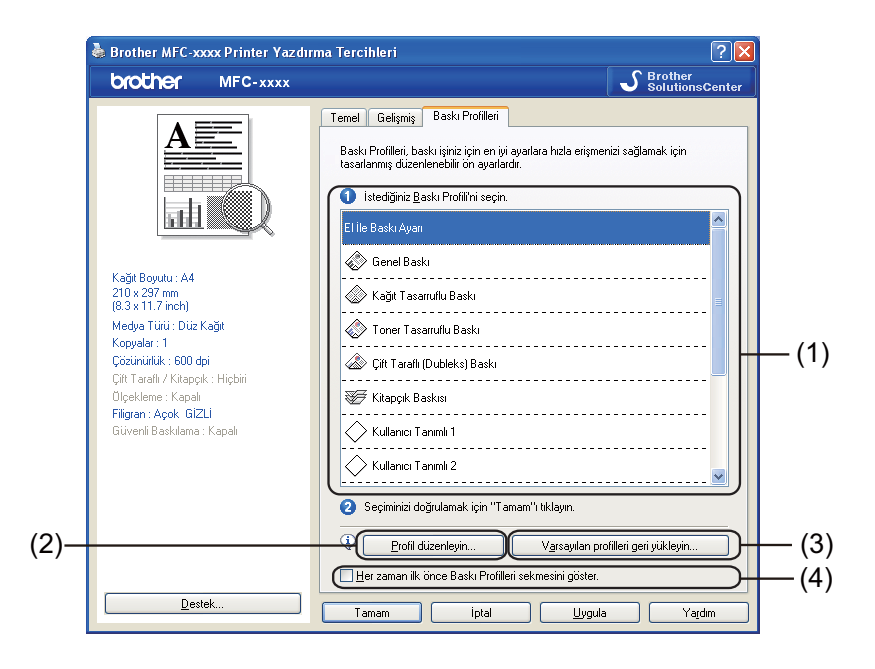

#### **Baskı Profilleri** (1)

Makinenin yazıcı sürücüsünde önceden ayarlanmış yazdırma profilleri vardır. İstediğiniz bir profili seçin ve **Tamam** tıklayarak, önceden hazırlanmış yazdırma ayarlarını seçin.

**Profil düzenleyin** (2)

Yeni bir yazdırma profili düzenleyip kaydedebilirsiniz.

**Varsayılan profilleri geri yükleyin** (3)

Tüm varsayılan yazdırma profillerine dönmek için tıklayın.

#### **Her zaman ilk önce Baskı Profilleri sekmesini göster.** (4)

Önce her zaman **Baskı Profilleri** sekmesinin görünmesini istiyorsanız, bu onay kutusunu işaretleyin.
# **Yazdırma profili düzenleme <sup>2</sup>**

- a Yazıcı sürücüsündeki yazdırma ayarlarını yapılandırın. Bkz. *[Temel sekmesi](#page-23-0)* sayfa 16 ve *[Geli](#page-28-0)şmi<sup>ş</sup> sekmesi* [sayfa 21](#page-28-0).
- b **Baskı Profilleri** sekmesini tıklayın.
- c **Profil düzenleyin** düğmesini tıklayın.

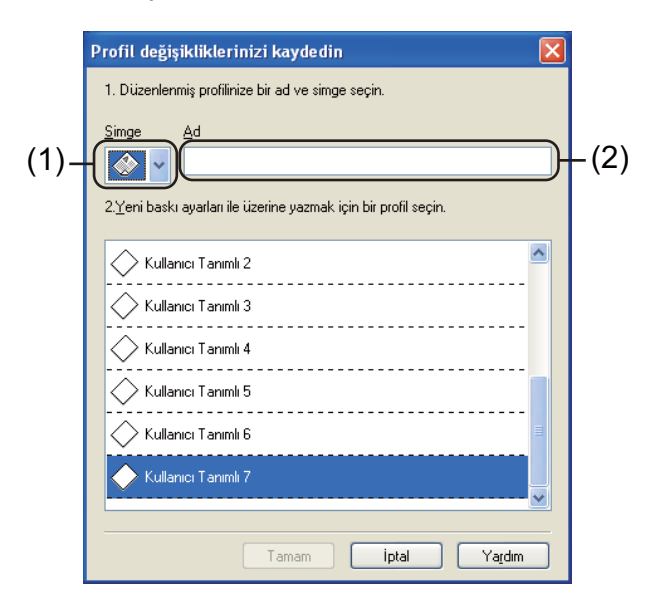

- 4 Açılır listeden (1) simgeyi seçin ve bir profil adı girin (2).
- e Üzerine yazmak istediğiniz yazdırma profilini seçin ve **Tamam** düğmesini tıklayın.

# **Not**

Önceden ayarlanmış yazdırma profillerinin üzerine yazabilirsiniz.

Yazdırma

# **Destek <sup>2</sup>**

**Yazdırma Tercihleri** iletişim kutusundaki **Destek...** öğesini tıklayın.

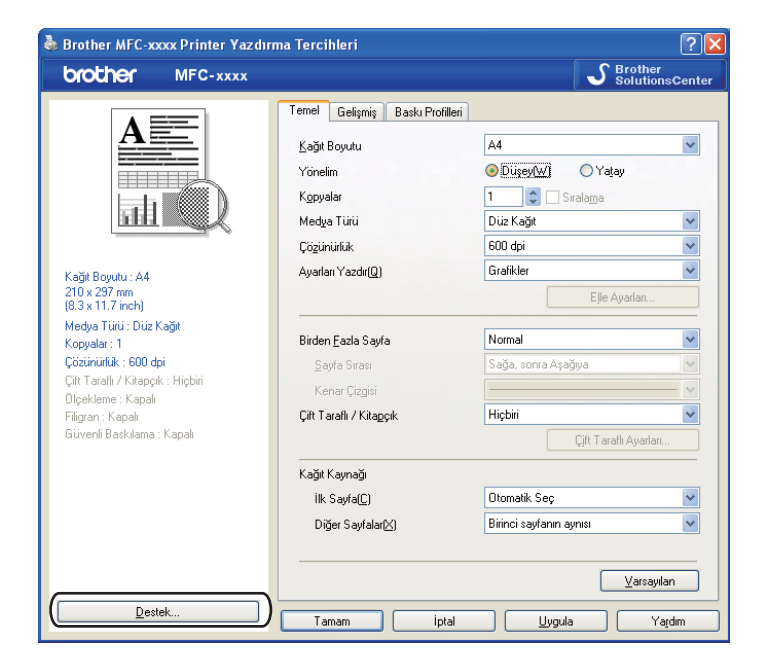

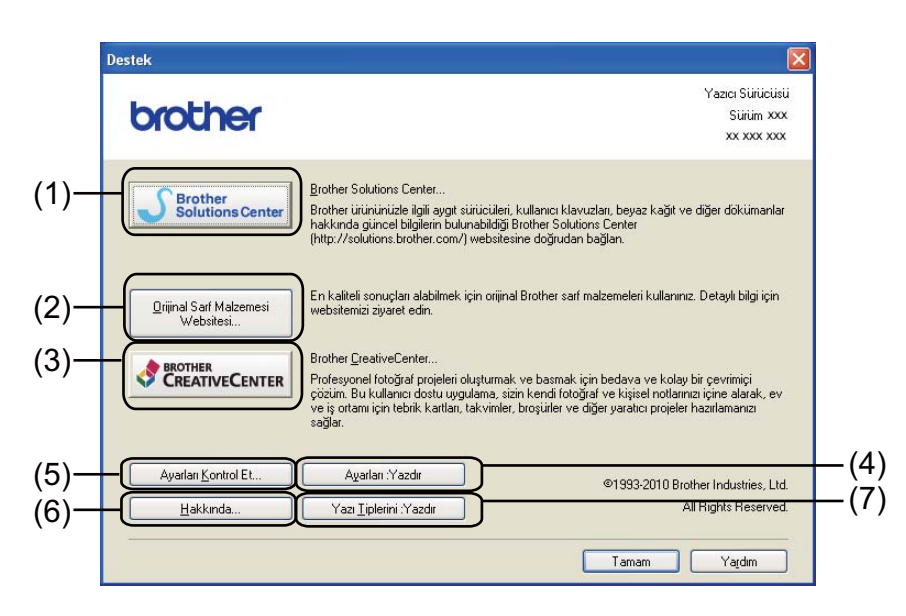

### **Brother Solutions Center** (1)

Brother Solutions Center [\(http://solutions.brother.com/\)](http://solutions.brother.com/), Brother ürününüz hakkında SSS (Sık Sorulan Sorular), Kullanım Kılavuzları, sürücü güncellemeleri ve makine kullanım ipuçları gibi bilgiler sunan bir web sitesidir.

### **Orijinal Sarf Malzemesi Websitesi** (2)

Bu düğmeyi tıklayarak, orijinal Brother sarf malzemelerine yönelik web sitemizi ziyaret edebilirsiniz.

Yazdırma

### **Brother CreativeCenter** (3)

Bu düğmeyi tıklayarak, kurumsal ve bireysel kullanıcılara yönelik ücretsiz ve kolay çevrimiçi çözümler sunulan web sitemizi ziyaret edebilirsiniz.

### **Ayarları :Yazdır** (4)

Bu, makinenin dahili ayarlarının nasıl yapılandırıldığını gösteren sayfaları yazdırır.

### **Ayarları Kontrol Et** (5)

Geçerli sürücü ayarlarını kontrol edebilirsiniz.

### **Hakkında** (6)

Yazıcı sürücüsü dosyalarını ve sürüm bilgilerini verir.

### **Yazı Tiplerini :Yazdır** (7) (MFC-7860DW için)

Makinenin tüm dahili yazı tiplerini gösteren sayfalar yazdırır.

# **Çekmece Ayarları <sup>2</sup>**

**Not**

**Başlat** menüsünden **Yazıcı ve Fakslar** [1](#page-39-0) öğesini seçin. **Brother MFC-XXXX Printer** simgesini sağ tıklayın (burada XXXX modelinizin adıdır) ve **Özellikler** öğesini seçerek **Çekmece Ayarları** sekmesine erişin.

<span id="page-39-0"></span><sup>1</sup> Windows® 2000 kullanıcıları için, önce **Ayarlar** ve ardından **Yazıcılar** öğelerini seçin.

**Çekmece Ayarları** sekmesinde her kağıt tepsisi için kağıt boyutu tanımlanmasını ve seri numarasının otomatik olarak algılanmasını şu şekilde sağlayabilirsiniz.

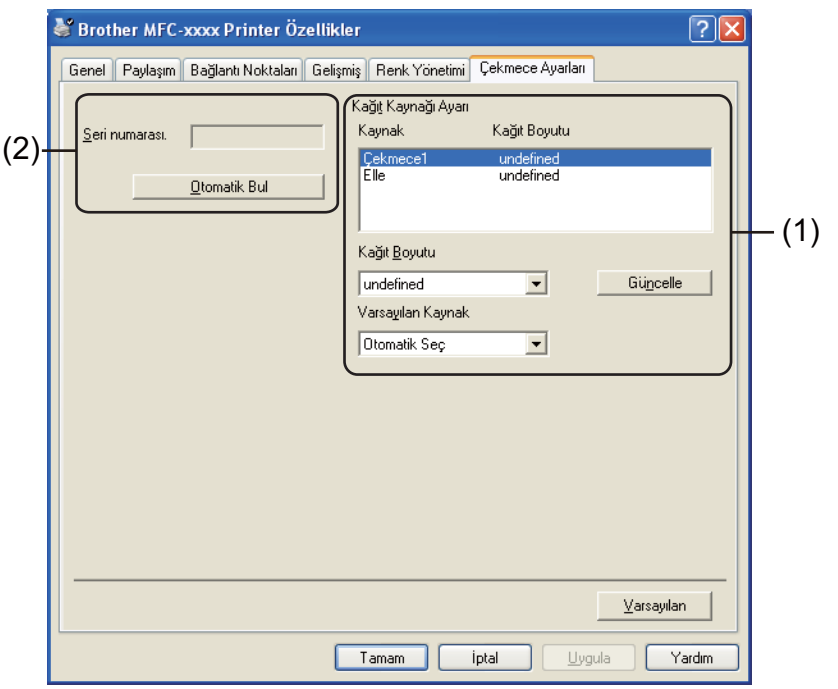

### **Kağıt Kaynağı Ayarı** (1)

Bu özellik her kağıt tepsisi için tanımlanan kağıt boyutunu belirler.

• **Kağıt Boyutu**

Bu ayar sayesinde, tepsi ve manuel besleme yuvası için hangi kağıt boyutunun kullanılacağını tanımlayabilirsiniz. Tanımlamak istediğiniz kağıt kaynağını vurgulayın ve açılır listeden kağıt boyutunu seçin. Ayarı tepsiye uygulamak için **Güncelle** düğmesini tıklayın.

#### • **Varsayılan Kaynak**

Bu ayar sayesinde, dokümanınızın yazdırılacağı, varsayılan kağıt kaynağını seçebilirsiniz. Açılır listeden **Varsayılan Kaynak** öğesini seçin ve **Güncelle** düğmesini tıklayarak ayarınızı kaydedin. **Otomatik Seç** ayarı, dokümanınızla eşleşen tanımlı kağıt boyutundaki kağıt kaynağından (tepsi veya manuel besleme yuvası) kağıdı otomatik olarak çeker.

**2**

Yazdırma

### **Seri numarası.** (2)

**Otomatik Bul** öğesi tıklanınca, yazıcı sürücüsü makineyi sorgular ve seri numarasını görüntüler. Bilgi alamazsa, ekranda "---------------" görüntülenir.

# **Not**

**Otomatik Bul** işlevi şu koşullarda kullanılamaz:

- Makinenin güç düğmesi kapalıdır.
- Makine bir hata modundadır.
- Makine ağ paylaşımlı bir ortamda bulunduğunda.
- Kablo makineye düzgün bir şekilde bağlanmadığında.

# **Status Monitor <sup>2</sup>**

Yazdırma sırasında makinenin durumunu (makinede oluşabilecek hataları) bildirir. Status Monitor'u etkinleştirmek isterseniz şu adımları izleyin:

**Başlat** düğmesini, **Tüm Programlar** [1](#page-41-0), **Brother MFC-XXXX** (burada XXXX modelinizin adıdır) öğelerini ve ardından **Status Monitor** öğesini tıklayın.

<span id="page-41-0"></span><sup>1</sup> Windows® 2000 kullanıcıları için **Programlar**

# **BR-Script 3 yazıcı sürücüsündeki özellikler (MFC-7860DW için) (PostScript® 3™ dil emülasyonu) <sup>2</sup>**

## **Not**

Bu bölümde gösterilen ekranlar Windows® XP isletim sistemine aittir. Bilgisayarınızdaki ekranlar isletim sisteminize göre değişiklik gösterir.

# **Yazdırma Tercihleri <sup>2</sup>**

### **Not**

**Brother MFC-XXXX BR-Script3 Yazdırma Tercihleri** iletişim kutusunun **Genel** sekmesindeki **Yazdırma Tercihleri...** öğesini tıklayarak **Yazdırma Tercihleri** iletişim kutusuna erişebilirsiniz.

### **Yerleşim** sekmesi

**Yön**, **İki Yüze de Yazdır** (Çift Taraflı), **Sayfa Sırası** ve **Yaprak/Sayfa** öğelerinin ayarlarını seçerek sayfa düzeni ayarlarını değiştirebilirsiniz.

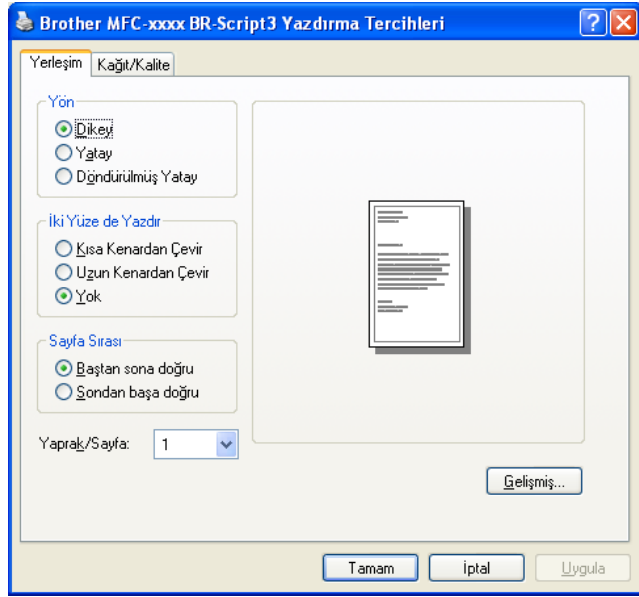

#### • **Yön**

Yön, belgenizin hangi konumda yazdırılacağını belirler.

### (**Dikey**, **Yatay** veya **Döndürülmüş Yatay**)

• **İki Yüze de Yazdır**

Çift taraflı yazdırma istiyorsanız, **Kısa Kenardan Çevir** veya **Uzun Kenardan Çevir** seçenekleri kullanın.

#### • **Sayfa Sırası**

Dokümanınızın sayfalarının yazdırılacağı düzeni belirler. **Baştan sona doğru** seçeneği, dokümanı 1. sayfa destenin en üstüne kalacak şekilde yazdırır. **Sondan başa doğru** seçeneği, dokümanı 1. sayfa destenin en altında kalacak şekilde yazdırır.

#### • **Yaprak/Sayfa**

**Yaprak/Sayfa** seçimi, bir sayfanın resim boyutunu bir yaprağa birden fazla sayfa yazdırılacak şekilde küçültebilir. Ayrıca, **Kitapçık** seçimiyle bir dokümanı otomatik olarak kitapçık tarzında yazdırabilirsiniz.

#### **Kağıt/Kalite** sekmesi

**Kağıt Kaynağı** seçimini yapın.

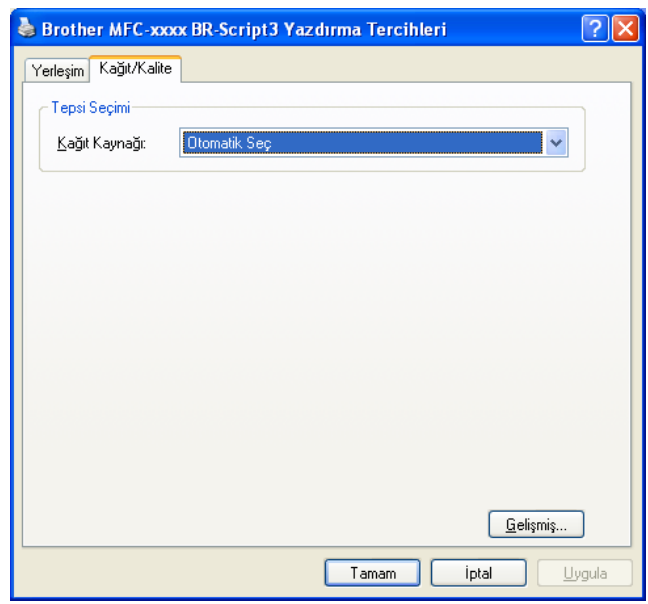

### • **Kağıt Kaynağı**

#### **Otomatik Seç**, **Çekmece1** veya **Elle besleme** öğesini seçebilirsiniz.

#### **Otomatik Seç**

Bu ayar, kağıdı yazıcı sürücüsünde tanımlanan, dokümanınıza uygun bir kağıt boyutuna sahip herhangi bir kağıt kaynağından otomatik olarak alır.

#### **Çekmece1**

Bu ayar, kağıdı Tepsi1'den alır.

#### **Elle besleme**

Bu ayar, kağıdı manuel besleme yuvasından alır. Kağıt boyutu, yazıcı sürücüsünde tanımlanan boyutla eşleşmelidir.

# **Gelişmiş seçenekler <sup>2</sup>**

**Gelişmiş Seçenekler** öğesine, **Yerleşim** sekmesindeki veya **Kağıt/Kalite** sekmesindeki **Gelişmiş...** düğmesini tıklayarak erişebilirsiniz.

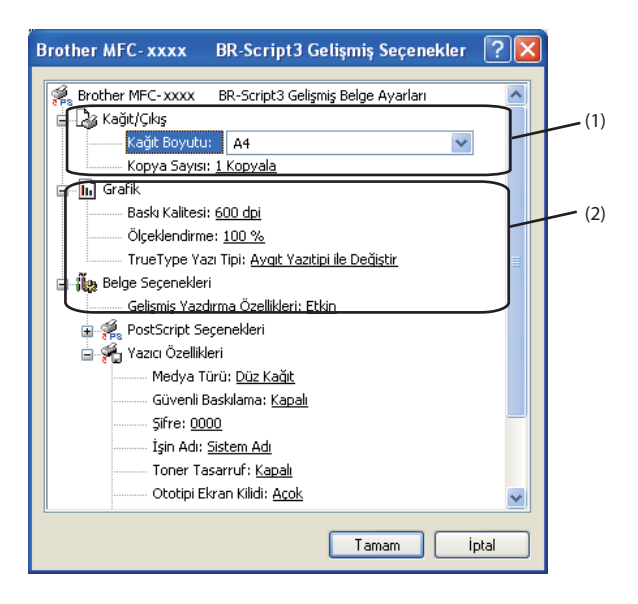

a **Kağıt Boyutu** ve **Kopya Sayısı** (1) öğesini seçin.

### **Kağıt Boyutu**

Açılır kutudan, kullandığınız Kağıt Boyutu'nu seçin.

**Kopya Sayısı**

Kopya seçimi, yazdırılacak kopya sayısını belirler.

b **Baskı Kalitesi**, **Ölçeklendirme** ve **TrueType Yazı Tipi** ayarlarını (2) ayarlayın.

**Baskı Kalitesi**

Aşağıda belirtilen baskı kalitesi ayarları arasından seçim yapabilirsiniz.

- **HQ 1200**
- **600 dpi**
- **300 dpi**
- **Ölçeklendirme**

Belgelerin küçültülmesini veya büyütülmesini ve bu işlemlerin hangi oranda yapılacağını belirler.

**TrueType Yazı Tipi**

TrueType yazı tipi seçeneklerini belirler. TrueType yazı tiplerini içeren dokümanların baskısında eşdeğer yazıcı yazı tiplerini kullanmak için **Aygıt Yazıtipi ile Değiştir** (varsayılan) öğesini tıklayın. Bu işlem daha hızlı baskı alınmasını sağlar; ancak, yazıcı yazı tipi tarafından desteklenmeyen özel karakterleri kaybedebilirsiniz. Yazdırma işleminde yazıcı yazı tiplerini kullanmak yerine TrueType yazı tiplerini indirmek için **Softfont Olarak Yükle** öğesini tıklayın.

Yazdırma

Yazıcı Özellikleri listesinde (3) bir ayar secerek ayarları değiştirebilirsiniz:

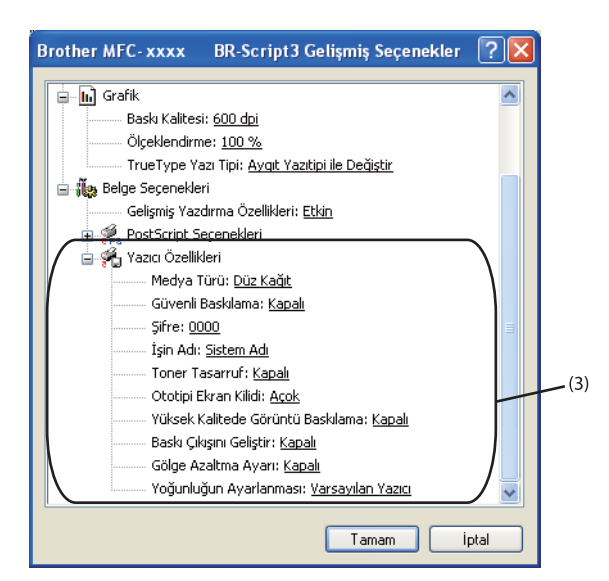

### **Medya Türü**

Makinenizde aşağıda belirtilen türde medyaları kullanabilirsiniz. En iyi baskı kalitesi için, kullanmak istediğiniz medya türünü belirleyin.

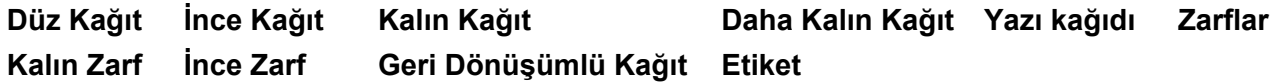

### **Güvenli Baskılama**

Güvenli belgeler, makineye gönderildiğinde şifre korumasına sahip olan belgelerdir. Yalnızca şifreyi bilen kişiler bunları yazdırabilir. Belgeler makinede güvenceye alındığından, bunları yazdırmak için makinenin kumanda panelini kullanarak şifreyi girmeniz gerekir. Güvenceye alınmış dokümanda bir **Şifre** ve **İşin Adı** olmalıdır.

### **Şifre**

Makineye göndereceğiniz güvenli dokümanınız için açılır kutudan şifreyi seçin.

### **İşin Adı**

Güvenli dokümanınız için açılır listeden İşin adını seçin.

■ Toner Tasarruf

Bu özellik ile toner kullanımını kontrol altında tutabilirsiniz. **Toner Tasarruf** seçeneğini **Açok** konuma getirdiğinizde, baskılar daha silik çıkar. Varsayılan ayar **Kapalı** seçeneğidir.

### **Not**

• Fotoğraf veya Gri ölçekli görüntüler için **Toner Tasarruf** kullanımını önermeyiz.

• **Toner Tasarruf Modu HQ 1200** çözünürlük için kullanılamaz.

#### Yazdırma

#### **Ototipi Ekran Kilidi**

Yarı Tonlama ayarlarını değiştirmeden diğer uygulamaları durdurur. Varsayılan ayar **Açok** seçeneğidir.

#### **Yüksek Kalitede Görüntü Baskılama**

Yüksek kalitede resim baskısı alabilirsiniz. **Yüksek Kalitede Görüntü Baskılama** öğesini **Açok** konumuna getirirseniz, yazdırma hızı yavaşlar.

#### **Baskı Çıkışını Geliştir**

Bu özellik, baskı kalitesi sorununu gidermenizi sağlar.

#### • **Kağıdın Kıvrılmasını Azalt**

Bu ayarı seçerseniz, kağıt kıvrılması azalabilir. Yalnızca birkaç sayfayı yazdırıyorsanız, bu ayarı seçmeniz gerekmez. Yazıcı sürücüsü ayarını **Medya Türü** seçeneğinde ince bir ayarla değiştirmenizi öneririz.

### **Not**

Bu işlem, makinenin yapıştırma işlemi sıcaklığını düşürür.

#### • **Toner Fikslemesini Geliştir**

Bu ayarı seçerseniz, kağıtta toner fikslemesi geliştirilebilir. Bu seçim yeterince gelişme sağlamazsa, **Medya Türü** öğesindeki yazıcı sürücüsü ayarını daha kalın bir ayara getirin.

## **Not**

Bu işlem, makinenin yapıştırma işlemi sıcaklığını arttırır.

#### **Gölge Azaltma Ayarı**

Makineyi çok nemli ortamda kullanıyorsanız, bu ayar, kağıtta gölgelenmeyi azaltabilir. Nem %30'un altındaysa bu ayarı kullanmayın; aksi takdirde gölgelenme artabilir.

### **Not**

Bu özellik gölgelenmeyi tüm kağıt türlerinde azaltmayabilir. Çok miktarda kağıt almadan önce, kağıdın uygunluğundan emin olmak için küçük bir miktarı deneyin.

#### **Yoğunluğun Ayarlanması**

Yazdırma yoğunluğunu artırabilir veya azaltabilirsiniz.

## **Not**

**Baskı Kalitesi** ayarını **HQ 1200** yaptığınız zaman **Yoğunluğun Ayarlanması** kullanılamaz.

## **Bağlantı noktası sekmesi 2**

Makinenizin bağlı olduğu bağlantı noktasını veya kullandığınız ağ makinesine giden yolu değiştirmek istiyorsanız, kullanmak istediğiniz bağlantı noktasını seçin veya ekleyin.

# **Status Monitor**

Status Monitor yardımcı programı, bir veya daha fazla cihazın durumunun izlenmesini ve böylelikle kağıt bitti veya kağıt sıkıştı gibi hata mesajlarının derhal bildirilmesini sağlayan, yapılandırılabilir bir yazılım aracıdır.

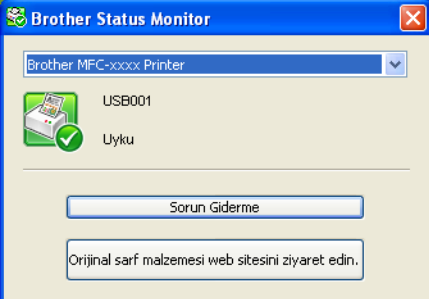

Makine durumunu herhangi bir zamanda görev çubuğundaki simgeyi tıklayarak veya bilgisayarınızda **Başlat**/**Tüm Programlar**/**Brother**/**MFC-XXXX** altında yer alan **Status Monitor** öğesini seçerek kontrol edebilirsiniz.

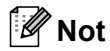

### (Windows $\mathscr{B}$  7 için)

Kurulum sırasında **Başlangıçta Status Monitor öğesini etkinleştir** seçeneğini tercih ederseniz, görev çubuğunda düğmesini veya **Status Monitor** simgesini görürsünüz. Görev çubuğunda **Status Monitor** simgesinin görünmesini sağlamak için **düğmesini tıklayın. Status Monitor** simgesi küçük pencerede görüntülenecektir. Ardından  $\Im$  simgesini görev çubuğuna sürükleyin.

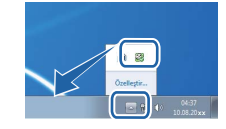

**Sorun Giderme** ve Brother Original Supplies web sitesinin bir bağlantısı da mevcuttur. Brother orijinal sarf malzemeleri hakkında daha fazla bilgi edinmek için **Orijinal sarf malzemesi web sitesini ziyaret edin.** düğmesini tıklayın.

# **Not**

- Status Monitor yazılımı hakkında daha fazla bilgi edinmek için **Status Monitor** simgesini sağ tıklayın ve **Yardım** öğesini seçin.
- Status Monitor özelliği aktifken, otomatik donanım yazılımı güncelleme özelliği de aktiftir.

# **Makinenin durumunu izleme <sup>2</sup>**

Makinenin durumuna bağlı olarak Status Monitor simgesinin rengi değişir.

Yeşil renkli simge normal bekleme durumunu gösterir.

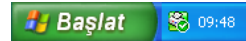

Sarı renkli simge bir uyarıyı belirtir.

**H** Başlat **&** 09:48

Kırmızı simge, bir yazdırma hatasının oluştuğunu belirtir.

**Hy Baslat** 8 09:48

Bilgisayarınızda **Status Monitor** öğesini görüntüleyebileceğiniz iki konum bulunmaktadır - görev çubuğu veya masaüstü.

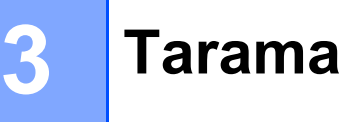

Tarama işlemleri ve sürücüler işletim sisteminize bağlı olarak farklılık gösterir. Makine, uygulamalarınız içerisinden belge taramak için TWAIN uyumlu bir sürücü kullanır.

 $\blacksquare$  (Windows<sup>®</sup> XP/Windows Vista<sup>®</sup>/Windows<sup>®</sup> 7)

İki tarayıcı sürücüsü yüklüdür. TWAIN uyumlu bir tarayıcı sürücüsü (Bkz. *[TWAIN sürücüsünü kullanarak](#page-49-0)  [belge tarama](#page-49-0)* sayfa 42) ve Windows® Imaging Acquisition (WIA) sürücüsü (Bkz. *[WIA sürücüsünü](#page-57-0)  (Windows® [XP/Windows Vista®/Windows®](#page-57-0) 7) kullanarak belge tarama* sayfa 50).

**Not**

- ScanSoft™ PaperPort™ 12SE için bkz. *[NUANCE™ OCR'li ScanSoft™ PaperPort™ 12SE'yi kullanma](#page-67-0)* [sayfa 60.](#page-67-0)
- Bilgisayarınız bir güvenlik duvarı tarafından korunuyorsa ve ağ üzerinden tarama yapamıyorsa, 54925 ve 137 numaralı bağlantı noktalarından iletişime izin vermek için güvenlik duvarı ayarlarını yapılandırmanız

qerekebilir. Windows<sup>®</sup> Güvenlik Duvarı kullanıyorsanız ve CD-ROM'dan MFL-Pro Suite uygulamasını yüklediyseniz, gerekli Güvenlik Duvarı ayarları zaten yapılmıştır. Daha fazla bilgi için, bkz. *[Güvenlik duvarı](#page-122-0) ayarları (Ağ [kullanıcıları için\)](#page-122-0)* sayfa 115.

# <span id="page-49-0"></span>**TWAIN sürücüsünü kullanarak belge tarama <sup>3</sup>**

Brother MFL-Pro Suite yazılımı bir TWAIN uyumlu tarayıcı sürücüsü içermektedir. TWAIN sürücüleri, tarayıcılar ve uygulamalar arasındaki iletişimi sağlamak amacıyla standart evrensel protokolü desteklemektedir. Bu, görüntüleri doğrudan taramak için yalnızca Brother'ın makinenizle birlikte verdiği PaperPort™ 12SE görüntüleyicisini değil, TWAIN tarama desteği olan yüzlerce yazılımı da kullanabileceğiniz anlamına gelmektedir. Bu uygulamalar arasında Adobe® Photoshop®, CorelDRAW® gibi popüler programlar ve diğer birçok program bulunur.

# <span id="page-49-1"></span>**Bilgisayara bir belge tarama <sup>3</sup>**

Bir sayfanın tamamını taramanın iki yolu vardır. ADF (otomatik belge besleyici; DCP-7055, DCP-7057 ve DCP-7060D ile kullanılamaz) veya tarayıcı camı kullanabilirsiniz.

<span id="page-49-2"></span>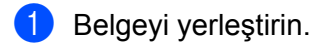

2 Belgeyi taramak için MFL-Pro Suite kurulumu sırasında yüklenen ScanSoft™ PaperPort™ 12SE yazılımını başlatın.

### **Not**

Tarama konusunda bu Kılavuzda verilen talimatlar ScanSoft™ PaperPort™ 12SE uygulamasını kullandığınızda geçerlidir. Farklı uygulamalar kullanıldığında tarama adımları değişebilir.

c **Desktop** (Masaüstü) şeridindeki **Scan Settings** (Tarama Ayarları) düğmesini tıklayın. **Scan or Get Photo** (Fotoğraf Tara veya Al) paneli, ekranın sol tarafında görülür.

Select (Seç) düğmesini tıklayın.

<span id="page-50-0"></span>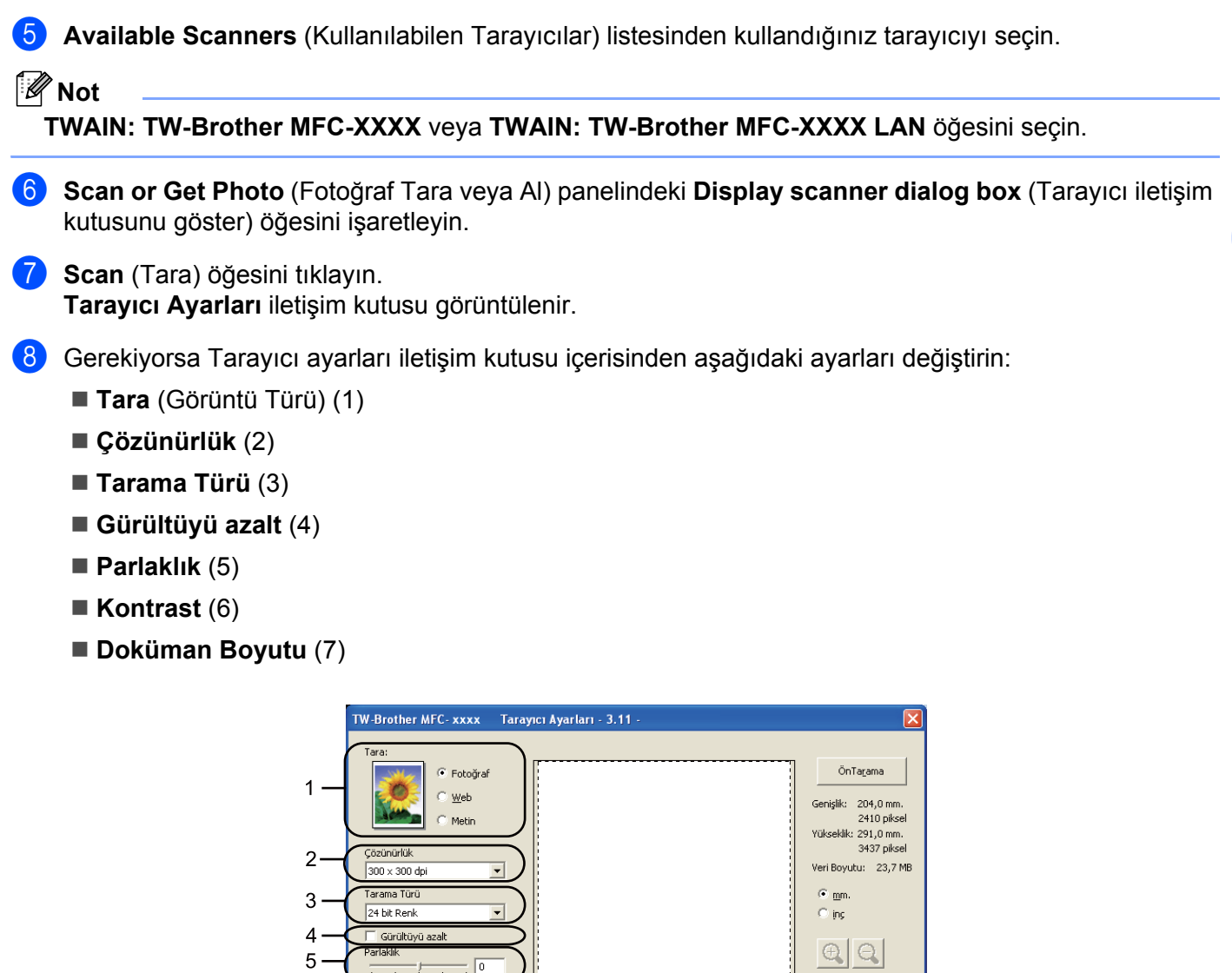

 $\sqrt{6}$ <nntras 6 Başla  $\sqrt{a}$ Doküman Boyutu  $\overline{7}$ A4 210 x 297 mm.  $(8, 3 \times 11$   $\sqrt{ }$ Yardım Varsayılar İptal

### **89 Başlat** öğesini tıklayın.

Tarama sona erdiğinde, PaperPort™ 12SE penceresine dönmek için **İptal** öğesini tıklayın.

### **Not**

Bir belge boyutu seçtikten sonra, farenin sol düğmesine tıklayıp sürükleyerek tarama alanı üzerinde daha fazla ayar yapabilirsiniz. Bu, tarama sırasında bir görüntüyü kırpmak istediğinizde gereklidir. (Bkz. *Taramak istediğ[iniz bölümü kırpmak amacıyla ön tarama](#page-51-0)* sayfa 44.)

# <span id="page-51-0"></span>**Taramak istediğiniz bölümü kırpmak amacıyla ön tarama <sup>3</sup>**

**ÖnTarama** düğmesini kullanarak görüntü üzerinde ön izleme yapabilir ve istemediğiniz bölümleri taramadan önce kırpabilirsiniz.

Ön izlemeden memnun kaldığınızda, görüntüyü taramak için Tarayıcı Ayarları iletişim kutusunda yer alan **Başlat** düğmesini tıklayın.

<span id="page-51-1"></span>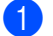

**b** [Bilgisayara bir belge tarama](#page-49-1) s[a](#page-49-2)yfa 42 bölümündeki **@** ila @ adımlarını izleyin.

b **Tara** (Görüntü Türü), **Çözünürlük**, **Tarama Türü**, **Parlaklık**, **Kontrast** ve **Doküman Boyutu** öğeleri için gerekli ayarları seçin.

### **C** ÖnTarama öğesini tıklayın.

Tüm görüntü bilgisayara taranır ve Tarayıcı Ayarları iletişim kutusunun Tarama Alanı (1) kısmında görüntülenir.

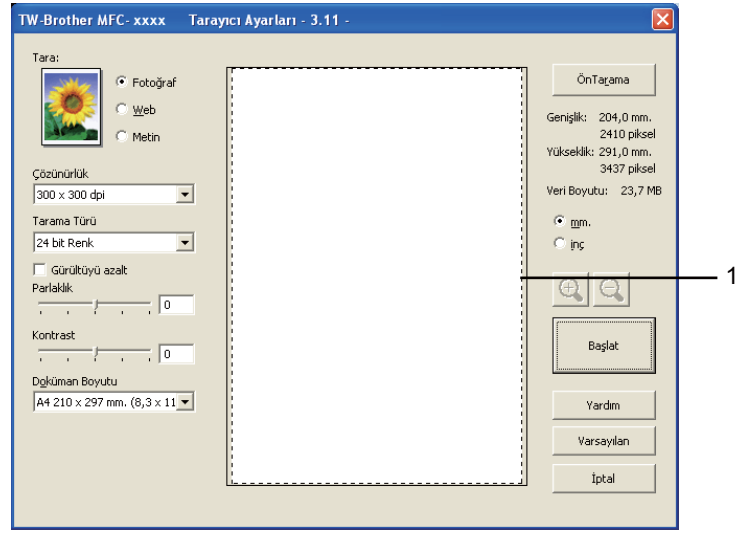

d Farenin sol düğmesine basılı tutarak taramak istediğiniz bölümün üzerine sürükleyin.

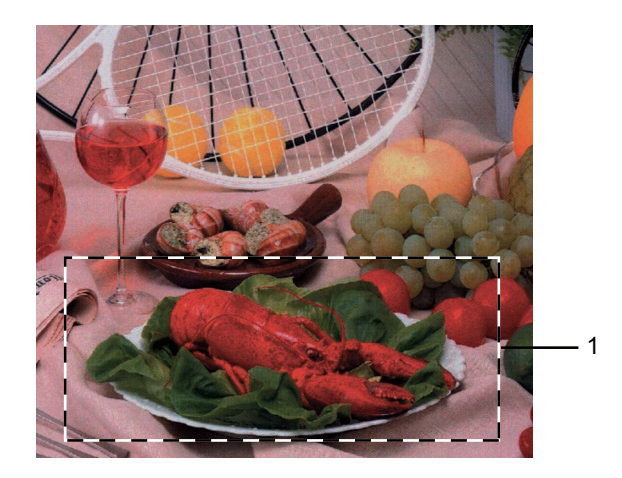

#### **1 Tarama alanı**

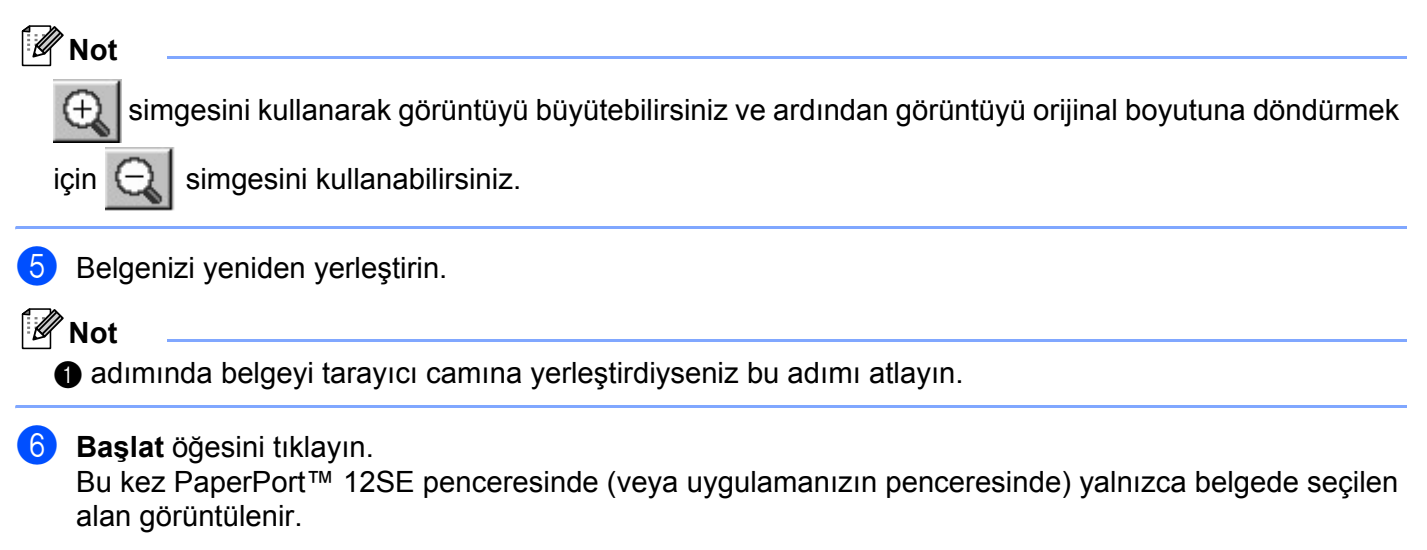

g Görüntüyü rötuşlamak için PaperPort™ 12SE penceresindeki kullanılabilir seçenekleri kullanın.

# **Tarayıcı ayarları iletişim kutusundaki ayarlar <sup>3</sup>**

### **Tara (Görüntü Türü) <sup>3</sup>**

Çıktı türünü **Fotoğraf**, **Web** veya **Metin** olarak seçin. **Çözünürlük** ve **Tarama Türü** her bir var sayılan ayar için değiştirilir.

Varsayılan ayarlar listesi aşağıdaki tabloda verilmiştir:

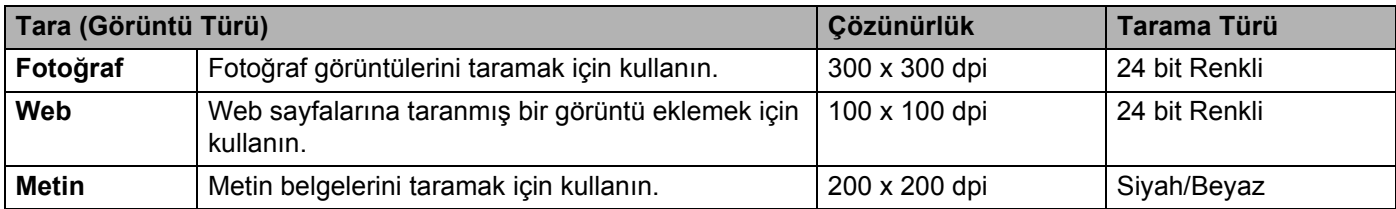

### **Çözünürlük <sup>3</sup>**

Çözünürlük açılır listesinden bir tarama çözünürlüğü seçebilirsiniz. Daha yüksek çözünürlükler daha fazla bellek ve aktarım süresi kullanır ancak daha detaylı bir tarama görüntüsü sunarlar. Aşağıdaki tablo seçebileceğiniz çözünürlükleri ve kullanılabilecek renkleri göstermektedir.

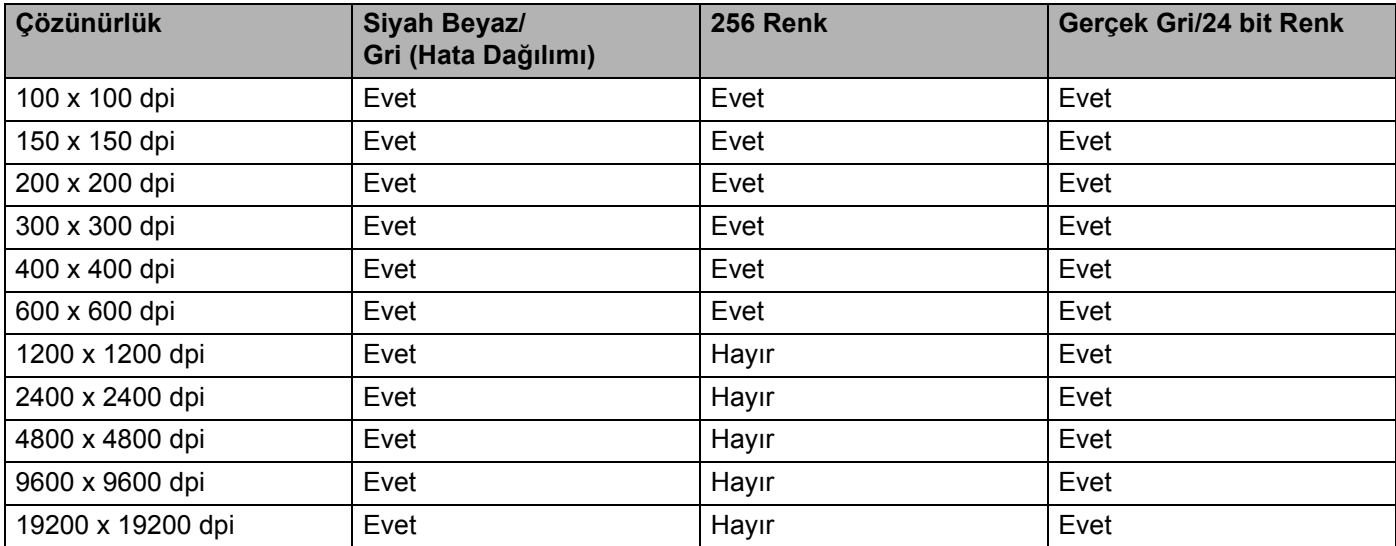

### **Tarama Türü <sup>3</sup>**

### **Siyah Beyaz**

Metin veya çizim sanatı için kullanın.

### **Gri (Hata Dağılımı)**

Fotoğrafik görüntüler veya grafikler için kullanın. (Hata Dağılımı, gerçek gri noktaları kullanmadan benzetimli gri görüntüler oluşturma yöntemidir. Siyah noktalar gri renkte görünüm vermek için belirli desenler halinde yerleştirilir.)

### **Gerçek Gri**

Fotoğrafik görüntüler veya grafikler için kullanın. Bu mod 256 adete kadar gri tonu kullandığı için daha kesindir.

### **256 Renk**

Görüntüyü taramak için 256 adete kadar renk kullanır.

### **24 bit Renk**

Görüntüyü taramak için 16,8 milyon adete kadar renk kullanır.

**24 bit Renk** kullanıldığında en doğru renkli görüntü oluşturulur, ancak görüntü dosyası, **256 Renk** ile oluşturulan bir dosyadan yaklaşık üç kat büyük olacaktır. Daha fazla bellek ve dosya aktarım süresi gerektirir.

## **Gürültüyü Azalt <sup>3</sup>**

Bu seçenekle taradığınız görüntülerin kalitesini artırabilirsiniz. **Gürültüyü azalt** ayarı **24 bit Renk** ve  $300 \times 300$  dpi, 400  $\times$  400 dpi veya 600  $\times$  600 dpi tarama çözünürlükleri kullanılırken geçerlidir.

### **Parlaklık <sup>3</sup>**

En iyi görüntüyü elde etmek için ayarı (-50 ila 50) yapın. Varsayılan değer olan 0, ortalama bir değeri temsil eder.

Görüntüyü açmak veya koyulaştırmak için kayar düğmeyi sağa veya sola sürükleyerek **Parlaklık** düzeyini ayarlayabilirsiniz. Ayrıca düzeyi ayarlamak üzere kutuya bir değer de girebilirsiniz.

Taranan görüntü çok açıksa, daha düşük bir **Parlaklık** seviyesi belirleyerek belgeyi yeniden tarayın. Taranan görüntü çok koyuysa, daha yüksek bir **Parlaklık** düzeyi belirleyerek belgeyi yeniden tarayın.

# **Not**

**256 Renk** seçiliyken **Parlaklık** ayarı yapılamaz.

### **Kontrast <sup>3</sup>**

Kayar düğmeyi sağa veya sola hareket ettirerek **Kontrast** düzeyini artırabilir veya azaltabilirsiniz. Artırma işlemi görüntünün koyu ve açık alanlarını belirginleştirirken, azaltma işlemi ise gri alanlardaki ayrıntıyı ortaya çıkarır. Ayrıca **Kontrast** öğesini ayarlamak üzere kutuya bir değer de girebilirsiniz.

# **Not**

Kontrast ayarı yalnızca **Gri (Hata Dağılımı)**, **Gerçek Gri** veya **24 bit Renk** seçiliyken yapılabilir.

Bir kelime işlemci veya diğer grafik uygulamalarında kullanmak üzere fotoğraf ya da diğer görüntüleri tararken, kontrast ve çözünürlük için farklı ayarlar deneyerek hangisinin ihtiyaçlarınızı karşıladığına bakın.

### **Doküman Boyutu <sup>3</sup>**

Aşağıdaki boyutlardan birini seçin:

- A4 210 x 297 mm. (8,3 x 11,7 inc)
- **JIS B5 182 x 257 mm. (7,2 x 10,1 inç)**
- Letter 215,9 x 279,4 mm. (8 1/2 x 11 inç)
- Legal 215,9 x 355,6 mm. (8 1/2 x 14 inc)
- $\blacksquare$  A5 148 x 210 mm. (5,8 x 8,3 inç)
- Executive 184,1 x 266,7 mm. (7 1/4 x 10 1/2 inç)
- Kartvizit 90 x 60 mm.  $(3.5 \times 2.4 \text{ inc})$

Kartvizitleri taramak için, **Kartvizit** boyutunu seçin ve ardından makinede belge kılavuzlarında gösterildiği gibi kartviziti tarayıcı camının sol üst kısmına yüzü aşağıya bakacak şekilde yerleştirin.

- Fotoğraf 10 x 15 cm.  $(4 \times 6 \text{ inc})$
- indeks Kartı 127 x 203,2 mm. (5 x 8 inç)
- Fotoğraf L 89 x 127 mm.  $(3,5 \times 5 \text{ inc})$
- Fotoğraf 2L 13 x 18 cm.  $(5 \times 7 \text{ inc})$
- Kartpostal 1 100 x 148 mm.  $(3,9 \times 5,8 \text{ inc})$
- Kartpostal 2 (Çift) 148 x 200 mm.  $(5,8 \times 7,9 \text{ inc})$
- Özel

Boyut olarak **Özel** seçeneğini seçerseniz, **Özel Doküman Boyutu** iletişim kutusu görüntülenir.

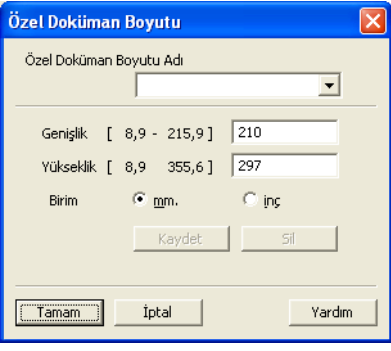

Belge için **Özel Doküman Boyutu Adı**, **Genişlik** ve **Yükseklik** ayarlarını girin.

Genişlik ve Yükseklik için birim olarak "mm" veya "inç" seçebilirsiniz.

# **Not**

• Ekranda seçtiğiniz kağıdın gerçek boyutunu görebilirsiniz.

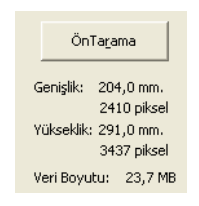

- **Genişlik**: tarama alanının genişliğini gösterir.
- **Yükseklik**: tarama alanının yüksekliğini gösterir.
- **Veri Boyutu**: kabaca veri boyutunu Bitmap biçiminde gösterir. Boyut, JPEG gibi diğer dosya biçimleri için farklı olur.
- Kullanıcı ayarlayabilir: 8,9 x 8,9 mm ila 215,9 x 355,6 mm.

# <span id="page-57-0"></span>**WIA sürücüsünü (Windows® XP/Windows Vista®/Windows® 7) kullanarak belge tarama <sup>3</sup>**

# **WIA uyumlu <sup>3</sup>**

Windows® XP/Windows Vista®/Windows® 7 için makineden görüntü tarama yapmak üzere Windows® Image Acquisition (WIA) öğesini seçebilirsiniz. Görüntüleri Brother'ın makinenizle birlikte verdiği PaperPort™ 12SE görüntüleyicisine doğrudan tarayabilir veya görüntüleri WIA ya da TWAIN taramayı destekleyen diğer uygulamaya doğrudan tarayabilirsiniz.

# <span id="page-57-1"></span>**Bilgisayara bir belge tarama <sup>3</sup>**

Bir sayfanın tamamını taramanın iki yolu vardır. ADF (otomatik belge besleyici; DCP-7055, DCP-7057 ve DCP-7060D ile kullanılamaz) veya tarayıcı camı kullanabilirsiniz.

Belgeyi ön tarama işleminden geçirdikten sonra bir sayfanın bir bölümünü taramak ve kırpmak isterseniz, tarayıcı camını kullanmanız gerekir. (Bkz. *[Tarayıcı camını kullanarak Ön Tarama ve bir bölümü kırpma](#page-59-0)* [sayfa 52](#page-59-0).)

- <span id="page-57-2"></span>**1** Belgeyi yerleştirin.
- b Belgeyi taramak için MFL-Pro Suite kurulumu sırasında yüklenen ScanSoft™ PaperPort™ 12SE yazılımını başlatın.

**Not**

Tarama konusunda bu Kılavuzda verilen talimatlar ScanSoft™ PaperPort™ 12SE uygulamasını kullandığınızda geçerlidir. Farklı uygulamalar kullanıldığında tarama adımları değişebilir.

- c **Desktop** (Masaüstü) şeridindeki **Scan Settings** (Tarama Ayarları) düğmesini tıklayın. **Scan or Get Photo** (Fotoğraf Tara veya Al) paneli, ekranın sol tarafında görülür.
- **4 Select** (Sec) düğmesini tıklayın.
- e **Available Scanners** (Kullanılabilen Tarayıcılar) listesinden kullandığınız tarayıcıyı seçin.

**Not**

**WIA: Brother MFC-XXXX** veya **WIA: Brother MFC-XXXX LAN** öğesini seçin.

- **6** Scan or Get Photo (Fotoğraf Tara veya AI) panelindeki Display scanner dialog box (Tarayıcı iletişim kutusunu göster) öğesini işaretleyin.
- <span id="page-57-3"></span>**7 Scan** (Tara) öğesini tıklayın. Tarayıcı Ayarları iletişim kutusu görüntülenir.
- 8) Gerekiyorsa Tarayıcı ayarları iletişim kutusu içerisinden aşağıdaki ayarları değiştirin:
	- **Kağıt kaynağı** (1)
	- **Resim türü** (2)
	- **Taranan resmin kalitesini ayarla** (3)

```
 Sayfa boyutu (4)
```
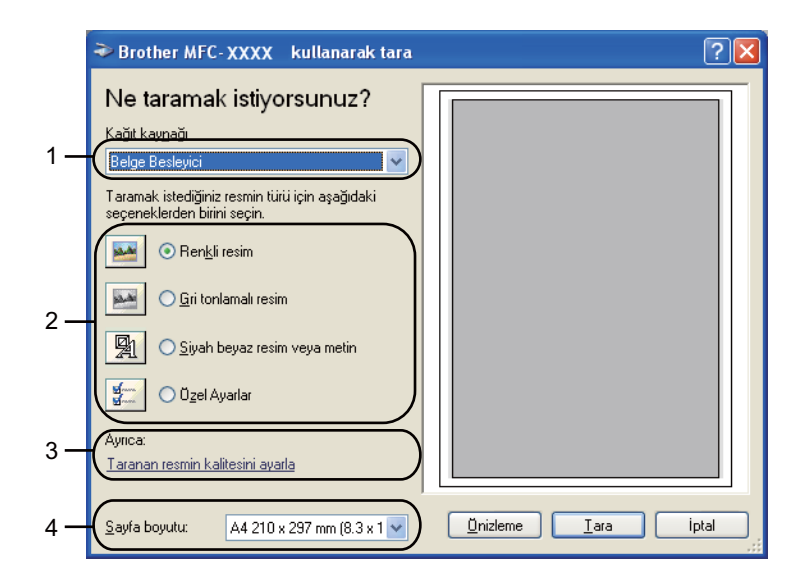

- i **Kağıt kaynağı** açılır listesinden (1) **Belge Besleyici** öğesini seçin.
- 10 Resim türünü (2) seçin.
- k Açılır listeden (4) **Sayfa boyutu** öğesini seçin.

l Gelişmiş ayarlara ihtiyacınız varsa, **Taranan resmin kalitesini ayarla** (3) öğesini tıklayın. **Gelişmi<sup>ş</sup> Özellikler** öğesinden **Parlaklık**, **Karşıtlık**, **Çözünürlük (DPI)** ve **Resim türü** öğesini seçebilirsiniz. Bir ayarı seçtikten sonra **Tamam** öğesini tıklayın.

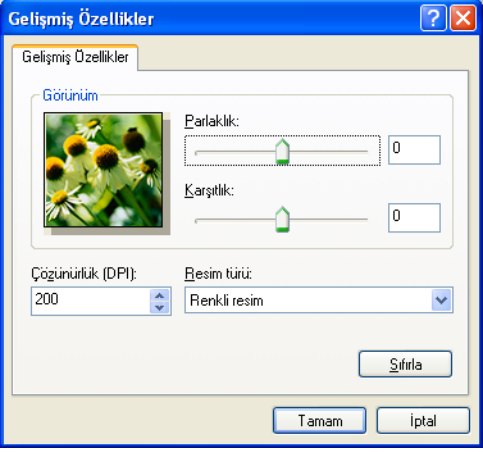

# **Not**

- Tarayıcı çözünürlüğü en fazla 1200 dpi olarak ayarlanabilir.
- 1200 dpi değerinden daha yüksek çözünürlükler için Tarayıcı Yardımcı Programı'nı kullanın. (Bkz. *[Tarayıcı Yardımcı Programı](#page-61-0)* sayfa 54.)
- **13** Tara iletişim kutusundaki Tara düğmesini tıklayın. Makine belgeyi taramaya başlar.

# <span id="page-59-0"></span>**Tarayıcı camını kullanarak Ön Tarama ve bir bölümü kırpma <sup>3</sup>**

**Önizleme** düğmesi, görüntüdeki istenmeyen kısımların kırpılması amacıyla önizleme için kullanılır. Ön izlemeden memnun kaldığınızda, görüntüyü taramak için Tara iletişim kutusunda yer alan **Tara** düğmesini tıklayın.

**[Bilgisayara bir belge tarama](#page-57-1) s[a](#page-57-2)yfa 50 bölümündeki**  $\bullet$  **ila**  $\bullet$  **adımlarını izleyin.** 

b **Kağıt kaynağı** açılır listesinden (1) **Düz Yataklı** öğesini seçin.

- **Kağıt kaynağı** (1)
- **Resim türü** (2)
- **Taranan resmin kalitesini ayarla** (3)
- **Tarama alanı** (4)

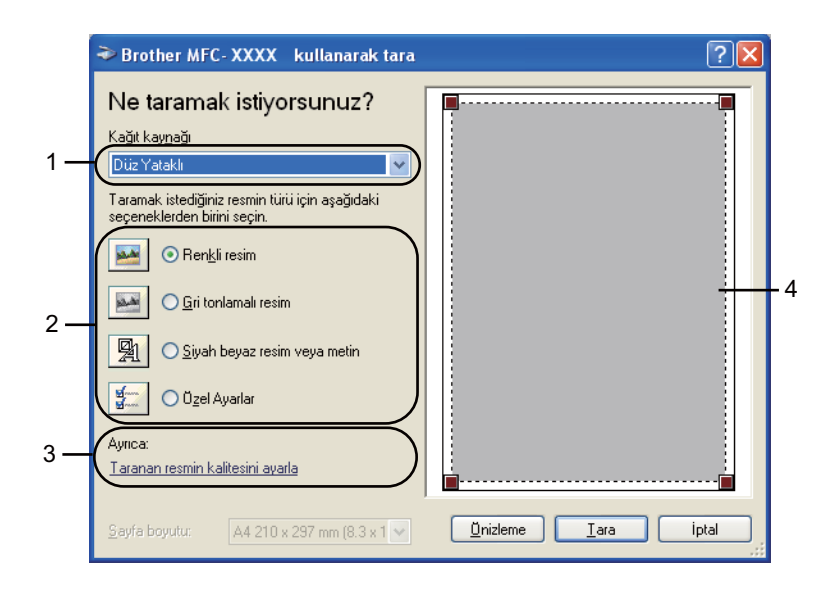

- Resim türünü (2) seçin.
- d **Önizleme** öğesini tıklayın.

Tüm görüntü bilgisayara taranır ve tarama alanında (4) görüntülenir.

**5** Farenin sol düğmesine basılı tutarak taramak istediğiniz bölümün üzerine sürükleyin.

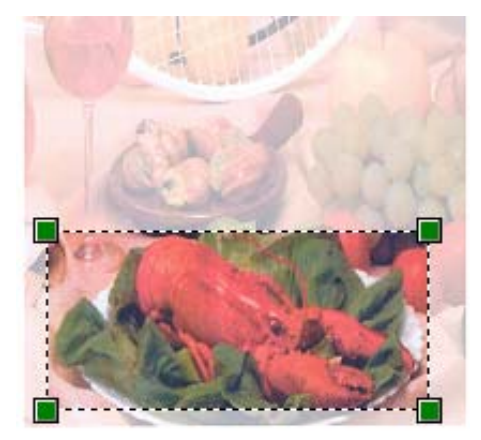

f Gelişmiş ayarlara ihtiyacınız varsa, **Taranan resmin kalitesini ayarla** (3) öğesini tıklayın. **Gelişmi<sup>ş</sup> Özellikler** öğesinden **Parlaklık**, **Karşıtlık**, **Çözünürlük (DPI)** ve **Resim türü** öğesini seçebilirsiniz. Bir ayarı seçtikten sonra **Tamam** öğesini tıklayın.

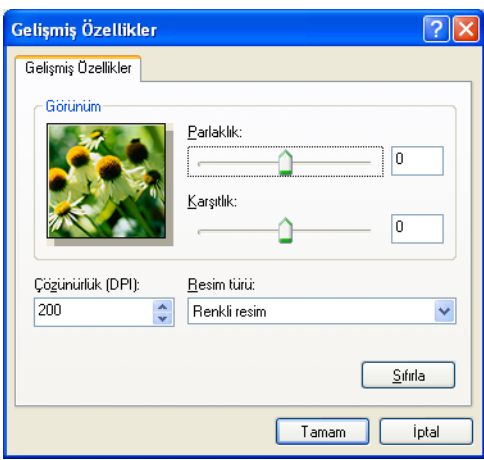

g Tara iletişim kutusundaki **Tara** düğmesini tıklayın. Makine belgeyi taramaya başlar. Bu kez PaperPort™ 12SE penceresinde (veya uygulamanızın penceresinde) yalnızca belgede seçilen

alan görüntülenir.

### <span id="page-61-0"></span>**Tarayıcı Yardımcı Programı <sup>3</sup>**

Tarayıcı Yardımcı Programı, WIA tarayıcı sürücüsünü 1200 dpi'dan daha yüksek çözünürlükler için yapılandırmak ve kağıt boyutunu değiştirmek için kullanılır (sadece Windows® XP). Legal boyutu varsayılan boyut olarak ayarlamak istiyorsanız, ayarı değiştirmek için bu yardımcı programı kullanın. Yeni ayarların etkili olabilmesi için bilgisayarınızı yeniden başlatmanız gerekir.

Yardımcı programı çalıştırma

Yardımcı programı, **Başlat**/**Tüm Programlar**/**Brother**/**MFC-XXXX** (XXXX, sahip olduğunuz modelin adıdır)/**Tarayıcı Ayarları**/**Tarayıcı Yardımcı Programı** konumunda bulunan **Tarayıcı Yardımcı Programı** öğesini tıklayarak çalıştırabilirsiniz.

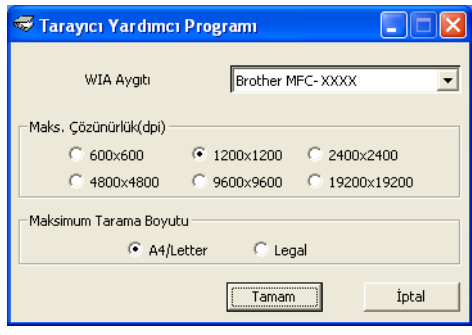

# **Not**

1200 dpi'dan daha yüksek çözünürlükte bir belge tararsanız, elde edilecek dosya boyutu çok büyük olur. Taramaya çalıştığınız dosya boyutu için yeterli belleğe ve sabit disk alanına sahip olduğunuzdan emin olun. Yeterli bellek ve sabit disk alanınız yoksa, bilgisayarınız donabilir ve dosyanızı kaybedebilirsiniz.

# **Not**

(Windows Vista® ve Windows® 7) **Kullanıcı Hesabı Denetimi** ekranı görüntülenir, aşağıdaki işlemi gerçekleştirin.

• (Windows Vista®) Yönetici haklarına sahip kullanıcılar için: **İzin Ver** öğesini tıklayın.

(Windows® 7) Yönetici haklarına sahip kullanıcılar için: **Evet** öğesini tıklayın.

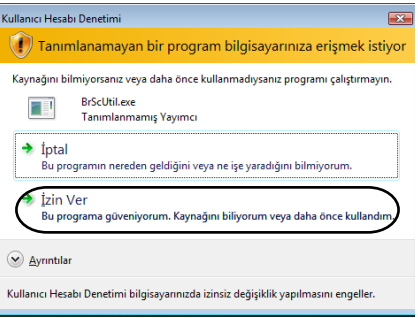

• (Windows Vista®) Yönetici haklarına sahip olmayan kullanıcılar için: Yönetici şifresini girin ve **Tamam** düğmesini tıklayın.

(Windows® 7) Yönetici haklarına sahip olmayan kullanıcılar için: Yönetici parolasını girin ve **Evet** düğmesini tıklayın.

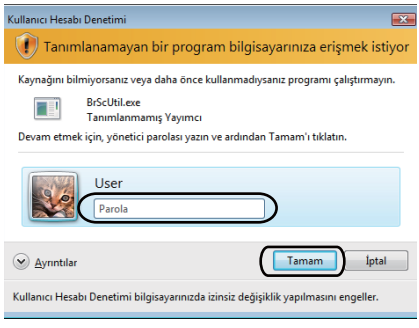

# **WIA sürücüsü kullanarak bir belge tarama (Windows Photo Gallery ve Windows Fax and Scan) <sup>3</sup>**

# <span id="page-63-0"></span>**Bilgisayara bir belge tarama <sup>3</sup>**

Bir sayfanın tamamını taramanın iki yolu vardır. ADF (otomatik belge besleyici; DCP-7055, DCP-7057 ve DCP-7060D ile kullanılamaz) veya tarayıcı camı kullanabilirsiniz.

Belgeyi ön tarama işleminden geçirdikten sonra bir sayfanın bir bölümünü taramak ve kırpmak isterseniz, tarayıcı camını kullanmanız gerekir. (Bkz. *[Tarayıcı camını kullanarak Ön Tarama ve bir bölümü kırpma](#page-65-0)* [sayfa 58](#page-65-0).)

<span id="page-63-1"></span>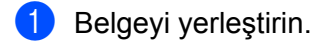

**2** Belgeyi taramak için yazılım uygulamanızı açın.

3 Aşağıdakilerden birini yapın:

(Windows Photo Gallery)

**Dosya** öğesini ve ardından **Kamera veya Tarayıcıdan Al** öğesini tıklayın.

(Windows Fax and Scan)

**Dosya**, **Yeni** öğesini ve ardından **Tara** öğesini tıklayın.

- 4 Kullanmak istediğiniz tarayıcıyı seçin.
- <span id="page-63-2"></span>**5 Al** öğesini tıklayın. Tara iletişim kutusu görüntülenir.

6 Gerekiyorsa Tarayıcı iletişim kutusu içerisinden aşağıdaki ayarları değiştirin.

- **Profil** (1)
- **Kaynak** (2)
- **Kağıt Boyutu** (3)
- **Renk Biçimi** (4)
- **Dosya türü** (5)
- **Çözünürlük (DPI)** (6)
- **Parlaklık** (7)
- **Karşıtlık** (8)

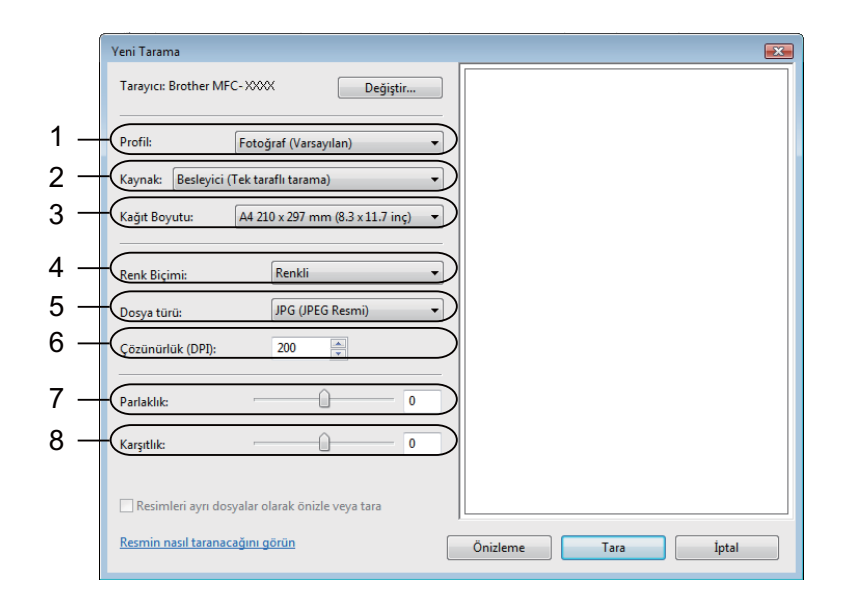

g Tara iletişim kutusundaki **Tara** düğmesini tıklayın. Makine belgeyi taramaya başlar.

# <span id="page-65-0"></span>**Tarayıcı camını kullanarak Ön Tarama ve bir bölümü kırpma <sup>3</sup>**

**Önizleme** düğmesi, görüntüdeki istenmeyen kısımların kırpılması amacıyla önizleme için kullanılır. Ön izlemeden memnun kaldığınızda, görüntüyü taramak için Tara iletişim kutusunda yer alan **Tara** düğmesini tıklayın.

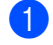

**[Bilgisayara bir belge tarama](#page-63-0) s[a](#page-63-1)yfa 56 bölümünd[e](#page-63-2)ki**  $\bullet$  **ila**  $\bullet$  **adımlarını izleyin.** 

b Belgeyi tarayıcı camına yüz üstü yerleştirin.

**<sup>3</sup> Kaynak** açılır listesinden **Düz Yataklı** öğesini seçin. Gerekiyorsa Tarayıcı iletişim kutusu içerisinden aşağıdaki ayarları değiştirin.

- **Profil** (1)
- **Kaynak** (2)
- **Renk Biçimi** (3)
- **Dosya türü** (4)
- **Çözünürlük (DPI)** (5)
- **Parlaklık** (6)
- **Karşıtlık** (7)
- **Tarama alanı** (8)

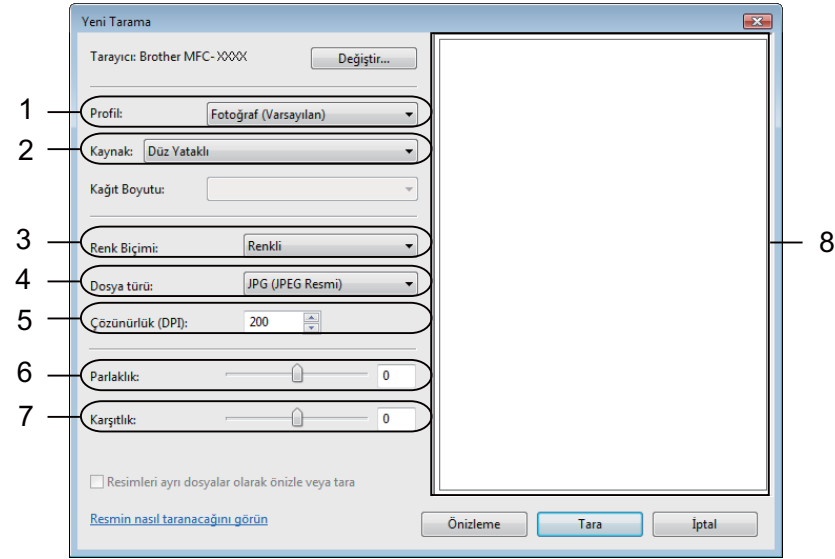

#### d **Önizleme** öğesini tıklayın.

Tüm görüntü bilgisayara taranır ve tarama alanında (8) görüntülenir.

**6** Farenin sol düğmesine basılı tutarak taramak istediğiniz bölümün üzerine sürükleyin.

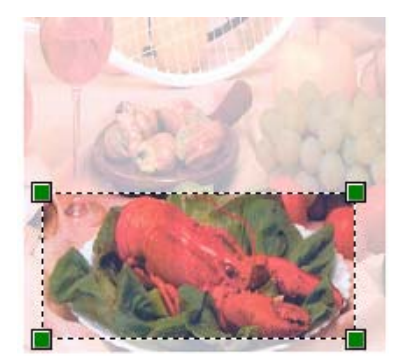

**6** Tara iletişim kutusundaki Tara düğmesini tıklayın. Makine belgeyi taramaya başlar. Bu kez uygulama ekranınızda yalnızca belgenin seçili alanı görüntülenir.

# <span id="page-67-0"></span>**NUANCE™ OCR'li ScanSoft™ PaperPort™ 12SE'yi kullanma <sup>3</sup>**

# **Not**

- ScanSoft™ PaperPort™ 12SE yalnızca Windows<sup>®</sup> XP (SP3 veya daha yüksek sürüm), Windows<sup>®</sup> XP Professional x64 Edition (SP2 veya daha yüksek sürüm), Windows Vista® (SP2 veya daha yüksek sürüm) ve Windows® 7'yi desteklemektedir.
- Windows® 2000 (SP4 veya üzeri) kullanıcıları için, MFL-Pro Suite kurulumu sırasında Nuance™ ScanSoft™ PaperPort™ 11SE yazılımını indirebilirsiniz. Bkz. *Hızlı Kurulum Kılavuzu*.

Brother için ScanSoft™ PaperPort™ 12SE bir belge yönetimi uygulamasıdır. PaperPort™ 12SE'yi taranmış belgeleri görüntülemek için kullanabilirsiniz.

PaperPort™ 12SE, grafik ve metin belgelerinizi düzenlemenize yardımcı olacak karmaşık, ancak kullanımı kolay bir dosyalama sistemidir. Farklı biçimlerdeki belgeleri yazdırma, faks ya da dosyalama için karıştırmanıza veya "istiflemenize" izin verir.

Bu bölüm yazılımın yalnızca temel işlevlerini tanıtmaktadır. Daha fazla ayrıntı için bkz. ScanSoft™ **Getting Started Guide** (Başlangıç El Kitabı). Tüm ScanSoft™ PaperPort™ 12SE **Getting Started Guide** (Başlangıç El Kitabı) metnini görmek için **Help** (Yardım) şeridini seçin ve **Getting Started Guide** (Başlangıç El Kitabı) öğesini tıklayın. MFL-Pro Suite yüklediğiniz zaman, Brother için ScanSoft™ PaperPort™ 12SE otomatik olarak yüklenir. Bilgisayarınızdaki **Başlat**/**Tüm Programlar**/**Nuance PaperPort 12** altında bulunan ScanSoft™ PaperPort™ SE grubundan ScanSoft™ PaperPort™ 12SE'ye erişebilirsiniz.

# **Öğeleri görüntüleme <sup>3</sup>**

ScanSoft™ PaperPort™ 12SE öğelerin görüntülenmesi için birkaç yöntem sunar:

**Desktop** (Masaüstü) öğesi, seçili klasördeki öğeyi bir küçük resim (masaüstü veya klasördeki her öğeyi gösteren küçük bir grafik) veya simge olarak gösterir.

Hem PaperPort™ 12SE (MAX dosyaları) öğelerini hem de PaperPort™ 12SE olmayan öğeleri (başka uygulamalarla oluşturulan dosyalar) görebilirsiniz.

Tüm grafik dosyaları (PaperPort™ 12SE'ye ait \*.max ve diğer dosyalar) görüntülenecek ve ilgili dosya türüyle ilgili veya bu dosyanın oluşturulduğu uygulamayı gösteren simge de buna dahil edilecektir. Grafik olmayan dosyalar gerçek görüntü olarak gösterilmeyen küçük bir dikdörtgen resimle ifade edilirler.

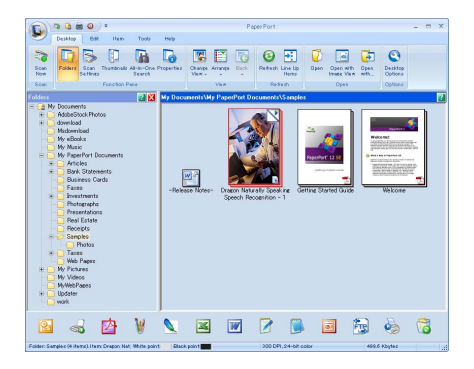

**ImageView** tek bir sayfanın yakından görünümünü gösterir. Bir PaperPort™ 12SE öğesini, **Desktop** (Masaüstü) şeridindeki **Open with Image View** (ImageView'la Aç) düğmesini tıklayarak açabilirsiniz.

Bilgisayarınızda görüntüleme yapabilecek bir uygulama bulunduğu sürece, PaperPort™ SE olmayan bir öğeyi de çift tıklayarak açabilirsiniz.

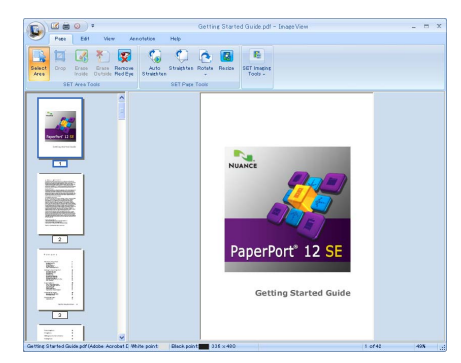

# **Öğelerinizi klasörler içinde düzenleme <sup>3</sup>**

PaperPort™ 12SE, öğelerinizin düzenlenmesi amaçlı, kullanımı kolay bir dosya sistemine sahiptir. Dosyalama sistemi **Desktop** (Masaüstü) öğesinde gösterilmesini tercih ettiğiniz klasör ve öğelerden oluşur. Bir öğe, PaperPort™ 12SE öğesi veya PaperPort™ 12SE dışı bir öğe olabilir:

- Klasörler, Klasör Görünümü içerisinde "ağaç" yapısı şeklinde düzenlenirler. Bu bölümü, klasörleri seçmek ve bunlara ait öğeleri **Desktop** (Masaüstü) öğesinde görmek için kullanın.
- Yalnızca öğeyi bir klasör üzerine sürükleyip bırakabilirsiniz. Klasör belirgin hale getirildiğinde, farenin düğmesini bırakın, öğe bu klasörde saklanır.
- Klasörler "iç içe geçebilir" yani diğer klasörlerde saklanabilir.
- Bir klasörü çift tıkladığınız zaman, içeriği (hem PaperPort™ 12SE MAX dosyaları hem de PaperPort™ 12SE dışı dosyalar) **Desktop** (Masaüstü) içinde görünür.
- Ayrıca **Desktop** (Masaüstü) öğesinde gösterilen klasörleri ve öğeleri yönetmek için Windows® Explorer'ı kullanabilirsiniz.

# **Diğer uygulamalara hızlı bağlantılar <sup>3</sup>**

ScanSoft™ PaperPort™ 12SE, bilgisayarınızdaki birçok diğer uygulamayı otomatik olarak tanır ve bunlara ait "çalışır bağlantılar" oluşturur.

PaperPort™ 12SE masaüstünün alt kısmında yer alan çubuk PaperPort™ 12SE ile hangi programları kullanabileceğinizi gösterir.

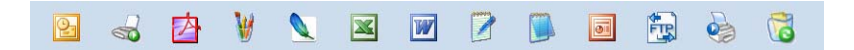

PaperPort™ 12SE'den başka programa bir öğe göndermek için, öğeyi yalnızca PaperPort™ 12SE masaüstünden Gönder çubuğuna sürükleyip bırakın. PaperPort™ 12SE, öğeyi otomatik olarak tercih edilen biçime dönüştürür.

PaperPort™ 12SE, bilgisayarınızda bulunan uygulamalardan birini otomatik olarak tanımıyorsa, **Tools** (Araçlar) şeridi üzerindeki **New Link** (Yeni Bağlantı) düğmesini kullanarak manüel olarak bir bağlantı oluşturabilirsiniz.

## **OCR'li ScanSoft™ PaperPort™ 12SE, görüntü metnini üzerinde düzenleme yapabileceğiniz bir metne dönüştürmenizi sağlar <sup>3</sup>**

ScanSoft™ PaperPort™ 12SE, metin belgesi görüntüsünü, bir kelime işleme uygulamasıyla düzenleyebileceğiniz metne hızlı bir şekilde dönüştürür.

PaperPort™ 12SE, PaperPort™ 12SE ile birlikte verilen optik karakter tanıma yazılımını (OCR) kullanır. PaperPort™ 12SE, varsa bilgisayarınızda yer alan tercih ettiğiniz OCR uygulamasını kullanabilir. Tüm öğeyi dönüştürebilirsiniz veya **Item** (Öğe) şeridindeki **Copy Text** (Metni Kopyala) düğmesini kullanarak, dönüştürülmek üzere yalnızca metnin bir kısmını seçebilirsiniz.

Bir öğenin, kelime işleme bağlantısı üzerine sürüklenmesi, PaperPort™ 12SE'nin yerleşik OCR uygulamasını başlatır veya siz kendi OCR uygulamanızı kullanabilirsiniz.

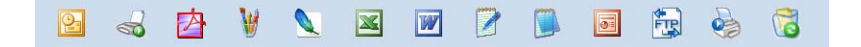

## **Diğer uygulamalardan öğe alma <sup>3</sup>**

Öğeleri taramanın yanı sıra, öğeleri PaperPort™ 12SE uygulamasına çeşitli yöntemlerle aktarabilir ve PaperPort™ 12SE (MAX) dosyalarına dönüştürebilirsiniz:

- Microsoft<sup>®</sup> Word gibi başka bir uygulamadan **Desktop** (Masaüstü) öğesine yazdırın.
- Windows<sup>®</sup> Bitmap (BMP) veva Tagged Image File Format (TIFF) gibi farklı biçimlerde kaydedilmiş dosyaları alın.

# **Öğeleri diğer biçimlere gönderme <sup>3</sup>**

PaperPort™ 12SE öğelerini BMP, JPEG, TIFF veya PDF gibi birkaç popüler dosya biçimi olarak gönderebilir veya kaydedebilirsiniz.

### **Bir görüntü dosyasının aktarılması <sup>3</sup>**

- **1** PaperPort düğmesindeki Save As (Farklı Kaydet) öğesini tıklayın. "XXXXX" olarak kaydet iletişim kutusu görüntülenir.
- **2 Dosyayı kaydetmek istediğiniz sürücü ve klasörü seçin.**
- 8 Yeni dosya adını girin ve dosya türünü seçin.
- d Dosyanızı kaydetmek için **Save** (Kaydet) öğesine veya kaydetmeden PaperPort™ 12SE uygulamasına dönmek için **Cancel** (İptal) öğesine tıklayın.

# **OCR'li ScanSoft™ PaperPort™ 12SE yazılımını kaldırma <sup>3</sup>**

# **(Windows® XP) <sup>3</sup>**

- a **Başlat** düğmesini, **Denetim Masası**, **Program Ekle veya Kaldır** öğesini tıklayın ve ardından **Program Değiştir - Kaldır** simgesini tıklayın.
- b Listeden **Nuance PaperPort 12** öğesini seçin ve ardından **Değiştir** veya **Kaldır** öğesini tıklayın.

## **(Windows Vista® ve Windows® 7) <sup>3</sup>**

a düğmesini tıklayın, **Denetim Masası**, **Programlar** ve **Programlar ve Özellikler** öğesini tıklayın.

b Listeden **Nuance PaperPort 12** öğesini seçin ve ardından **Kaldır** öğesini tıklayın.

**4**

# **ControlCenter4 <sup>4</sup>**

# **Toplu bakış <sup>4</sup>**

ControlCenter4, sık kullandığınız uygulamalara hızlı ve kolay biçimde erişmenizi sağlayan bir yazılım yardımcı programıdır. ControlCenter4 kullanımı belli uygulamaların manüel olarak başlatılması gereğini ortadan kaldırır.

ControlCenter4 iki kullanıcı arayüzüne sahiptir: **Giriş Modu** ve **Gelişmiş Modu**.

**Giriş Modu**

**Giriş Modu** makinenin ana fonksiyonlarına erişim sağlar. Bkz. Bkz. *[ControlCenter4'ü Giri](#page-72-0)ş Modunda kullanma* [sayfa 65.](#page-72-0)

**Gelişmiş Modu**

**Gelişmiş Modu** size makinenizin fonksiyonları üzerinde daha fazla kontrol sağlar. Orijinal ayarlarınıza üç adede kadar özel sekme ekleyebilirsiniz. Bkz. Bkz. *[ControlCenter4'ü Geli](#page-86-0)şmiş Modda kullanma* sayfa 79.

# **Kullanıcı arayüzünü değiştirme <sup>4</sup>**

- a **Yapılandırma** öğesini ve ardından **Mod Seç** öğesini seçin.
- b Mod iletişim kutusunda **Giriş Modu** veya **Gelişmiş Modu** öğesini seçin.

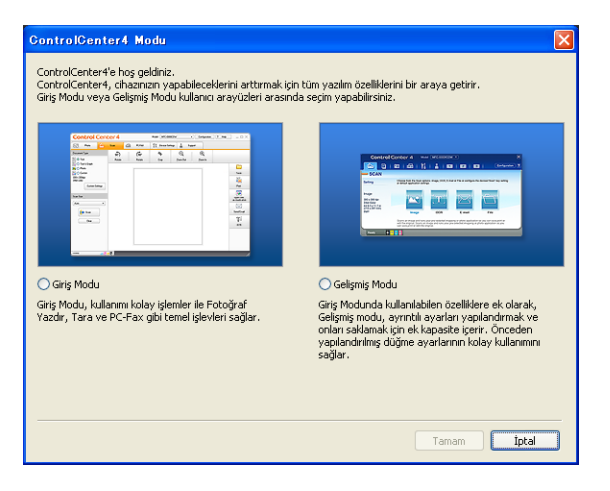
# **ControlCenter4'ü Giriş Modunda kullanma <sup>4</sup>**

Bu kısım, **Giriş Modu** öğesindeki ControlCenter4 fonksiyonlarını kısaca açıklamaktadır. Her fonksiyonun ayrıntıları için **Yardım** öğesini tıklayın.

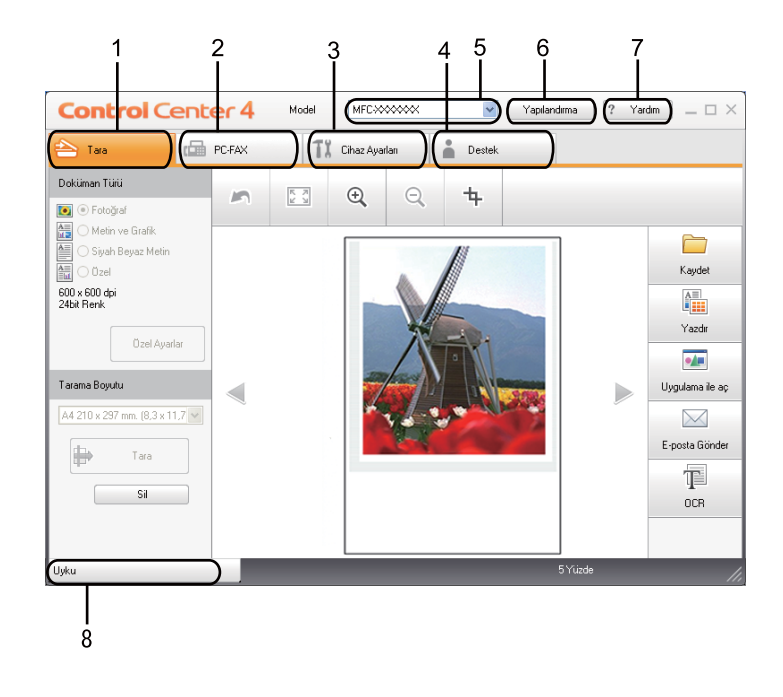

- 1 Bir dosyaya, E-postaya, kelime işlemciye veya seçtiğiniz bir grafik uygulamasına doğrudan tarama.
- 2 Cihazınız tarafından kullanılabilecek **PC-FAX** uygulamalarına erişim.
- 3 Aygıtınızı yapılandırmak üzere kullanabileceğiniz ayarlara erişim.
- 4 Brother Solutions Center, Brother CreativeCenter ve **Yardım** dosyası bağlantısı.
- 5 **Model** açılır listesinden hangi makinenin ControlCenter4 uygulamasına bağlanacağını seçebilirsiniz.
- 6 Kullanıcı arayüzü ve ControlCenter4 tercihlerini değiştirebilirsiniz.
- 7 **Yardım** dosyasına erişin.
- 8 Device Status düğmesini tıklayarak **Status Monitor** uygulamasına erişin.

# **Giriş Modu kullanıcıları için ControlCenter4 Özellikleri <sup>4</sup>**

**Tara** (Bkz. *[Tara sekmesi](#page-74-0)* sayfa 67.)

- Bkz. *[Taranan görüntüyü kaydetme](#page-76-0)* sayfa 69.
- Bkz. *[Taranan görüntüyü yazdırma](#page-76-1)* sayfa 69.
- Bkz. *[Taranan görüntüyü bir uygulamada açma](#page-77-0)* sayfa 70.
- Bkz. *[Taranan veriyi E-postaya ekleme](#page-77-1)* sayfa 70.
- Bkz. *OCR özelliğ[ini kullanma](#page-78-0)* sayfa 71.
- **PC-FAX** (Bkz. *[PC-FAX sekmesi \(yalnızca MFC modellerde\)](#page-79-0)* sayfa 72.)
- Bkz. *Taranmış [bir görüntüyü gönderme](#page-80-0)* sayfa 73.
- Bkz. *[Bilgisayarınızdan bir görüntü dosyası gönderme](#page-80-1)* sayfa 73.
- Bkz. *[Alınan PC-FAX verisine göz atma ve yazdırma](#page-81-0)* sayfa 74.

**Cihaz Ayarları** (Bkz. *[Aygıt Ayarları sekmesi](#page-82-0)* sayfa 75.)

- Bkz. *[Remote Setup \(Uzaktan Ayarlama\) Uygulamasını Yapılandırma](#page-82-1)* sayfa 75.
- Bkz. *[Quick Dial'a \(Hızlı Arama\) eri](#page-83-0)şme* sayfa 76.
- Bkz. *Tarama düğ[mesi ayarlarını yapılandırma](#page-83-1)* sayfa 76.
- Bkz. *[BRAdmin yardımcı programını ba](#page-84-0)şlatma* sayfa 77.

**Destek** (Bkz. *[Destek sekmesi](#page-85-0)* sayfa 78.)

- Bkz. *[ControlCenter Yardım'ı açma](#page-85-1)* sayfa 78.
- Bkz. *[Brother Solutions Center ö](#page-85-2)ğesini kullanma* sayfa 78.
- Bkz. *[Brother CreativeCenter'a eri](#page-85-3)şme* sayfa 78.

# <span id="page-74-0"></span>**Tara sekmesi <sup>4</sup>**

Beş tarama seçeneği bulunur: **Kaydet**, **Yazdır**, **Uygulama ile aç**, **E-posta Gönder** ve **OCR**.

Bu kısım **Tara** sekmesinin fonksiyonunu kısaca açıklamaktadır. Her fonksiyonun ayrıntıları için **Yardım** öğesini tıklayın.

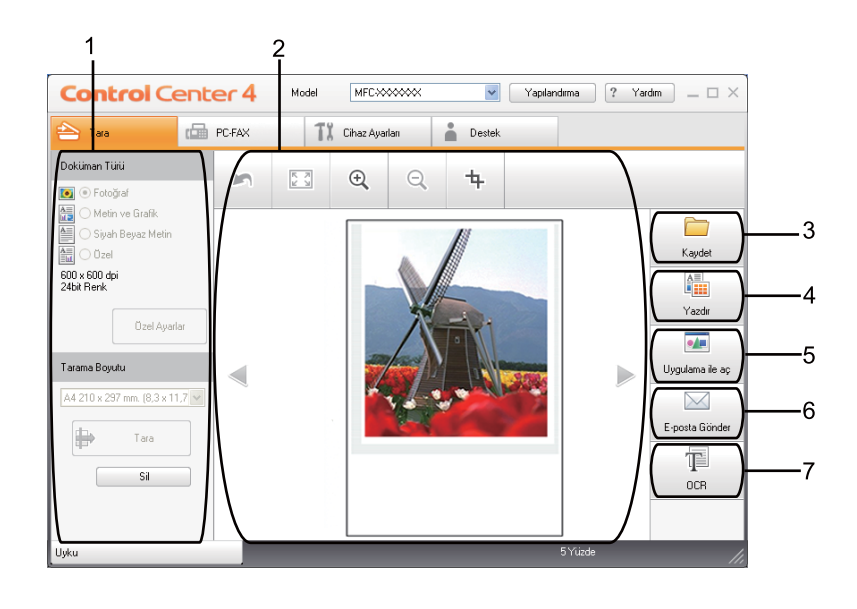

- 1 PC Tarama ayar alanı
- 2 Görüntüleyici
- 3 **Kaydet** düğmesi
- 4 **Yazdır** düğmesi
- 5 **Uygulama ile aç** düğmesi
- 6 **E-posta Gönder** düğmesi
- 7 **OCR** düğmesi

## **Dosya türleri <sup>4</sup>**

Klasöre kaydederken aşağıdaki listede bulunan dosya türleri arasından seçim yapabilirsiniz.

- **Windows Bitmap (\*.bmp)**
- **JPEG (\*.jpg)**
- **TIFF (\*.tif)**
- **TIFF Çok Sayfalı (\*.tif)**
- **Portable Network Graphics (\*.png)**
- **PDF** (\*.pdf)
- **Güvenli PDF (\*.pdf)**
- XML Paper Specification (\*.xps)
- **Not**
- XML Paper Specification Windows Vista<sup>®</sup>/Windows<sup>®</sup> 7 ile veya XML Paper Specification dosyalarını destekleyen uygulamalarla kullanılabilir.
- Dosya türünü TIFF veya TIFF Multi-Page olarak belirlerseniz, "Sıkıştırılmamış" veya "Sıkıştırılmış" özelliğini seçebilirsiniz.
- Güvenli PDF **Kaydet** ve **E-posta Gönder** seçimleri için geçerlidir.

## **Doküman Boyutu <sup>4</sup>**

Açılır listeden doküman boyutunu seçebilirsiniz. **1'den 2'ye (A4)** gibi bir "1'den 2'ye" belge boyutunu seçerseniz, taranan görüntü A5 boyutlu iki belgeye bölünür.

### <span id="page-76-0"></span>**Taranan görüntüyü kaydetme <sup>4</sup>**

**Kaydet** düğmesi, dosya eklenti listesinde gösterilen dosya tiplerinden birini kullanarak görüntüyü sabit diskinizde yer alan bir klasöre taramanızı sağlar.

- **1** PC Tarama ayar alanındaki ayarları yapılandırın.
- **2 Tara** düğmesini tıklayın.
- **3** Görüntüleyicide aranmış görüntüyü onaylayın ve düzenleyin (gerekirse).
- **4 Kaydet** düğmesini tıklayın.
- e Ekranda **Kaydet** iletişim kutusu görüntülenir. **Hedef Klasör** öğenizi ve diğer ayarları seçin. **Tamam** düğmesini tıklayın.
- 6 Görüntü, seçtiğiniz klasöre kaydedilir.

#### <span id="page-76-1"></span>**Taranan görüntüyü yazdırma <sup>4</sup>**

Makinede bir sayfa tarayabilir ve Brother makinenizin yazıcı sürücüsü tarafından desteklenen herhangi bir ControlCenter4 özelliğini kullanarak kopya yazdırabilirsiniz.

- **1** Tara sekmesini secin.
- PC Tarama ayar alanındaki ayarları yapılandırın.
- c **Tara** düğmesini tıklayın.
- d Görüntüleyicide aranmış görüntüyü onaylayın ve düzenleyin (gerekirse).
- e **Yazdır** düğmesini tıklayın.
- f Yazdırma ayarlarını yapılandırın ve ardından **Yazdırmaya Başla** düğmesini tıklayın.

#### <span id="page-77-0"></span>**Taranan görüntüyü bir uygulamada açma <sup>4</sup>**

**Uygulama ile aç** düğmesi, görüntüyü düzenleme amacıyla doğrudan grafik uygulamanıza taramaya izin verir.

- **1** Tara sekmesini seçin.
- 2 PC Tarama ayar alanındaki ayarları yapılandırın.
- **3** Tara düğmesini tıklayın.
- $\left(4\right)$  Görüntüleyicide aranmış görüntüyü onaylayın ve düzenleyin (gerekirse).
- **5** Uygulama ile aç düğmesini tıklayın.
- f Açılır listeden uygulamayı seçin ve **Tamam** düğmesini tıklayın.
- **7** Görüntü sectiğiniz uygulamada görüntülenir.

#### <span id="page-77-1"></span>**Taranan veriyi E-postaya ekleme <sup>4</sup>**

**E-posta Gönder** düğmesi, bir belgeyi varsayılan E-posta uygulamanıza taramanızı sağlayarak, taranan işi bir eklenti olarak göndermenizi sağlar.

- **1** Tara sekmesini seçin.
- **2 PC Tarama ayar alanındaki ayarları yapılandırın.**
- **3** Tara düğmesini tıklayın.
- 4) Görüntüleyicide aranmış görüntüyü onaylayın ve düzenleyin (gerekirse).
- **5** E-posta Gönder düğmesini tıklayın.
- f Ekli dosya ayarlarını yapılandırın ve **Tamam** öğesini tıklayın.
- $\sqrt{7}$  Varsayılan E-posta uygulamanız açılır ve görüntü yeni, boş bir e-postaya eklenir.

## <span id="page-78-0"></span>**OCR özelliğini kullanma <sup>4</sup>**

**OCR** düğmesi, bir belgeyi taramanızı ve metne dönüştürmenizi sağlar. Bu metin, tercih ettiğiniz kelime işlem yazılımıyla düzenlenebilir.

- **1** Tara sekmesini seçin.
- 2 PC Tarama ayar alanındaki ayarları yapılandırın.
- **3** Tara düğmesini tıklayın.
- 4 Görüntüleyicide aranmış görüntüyü onaylayın ve düzenleyin (gerekirse).
- **6** OCR düğmesini tıklayın.
- f OCR ayarlarını yapılandırın ve **Tamam** öğesini tıklayın.
- $\sqrt{7}$  Varsayılan kelime işleme uygulamanız açılır ve dönüştürülen metin verisini görüntüler.

# <span id="page-79-0"></span>**PC-FAX sekmesi (yalnızca MFC modellerde) <sup>4</sup>**

Bu kısım **PC-FAX** sekmesinin fonksiyonunu kısaca açıklamaktadır. Her fonksiyonun ayrıntıları için **Yardım** öğesini tıklayın.

**Not**

PC-FAX yazılımı yalnızca A4 boyutunda Siyah/Beyaz faks belgeleri gönderebilir.

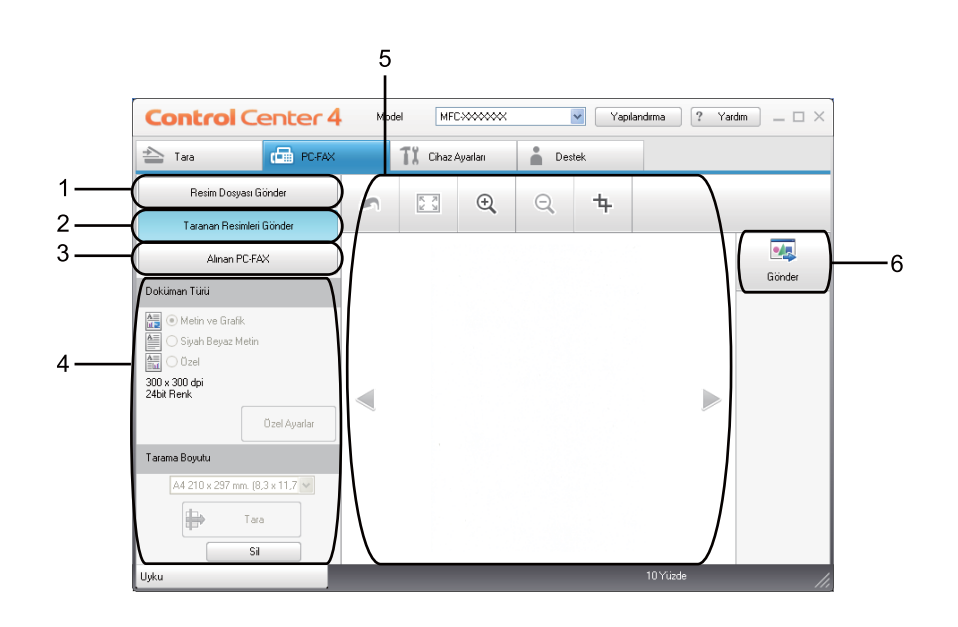

- 1 **Resim Dosyası Gönder** düğmesi
- 2 **Taranan Resimleri Gönder** düğmesi
- 3 **Alınan PC-FAX** düğmesi
- 4 PC Tarama ayar alanı
- 5 Görüntü Tarama alanı
- 6 **Gönder** düğmesi

## <span id="page-80-1"></span>**Bilgisayarınızdan bir görüntü dosyası gönderme <sup>4</sup>**

**Resim Dosyası Gönder** düğmesi, Brother PC-FAX yazılımını kullanarak bir görüntü dosyasını bilgisayarınızdan bir faks olarak göndermenizi sağlar.

- **B** PC-FAX sekmesini seçin.
- **2 Resim Dosyası Gönder** düğmesini tıklayın.
- 8) Göndermek istediğiniz görüntünün bulunduğu klasöre göz atmak için klasör ağacını tıklayın. Ardında göndermek istediğiniz dosyayı seçin.
- **4 Gönder** düğmesini tıklayın.
- e PC-FAX gönderme iletişim kutusu görüntülenir. Bir faks numarası girin ve ardından **Başlat** düğmesini tıklayın.

#### <span id="page-80-0"></span>**Taranmış bir görüntüyü gönderme <sup>4</sup>**

**Taranan Resimleri Gönder** düğmesi, bir sayfa veya belge tarayıp, görüntüyü Brother PC-FAX yazılımını kullanarak bilgisayarınızdan otomatik olarak faks şeklinde göndermenizi sağlar.

- **B** PC-FAX sekmesini seçin.
- **2 Taranan Resimleri Gönder** düğmesini tıklayın.
- 3) PC Tarama ayar alanındaki ayarları yapılandırın.
- **4 Tara** düğmesini tıklayın.
- $\overline{6}$  Görüntüleyicide aranmış görüntüyü onaylayın ve düzenleyin (gerekirse).
- **6 Gönder** düğmesini tıklayın.
- g PC-FAX gönderme iletişim kutusu görüntülenir. Bir faks numarası girin ve ardından **Başlat** düğmesini tıklayın.

### <span id="page-81-0"></span>**Alınan PC-FAX verisine göz atma ve yazdırma <sup>4</sup>**

**Alınan PC-FAX** düğmesi, Brother PC-FAX yazılımını kullanarak alınan faks verisine göz atmanızı ve bu veriyi yazdırmanızı sağlar. PC-FAX Receive işlevini kullanmadan önce, Brother makinenin kontrol paneli menüsünden PC-FAX Receive seçeneğini belirlemeniz gerekir. (Bkz. *[Makinenizde PC-FAX Alım yazılımını](#page-118-0) etkileştirme* [sayfa 111](#page-118-0).)

- **B** PC-FAX sekmesini seçin.
- **2 Alınan PC-FAX** düğmesini tıklayın.
- 8 PC-FAX alım işlevi etkinleştirilir ve makinenizden faks verisini almaya başlar. Ekranda alınan veri görüntülenir. Veriye göz atmak için **Görüntüle** düğmesini tıklayın.
- d Alınan veriyi yazdırmak istiyorsanız veriyi seçin ve ardından **Yazdır** düğmesini tıklayın.
- e Yazdırma ayarlarını yapılandırın ve ardından **Yazdırmaya Başla** düğmesini tıklayın.

# <span id="page-82-0"></span>**Aygıt Ayarları sekmesi**

Bu kısım **Cihaz Ayarları** sekmesinin fonksiyonunu kısaca açıklamaktadır. Her fonksiyonun ayrıntıları için **Yardım** öğesini tıklayın.

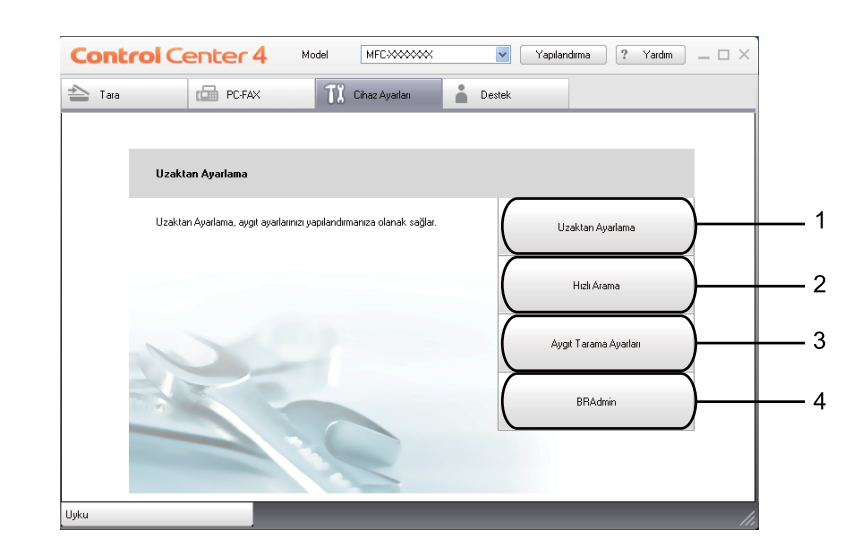

- 1 **Uzaktan Ayarlama** düğmesi
- 2 **Hızlı Arama** düğmesi
- 3 **Aygıt Tarama Ayarları** düğmesi
- 4 **BRAdmin** düğmesi

#### <span id="page-82-1"></span>**Remote Setup (Uzaktan Ayarlama) Uygulamasını Yapılandırma <sup>4</sup>**

**Uzaktan Ayarlama** düğmesi, makine ve ağ ayarı menülerinin çoğunu yapılandırmak için Remote Setup (Uzaktan Ayarlama) Programı penceresini açmanızı sağlar.

- **Cihaz Ayarları** sekmesini seçin.
- b **Uzaktan Ayarlama** düğmesini tıklayın.
- **(3)** [Remote Setup](#page-101-0) Programı penceresi görüntülenir. Remote Setup yapılandırması için bkz. *Remote Setup* [sayfa 94](#page-101-0).

#### <span id="page-83-0"></span>**Quick Dial'a (Hızlı Arama) erişme <sup>4</sup>**

**Hızlı Arama** düğmesi, Remote Setup Programı'nda **Adres Defteri** penceresini açmanızı sağlar. Bu işlemin ardından Quick Dial numaralarını bilgisayarınızdan kolay bir şekilde kaydedebilir veya değiştirebilirsiniz.

- **Cihaz Ayarları** sekmesini seçin.
- **2 Hızlı Arama** düğmesini tıklayın.
- **3** Adres Defteri penceresi görüntülenir. Adres Defteri yapılandırması için bkz. *Remote Setup (yalnızca [MFC modellerde\)](#page-101-1)* sayfa 94.

#### <span id="page-83-1"></span>**Tarama düğmesi ayarlarını yapılandırma <sup>4</sup>**

**Aygıt Tarama Ayarları** düğmesi makinenizin **Scan** düğmesi ayarlarını yapılandırmanızı sağlar.

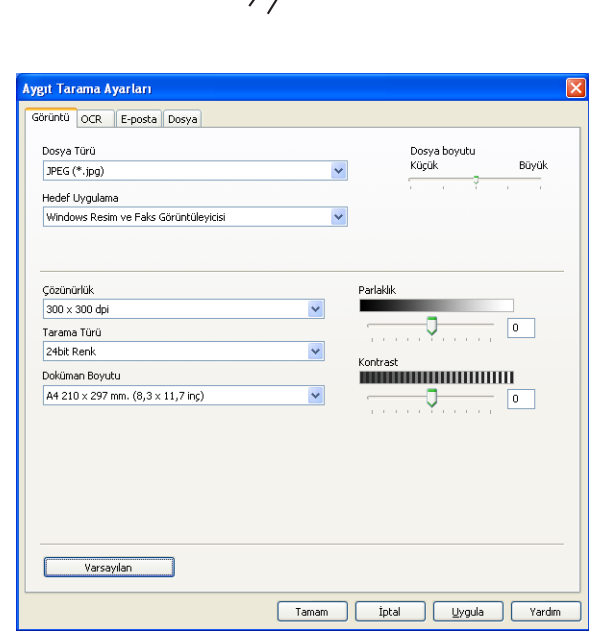

- **1** Cihaz Ayarları sekmesini seçin.
- b **Aygıt Tarama Ayarları** düğmesini tıklayın.
- **3 Ekranda Aygıt Tarama Ayarları** iletişim kutusu görüntülenir. Her bir Tara düğmesinin işlev ayarlarını değiştirebilirsiniz.
- d **Tamam** düğmesini tıklayın.

#### <span id="page-84-0"></span>**BRAdmin yardımcı programını başlatma <sup>4</sup>**

BRAdmin Light veya BRAdmin Professional 3'ü kurduysanız, **BRAdmin** düğmesiyle BRAdmin Light veya BRAdmin Professional 3 yardımcı programını açabilirsiniz.

BRAdmin Light yardımcı programı, ağ bağlantılı Brother cihazların başlangıç ayarlaması için tasarlanmıştır. Ayrıca, TCP/IP ortamında Brother ürünlerini arayabilir ve IP adresi gibi temel ağ ayarlarını görüntüleyip yapılandırabilir. Kurulum CD-ROM'undan BRAdmin Light'ı kurmak için *Ağ Kullanım Kılavuzu*'na bakın. Daha gelişmiş makine yönetimine gereksiniminiz varsa, <http://solutions.brother.com/> adresinden indirebileceğiniz BRAdmin Professional 3 yardımcı programının en son sürümünü kullanın.

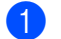

**Cihaz Ayarları** sekmesini seçin.

**2. BRAdmin** düğmesini tıklayın. BRAdmin Light veya BRAdmin Professional 3 yardımcı programı iletisim kutusu görüntülenir.

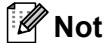

BRAdmin Light ve BRAdmin Professional'ın her ikisini de kurduysanız ControlCenter 4, BRAdmin Professional 3'ü başlatır.

# <span id="page-85-0"></span>**Destek sekmesi <sup>4</sup>**

Bu kısım **Destek** sekmesinin fonksiyonunu kısaca açıklamaktadır. Her işlevin ayrıntıları için ControlCenter4'te **Yardım** düğmesini tıklayın.

#### <span id="page-85-1"></span>**ControlCenter Yardım'ı açma <sup>4</sup>**

**ControlCenter Yardım**, ControlCenter hakkında ayrıntılı bilgi için **Yardım** dosyasını açmanızı sağlar.

- **b** Destek sekmesini seçin.
- **2 ControlCenter Yardım** düğmesini tıklayın.
- c **ControlCenter Yardım** öğesinin en üst sayfası görüntülenir.

#### <span id="page-85-2"></span>**Brother Solutions Center öğesini kullanma <sup>4</sup>**

**Brother Solutions Center** düğmesi, SSS (Sık Sorulan Sorular), kullanım kılavuzları, sürücü güncellemeleri gibi Brother ürününüzle ilgili bilgiler ve makinenizin kullanımıyla ilgili ipuçları sunan Brother Solutions Center web sitesini açar.

- **b** Destek sekmesini seçin.
- b **Brother Solutions Center** düğmesini tıklayın.
- c Tarayıcınızda Brother Solutions Center web sitesi görüntülenir.

#### <span id="page-85-3"></span>**Brother CreativeCenter'a erişme <sup>4</sup>**

**Brother CreativeCenter** düğmesi, kurumsal ve bireysel kullanıcılara yönelik ücretsiz ve kolay çevrimiçi çözümler sunulan web sitemize erişmenizi sağlar.

- **1** Destek sekmesini seçin.
- **2** Brother CreativeCenter düğmesini tıklayın. ControlCenter 4 web tarayıcınızı başlatır ve Brother CreativeCenter web sitesini açar.

# **ControlCenter4'ü Gelişmiş Modda kullanma <sup>4</sup>**

Bu kısım, **Gelişmiş Modu** öğesindeki ControlCenter4 fonksiyonlarını kısaca açıklamaktadır. Her fonksiyonun ayrıntıları için **Yardım** öğesini tıklayın.

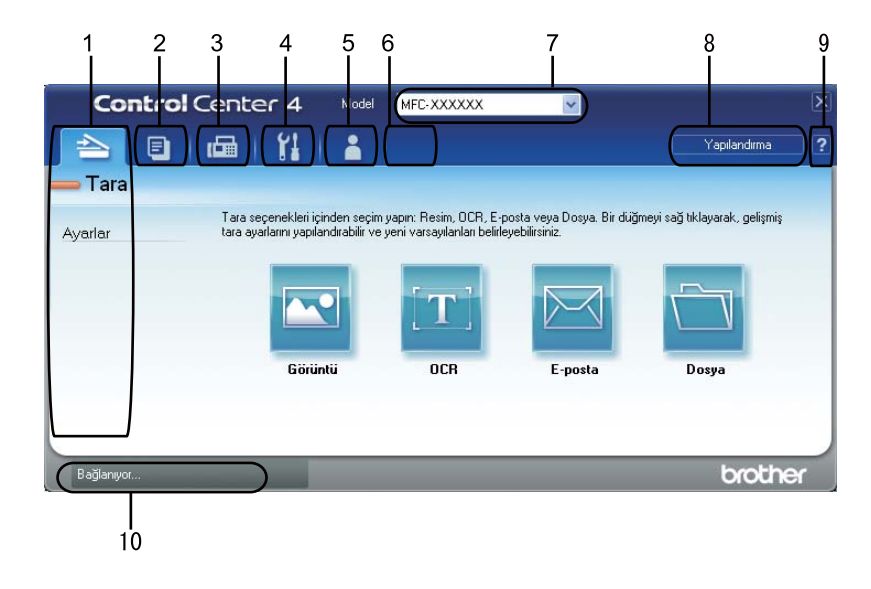

- 1 Bir dosyaya, E-postaya, kelime işlemciye veya seçtiğiniz bir grafik uygulamasına doğrudan tarama.
- 2 Bilgisayarınızdan kullanabileceğiniz **PC-Fotokopi** özelliklerine erişin.
- 3 Cihazınız tarafından kullanılabilecek **PC-FAX** uygulamalarına erişim.
- 4 Aygıtınızı yapılandırmak üzere kullanabileceğiniz ayarlara erişim.
- 5 Brother Solutions Center, Brother CreativeCenter ve **Yardım** dosyası bağlantısı.
- 6 Orijinal ayarlar sekmenizi sekme alanını sağ tıklayarak yapılandırabilirsiniz.
- 7 **Model** açılır listesinden hangi makinenin ControlCenter4 uygulamasına bağlanacağını seçebilirsiniz.
- 8 Her tarama işlevi için yapılandırma penceresini açabilir ve kullanıcı arayüzü modunu değiştirebilirsiniz.
- 9 **Yardım** dosyasına erişin.
- 10 Device Status düğmesini tıklayarak **Status Monitor** uygulamasına erişin.

## **Gelişmiş Mod kullanıcıları için ControlCenter4 Özellikleri <sup>4</sup>**

**Tara** (Bkz. *[Tara sekmesi](#page-88-0)* sayfa 81.)

- Bkz. *[Taranan görüntüyü bir uygulamada açma](#page-90-0)* sayfa 83.
- Bkz. *OCR özelliğ[ini kullanma](#page-90-1)* sayfa 83.
- Bkz. *[Taranan veriyi E-postaya ekleme](#page-90-2)* sayfa 83.
- Bkz. *[Taranan görüntüyü kaydetme](#page-91-0)* sayfa 84.

**PC-Fotokopi** (Bkz. *[PC-Fotokopi sekmesi](#page-92-0)* sayfa 85.)

- Bkz. *[Taranan görüntüyü yazdırma](#page-92-1)* sayfa 85.
- **PC-FAX** (Bkz. *[PC-FAX sekmesi \(yalnızca MFC modellerde\)](#page-93-0)* sayfa 86.)
- Bkz. *[Bilgisayarınızdan bir görüntü dosyası gönderme](#page-93-1)* sayfa 86.
- Bkz. *Taranmış [bir görüntüyü gönderme](#page-93-2)* sayfa 86.
- Bkz. *[Alınan PC-FAX verisine göz atma ve yazdırma](#page-94-0)* sayfa 87.

**Cihaz Ayarları** (Bkz. *[Aygıt Ayarları sekmesi](#page-95-0)* sayfa 88.)

- Bkz. *[Remote Setup \(Uzaktan Ayarlama\) Uygulamasını Yapılandırma](#page-95-1)* sayfa 88.
- Bkz. *[Quick Dial'a \(Hızlı Arama\) eri](#page-95-2)şme* sayfa 88.
- Bkz. *Tarama düğ[mesi ayarlarını yapılandırma](#page-96-0)* sayfa 89.
- Bkz. *[BRAdmin yardımcı programını ba](#page-97-0)şlatma* sayfa 90.
- **Destek** (Bkz. *[Destek sekmesi](#page-98-0)* sayfa 91.)
- Bkz. *[Brother Solutions Center ö](#page-98-1)ğesini kullanma* sayfa 91.
- Bkz. *[ControlCenter Yardım'ı açma](#page-98-2)* sayfa 91.
- Bkz. *[Brother CreativeCenter'a eri](#page-98-3)şme* sayfa 91.

**Özel** (Bkz. *[Özel sekme](#page-99-0)* sayfa 92.)

Bkz. *[Bir Özel sekme olu](#page-99-1)şturma* sayfa 92.

# <span id="page-88-0"></span>**Tara sekmesi <sup>4</sup>**

Dört tarama seçeneği bulunur: **Görüntü**, **OCR**, **E-posta** ve **Dosya**.

Bu kısım **Tara** sekmesinin fonksiyonunu kısaca açıklamaktadır. Her fonksiyonun ayrıntıları için **Yardım** öğesini tıklayın.

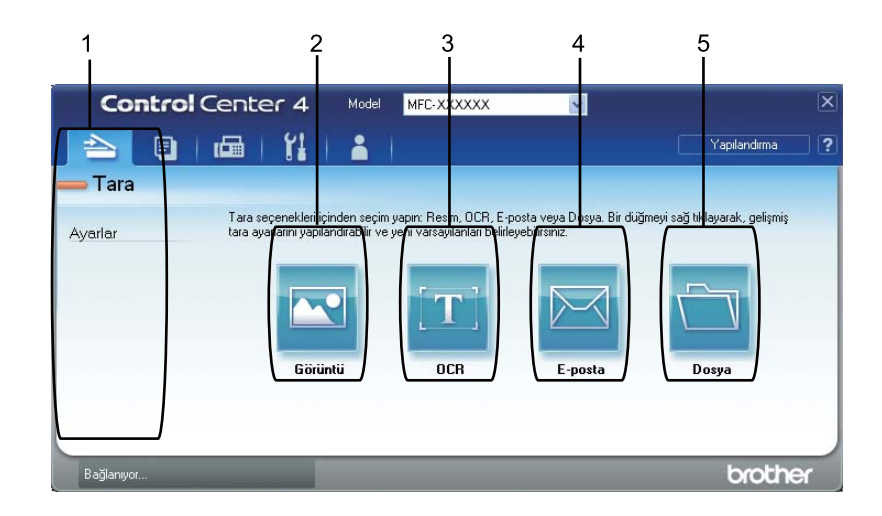

- 1 PC Tarama ayar alanı
- 2 **Görüntü** düğmesi
- 3 **OCR** düğmesi
- 4 **E-posta** düğmesi
- 5 **Dosya** düğmesi

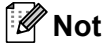

- İlgili düğmeyi veya **Yapılandırma** öğesini sağ tıklayarak, her düğmenin varsayılan ayarını değiştirebilirsiniz. Yapılandırma penceresi görüntülendiğinde ayarları değiştirebilir ve ardından **Tamam** düğmesini tıklayabilirsiniz.
- Taranan görüntüyü ön izlemek ve yapılandırmak için, yapılandırma iletişim kutusunda **ÖnTarama** öğesini işaretleyin.

## **Dosya türleri <sup>4</sup>**

Klasöre kaydederken, aşağıdaki örnek dosya türleri arasından seçim yapabilirsiniz.

(Görüntü, E-posta ve Dosya taraması için)

- **Windows Bitmap (\*.bmp)**
- **JPEG (\*.jpg)**
- **TIFF (\*.tif)**
- **TIFF Çok Sayfalı (\*.tif)**
- **Portable Network Graphics (\*.png)**
- PDF (\*.pdf)
- **Güvenli PDF (\*.pdf)**
- XML Paper Specification (\*.xps)
- (OCR taraması için)
- **Metin (\*.txt)**
- **HTML 3.2 (\*.htm)**
- **HTML 4.0 (\*.htm)**
- **WordPad (\*.rtf)**
- **RTF Word 97 (\*.rtf)**
- **RTF Word 2000 (\*.rtf)**
- **Word Perfect 8 (\*.wpd)**
- **Word Perfect 9,10 (\*.wpd)**
- **Microsoft Excel 97 (\*.xls)**
- **Microsoft Excel 2003,XP (\*.xls)**

#### **Not**

- XML Paper Specification Windows Vista<sup>®</sup>/Windows<sup>®</sup> 7 ile veya XML Paper Specification dosyalarını destekleyen uygulamalarla kullanılabilir.
- Dosya türünü TIFF veya TIFF Multi-Page olarak belirlerseniz, "Sıkıştırılmamış" veya "Sıkıştırılmış" özelliğini seçebilirsiniz.
- Güvenli PDF, Görüntü için Tara, E-posta için Tara ve Dosya için Tara için kullanılabilir.

#### **Doküman Boyutu <sup>4</sup>**

Açılır listeden doküman boyutunu seçebilirsiniz. **1'den 2'ye (A4)** gibi bir "1'den 2'ye" belge boyutunu seçerseniz, taranan görüntü A5 boyutlu iki belgeye bölünür.

## <span id="page-90-0"></span>**Taranan görüntüyü bir uygulamada açma <sup>4</sup>**

**Görüntü** düğmesi, görüntüyü düzenleme amacıyla doğrudan grafik uygulamanıza taramaya izin verir.

- **Tara** sekmesini secin.
- b Tarama ayarlarını değiştirmek istiyorsanız, **Görüntü** düğmesini sağ tıklayın ve ayarları değiştirin. Taranan görüntüyü ön izlemek ve yapılandırmak istiyorsanız, **ÖnTarama** öğesini işaretleyin. **Tamam** düğmesini tıklayın.
- **63 Görüntü** düğmesini tıklayın.
- d Görüntü seçtiğiniz uygulamada görüntülenir.

#### <span id="page-90-1"></span>**OCR özelliğini kullanma <sup>4</sup>**

**OCR** düğmesi, bir belgeyi taramanızı ve metne dönüştürmenizi sağlar. Bu metin, tercih ettiğiniz kelime işlem yazılımıyla düzenlenebilir.

- a **Tara** sekmesini seçin.
- b Tarama ayarlarını değiştirmek istiyorsanız, **OCR** düğmesini sağ tıklayın ve ayarları değiştirin. Taranan görüntüyü ön izlemek ve yapılandırmak istiyorsanız, **ÖnTarama** öğesini işaretleyin. **Tamam** düğmesini tıklayın.
- **8 OCR** düğmesini tıklayın.
- d Varsayılan kelime işleme uygulamanız açılır ve dönüştürülen metin verisini görüntüler.

#### <span id="page-90-2"></span>**Taranan veriyi E-postaya ekleme <sup>4</sup>**

**E-posta** düğmesi, bir belgeyi varsayılan E-posta uygulamanıza taramanızı sağlayarak, taranan işi bir eklenti olarak göndermenizi sağlar.

- **1** Tara sekmesini secin.
- b Tarama ayarlarını değiştirmek istiyorsanız, **E-posta** düğmesini sağ tıklayın ve ayarları değiştirin. Taranan görüntüyü ön izlemek ve yapılandırmak istiyorsanız, **ÖnTarama** öğesini işaretleyin. **Tamam** düğmesini tıklayın.
- c **E-posta** düğmesini tıklayın.
- 4) Varsayılan E-posta uygulamanız açılır ve görüntü yeni, boş bir e-postaya eklenir.

## <span id="page-91-0"></span>**Taranan görüntüyü kaydetme <sup>4</sup>**

**Dosya** düğmesi, dosya eklenti listesinde gösterilen dosya tiplerinden birini kullanarak görüntüyü sabit diskinizde yer alan bir klasöre taramanızı sağlar.

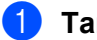

**1** Tara sekmesini seçin.

b Tarama ayarlarını değiştirmek istiyorsanız, **Dosya** düğmesini sağ tıklayın ve ayarları değiştirin. Taranan görüntüyü ön izlemek ve yapılandırmak istiyorsanız, **ÖnTarama** öğesini işaretleyin. **Tamam** düğmesini tıklayın.

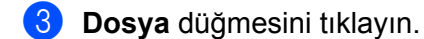

4 Görüntü seçtiğiniz klasöre kaydedilir.

# <span id="page-92-0"></span>**PC-Fotokopi sekmesi <sup>4</sup>**

## <span id="page-92-1"></span>**Taranan görüntüyü yazdırma <sup>4</sup>**

Makinede bir sayfa tarayabilir ve Brother makinenizin yazıcı sürücüsü tarafından desteklenen herhangi bir ControlCenter4 özelliğini kullanarak kopya yazdırabilirsiniz.

- **A PC-Fotokopi** sekmesini seçin.
- 2) Tarama ayarlarını değiştirmek istiyorsanız, değiştirmek istediğiniz düğmeyi sağ tıklatın ve ardından ayarları değiştirin. Taranan görüntüyü ön izlemek ve yapılandırmak istiyorsanız, **ÖnTarama** öğesini işaretleyin. **Tamam** düğmesini tıklayın.
- **<sup>3</sup> Siyah Beyaz Fotokopi, 1 sayfada 2 Fotokopi** veya 1 sayfada 4 Fotokopi öğesini tıklayın. Orijinal ayarlarınızla her bir düğmeyi özelleştirebilirsiniz.

4 Taranan görüntü yazdırılır.

# <span id="page-93-0"></span>**PC-FAX sekmesi (yalnızca MFC modellerde) <sup>4</sup>**

Bu kısım **PC-FAX** sekmesinin fonksiyonunu kısaca açıklamaktadır. Her fonksiyonun ayrıntıları için **Yardım** öğesini tıklayın.

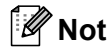

PC-FAX yazılımı yalnızca A4 boyutunda Siyah/Beyaz faks belgeleri gönderebilir.

#### <span id="page-93-1"></span>**Bilgisayarınızdan bir görüntü dosyası gönderme <sup>4</sup>**

**Resim Dosyası Gönder** düğmesi, Brother PC-FAX yazılımını kullanarak bir görüntü dosyasını bilgisayarınızdan bir faks olarak göndermenizi sağlar.

- **B** PC-FAX sekmesini secin.
- b **Resim Dosyası Gönder** düğmesini tıklayın.
- **3)** Göndermek istediğiniz görüntünün bulunduğu klasöre göz atmak için klasör ağacını tıklayın. Ardında göndermek istediğiniz dosyayı seçin.
- 4 **Gönder** düğmesini tıklayın.
- e PC-FAX gönderme iletişim kutusu görüntülenir. Bir faks numarası girin ve ardından **Başlat** düğmesini tıklayın.

## <span id="page-93-2"></span>**Taranmış bir görüntüyü gönderme <sup>4</sup>**

**Taranan Resimleri Gönder** düğmesi, bir sayfa veya belge tarayıp, görüntüyü Brother PC-FAX yazılımını kullanarak bilgisayarınızdan otomatik olarak faks şeklinde göndermenizi sağlar.

- **PC-FAX** sekmesini seçin.
- b Tarama ayarlarını değiştirmek istiyorsanız, **Taranan Resimleri Gönder** öğesini sağ düğmeyle tıklayı<sup>n</sup> ve ayarları değiştirin. Taranan görüntüyü ön izlemek ve yapılandırmak istiyorsanız, **ÖnTarama** öğesini işaretleyin. **Tamam** düğmesini tıklayın.

**3 Taranan Resimleri Gönder** düğmesini tıklayın.

d PC-FAX gönderme iletişim kutusu görüntülenir. Bir faks numarası girin ve ardından **Başlat** düğmesini tıklayın.

### <span id="page-94-0"></span>**Alınan PC-FAX verisine göz atma ve yazdırma <sup>4</sup>**

**Alınan PC-FAX** düğmesi, Brother PC-FAX yazılımını kullanarak alınan faks verisine göz atmanızı ve bu veriyi yazdırmanızı sağlar. PC-FAX Receive işlevini kullanmadan önce, Brother makinenin kontrol paneli menüsünden PC-FAX Receive seçeneğini belirlemeniz gerekir. (Bkz. *[Makinenizde PC-FAX Alım yazılımını](#page-118-0) etkileştirme* [sayfa 111](#page-118-0).)

- **B** PC-FAX sekmesini seçin.
- **2 Alınan PC-FAX** düğmesini tıklayın.
- 8 PC-FAX alım işlevi etkinleştirilir ve makinenizden faks verisini almaya başlar. Ekranda alınan veri görüntülenir. Veriye göz atmak için **Görüntüle** düğmesini tıklayın.
- d Alınan veriyi yazdırmak istiyorsanız veriyi seçin ve ardından **Yazdır** düğmesini tıklayın.
- e Yazdırma ayarlarını yapılandırın ve ardından **Yazdırmaya Başla** düğmesini tıklayın.

# <span id="page-95-0"></span>**Aygıt Ayarları sekmesi <sup>4</sup>**

Bu kısım **Cihaz Ayarları** sekmesinin fonksiyonunu kısaca açıklamaktadır. Her fonksiyonun ayrıntıları için **Yardım** öğesini tıklayın.

### <span id="page-95-1"></span>**Remote Setup (Uzaktan Ayarlama) Uygulamasını Yapılandırma <sup>4</sup>**

**Uzaktan Ayarlama** düğmesi, makine ve ağ ayarı menülerinin çoğunu yapılandırmak için Remote Setup (Uzaktan Ayarlama) Programı penceresini açmanızı sağlar.

- **Cihaz Ayarları** sekmesini seçin.
	- b **Uzaktan Ayarlama** düğmesini tıklayın.
- c Remote Setup Programı penceresi görüntülenir. Remote Setup yapılandırması için bkz. *[Remote Setup](#page-101-0)* [sayfa 94](#page-101-0).

#### <span id="page-95-2"></span>**Quick Dial'a (Hızlı Arama) erişme <sup>4</sup>**

**Hızlı Arama** düğmesi, Remote Setup Programı'nda **Adres Defteri** penceresini açmanızı sağlar. Bu işlemin ardından Quick Dial numaralarını bilgisayarınızdan kolay bir şekilde kaydedebilir veya değiştirebilirsiniz.

**Cihaz Ayarları** sekmesini seçin.

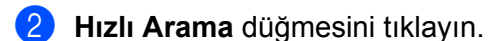

c Adres Defteri penceresi görüntülenir. Adres Defteri yapılandırması için bkz. *[Remote Setup \(yalnızca](#page-101-1)  [MFC modellerde\)](#page-101-1)* sayfa 94.

# <span id="page-96-0"></span>**Tarama düğmesi ayarlarını yapılandırma <sup>4</sup>**

**Aygıt Tarama Ayarları** düğmesi makinenizin **SCAN** düğmesi ayarlarını yapılandırmanızı sağlar.

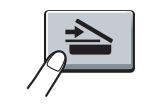

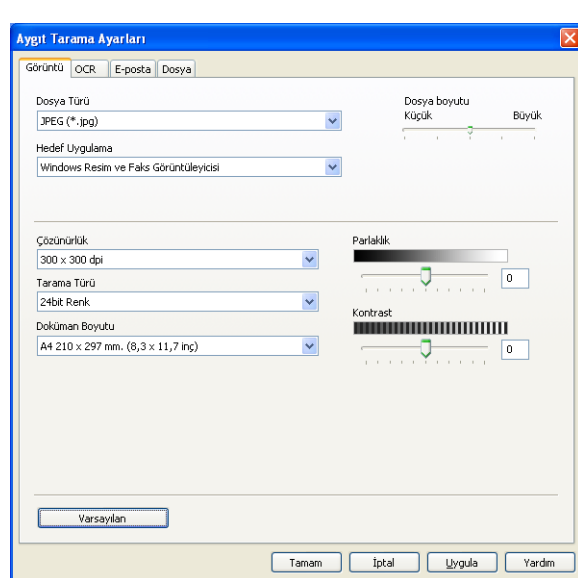

- **Cihaz Ayarları** sekmesini seçin.
- **2 Aygıt Tarama Ayarları** düğmesini tıklayın.
- **6 Ekranda Aygıt Tarama Ayarları** iletişim kutusu görüntülenir. Her bir Tara düğmesinin işlev ayarlarını değiştirebilirsiniz.
- d **Tamam** düğmesini tıklayın.

#### <span id="page-97-0"></span>**BRAdmin yardımcı programını başlatma <sup>4</sup>**

BRAdmin Light veya BRAdmin Professional 3'ü kurduysanız, **BRAdmin** düğmesiyle BRAdmin Light veya BRAdmin Professional 3 yardımcı programını açabilirsiniz.

BRAdmin Light yardımcı programı, ağ bağlantılı Brother cihazların başlangıç ayarlaması için tasarlanmıştır. Ayrıca, TCP/IP ortamında Brother ürünlerini arayabilir ve IP adresi gibi temel ağ ayarlarını görüntüleyip yapılandırabilir. Kurulum CD-ROM'undan BRAdmin Light'ı kurmak için *Ağ Kullanım Kılavuzu*'na bakın. Daha gelişmiş makine yönetimine gereksiniminiz varsa, <http://solutions.brother.com/> adresinden indirebileceğiniz BRAdmin Professional 3 yardımcı programının en son sürümünü kullanın.

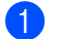

**Cihaz Ayarları** sekmesini seçin.

**2. BRAdmin** düğmesini tıklayın. BRAdmin Light veya BRAdmin Professional 3 yardımcı programı iletisim kutusu görüntülenir.

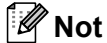

BRAdmin Light ve BRAdmin Professional'ın her ikisini de kurduysanız ControlCenter 4, BRAdmin Professional 3'ü başlatır.

# <span id="page-98-0"></span>**Destek sekmesi <sup>4</sup>**

Bu kısım **Destek** sekmesinin fonksiyonunu kısaca açıklamaktadır. Her işlevin ayrıntıları için ControlCenter4'te **Yardım** düğmesini tıklayın.

#### <span id="page-98-2"></span>**ControlCenter Yardım'ı açma <sup>4</sup>**

**ControlCenter Yardım**, ControlCenter hakkında ayrıntılı bilgi için **Yardım** dosyasını açmanızı sağlar.

- **b** Destek sekmesini seçin.
- **2 ControlCenter Yardım** düğmesini tıklayın.
- c **ControlCenter Yardım** öğesinin en üst sayfası görüntülenir.

#### <span id="page-98-1"></span>**Brother Solutions Center öğesini kullanma <sup>4</sup>**

**Brother Solutions Center** düğmesi, SSS (Sık Sorulan Sorular), kullanım kılavuzları, sürücü güncellemeleri gibi Brother ürününüzle ilgili bilgiler ve makinenizin kullanımıyla ilgili ipuçları sunan Brother Solutions Center web sitesini açar.

- **b** Destek sekmesini seçin.
- b **Brother Solutions Center** düğmesini tıklayın.
- c Tarayıcınızda Brother Solutions Center web sitesi görüntülenir.

#### <span id="page-98-3"></span>**Brother CreativeCenter'a erişme <sup>4</sup>**

**Brother CreativeCenter** düğmesi, kurumsal ve bireysel kullanıcılara yönelik ücretsiz ve kolay çevrimiçi çözümler sunulan web sitemize erişmenizi sağlar.

- **1** Destek sekmesini seçin.
- **2** Brother CreativeCenter düğmesini tıklayın. ControlCenter 4 web tarayıcınızı başlatır ve Brother CreativeCenter web sitesini açar.

# <span id="page-99-0"></span>**Özel sekme <sup>4</sup>**

Bu kısım bir **Özel** sekmesinin eklenmesini kısaca açıklamaktadır. Daha fazla ayrıntı için, **Yardım** öğesini tıklayın.

## <span id="page-99-1"></span>**Bir Özel sekme oluşturma <sup>4</sup>**

Orijinal ayarlarınızla birlikte beş adete kadar özelleştirilmiş düğme içeren en fazla üç özelleştirilmiş sekme oluşturabilirsiniz.

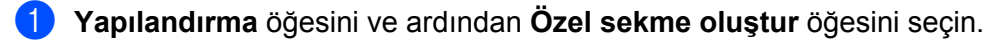

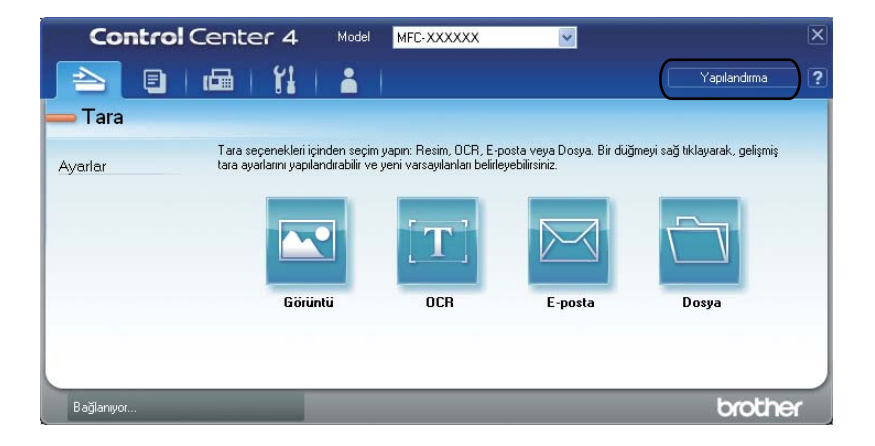

## **Özel düğme oluşturma <sup>4</sup>**

a **Yapılandırma** öğesini ve ardından **Özel sekme oluştur** öğesini seçin. Menüden oluşturmak istediğiniz bir düğmeyi seçin. Ayarla iletişim kutusu görüntülenir.

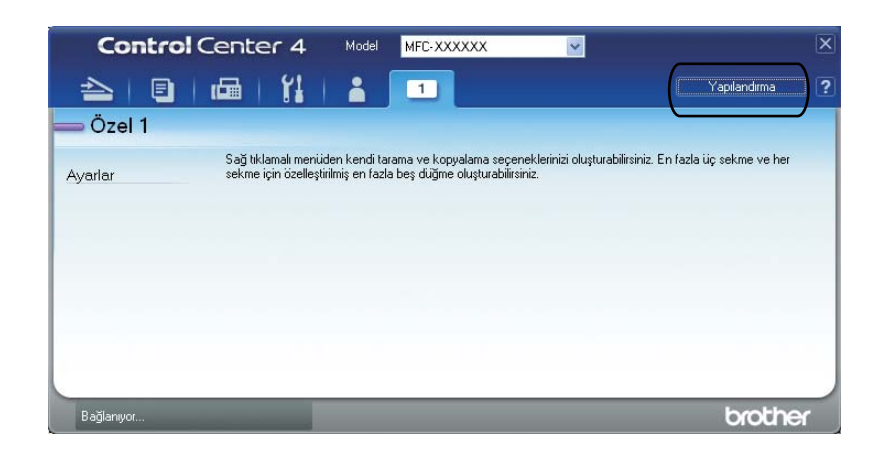

b Düğmenin adını girin ve gerekirse ayarları değiştirin. **Tamam** düğmesini tıklayın. (Ayar seçenekleri oluşturulan düğmeye bağlı olarak değişir.)

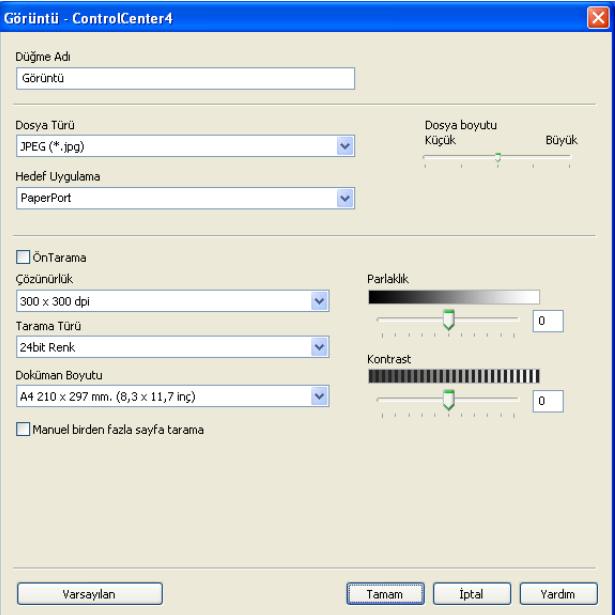

#### **Not**

Oluşturulan sekmeyi, düğmeyi veya ayarları değiştirebilir veya kaldırabilirsiniz. **Yapılandırma** öğesini tıklatın ve menüyü takip edin.

# **5**

# <span id="page-101-1"></span>**Remote Setup (yalnızca MFC modellerde) <sup>5</sup>**

# <span id="page-101-0"></span>**Remote Setup**

Remote Setup programı, makine ayarlarının çoğunu bir Windows® uygulamasından yapılandırmanızı sağlar. Bu uygulamaya başladıktan sonra, makinenizdeki ayarlar otomatik olarak bilgisayarınıza indirilir ve bilgisayar ekranınızda görüntülenir. Ayarları değiştirirseniz, bu değişiklikleri doğrudan makineye yükleyebilirsiniz.

**Başlat** düğmesini tıklayın, **Tüm Programlar**, **Brother**, **MFC-XXXX** (veya **MFC-XXXX LAN**) ve **Uzaktan Ayarlama** öğesini tıklayın.

**Not**

- Makineniz bir Ağ ile bağlanmış ise, şifrenizi girmeniz gerekir.
- Varsayılan parola "access"tir. Bu parolayı değiştirmek için BRAdmin Light veya Web Based Management yazılımlarını kullanabilirsiniz. (Ayrıntılar için *Ağ Kullanım Kılavuzu*'na bakın.)

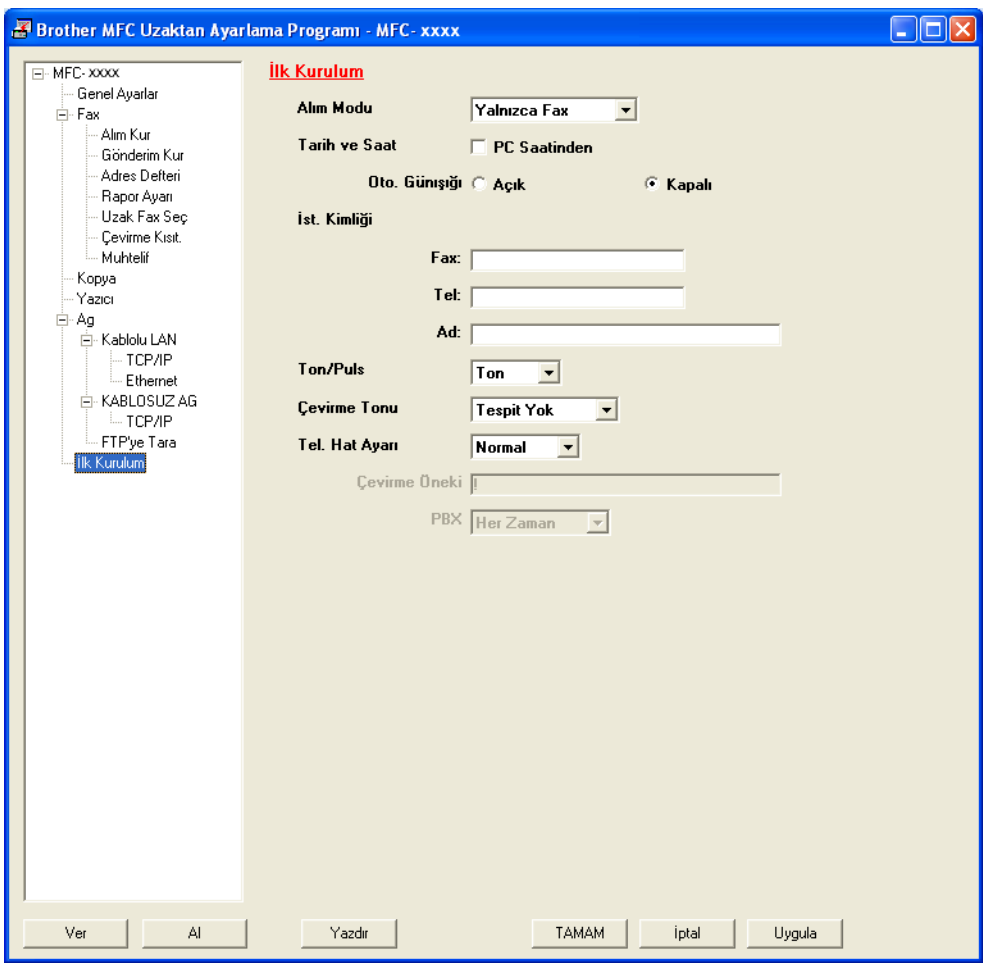

Remote Setup (yalnızca MFC modellerde)

#### **TAMAM**

Veriyi makineye yüklemeye başlamanızı ve Remote Setup uygulamasından çıkmanızı sağlar. Bir hata mesajı görüntülenirse, doğru veriyi tekrar girin ve ardından **TAMAM** öğesini tıklayın.

**İptal**

Veriyi makinenize yüklemeden Remote Setup uygulamasından çıkmanızı sağlar.

**Uygula**

Veriyi Remote Setup uygulamasından çıkmadan makineye yüklemenizi sağlar.

**Yazdır**

Makinede seçilen öğeleri yazdırmanızı sağlar. Veriyi makineye yüklenmeden yazdıramazsınız. Yeni veriyi makineye yüklemek için **Uygula** öğesini tıklayın ve ardından **Yazdır** öğesini tıklayın.

**Ver**

Geçerli yapılandırma ayarlarını bir dosyaya kaydetmenizi sağlar.

**Al**

Ayarları bir dosyadan okumanızı sağlar.

**Not**

• Quick Dial veya tüm makine ayarlarını kaydetmek için **Ver** düğmesini kullanabilirsiniz.

- Bilgisayarınız bir güvenlik duvarı tarafından korunuyorsa ve **Uzaktan Ayarlama** özelliğini kullanamıyorsa, 137 numaralı bağlantı noktasından iletişime izin vermek için güvenlik duvarı ayarlarını yapılandırmanız gerekebilir. (Bkz. *[Güvenlik duvarı ayarları \(A](#page-122-0)ğ kullanıcıları için)* sayfa 115.)
- Güvenli Fonksiyon Kilidi işlevi açık konuma ayarlanırsa, **Uzaktan Ayarlama** özelliğini kullanamazsınız.

**5**

**6**

# **Brother PC-FAX Yazılımı (yalnızca MFC modellerde) <sup>6</sup>**

# **PC-FAX gönderme <sup>6</sup>**

Brother PC-FAX özelliği, bilgisayarınızı kullanarak, bir belgeyi uygulama içinden standart bir faks olarak gönderebilmenizi sağlar. Bilgisayarınızda herhangi bir uygulamada oluşturulmuş bir dosyayı bir PC-FAX olarak gönderebilirsiniz. Kapak sayfası dahi ekleyebilirsiniz. Tüm yapacağınız alıcı tarafı PC-FAX Adres Defterinde üye ya da grup olarak ayarlamak veya kullanıcı arabirimine alıcı adresini ya da faks numarasını girmektir. Gönderim yapılacak üyeleri hızlı bir biçimde bulmak için Adres Defteri Arama özelliğini kullanabilirsiniz.

Brother PC-FAX özelliği hakkında en son bilgiler ve güncellemeler için <http://solutions.brother.com/> adresini ziyaret edin.

**Not**

PC-FAX yazılımı yalnızca A4 boyutunda Siyah/Beyaz faks belgeleri gönderebilir.

## <span id="page-103-0"></span>**Kullanıcı bilgilerini ayarlama <sup>6</sup>**

# **Not**

simgesini tıklayarak FAKS Gönderme iletişim kutusundan **Kullanıcı Bilgisi** öğesine erişebilirsiniz.

(Bkz. *[Faks stili kullanıcı arayüzünden bir dosyayı PC-FAX olarak gönderme](#page-106-0)* sayfa 99.)

**Başlat** düğmesini tıklayın, **Tüm Programlar, Brother, MFC-XXXX** (veya MFC-XXXX LAN), PC-FAX **Gönderimi**, ardından **PC-FAX Ayarları** öğesini tıklayın. **Brother PC-FAX Ayarları** iletişim kutusu görüntülenir:

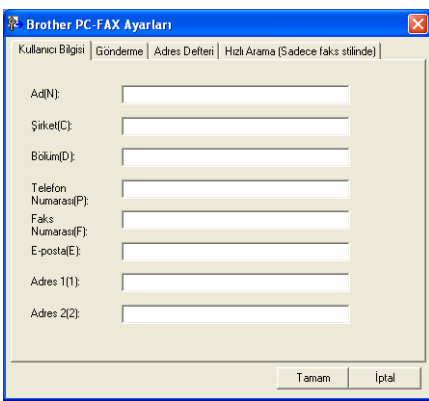

b Faks başlığı ve kapak sayfasını oluşturmak için bu bilgiyi girin.

c **Kullanıcı Bilgisi** öğesini kaydetmek için **Tamam** düğmesini tıklayın.

**Not**

Her Windows® hesabı için **Kullanıcı Bilgisi** öğesini ayrı olarak belirleyebilirsiniz.

## <span id="page-104-0"></span>**Gönderme ayarları <sup>6</sup>**

**Brother PC-FAX Ayarları** iletişim kutusundan **Gönderme** sekmesini tıklayarak aşağıdaki ekranı görüntüleyin.

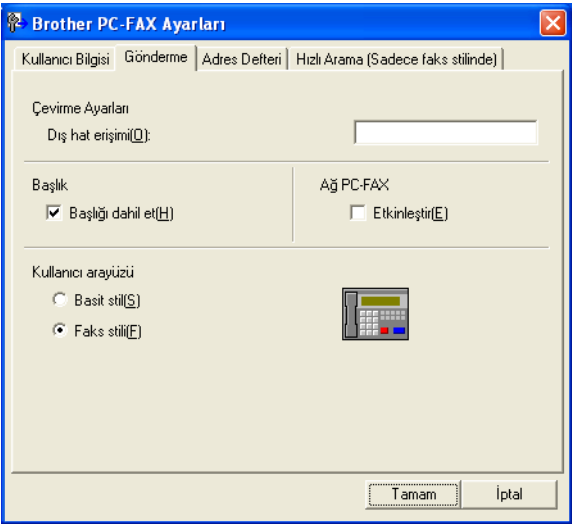

#### **Dış hat erişimi**

Bir dış hatta erişmek için buraya numara girin. Bazen yerel PBX telefon sistemleri buna gerek duyar (örneğin, 9'u tuşlayarak ofis dışına hat alabilirsiniz). PC-Fax gönderme için, bu numara kullanılır ve işlev menüsündeki Arama Öneki ayarları yok sayılır.

**Başlığı dahil et**

**Kullanıcı Bilgisi** sekmesinde girdiğiniz başlık bilgisini gönderdiğiniz faksların üst kısmına eklemek için, **Başlığı dahil et** kutusunu işaretleyin. (Bkz. *[Kullanıcı bilgilerini ayarlama](#page-103-0)* sayfa 96.)

**Ağ PC-FAX** (MFC-7360N, MFC-7460DN ve MFC-7860DW için)

**PC-FAX** işlevini kullanarak bir e-posta adresine faks gönderirken **Etkinleştir** kutusunu işaretleyin.

(Hedef bir faks numarasıyla gerekli değildir.)

Brother PC-FAX Yazılımı (yalnızca MFC modellerde)

#### **Kullanıcı arayüzü**

İki seçenek arasından kullanıcı arabirimini seçin: Basit veya Faks stili.

**Basit stil <sup>6</sup> Brother PC-FAX**  $\Box$  $\Box$  $\times$ 科  $\begin{picture}(20,20) \put(0,0){\line(1,0){10}} \put(15,0){\line(1,0){10}} \put(15,0){\line(1,0){10}} \put(15,0){\line(1,0){10}} \put(15,0){\line(1,0){10}} \put(15,0){\line(1,0){10}} \put(15,0){\line(1,0){10}} \put(15,0){\line(1,0){10}} \put(15,0){\line(1,0){10}} \put(15,0){\line(1,0){10}} \put(15,0){\line(1,0){10}} \put(15,0){\line(1$ **A**  $\hfill\ensuremath{\mathcal{O}}\xspace$  $\Box$  Kapak Sayfası Açık(P)  $Kime(T)$  $Si(L)$ 

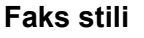

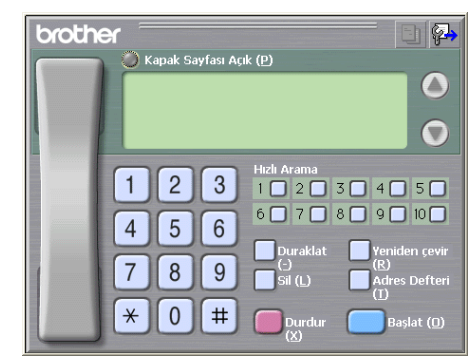

#### **Bir kapak sayfasını ayarlama <sup>6</sup>**

PC-FAX iletişim kutusundan, **Brother PC-FAX Kapak Sayfası Ayarları** ekranına erişmek için simgesini tıklayın.

**Brother PC-FAX Kapak Sayfası Ayarları** iletişim kutusu görüntülenir:

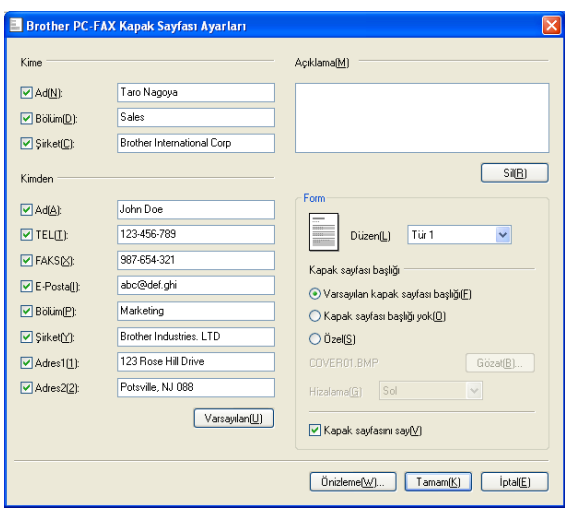

**6**

## **Kapak sayfası bilgisinin girilmesi <sup>6</sup>**

# **Not**

Birden fazla alıcıya faks gönderiyorsanız, alıcı bilgisi kapak sayfasına yazdırılmayacaktır.

#### **Kime**

Kapak sayfasına eklemek istediğiniz alıcı bilgisini seçin.

**Kimden**

Kapak sayfasına eklemek istediğiniz gönderici bilgisini seçin.

**Açıklama**

Kapak sayfasına eklemek istediğiniz açıklamayı girin.

**Form**

Kullanmak istediğiniz kapak sayfası biçimini seçin.

**Kapak sayfası başlığı**

**Özel** öğesini seçerseniz, kapak sayfasına şirket logosu gibi bir bit eşlem dosyası yerleştirebilirsiniz.

BMP dosyasını seçmek için **Gözat** düğmesini kullanın ve ardından hizalama stilini seçin.

**Kapak sayfasını say**

Sayfa numaralandırmasına kapak sayfasını da dahil etmek istiyorsanız **Kapak sayfasını say** seçeneğini işaretleyin.

## <span id="page-106-0"></span>**Faks stili kullanıcı arayüzünden bir dosyayı PC-FAX olarak gönderme <sup>6</sup>**

- **Bilgisayarınızdaki herhangi bir uygulama içerisinde bir dosya oluşturun.**
- b **Dosya** öğesini ve ardından **Yazdır** öğesini tıklayın. **Yazdır** iletişim kutusu görüntülenir:

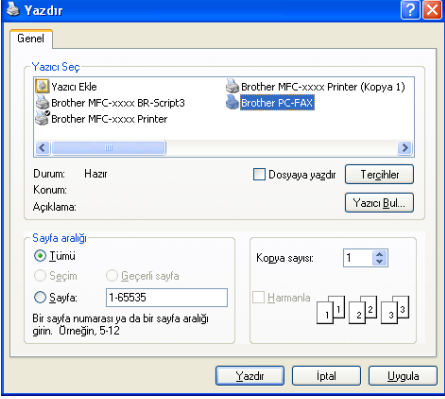

c Yazıcınız olarak **Brother PC-FAX** seçeneğini seçin ve ardından **Yazdır** öğesini tıklayın. Faks stili kullanıcı arayüzü görüntülenir:

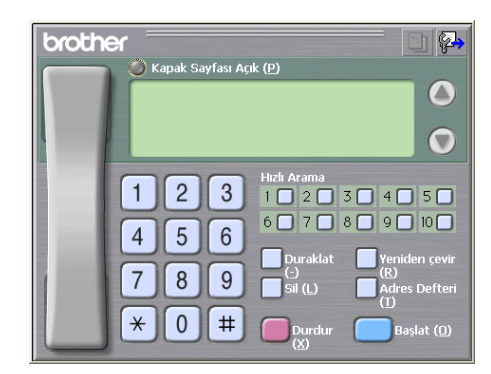

#### **Not**

Basit stil kullanıcı arabirimi görüntülenirse, kullanıcı arabirimi seçim ayarını değiştirin. (Bkz. *[Gönderme](#page-104-0)  ayarları* [sayfa 97](#page-104-0).)

- 4) Aşağıdaki yöntemlerden birini kullanarak bir faks numarası girin:
	- Numarayı girmek için tuş takımını kullanın.
	- 10 **Hızlı Arama** düğmesinden birini tıklayın.
	- **Adres Defteri** düğmesini tıklayın ve ardından Adres Defterinden bir üye ya da grup seçin.

Hata yapmanız durumunda tüm girişleri silmek için **Sil** öğesini tıklayın.

- e Bir kapak sayfası eklemek için, **Kapak Sayfası Açık** öğesini tıklayın.
- **Not**

Bir kapak sayfası oluşturmak veya düzenlemek için kapak sayfası  $\|\cdot\|$  simgesine de tıklayabilirsiniz.

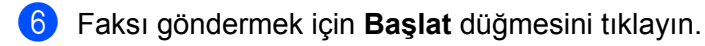

- **Not**
- Faksı iptal etmek istiyorsanız, **Durdur** düğmesini tıklayın.
- Bir numarayı tekrar çevirmek isterseniz, son beş faks numarası arasında dolaşmak için **Yeniden çevir** düğmesini tıklayın, bir numara seçin ve **Başlat** düğmesini tıklayın.
# **Basit stil arayüzünden bir dosyayı PC-FAX olarak gönderme <sup>6</sup>**

- **1** Bilgisayarınızdaki herhangi bir uygulama içerisinde bir dosya oluşturun.
- b **Dosya** öğesini ve ardından **Yazdır** öğesini tıklayın. **Yazdır** iletişim kutusu görüntülenir:
	- Yazdır Genel azici Seç-Vazici Ekle Brother MFC-xxxx Printer (Kopya 1) Brother MFC-xxxx BR-Script3 other PC-FAX  $\rightarrow$ Durum: Hazir Dosyaya yazdır Tergihler Konum:  $Y$ azıcı Bul... Açıklama .<br>Saufa aralı?  $\odot$  [ümü  $1 - \frac{4}{9}$ Ko<u>p</u>ya sayısı:  $\bigcirc$  Sayfa: 1-65535  $\frac{1}{\sqrt{2}}\left[\frac{1}{2}\right]$ .<br>Bir sayfa numarası ya da bir sayfa aralığı<br>girin. Ürneğin, 5-12 Yazdır İptal Uygula
- c Yazıcınız olarak **Brother PC-FAX** seçeneğini seçin ve ardından **Yazdır** öğesini tıklayın. Basit stil kullanıcı arayüzü görüntülenir:

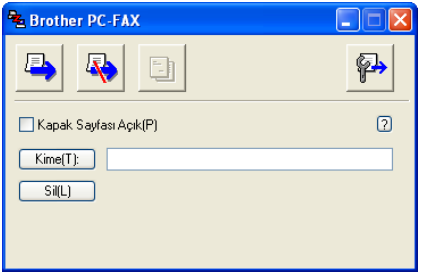

### **Not**

Faks stili kullanıcı arabirimi görüntülenirse, kullanıcı arabirimi seçim ayarını değiştirin. (Bkz. *[Gönderme](#page-104-0)  ayarları* [sayfa 97](#page-104-0).)

 $\left(4\right)$  Aşağıdaki yöntemlerden birini kullanarak faks numarasını girin:

**Kime:** alanına faks numarasını girin.

**Kime:** düğmesini tıklayın ve ardından Adres Defterinden alıcı faks numaralarını seçin.

Hata yapmanız durumunda tüm girişleri silmek için **Sil** öğesini tıklayın.

e Bir kapak sayfası ve not göndermek istiyorsanız, **Kapak Sayfası Açık** öğesini işaretleyin.

**Not**

Bir kapak sayfası oluşturmak veya düzenlemek için  $\|\cdot\|$  simgesine de tıklayabilirsiniz.

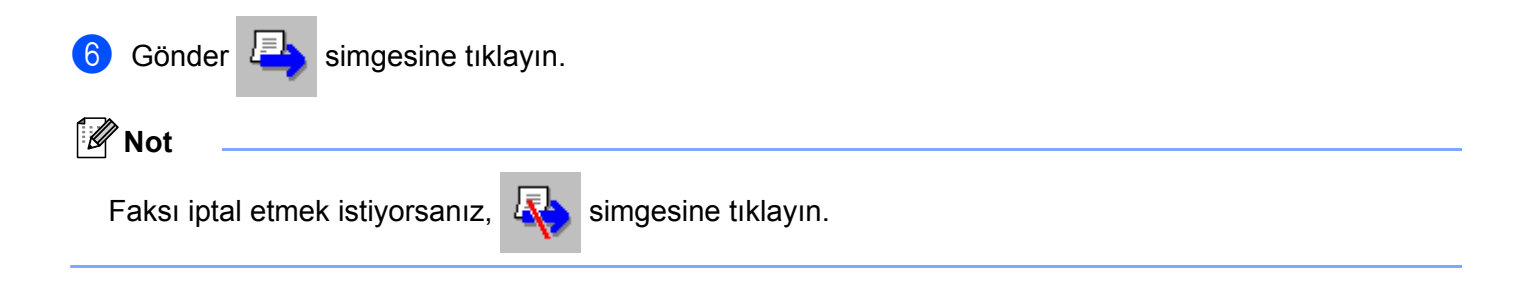

# **Adres Defteri <sup>6</sup>**

Bilgisayarınızda Outlook veya Outlook Express yüklüyse, PC-FAX gönderimi için hangi adres defterinin kullanılacağını **Adres Defteri Seç** açılır menüsünden seçebilirsiniz. Dört tip vardır: Brother Adres Defteri, Outlook, Outlook Express Windows E-posta Adresi veya Windows Kişiler.

Veritabanı dosyasını seçmek için **Gözat** düğmesini tıklayın.

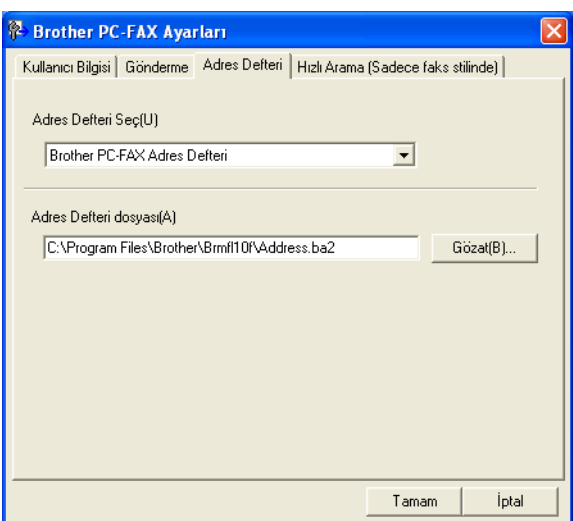

FAX Gönderme iletişim kutusu kutusundaki **Adres Defteri** düğmesini tıklayarak **Adres Defteri Seç** açılır listesinde seçtiğiniz adres defterini kullanabilirsiniz .

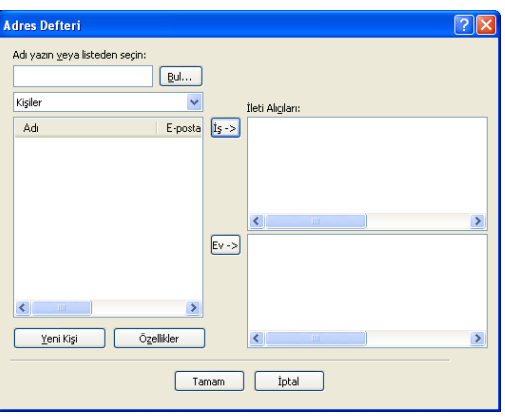

#### **Outlook Express Adres Defteri <sup>6</sup>**

# **Not**

Outlook Adres Defterini kullanmak için, varsayılan E-posta uygulaması olarak Microsoft® Outlook® 2000, 2002, 2003 veya 2007'yi seçmelisiniz.

### **Brother Adres Defteri <sup>6</sup>**

**a Baslat** düğmesini tıklayın, **Tüm Programlar, Brother, MFC-XXXX** veya **MFC-XXXX LAN** (XXXX, sahip olduğunuz modelin adıdır), **PC-FAX Gönderimi**, ardından **PC-FAX Adres Defteri** öğesini tıklayın. **Brother Adres Defteri** iletişim kutusu görüntülenir:

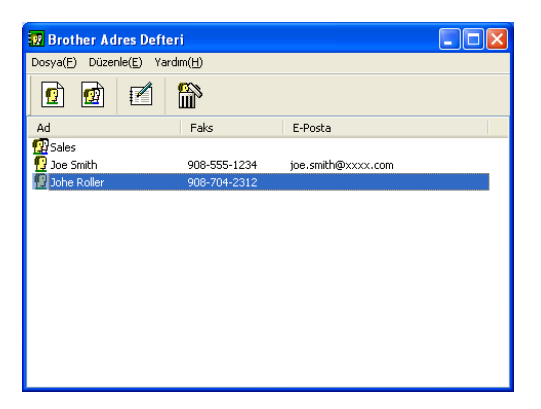

### **Adres Defterinde bir üye oluşturma <sup>6</sup>**

**Brother Adres Defteri** iletişim kutusundan üye ve grupları ekleyebilir, düzenleyebilir ve silebilirsiniz.

Adres Defteri iletişim kutusunda, bir üye eklemek için  $\sqrt{3}$  simgesine tıklayın. **Brother Adres Defteri Üye Ayarları** iletişim kutusu görüntülenir:

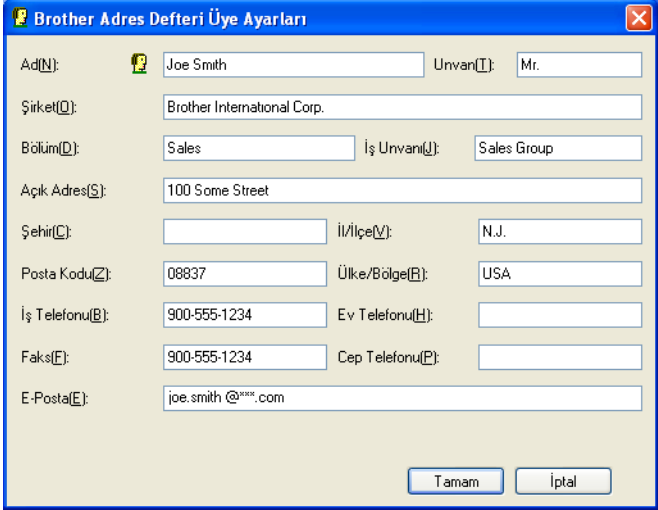

b Üye Ayarı iletişim kutusuna üye bilgilerini girin. **Ad** zorunlu bir alandır. Bilgileri kaydetmek için **Tamam** düğmesini tıklayın.

### **Hızlı Arama ayarı <sup>6</sup>**

**Brother PC-FAX Ayarları** iletişim kutusundan, **Hızlı Arama (Sadece faks stilinde)** sekmesini tıklayın. (Bu özelliği kullanmak için, **Faks stili** kullanıcı arabirimini seçmelisiniz.)

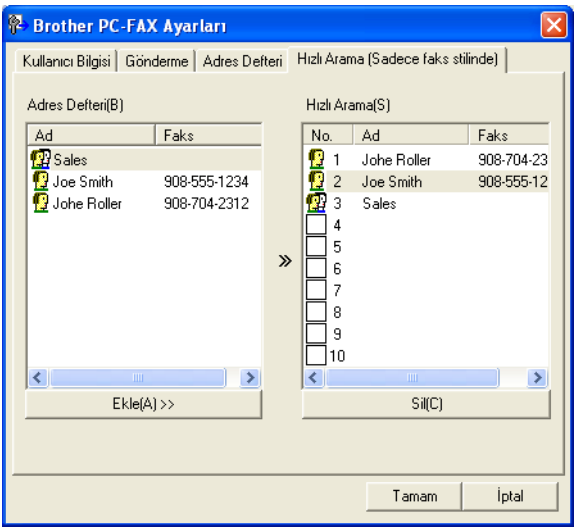

On **Hızlı Arama** düğmesinden her birine bir üye veya grup kaydedebilirsiniz.

#### **Hızlı Arama düğmesine bir adres kaydetme <sup>6</sup>**

- **1** Programlamak istediğiniz Hızlı Arama düğmesini tıklayın.
- **2 Hızlı Arama** düğmesine kaydetmek istediğiniz üye veya gruba tıklayın.
- **6** Ekle >> düğmesini tıklayın.

### **Bir Hızlı Arama düğmesinin silinmesi <sup>6</sup>**

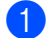

**1** Silmek istediğiniz Hızlı Arama düğmesini tıklayın.

b **Sil** düğmesini tıklayın.

### **Not**

Bir belgenin gönderilmesini kolaylaştırmak ve hızlandırmak için PC-FAX arayüzünden bir hızlı arama seçebilirsiniz.

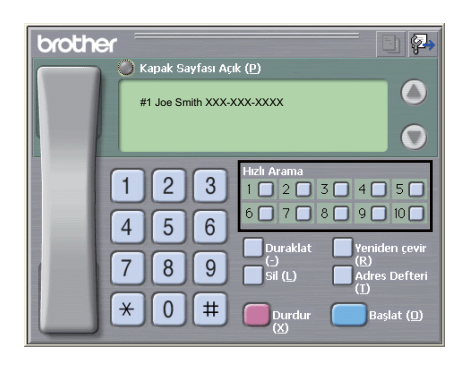

# **Yayın için bir grup ayarlama <sup>6</sup>**

Aynı PC-FAX'ı bir defada birden fazla alıcıya göndermek için bir grup oluşturabilirsiniz.

**1** Bir Grup oluşturmak için **Brother Adres Defteri** iletişim kutusunda  $\ket{\mathbf{q}}$  simgesini tıklayın. **Brother Adres Defteri Grup Ayarları** iletişim kutusu görüntülenir:

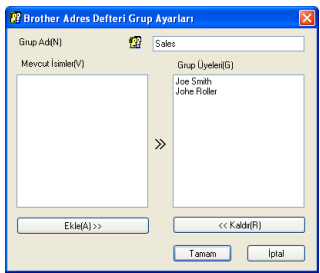

- **2** Yeni grubun adını Grup Adı alanına girin.
- c **Mevcut İsimler** kutusunda, gruba dahil edilecek her bir üyeyi seçin ve ardından **Ekle >>** öğesini tıklayın. Gruba eklenen üyeler **Grup Üyeleri** kutusunda görüntülenir.

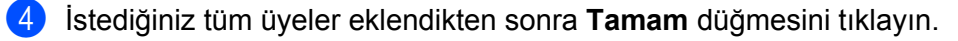

### **Not**

Bir grupta 50 adede kadar üye yer alabilir.

# **Üye bilgilerinin düzenlenmesi <sup>6</sup>**

- **1** Düzenlemek istediğiniz üye veya grubu seçin.
- Düzenle  $\mathbf{z}$  simgesine tıklayın.
- Üye veya grup bilgisini değiştirin.
- d **Tamam** düğmesini tıklayın.

### **Bir üye veya grubun silinmesi <sup>6</sup>**

- Silmek istediğiniz üye veya grubu seçin.
- $\sin \frac{1}{\ln 2}$  simgesini tıklayın.
- c Onay iletişim kutusu görüntülendiğinde, **Tamam** düğmesini tıklayın.

### **Adres Defterinin Gönderilmesi <sup>6</sup>**

Tüm Adres Defterini bir ASCII metin dosyasına (\*.csv) aktarabilirsiniz. Adres defterindeki bir kişi için, giden E-postaya eklenebilecek vCard da oluşturabilirsiniz (vCard, gönderenin bağlantı bilgilerini içeren elektronik bir kartvizittir). Adres Defterini, makinenizin Remote Setup uygulamasının kullanabileceği bir Remote Setup Arama Verisi olarak aktarabilirsiniz. (Bkz. *[Remote Setup](#page-101-0)* sayfa 94.) Bir vCard oluşturuyorsanız, öncelikle vCard oluşturmak istediğiniz adres defteri kişisini tıklamanız gerekir.

### **Adres Defteri girişlerini aktarma <sup>6</sup>**

### **Not**

- Bir vCard oluşturuyorsanız, öncelikle üyeyi seçmelisiniz.
- [a](#page-114-0) adımında vCard'ı seçerseniz, **Kayıt türü:** öğesi **vCard (\*.vcf)** olur.
- <span id="page-114-0"></span>**1** Asağıdakilerden birini yapın:
	- Adres Defterinden **Dosya**, **Gönder** ardından **Metin** öğesini tıklayın.
	- Adr[e](#page-115-0)s Defterinden **Dosya, Gönder**, ardından **vCard** öğesini tıklayın ve adımına geçin.
	- Adres Defterinden **Dosya**, **Gönder**, ardından **Uzaktan Ayarlama Çevirme Verileri** öğesini tıklayın v[e](#page-115-0) adımına geçin.
- b **Mevcut Öğeler** sütunundan, göndermek istediğiniz veri alanlarını seçin ve ardından **Ekle >>** öğesini tıklayın.

#### **Not**

Öğeleri listelenmesini istediğiniz sırada seçin.

**<sup>3</sup>** Bir ASCII dosyası gönderiyorsanız, **Bölme Karakteri** içerisinden Sekme veya Virgül öğesini seçin. Bu işlem, veri alanlarının ayrılması için **Sekme** veya **Virgül** karakterini seçer.

d Veriyi kaydetmek için **Tamam** düğmesini tıklayın.

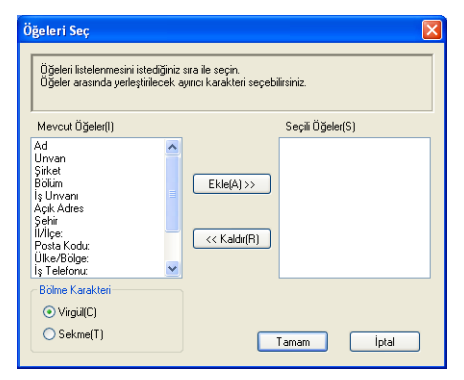

<span id="page-115-0"></span>**5** Dosyanın adını girin ve ardından Kaydet düğmesini tıklayın.

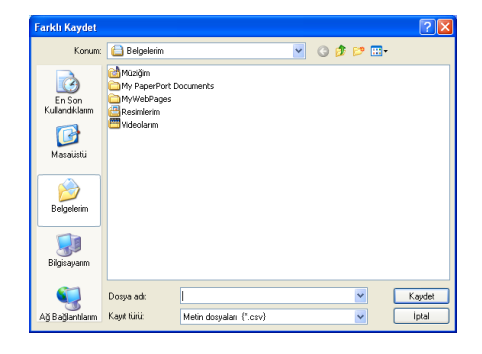

# **Adres Defterine alma <sup>6</sup>**

ASCII metin dosyalarını (\*.csv), vCard'ları (elektronik kartvizitler) veya **Uzaktan Ayarlama Çevirme Verileri** öğesini Adres Defterinize alabilirsiniz.

### **ASCII metin dosyası alma <sup>6</sup>**

<span id="page-116-1"></span>**Aşağıdakilerden birini yapın:** 

- Adres Defterinden **Dosya**, **Al** ardından **Metin** öğesini tıklayın.
- Adr[e](#page-116-0)s Defterinden **Dosya, Al, ardından <b>vCard** öğesini tıklayın ve adımına geçin.
- Adr[e](#page-116-0)s Defterinden **Dosya, Al, ardından Uzaktan Ayarlama Çevirme Verileri** öğesini tıklayın ve adımına geçin.

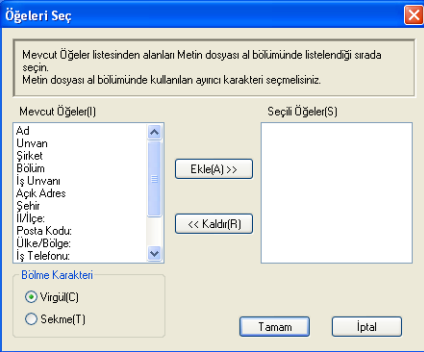

b **Mevcut Öğeler** sütunundan, almak istediğiniz veri alanlarını seçin ve ardından **Ekle >>** öğesini tıklayın.

**Not**

Alanları, alınan metin dosyasında listelendiği sırayla Mevcut Öğeler listesinden seçin.

- **8 Bölme Karakteri** içerisinden alım işlemini gerçekleştirdiğiniz dosya biçimine bağlı olarak Sekme veya **Virgül** karakterini seçin.
- d Veriyi almak için **Tamam** düğmesini tıklayın.
- <span id="page-116-0"></span>e Dosyanın adını girin ve ardından **Aç** düğmesini tıklayın.

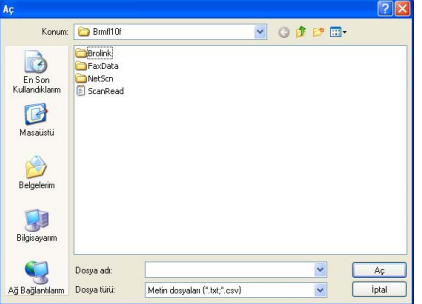

**Not**

[a](#page-116-1) adımında **Metin** dosyasını seçerseniz, **Dosya türü**: öğesi **Metin dosyaları {\*.txt;\*.csv}** olur.

# **PC-FAX alma <sup>6</sup>**

Brother PC-FAX Alım Yazılımı, bilgisayarınızda faksları görüntülemenizi ve kaydetmenizi sağlar. Bu, MFL-Pro Suite programını yüklediğinizde otomatik olarak yüklenir ve yerel olarak veya ağ bağlantılı makinelerde çalışır.

Bu özellik etkin hale getirildiğinde, makine faksları hafızasına alır. Faks alındıktan sonra, otomatik olarak bilgisayarınıza gönderilir.

Bilgisayarınızı kapatırsanız, makine fakslarınızı hafızasına almaya ve kaydetmeye devam eder. Makinenin LCD ekranı, alınan kayıtlı faks sayısını görüntüler, örneğin:

PC Fax Msj:001

■ 01

Bilgisayarınızı açtığınızda, PC-FAX Alım Yazılımı fakslarınızı otomatik olarak bilgisayarınıza aktarır.

PC-FAX Alım Yazılımı'nı etkinleştirmek için aşağıdaki işlemi gerçekleştirin:

- PC-FAX Alım işlevini kullanmadan önce, makine menüsünden PC-FAX Alım öğesini seçmeniz gerekir.
- Bilgisayarınızda Brother PC-FAX Alım yazılımını çalıştırın. (Başlat Klasörüne Ekle kutusunu seçmenizi öneririz, böylece yazılım otomatik olarak çalışır ve bilgisayar başlatmasında tüm faksları aktarabilir.)

**Not**

- PC-FAX yazılımı yalnızca Siyah/Beyaz faks belgeleri alabilir.
- Bilgisayarınız bir güvenlik duvarı tarafından korunuyorsa ve PC-FAX alma özelliğini kullanamıyorsa, 54926 ve 137 numaralı bağlantı noktalarından iletişime izin vermek için güvenlik duvarı ayarlarını yapılandırmanız gerekebilir. (Bkz. *[Brother yazılımını kullanmadan önce](#page-122-0)* sayfa 115.)

Kullandığınız işletim sistemine bağlı olmak üzere, PC-FAX alma özelliğini başlattığınızda bir Uyarı Mesajı alabilirsiniz. PC-FAX alma özelliğini etkinleştirmek için program blokesini kaldırmanız gerekir.

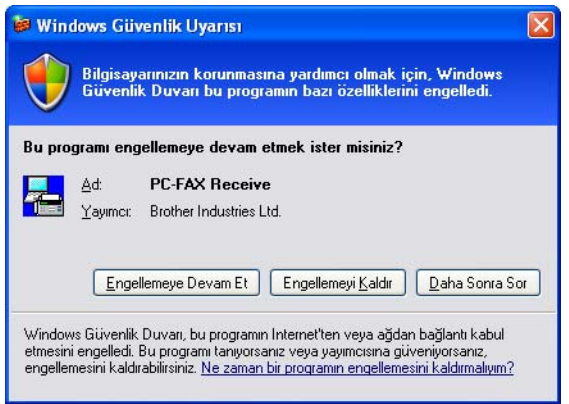

# **Makinenizde PC-FAX Alım yazılımını etkileştirme <sup>6</sup>**

Baskı Yedekleme seçeneğini isteğe bağlı olarak etkinleştirebilirsiniz. Bu seçenek etkin hale getirildiğinde, makine, faks bilgisayara gönderilmeden önce veya bilgisayar kapalı olduğunda faksın bir kopyasını yazdırır.

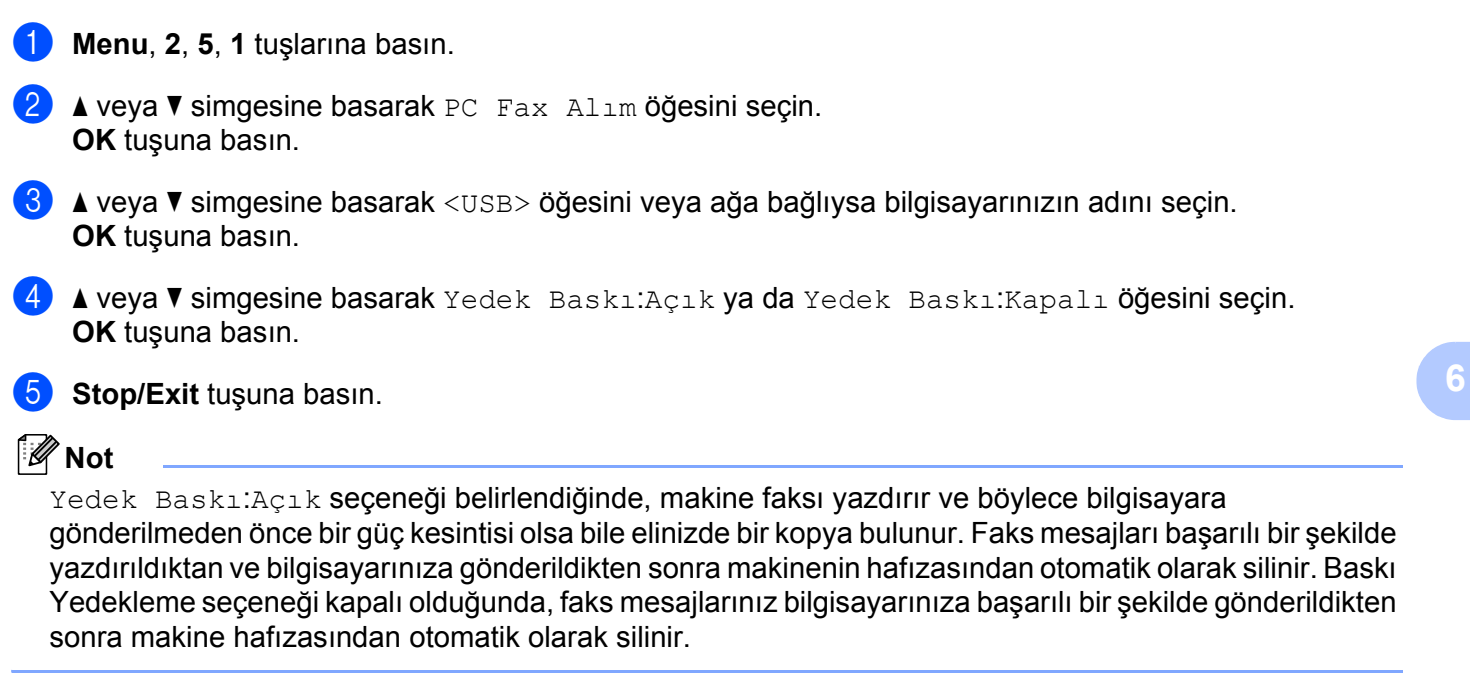

# **Bilgisayarınızda PC-FAX Alma yazılımını çalıştırma <sup>6</sup>**

**Başlat** düğmesini tıklayın, **Tüm Programlar**, **Brother**, **MFC-XXXX**/**MFC-XXXX LAN**, **PC-FAX Alımı** ve **Alım** öğesini tıklayın.

Bilgisayarınızın görev çubuğunda PC-FAX simgesi görüntülenir.

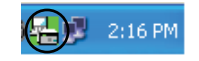

# **Bilgisayarınızı Ayarlama <sup>6</sup>**

**1** Bilgisayarınızın görev çubuğunda PC-FAX  $\left(\frac{1}{2}\right)$  2:16 PM simgesini tıklayın ve ardından PC-Fax RX **Ayarı** öğesini tıklayın.

**PC-Fax RX Ayarı** iletişim kutusu görüntülenir:

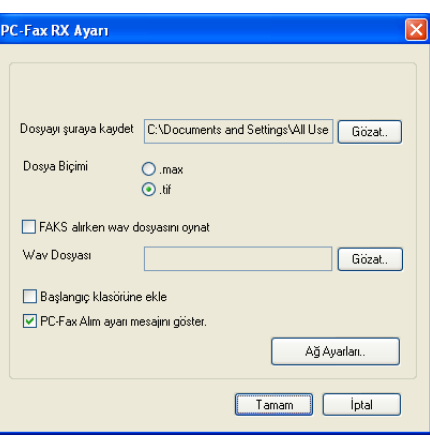

- b **Dosyayı <sup>ş</sup>uraya kaydet** öğesinde, PC-FAX dosyalarının kaydedildiği yolu değiştirmek istiyorsanı<sup>z</sup> **Gözat** düğmesini tıklayın.
- c **Dosya Biçimi** öğesinde, alınan doküman formatı olarak **.tif** veya **.max** seçeneğini seçin. Varsayılan format **.tif** formatıdır.
- d Faks alırken wave dosyalarını (.wav ses dosyalarını) yürütmek için **FAKS alırken wav dosyasını oynat** öğesini işaretleyin ve wave dosyasının yolunu girin.
- 6 Windows<sup>®</sup> programını başlattığınızda PC-FAX alma yazılımını da otomatik olarak başlatmak için **Başlangıç klasörüne ekle** öğesini işaretleyin.
- f PC-FAX Alma yazılımını kullanmak istiyorsanız bkz. *Ağ [PC-FAX Alım Ayarlarını Yapılandırma](#page-120-0)* [sayfa 113](#page-120-0).

# <span id="page-120-0"></span>**Ağ PC-FAX Alım Ayarlarını Yapılandırma <sup>6</sup>**

Alınan faksları bilgisayarınıza göndermek için gereken ayarlar MFL-Pro Suite programı yüklenirken otomatik olarak yapılandırılmıştır (bkz. *Hızlı Kurulum Kılavuzu*).

MFL-Pro Suite yazılımı yüklenirken bilgisayarınızda kayıtlı olan makineden farklı bir makine kullanıyorsanız, aşağıdaki adımları izleyin.

a **PC-Fax RX Ayarı** iletişim kutusunda, **Ağ Ayarları** düğmesini tıklayın. **Ağ Ayarları** iletişim kutusu görüntülenir.

b Makinenin IP adresini ve Düğüm adını belirlemeniz gerekir.

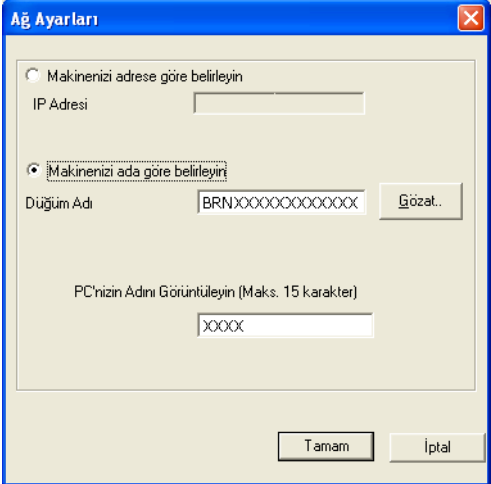

#### **Makinenizi adrese göre belirleyin**

**IP Adresi** alanında makinenin IP adresini girin.

#### **Makinenizi ada göre belirleyin**

**Düğüm Adı** alanında makinenin düğüm adını girin veya **Gözat** düğmesini tıklayın ve listeden kullanmak istediğiniz doğru Brother makinesini seçin.

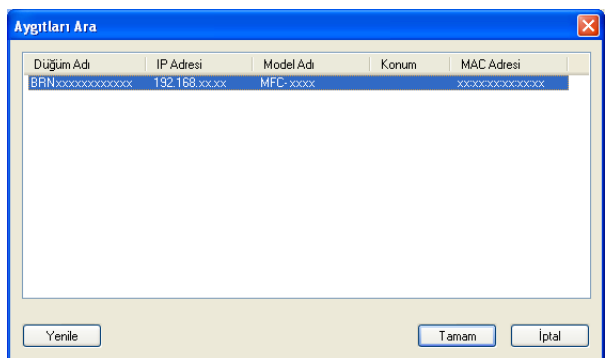

#### **Bilgisayar adınızı belirtin**

Makine ekranında görüntülenen bilgisayar adını belirleyebilirsiniz. Adı değiştirmek için **PC'nizin Adını Görüntüleyin (Maks. 15 karakter)** seçeneğinde yeni adı girin.

Brother PC-FAX Yazılımı (yalnızca MFC modellerde)

# **Yeni PC-FAX mesajlarını görüntüleme <sup>6</sup>**

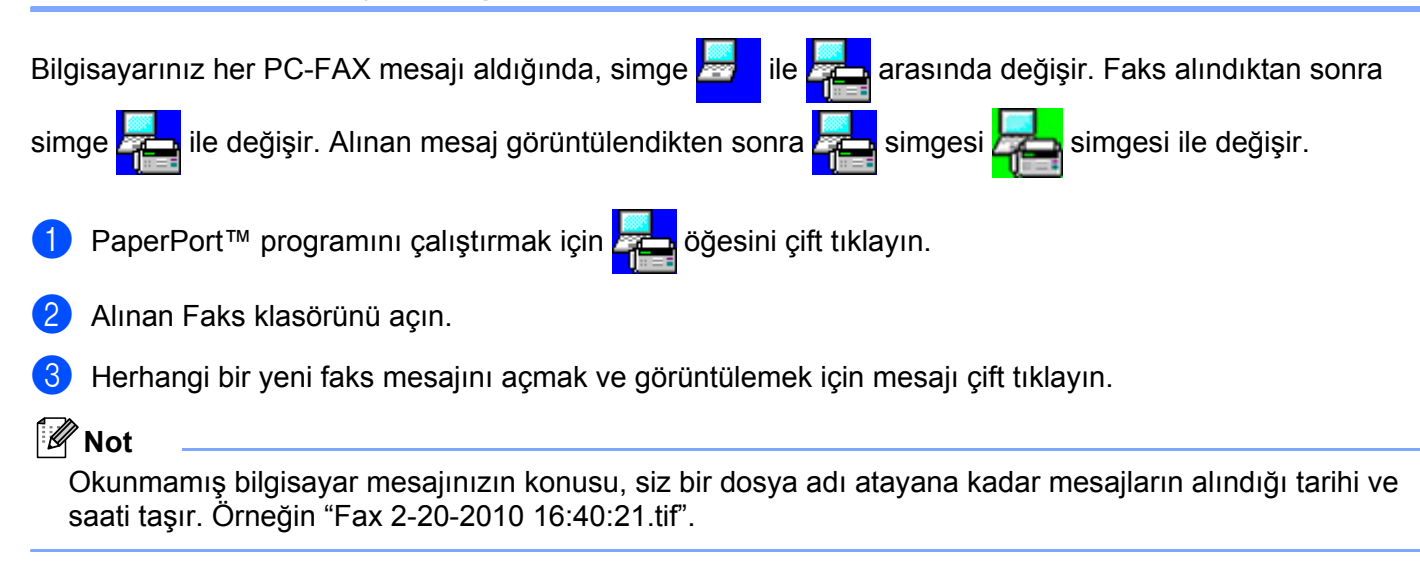

# **7**

# **Güvenlik duvarı ayarları (Ağ kullanıcıları için) <sup>7</sup>**

# <span id="page-122-0"></span>**Brother yazılımını kullanmadan önce <sup>7</sup>**

Bilgisayarınızın güvenlik duvarı ayarları ağ yazdırma, ağ tarama ve PC Fax için gereken ağ bağlantısını reddedebilir. Windows® Güvenlik Duvarı kullanıyorsanız ve MFL-Pro Suite uygulamasını CD-ROM'dan yüklediyseniz, gerekli Güvenlik Duvarı ayarları zaten yapılmıştır. CD-ROM'dan yükleme işlemi yapmadıysanız, Windows® Güvenlik Duvarınızı yapılandırmak için aşağıdaki talimatları izleyin. Başka bir Güvenlik Duvarı yazılımı kullanıyorsanız, yazılımınızın Kullanım Kılavuzu'na bakın veya yazılımın üreticisiyle temasa geçin.

### **Güvenlik Duvarı yapılandırması için UDP Bağlantı Noktası numarası bilgileri**

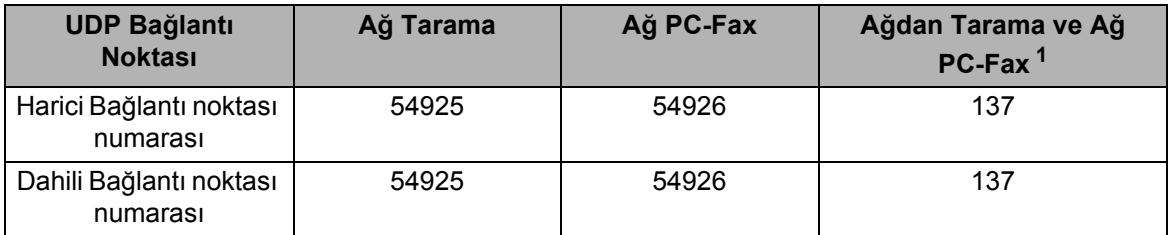

<span id="page-122-1"></span><sup>1</sup> Bağlantı noktası 54925 ve 54926 eklendikten sonra ağ bağlantısında hala sorun varsa 137 numaralı bağlantı noktasını ekleyin. 137 numaralı bağlantı noktası aynı zamanda ağ üzerinden yazdırma ve Remote Setup'ı destekler.

# **Windows® XP SP2/SP3 kullanıcıları <sup>7</sup>**

a **Başlat** düğmesini, **Denetim Masası**, **Ağ ve Internet Bağlantıları** öğesini ve ardından **Windows Güvenlik Duvarı** öğesini tıklayın.

**Genel** sekmesindeki **Windows Güvenlik Duvarı** öğesinin **Açık** olarak ayarlanmış olduğundan emin olun.

b **Gelişmiş** sekmesini ve Ağ Bağlantısı Ayarları'nın **Ayarlar...** düğmesini tıklayın.

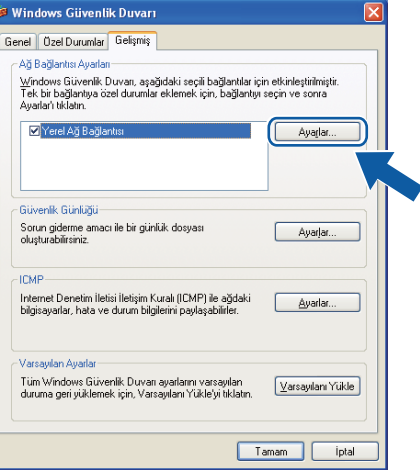

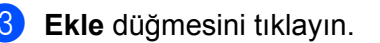

- d <sup>A</sup>şağıdaki bilgiyi girerek, ağ taraması için **54925** numaralı bağlantı noktasını ekleyin:
	- **Hizmet açıklaması** içinde: Herhangi bir açıklama girin; örneğin "Brother Tarayıcı".
	- **Ağınızda bu hizmeti veren bilgisayarın adı ya da IP adresi (örneğin; 192.168.0.12)** içinde: "Localhost" yazın.
	- **Bu hizmetin dış bağlantı noktası** içinde: "**54925**" girin.
	- **Bu hizmetin iç Bağlantı Noktası numarası** içinde: "**54925**" girin.
	- **UDP** öğesinin seçildiğinden emin olun.
	- **Tamam** düğmesini tıklayın.

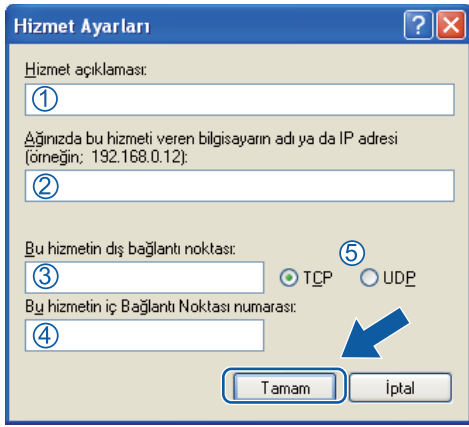

- **6 Ekle** düğmesini tıklayın.
- f <sup>A</sup>şağıdaki bilgileri girerek Ağ PC-FAX için **54926** numaralı bağlantı noktasını ekleyin:
	- **Hizmet açıklaması** içinde: Herhangi bir açıklama girin; örneğin "Brother PC-Faks".
	- **Ağınızda bu hizmeti veren bilgisayarın adı ya da IP adresi (örneğin; 192.168.0.12)** içinde: "Localhost" yazın.
	- **Bu hizmetin dış bağlantı noktası** içinde: "**54926**" girin.
	- **Bu hizmetin iç Bağlantı Noktası numarası** içinde: "**54926**" girin.
	- **UDP** öğesinin seçildiğinden emin olun.
	- **Tamam** düğmesini tıklayın.
- g <sup>A</sup>ğ bağlantısıyla hala bir sorun yaşıyorsanız, **Ekle** düğmesini tıklayın.
- h <sup>A</sup>şağıdaki bilgileri girerek ağdan tarama, ağdan yazdırma ve Ağ PC-FAX alımı için **137** numaralı bağlant<sup>ı</sup> noktasını ekleyin:
	- 1 **Hizmet açıklaması** içinde: Herhangi bir açıklama girin; örneğin "Brother Ağdan Yazdırma".
	- 2 **Ağınızda bu hizmeti veren bilgisayarın adı ya da IP adresi (örneğin; 192.168.0.12)** içinde: "Localhost" yazın.
	- 3 **Bu hizmetin dış bağlantı noktası** içinde: "**137**" girin.
	- 4 **Bu hizmetin iç Bağlantı Noktası numarası** içinde: "**137**" girin.
	- 5 **UDP** öğesinin seçildiğinden emin olun.
	- 6 **Tamam** düğmesini tıklayın.
- i Yeni ayarın eklenerek işaretlendiğinden emin olun ve ardından **Tamam** öğesini tıklayın.

# **Windows Vista® kullanıcıları <sup>7</sup>**

- a düğmesini tıklayın, **Denetim Masası**, **Ağ ve Internet**, **Windows Güvenlik Duvarı** öğesini ve **Ayarları değiştir** öğesini tıklayın.
- **2 Kullanıcı Hesabı Denetimi** ekranı görüntülendiğinde, aşağıdaki işlemi gerçekleştirin.
	- Yönetici haklarına sahip kullanıcılar için: **Devam** öğesini tıklayın.

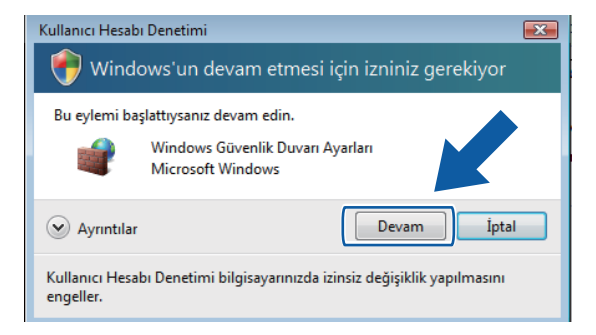

Yönetici haklarına sahip olmayan kullanıcılar için: Yönetici parolasını girin ve **Tamam** düğmesini tıklayın.

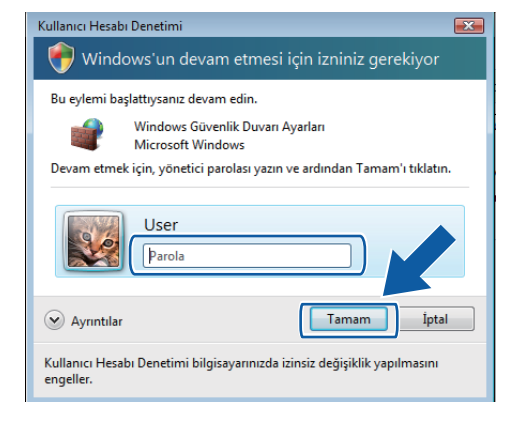

**63 Genel** sekmesindeki Windows Güvenlik Duvarı Ayarları öğesinin Açık olarak ayarlanmış olduğundan emin olun.

4 Özel Durumlar sekmesini tıklayın.

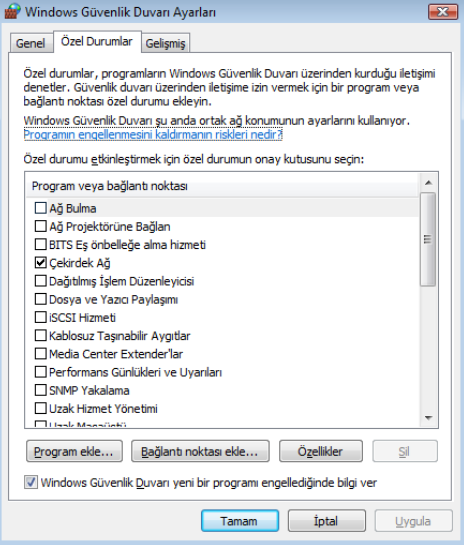

**5** Bağlantı noktası ekle... düğmesini tıklayın.

f <sup>A</sup>şağıdaki bilgiyi girerek, ağ taraması için **54925** numaralı bağlantı noktasını eklemek için:

- 1 **Ad** içinde: Herhangi bir açıklama girin; örneğin "Brother Tarayıcı".
- 2 **Bağ. nok. no** içinde: "**54925**" girin.
- 3 **UDP** öğesinin seçildiğinden emin olun.

Ardından, **Tamam** düğmesini tıklayın.

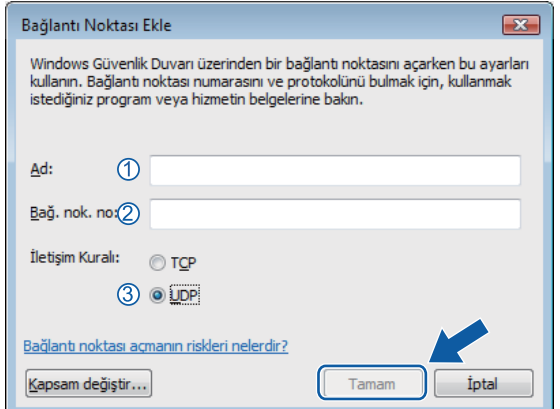

g **Bağlantı noktası ekle...** düğmesini tıklayın.

- h <sup>A</sup>şağıdaki bilgiyi girerek, Ağ PC-Fax için **54926** numaralı bağlantı noktasını eklemek üzere:
	- 1 **Ad** içinde: Herhangi bir açıklama girin; örneğin "Brother PC-Faks".
	- 2 **Bağ. nok. no** içinde: "**54926**" girin.
	- 3 **UDP** öğesinin seçildiğinden emin olun.

Ardından, **Tamam** düğmesini tıklayın.

- i Yeni ayarın eklenerek işaretlendiğinden emin olun ve ardından **Tamam** öğesini tıklayın.
- j <sup>A</sup>ğdan Tarama veya Yazdırma gibi konularda hala ağ bağlantısı sorunları yaşıyorsanız, **Özel Durumlar** sekmesindeki **Dosya ve Yazıcı Paylaşımı** kutusunu işaretleyin ve ardından **Tamam** düğmesini tıklayın.

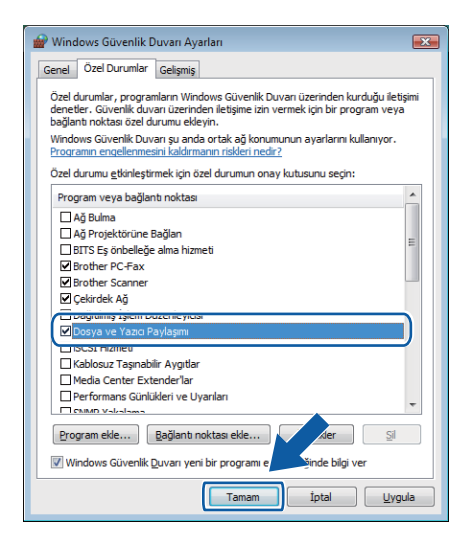

# **Windows® 7 kullanıcıları <sup>7</sup>**

a düğmesini, **Denetim Masası**, **Sistem ve Güvenlik** öğesini ve ardından **Windows Güvenlik** 

**Duvarı** öğesini tıklayın. **Windows Güvenlik Duvarı durumu** öğesinin **Açık** olarak ayarlandığından emin olun.

penceresi görüntülenir.

b **Gelişmiş ayarlar** düğmesini tıklayın. **Gelişmiş Güvenlik ile birlikte Windows Güvenlik Duvarı**

**6 Gelen Kuralları** düğmesini tıklayın.

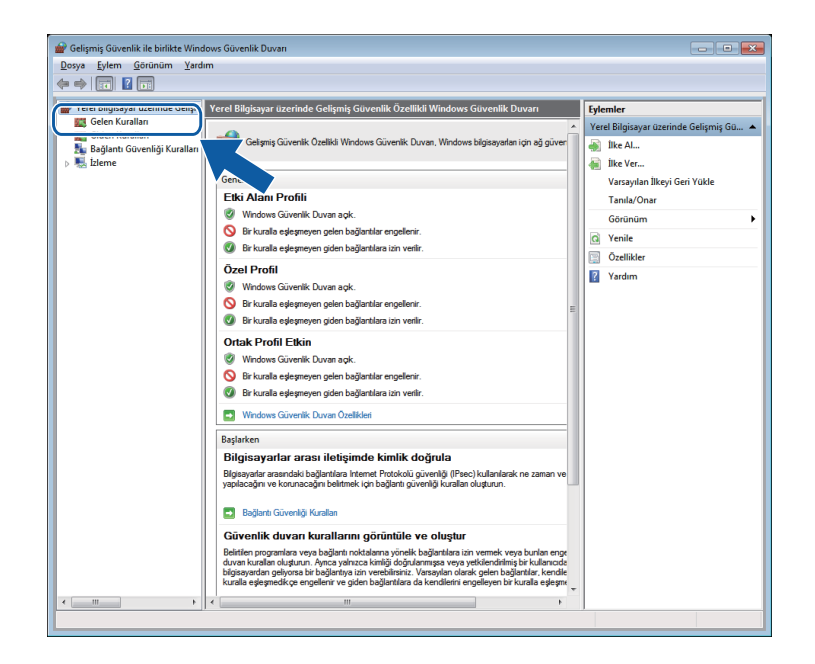

d **Yeni Kural** düğmesini tıklayın.

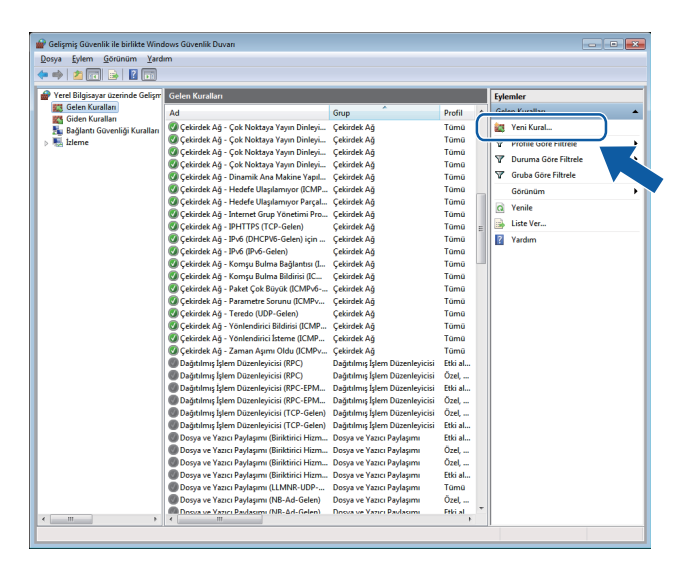

e **Bağlantı noktası** öğesini seçin ve **İleri** düğmesini tıklayın.

6 Bir bağlantı noktası eklemek için aşağıdaki bilgileri girin:

■ Ağdan tarama için

**UDP** öğesini seçin ve **Belirli yerel bağlantı noktaları:** içinde "**54925**" girin. **İleri** düğmesini tıklayın.

■ Ağ PC-Fax için

**UDP** öğesini seçin ve **Belirli yerel bağlantı noktaları:** içinde "**54926**" girin. **İleri** düğmesini tıklayın.

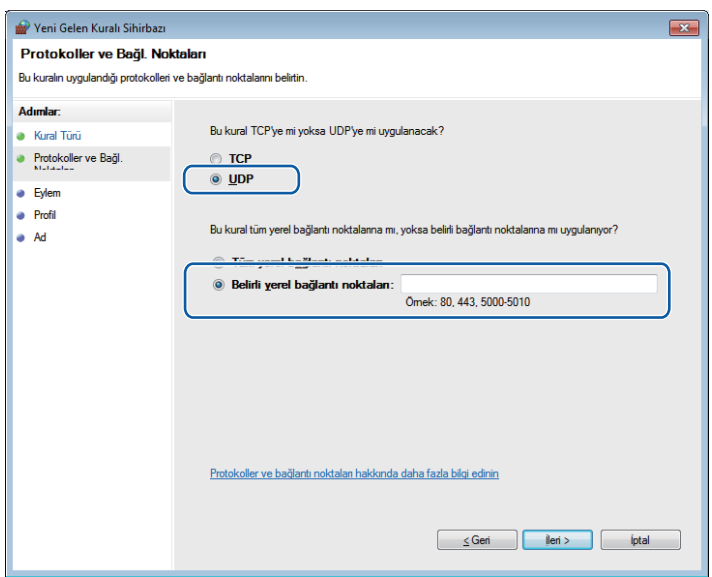

- g **Bağlantıya izin ver** öğesini seçin ve **İleri** düğmesini tıklayın.
- h Uygulanabilir öğeleri işaretleyin ve **İleri** düğmesini tıklayın.

i **Ad:** içine herhangi bir açıklama girin (örneğin "Brother Tarayıcı" veya "Brother PC-Fax") ve **Son** düğmesini tıklayın.

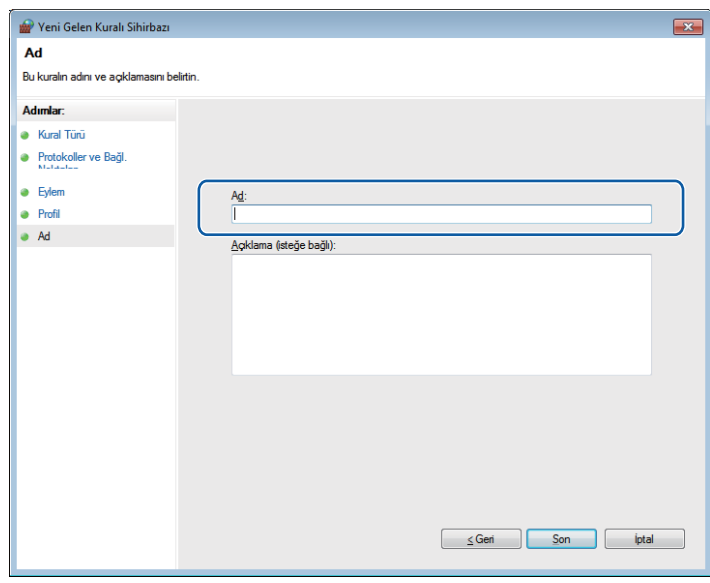

- 10 Yeni ayarın eklendiğinden ve işaretlendiğinden emin olun.
- **Giden Kuralları** düğmesini tıklayın.

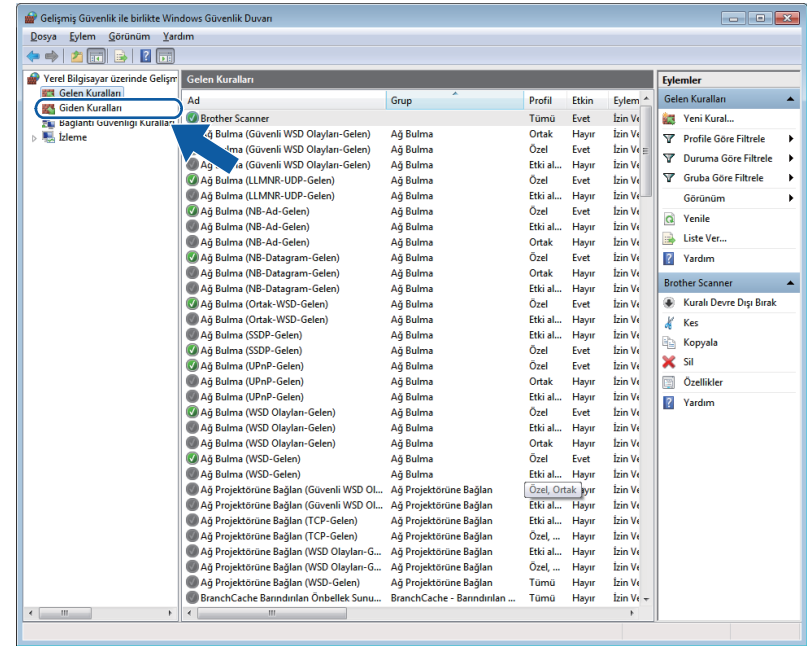

Güvenlik duvarı ayarları (Ağ kullanıcıları için)

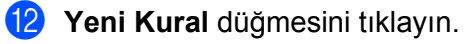

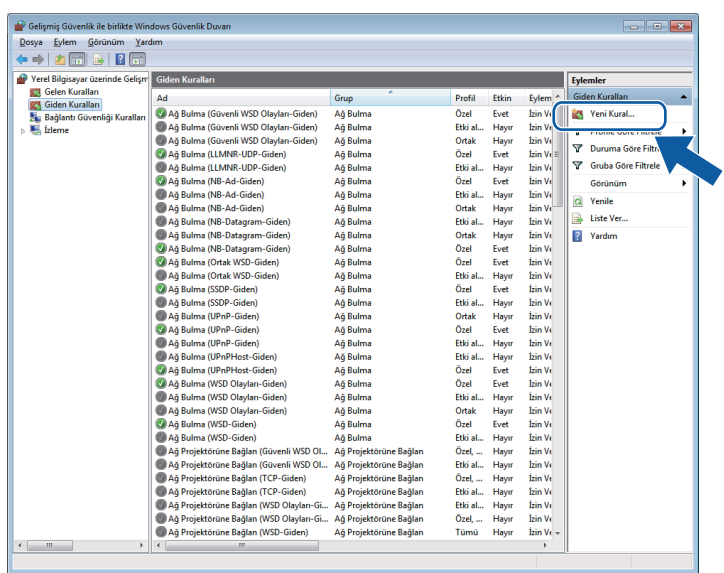

m **Bağlantı noktası** öğesini seçin ve **İleri** düğmesini tıklayın.

n Bağlantı noktasını eklemek için aşağıdaki bilgileri girin:

■ Ağdan tarama için

**UDP** öğesini seçin ve **Belirli uzak bağlantı noktaları:** içerisinde: "**54925**" girin. **İleri** düğmesini tıklayın.

■ Ağ PC-Fax için

**UDP** öğesini seçin ve **Belirli uzak bağlantı noktaları:** içerisinde: "**54926**" girin. **İleri** düğmesini tıklayın.

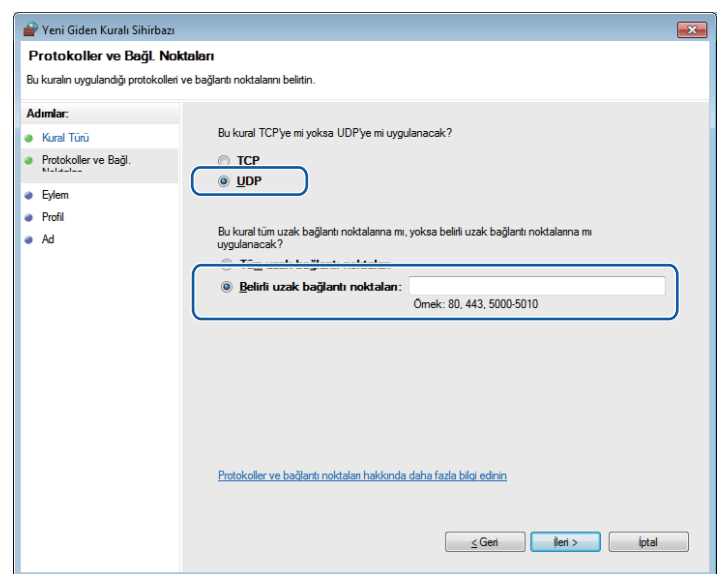

- o **Bağlantıya izin ver** öğesini seçin ve **İleri** düğmesini tıklayın.
- p Uygulanabilir öğeleri işaretleyin ve **İleri** düğmesini tıklayın.
- q **Ad:** içine herhangi bir açıklama girin (örneğin "Brother Tarayıcı" veya "Brother PC-Fax") ve **Son** düğmesini tıklayın.

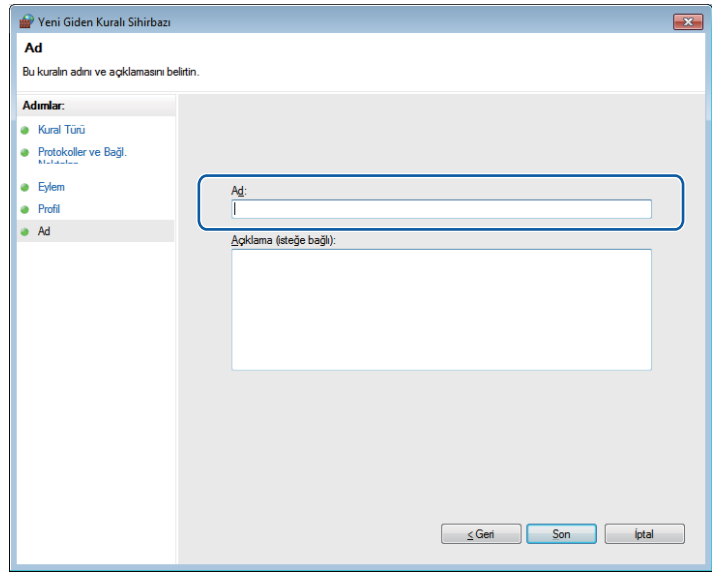

<sup>8</sup> Yeni ayarın eklendiğinden ve işaretlendiğinden emin olun.

# **Kısım III**

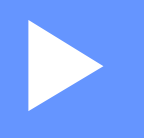

# **Apple Macintosh**

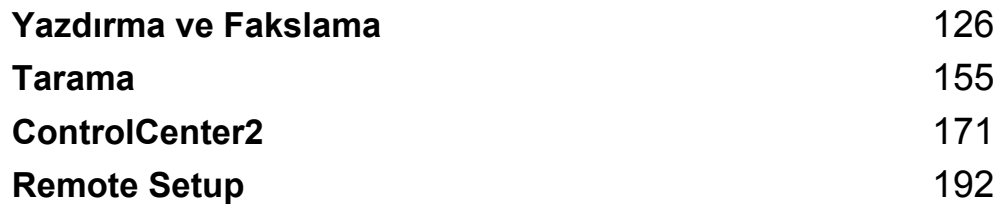

**8**

# <span id="page-133-0"></span>**Yazdırma ve Fakslama <sup>8</sup>**

# **Yazıcı sürücüsündeki özellikler (Macintosh) <sup>8</sup>**

Bu makine Mac OS X 10.4.11 - 10.5.x - 10.6.x işletim sistemlerini destekler.

# **Not**

Bu bölümdeki ekranlar Mac OS X 10.5'e aittir. Macintosh bilgisayarınızdaki ekranlar, işletim sistemi sürümünüze bağlı olarak değişiklik gösterir.

# **Çift taraflı yazdırma <sup>8</sup>**

Size verilen yazıcı sürücüsü, çift taraflı yazdırmayı destekler.

# **Kağıdın iki yüzüne de yazdırma hakkında genel bilgi <sup>8</sup>**

- Kağıt inceyse, kırışabilir.
- Kağıt kıvrılır, destenin üzerinde dönerse, kağıdı düzeltip kağıt tepsisine veya manuel besleme yuvasına geri koyun.
- Kağıt uygun şekilde desteklenmiyorsa, kıvrılmış olabilir. Kağıdı çıkarın, düzeltin ve desteyi çevirin.
- Elle çift taraflı yazdırma işlevini kullanırken, kağıt sıkışması veya düşük yazdırma kalitesi ortaya çıkabilir.

Kağıt sıkışması varsa, *Basit Kullanım Kılavuzu*'ndaki *Hata ve bakım mesajları* konusuna bakın. Yazdırma kalitesinde sorun yaşıyorsanız, *Basit Kullanım Kılavuzu*'daki *Yazdırma kalitesini artırma* konusuna bakın.

# **Otomatik çift taraflı yazdırma (DCP-7055, DCP-7057, MFC-7360 ve MFC-7360N ile yapılamaz) <sup>8</sup>**

- Otomatik çift taraflı yazdırma işlevinde A4 boyutunda kağıt kullanın.
- Arka kapağın kapalı olduğundan emin olun.
- Kağıt kıvrılmışsa, kağıdı düzeltin ve ardından tekrar kağıt tepsisine yerleştirin.
- Normal veya ince kağıt kullanın. Yazı kağıdı KULLANMAYIN.

# **Manüel çift taraflı baskı <sup>8</sup>**

Makine önce tüm çift sayılı sayfaları kağıdın bir yüzüne yazdırır. Kağıdı tekrar yerleştirmeden önce iyice düzeltin, aksi takdirde kağıt sıkışması oluşabilir. Çok ince veya çok kalın kağıtların kullanılması önerilmez.

# **Eş zamanlı tarama, yazdırma ve faks işlemleri <sup>8</sup>**

Makineniz bellekten faks gönderirken veya alırken ya da bilgisayara bir belge tararken aynı zamanda bilgisayardan yazdırma işlemini de gerçekleştirebilir. Bilgisayardan yazdırma sırasında faks gönderimi durdurulmayacaktır. Bununla birlikte, makine fotokopi çekiyor ya da kağıda faks çıkışı alıyorken, bilgisayardan yazdırma işlemini duraklatır ve ardından kopyalama veya faks alım işlemi sona erdiğinde yazdırma işlemine devam eder.

### **Sayfa ayar seçenekleri tercihi <sup>8</sup>**

**Paper Size** (Kağıt Boyutu), **Orientation** (Yönelim) ve **Scale** (Ölçek) ayarlarını yapabilirsiniz.

a Apple TextEdit gibi bir uygulamadan, **File** (Dosya) öğesini, ardından **Page Setup** (Sayfa Ayarları) öğesini tıklayın. **Format for** (Biçim hedefi) açılır menüsünde **Brother MFC-XXXX** seçildiğinden emin olun (burada XXXX, modelinizin adıdır). **Paper Size** (Kağıt Boyutu), **Orientation** (Yönelim) ve **Scale** (Ölçek) ayarlarını değiştirebilirsiniz; değişiklikten sonra **OK** (Tamam) düğmesini tıklayın.

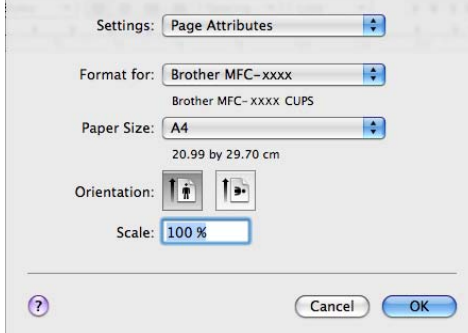

- b Apple TextEdit gibi bir uygulamadan **File** (Dosya) öğesini tıklayın, ardından yazdırmayı başlatmak için **Print** (Yazdır) öğesini tıklayın.
	- (Mac OS X 10.4.11)

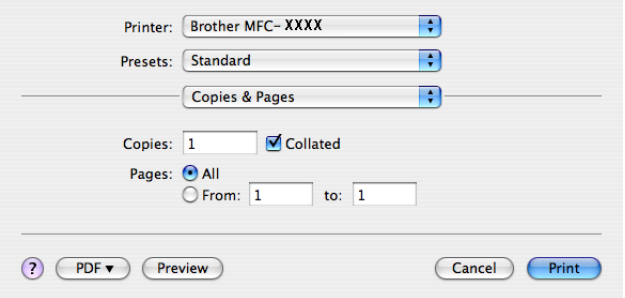

### (Mac OS X 10.5.x ila 10.6.x)

Daha fazla sayfa yapısı seçenekleri için, Yazıcı açılır menüsü yanındaki genişletme üçgenine tıklayın.

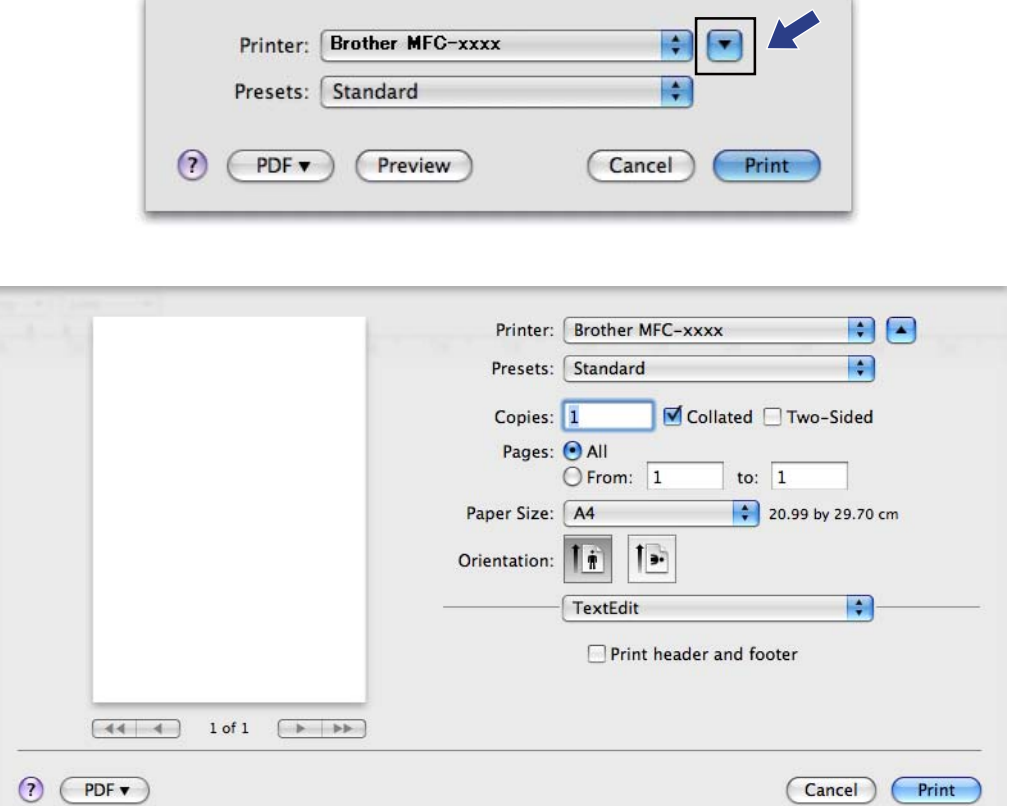

# **Yazdırma seçeneklerini belirleme <sup>8</sup>**

Özel yazdırma özelliklerini kontrol etmek için, Yazdırma iletişim kutusunda **Print Settings** (Ayarları Yazdır) öğesini seçin.

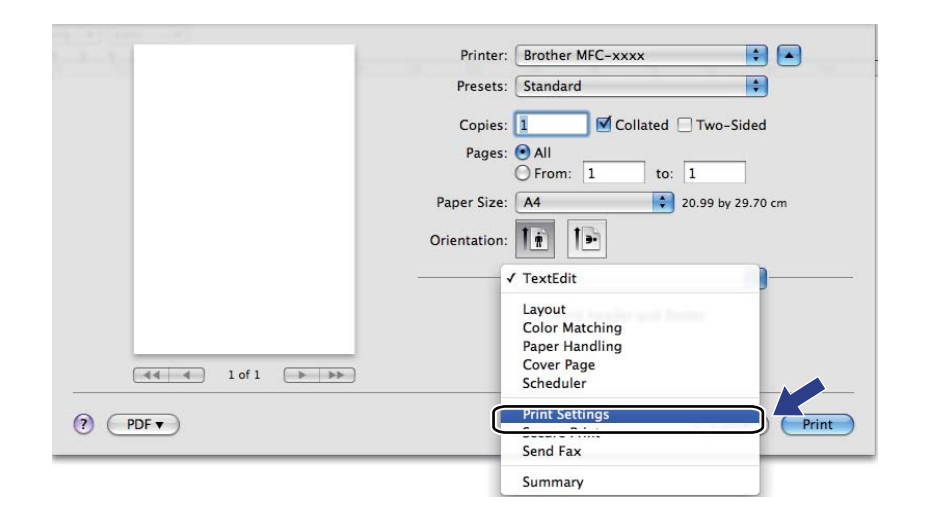

# **Kapak Sayfası**

Aşağıda belirtilen kapak sayfası ayarlarını yapabilirsiniz:

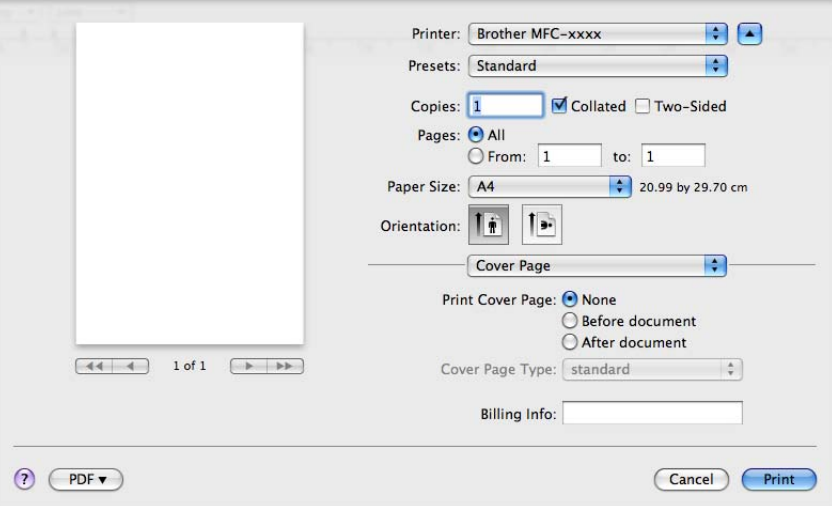

**Print Cover Page** (Kapak Sayfası Yazdır)

Belgenize bir kapak sayfası eklemek istiyorsanız bu fonksiyonu kullanın.

- **Cover Page Type** (Kapak Sayfası Türü) Kapak sayfası için bir şablon seçin.
- **Billing Info** (Fatura Bilgisi)

Kapak sayfasına fatura bilgisini eklemek istiyorsanız, metni **Billing Info** (Fatura Bilgisi) kutusuna girin.

# **Düzen <sup>8</sup>**

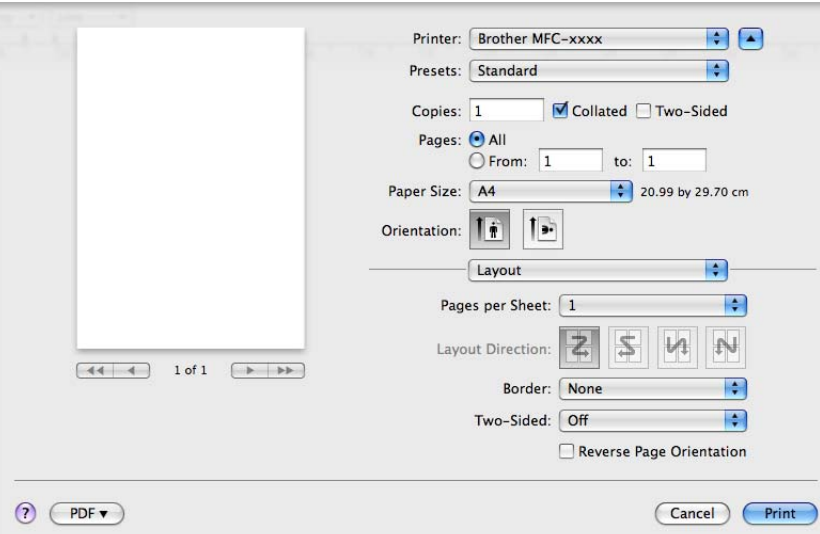

### **Pages per Sheet** (Yaprak Başına Sayfa)

**Pages per Sheet** (Yaprak Başına Sayfa) seçimi, bir sayfanın resim boyutunu bir yaprağa birden fazla sayfa yazdırılacak şekilde küçültebilir.

**Layout Direction** (Düzen Yönü)

Yaprak başına düşen sayfa sayısını belirlerken, aynı zamanda, düzen yönünü de belirleyebilirsiniz.

**Border** (Kenarlık)

Bir kenarlık eklemek istiyorsanız, bu işlevi kullanın.

**Two-Sided** (İki Taraflı)

Bkz. *[Çift Taraflı Yazdırma](#page-143-0)* sayfa 136.

■ Reverse Page Orientation (Sayfa Yönünü Tersine Çevir) (Mac OS X 10.5.x ila 10.6.x)

Veriyi sondan başa doğru yazdırmak için **Reverse Page Orientation** (Sayfa Yönünü Tersine Çevir) kutusunu işaretleyin.

**Flip horizontally** (Yatay çevir) (Mac OS X 10.6.x)

Solda sağa çevrilmiş bir yansıma olarak yazdırmak için **Flip horizontally** (Yatay çevir) kutusunu işaretleyin.

# **Güvenli Baskılama (MFC-7460DN ve MFC-7860DW için) <sup>8</sup>**

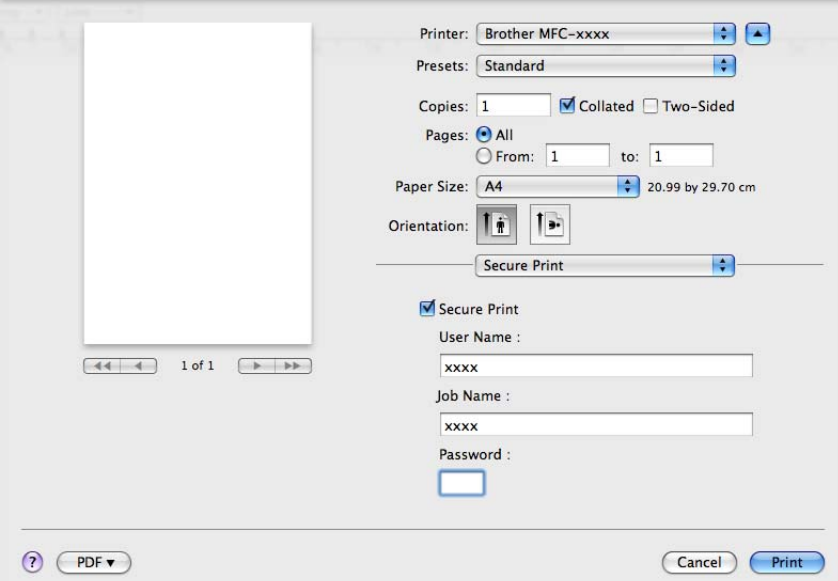

**Secure Print** (Güvenli Baskılama):

Güvenli belgeler, makineye gönderildiğinde parola korumalı olan belgelerdir. Yalnızca şifreyi bilen kişiler bunları yazdırabilir. Belgeler makinede güvenceye alındığından, bunları yazdırmak için makinenin kumanda panelini kullanarak şifreyi girmeniz gerekir.

Güvenceye alınmış bir metni göndermek için:

- **1 Secure Print** (Güvenli Baskılama) kutusunu işaretleyin.
- b Parolanızı, kullanıcı adınızı, iş adını girin ve **Print** (Yazdır) öğesini tıklayın.
- c Güvenceye alınmış belgeleri makinenin kontrol panelinden yazdırmanız gerekir. (Bkz. *[Güvenli Tu](#page-9-0)ş<sup>u</sup> [\(MFC-7460DN ve MFC-7860DW için\)](#page-9-0)* sayfa 2.)

Güvenceye alınmış bir belgeyi silmek için: Güvenceye alınmış belgeyi silmek için makinenin kumanda panelini kullanmanız gerekir. (Bkz. *Güvenli Tuş[u \(MFC-7460DN ve MFC-7860DW için\)](#page-9-0)* sayfa 2.)

# **Yazdırma Ayarları <sup>8</sup>**

**Print Settings** (Ayarları Yazdır) listesinde bir ayar seçerek ayarları değiştirebilirsiniz:

### **Basic** (Temel) sekmesi

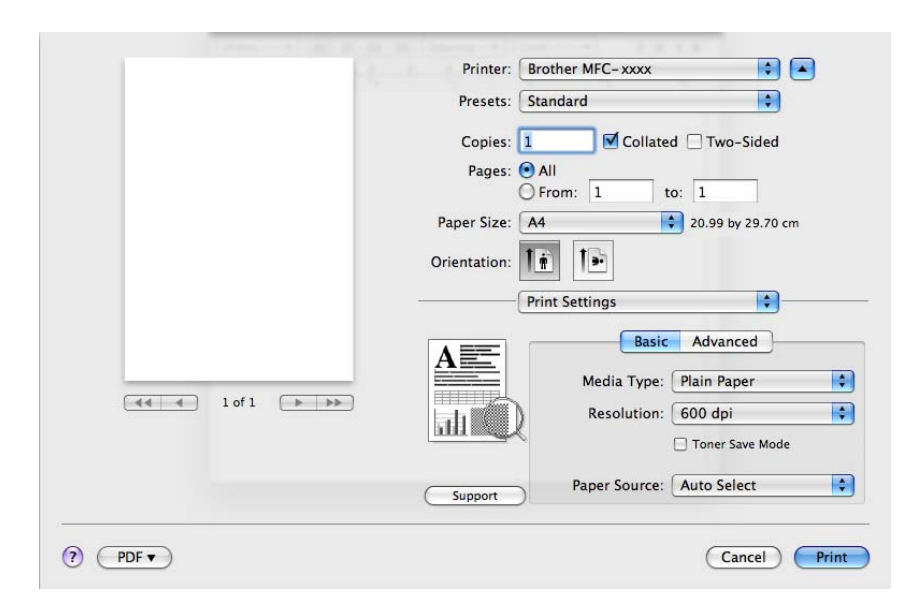

### **Media Type** (Medya Türü)

Medya türünü aşağıdakilerden biriyle değiştirebilirsiniz:

- **Plain Paper** (Düz Kağıt)
- **Thin Paper** (İnce Kağıt)
- **Thick Paper** (Kalın Kağıt)
- **Thicker Paper** (Daha Kalın Kağıt)
- **Bond Paper** (Yazı kağıdı)
- **Envelopes** (Zarflar)
- **Env. Thick** (Kalın Zarf)
- **Env. Thin** (İnce Zarf)
- **Recycled Paper** (Geri Dönüşümlü Kağıt)
- **Label** (Etiket)
- **Resolution** (Çözünürlük)

Aşağıdaki çözünürlük düzeylerini seçebilirsiniz.

- **300 dpi**
- **600 dpi**
- **HQ 1200**

### **Toner Save Mode** (Toner Tasarruf Modu)

Bu özellik ile toner kullanımını kontrol altında tutabilirsiniz. **Toner Save Mode** (Toner Tasarruf Modu) ayarını Açık konuma getirdiğinizde, baskı daha silik çıkar. Varsayılan ayar **Off** (Kapalı) seçeneğidir.

### **Not**

- Fotoğraf veya Gri ölçekli görüntüleri yazdırmak için **Toner Save Mode** (Toner Tasarruf Modu) kullanımını önermeyiz.
- **Toner Save Mode** (Toner Tasarruf Modu) **HQ 1200** çözünürlük için kullanılamaz.

### **Paper Source** (Kağıt Kaynağı)

**Auto Select** (Otomatik Seç), **Tray1** (Çekmece1) veya **Manual** (Elle) öğesini seçebilirsiniz.

#### **Reverse Print** (Tersine Baskı)

• Mac OS X 10.4.11

Veriyi sondan başa doğru yazdırmak için **Reverse Print** (Tersine Baskı) kutusunu işaretleyin.

• Mac OS X 10.5.x ila 10.6.x

### Bkz. Düzende **Reverse Page Orientation** (Ters Sayfa Yönünü Tersine Çevir).

### ■ **Support** (Destek)

**Support** (Destek) düğmesini tıklayarak, orijinal Brother sarf malzemeleri için Brother Solutions Center'ı (<http://solutions.brother.com/>) ve web sitemizi ziyaret edebilirsiniz. Brother Solutions Center, SSS (Sık Sorulan Sorular), kullanım kılavuzları, sürücü güncellemeleri gibi Brother ürününüzle ilgili bilgiler ve makinenizin kullanımıyla ilgili ipuçları sunan bir web sitesidir.

#### **Advanced** (Gelişmiş) sekmesi

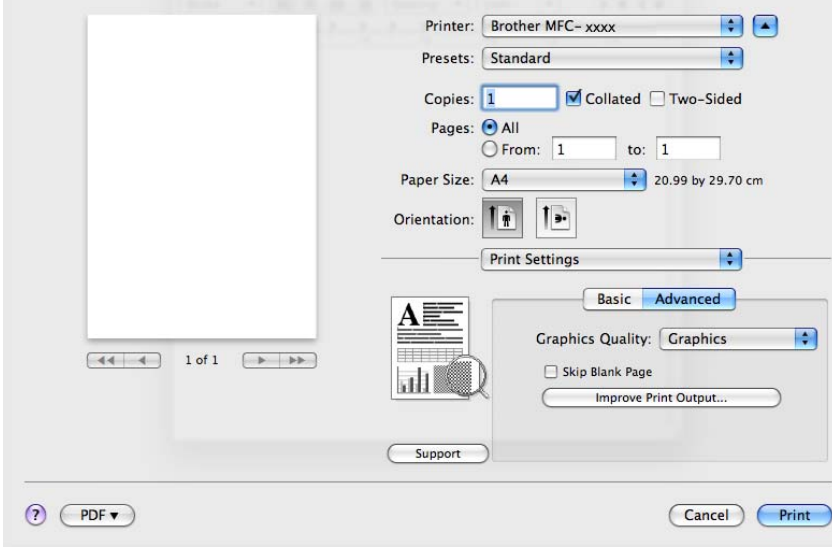

### **Graphics Quality** (Grafiklerin Kalitesi)

Yazdırma kalitesini aşağıdaki gibi değiştirebilirsiniz:

• **Graphics** (Grafikler)

Grafik modunda kontrasta öncelik verilir. İş ve sunum belgesi gibi metin ve rakam içeren belgeler için bu ayarı seçin. Gölgeli alanlar arasında keskin kontrast verebilirsiniz.

• **Text** (Metin)

Metin içeren belgeleri yazdırırken en iyi mod budur.

**Skip Blank Page** (Boş Sayfayı Atla)

**Skip Blank Page** (Boş Sayfayı Atla) kutusu işaretlenmişse, yazıcı sürücüsü boş sayfaları otomatik olarak algılar ve bunları yazdırma işleminden hariç tutar.

**Improve Print Output** (Baskı Çıkışını Geliştir)

Bu özellik, baskı kalitesi sorununu gidermenizi sağlar.

• **Reduce Paper Curl** (Kağıdın Kıvrılmasını Azalt)

Bu ayarı seçerseniz, kağıt kıvrılması azalabilir.

Yalnızca birkaç sayfayı yazdırıyorsanız, bu ayarı seçmeniz gerekmez. Yazıcı sürücüsü ayarını **Media Type** (Medya Türü) seçeneğinde ince bir ayarla değiştirmenizi öneririz.

**Not**

Bu işlem, makinenin yapıştırma işlemi sıcaklığını düşürür.

• **Improve Toner Fixing** (Toner Fikslemesini Geliştir)

Bu ayarı seçerseniz, kağıtta toner fikslemesi geliştirilebilir. Bu seçim yeterince gelişme sağlamazsa, **Media Type** (Medya Türü) öğesindeki yazıcı sürücüsü ayarını daha kalın bir ayara getirin.

**Not**

Bu işlem, makinenin yapıştırma işlemi sıcaklığını arttırır.

#### • **Reduce Ghosting** (Gölgeyi Azalt)

Makineyi çok nemli ortamda kullanıyorsanız, bu ayar, kağıtta gölgelenmeyi azaltabilir. Nem %30'un altındaysa bu ayarı kullanmayın; aksi takdirde gölgelenme artabilir.

### **Not**

Bu özellik gölgelenmeyi tüm kağıt türlerinde azaltmayabilir. Çok miktarda kağıt almadan önce, kağıdın uygunluğundan emin olmak için küçük bir miktarı deneyin.

### <span id="page-143-0"></span>**Çift Taraflı Yazdırma <sup>8</sup>**

**Otomatik Çift Taraflı Yazdırma** (DCP-7055, DCP-7057 ve MFC-7360N ile yapılamaz)

**Layout** (Düzen) öğesini seçin.

**Two-Sided** (İki Taraflı) içinde **Long-edge binding** (Uzun kenardan ciltleme) veya **Short-edge binding** (Kısa kenardan ciltleme) seçeneğini tercih edin.

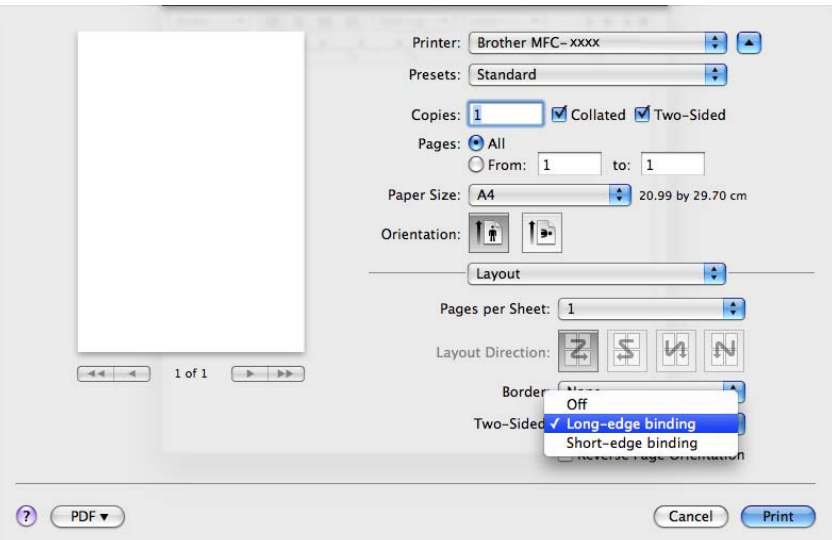

### **Manüel çift taraflı baskı**

**Paper Handling** (Kağıt Kullanımı).

• (Mac OS X 10.4.11)

**Even numbered pages** (Çift numaralı sayfalar) öğesini seçip yazdırın ve ardından **Odd numbered pages** (Tek numaralı sayfalar) öğesini seçip yazdırın.

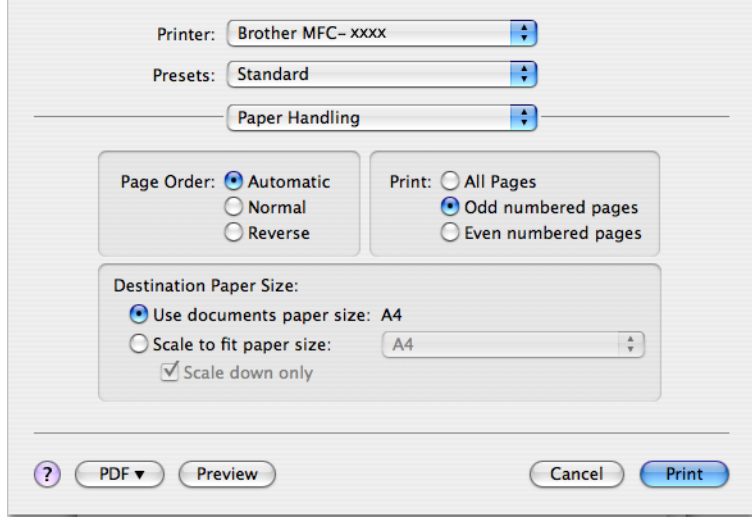
Yazdırma ve Fakslama

• (Mac OS X 10.5.x ila 10.6.x)

**Even Only** (Yalnızca Çift) öğesini seçip yazdırın ve ardından **Odd Only** (Yalnızca Tek) öğesini seçip yazdırın.

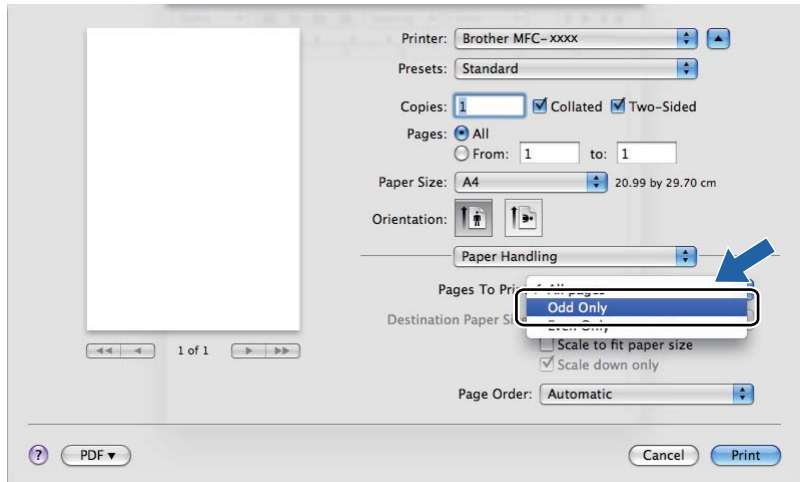

# <span id="page-145-0"></span>**Yazıcı sürücüsünü Macintosh'tan kaldırma <sup>8</sup>**

#### **Mac OS X 10.4.11 için <sup>8</sup>**

- **Bir "Yönetici" olarak oturum açın.**
- b **Printer Setup Utility** (Printer Setup Utility) yazılımını çalıştırın (**Go** (Git) menüsünden **Applications** (Uygulamalar), **Utilities** (Yardımcı Programlar) öğesini seçerek), bunun ardından, kaldırmak istediğiniz yazıcıyı seçin ve **Delete** (Sil) düğmesini tıklayarak silin.

#### **Mac OS X 10.5.x ila 10.6.x için <sup>8</sup>**

- **Bir "Yönetici" olarak oturum açın.**
- b Apple menüsünden **System Preferences** (Sistem Tercihleri) öğesini seçin. **Print & Fax** (Yazdır ve Faksla) öğesini tıklayın, kaldırmak istediğiniz yazıcıyı seçin ve **-** düğmesini tıklayarak kaldırın.

# **BR-Script 3 yazıcı sürücüsündeki özellikler (MFC-7860DW için) (PostScript® 3™ dil emülasyonu) <sup>8</sup>**

Bu kısımda BR-Script 3 yazıcı sürücüsünün özel işlemleri tanıtılmaktadır. BR-Script 3 yazıcı sürücüsünün temel işlemleriyle ilgili olarak, **Page Setup** (Sayfa Ayarları), **Cover Page** (Kapak Sayfası), **Paper Source** (Kağıt Kaynağı) ve **Layout** (Düzen) için bkz. *[Yazıcı sürücüsündeki özellikler \(Macintosh\)](#page-133-0)* sayfa 126.

## **Not**

- BR-Script 3 yazıcı sürücüsünü kullanmak için, arabirim kablosunu bağlamadan önce kontrol panelini kullanarak Emülasyon ayarını BR-Script 3 konumuna getirmeniz gerekir. (Bkz. *[Yazıcı Emülasyon](#page-10-0)  Desteğ[i \(MFC-7860DW için\)](#page-10-0)* sayfa 3.)
- BR-Script 3 yazıcı sürücüsü, PC-Fax Gönderimini desteklemez.
- PS sürücüsünü ayarlamak istiyorsanız (BR-Script3 yazıcı sürücüsü), lütfen<http://solutions.brother.com/> adresindeki Brother Solutions Center'a erişin; sürücüyü indirmek için modelinizin sayfasında İndirmeler öğesini tıklatın ve kurulum yönergeleri için Sık Sorulan Sorular bölümüne bakın.
- USB kablosu veya Mac OS kullanıyorsanız, **Printer Setup Utility** (Printer Setup Utility) (Mac OS X 10.4.11) veya **System Preferences** (Sistem Tercihleri) **Print & Fax** (Yazdır ve Faksla) (Mac OS X 10.5.x ila 10.6.x) içinde bir makine için yalnızca bir yazıcı sürücüsü kaydedilebilir. Yazıcı listesinde listelenen bir Brother Lazer sürücü zaten varsa, bunu kaldırmanız ve ardından BR-Script 3 yazıcı sürücüsünü yüklemeniz gerekir. Yazıcı sürücüsünü kaldırmak ile ilgili bilgi için *[Yazıcı sürücüsünü Macintosh'tan](#page-145-0)  kaldırma* [sayfa 138](#page-145-0) konusuna bakın.

## **Yazdırma seçeneklerini belirleme <sup>8</sup>**

Özel yazdırma özelliklerini kontrol etmek için, Yazdırma iletişim kutusunda **Printer Features** (Yazıcı Özellikleri) öğesini seçin.

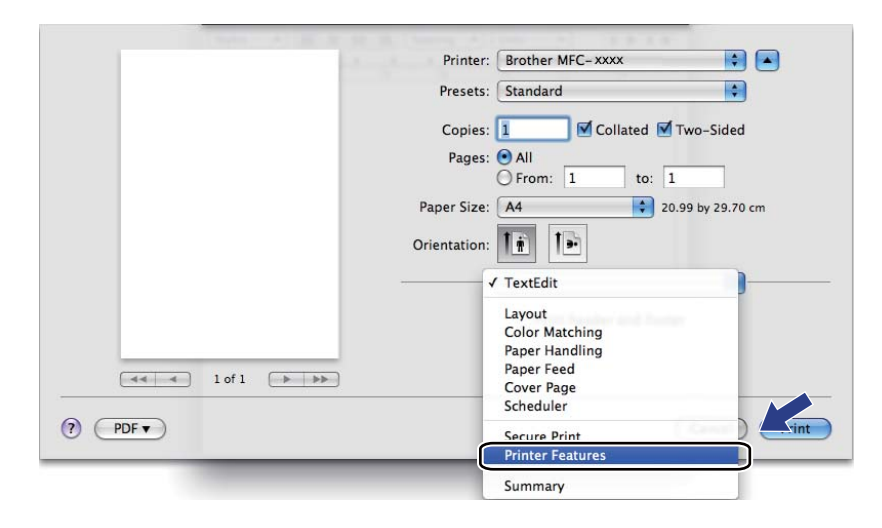

## **Yazıcı Özellikleri <sup>8</sup>**

(Mac OS X 10.4.11)

**Feature Sets:** (Özellik Kümeleri:) **Set 1** (Küme 1)

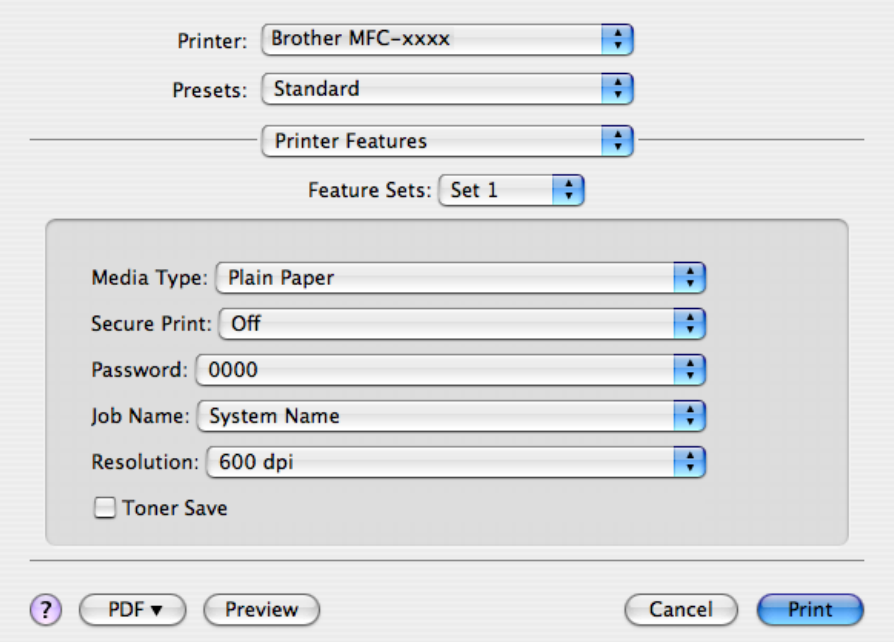

### **Media Type** (Medya Türü)

Medya türünü aşağıdakilerden biriyle değiştirebilirsiniz:

- **Plain Paper** (Düz Kağıt)
- **Thin Paper** (İnce Kağıt)
- **Thick Paper** (Kalın Kağıt)
- **Thicker Paper** (Daha Kalın Kağıt)
- **Bond Paper** (Yazı kağıdı)
- **Envelopes** (Zarflar)
- **Env. Thick** (Kalın Zarf)
- **Env. Thin** (İnce Zarf)
- **Recycled Paper** (Geri Dönüşümlü Kağıt)
- **Label** (Etiket)
- **Secure Print** (Güvenli Baskılama)

**Secure Print** (Güvenli Baskılama) seçeneği, parola korumalı belgeler makineye gönderildiğinde güvenceye alınmalarını sağlar. Yalnızca şifreyi bilen kişiler bunları yazdırabilir. Belgeler makinede güvenceye alındığından, bunları yazdırmak için makinenin kontrol panelini kullanarak şifreyi girmeniz gerekir. Güvenli belgede **Password** (Parola) ve **Job Name** (İşin Adı) olmalıdır.

Yazdırma ve Fakslama

**Password** (Parola)

Makineye göndereceğiniz güvenli dokümanınız için açılır kutudan parolayı seçin.

**Job Name** (İşin Adı)

Makineye gönderdiğiniz güvenli belge için açılır kutudan İş adını seçin.

**Resolution** (Çözünürlük)

Aşağıdaki çözünürlük düzeylerini seçebilirsiniz.

- **300 dpi**
- **600 dpi**
- **HQ 1200**
- **Toner Save** (Toner Tasarruf)

Bu fonksiyonu kullanarak toner kullanımını kontrol altında tutabilirsiniz. **Toner Save** (Toner Tasarruf) kutusunu işaretlediğiniz zaman, baskılar daha silik çıkar. Varsayılan ayar **Off** (Kapalı) seçeneğidir.

**Not**

• Fotoğraf veya gri ölçekli görüntüleri yazdırmak için **Toner Save** (Toner Tasarruf) kullanımını önermeyiz.

• **Toner Save Mode** (Toner Tasarruf Modu) **HQ 1200** çözünürlük için kullanılamaz.

**Feature Sets:** (Özellik Kümeleri:) **Set 2** (Küme 2)

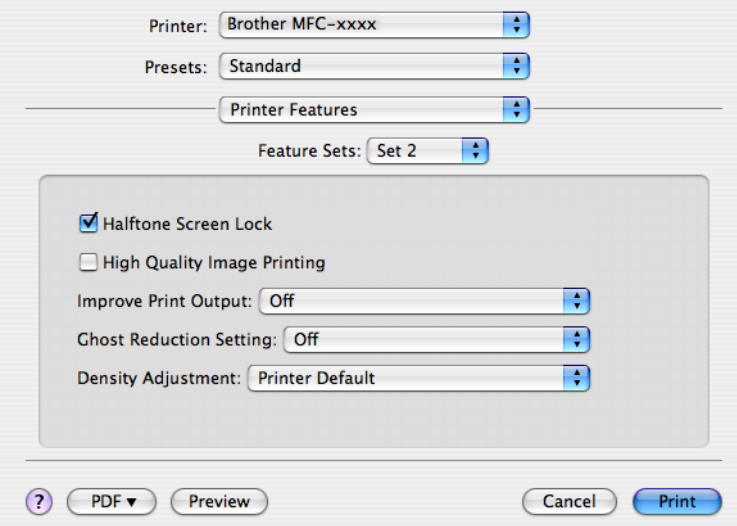

**Halftone Screen Lock** (Yarı Tonlama Ekran Kilidi)

Yarı Tonlama ayarlarını değiştirmeden diğer uygulamaları durdurur. Varsayılan ayar açıktır.

**High Quality Image Printing** (Yüksek Kaliteli Görüntü Yazdırma)

Görüntü yazdırma kalitesini arttırabilirsiniz. **High Quality Image Printing** (Yüksek Kaliteli Görüntü Yazdırma) ayarını Açık konuma getirirseniz, yazdırma hızı düşer.

### **Improve Print Output** (Baskı Çıkışını Geliştir)

Bu özellik, baskı kalitesi sorununu gidermenizi sağlar.

• **Reduce Paper Curl** (Kağıdın Kıvrılmasını Azalt)

Bu ayarı seçerseniz, kağıt kıvrılması azalabilir.

Yalnızca birkaç sayfayı yazdırıyorsanız, bu ayarı seçmeniz gerekmez. Yazıcı sürücüsü ayarını **Media Type** (Medya Türü) seçeneğinde ince bir ayarla değiştirmenizi öneririz.

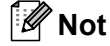

Bu işlem, makinenin yapıştırma işlemi sıcaklığını düşürür.

• **Improve Toner Fixing** (Toner Fikslemesini Geliştir)

Bu ayarı seçerseniz, kağıtta toner fikslemesi geliştirilebilir. Bu seçim yeterince gelişme sağlamazsa, **Media Type** (Medya Türü) öğesindeki yazıcı sürücüsü ayarını daha kalın bir ayara getirin.

**Not**

Bu işlem, makinenin yapıştırma işlemi sıcaklığını arttırır.

#### **Ghost Reduction Setting** (Gölge Azaltma Ayarı)

Makineyi çok nemli ortamda kullanıyorsanız, bu ayar, kağıtta gölgelenmeyi azaltabilir. Nem %30'un altındaysa bu ayarı kullanmayın; aksi takdirde gölgelenme artabilir.

## **Not**

Bu özellik gölgelenmeyi tüm kağıt türlerinde azaltmayabilir. Çok miktarda kağıt almadan önce, kağıdın uygunluğundan emin olmak için küçük bir miktarı deneyin.

### **Density Adjustment** (Yoğunluğun Ayarlanması)

Yazdırma yoğunluğunu artırabilir veya azaltabilirsiniz.

### **Not**

**Resolution** (Çözünürlük) ayarını **HQ 1200** yaparsanız **Density Adjustment** (Yoğunluğun Ayarlanması) kullanılamaz.

## (Mac OS X 10.5.x ila 10.6.x) **Feature Sets:** (Özellik Kümeleri:) **General 1** (Genel 1)

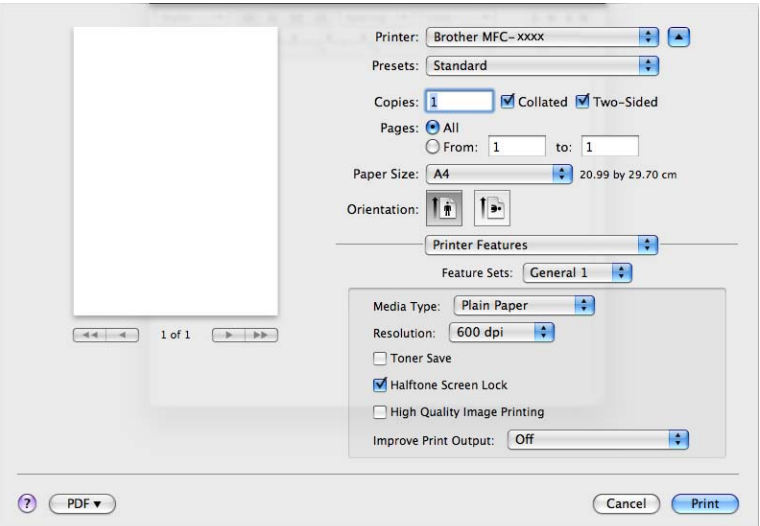

### **Media Type** (Medya Türü)

Medya türünü aşağıdakilerden biriyle değiştirebilirsiniz:

- **Plain Paper** (Düz Kağıt)
- **Thin Paper** (İnce Kağıt)
- **Thick Paper** (Kalın Kağıt)
- **Thicker Paper** (Daha Kalın Kağıt)
- **Bond Paper** (Yazı kağıdı)
- **Envelopes** (Zarflar)
- **Env. Thick** (Kalın Zarf)
- **Env. Thin** (İnce Zarf)
- **Recycled Paper** (Geri Dönüşümlü Kağıt)
- **Label** (Etiket)
- **Resolution** (Çözünürlük)

Aşağıdaki çözünürlük düzeylerini seçebilirsiniz.

- **300 dpi**
- **600 dpi**
- **HQ 1200**

### **Toner Save** (Toner Tasarruf)

Bu fonksiyonu kullanarak toner kullanımını kontrol altında tutabilirsiniz. **Toner Save** (Toner Tasarruf) kutusunu işaretlediğiniz zaman, baskılar daha silik çıkar. Varsayılan ayar **Off** (Kapalı) seçeneğidir.

## **Not**

- Fotoğraf veya gri ölçekli görüntüleri yazdırmak için **Toner Save** (Toner Tasarruf) kullanımını önermeyiz.
- **Toner Save Mode** (Toner Tasarruf Modu) **HQ 1200** çözünürlük için kullanılamaz.

### **Halftone Screen Lock** (Yarı Tonlama Ekran Kilidi)

Yarı Tonlama ayarlarını değiştirmeden diğer uygulamaları durdurur. Varsayılan ayar açıktır.

**High Quality Image Printing** (Yüksek Kaliteli Görüntü Yazdırma)

Görüntü yazdırma kalitesini arttırabilirsiniz. **High Quality Image Printing** (Yüksek Kaliteli Görüntü Yazdırma) ayarını Açık konuma getirirseniz, yazdırma hızı düşer.

#### **Improve Print Output** (Baskı Çıkışını Geliştir)

Bu özellik, baskı kalitesi sorununu gidermenizi sağlar.

• **Reduce Paper Curl** (Kağıdın Kıvrılmasını Azalt)

Bu ayarı seçerseniz, kağıt kıvrılması azalabilir.

Yalnızca birkaç sayfayı yazdırıyorsanız, bu ayarı seçmeniz gerekmez. Yazıcı sürücüsü ayarını **Media Type** (Medya Türü) seçeneğinde ince bir ayarla değiştirmenizi öneririz.

## **Not**

Bu işlem, makinenin yapıştırma işlemi sıcaklığını düşürür.

• **Improve Toner Fixing** (Toner Fikslemesini Geliştir)

Bu ayarı seçerseniz, kağıtta toner fikslemesi geliştirilebilir. Bu seçim yeterince gelişme sağlamazsa, **Media Type** (Medya Türü) öğesindeki yazıcı sürücüsü ayarını daha kalın bir ayara getirin.

## **Not**

Bu işlem, makinenin yapıştırma işlemi sıcaklığını arttırır.

### **Feature Sets:** (Özellik Kümeleri:) **General 2** (Genel 2)

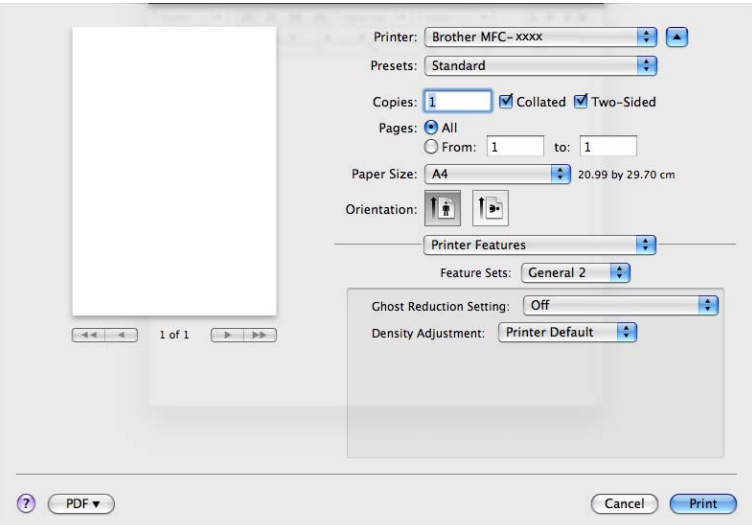

#### **Ghost Reduction Setting** (Gölge Azaltma Ayarı)

Makineyi çok nemli ortamda kullanıyorsanız, bu ayar, kağıtta gölgelenmeyi azaltabilir. Nem %30'un altındaysa bu ayarı kullanmayın; aksi takdirde gölgelenme artabilir.

## **Not**

Bu özellik gölgelenmeyi tüm kağıt türlerinde azaltmayabilir. Çok miktarda kağıt almadan önce, kağıdın uygunluğundan emin olmak için küçük bir miktarı deneyin.

### **Density Adjustment** (Yoğunluğun Ayarlanması)

Yazdırma yoğunluğunu artırabilir veya azaltabilirsiniz.

### **Not**

**Resolution** (Çözünürlük) ayarını **HQ 1200** yaparsanız **Density Adjustment** (Yoğunluğun Ayarlanması) kullanılamaz.

## **Güvenli Baskılama (Mac OS X 10.5.x ila 10.6.x) <sup>8</sup>**

Güvenli belgeler, makineye gönderildiğinde parola korumalı olan belgelerdir. Yalnızca şifreyi bilen kişiler bunları yazdırabilir. Belgeler makinede güvenceye alındığından, bunları yazdırmak için makinenin kumanda panelini kullanarak şifreyi girmeniz gerekir.

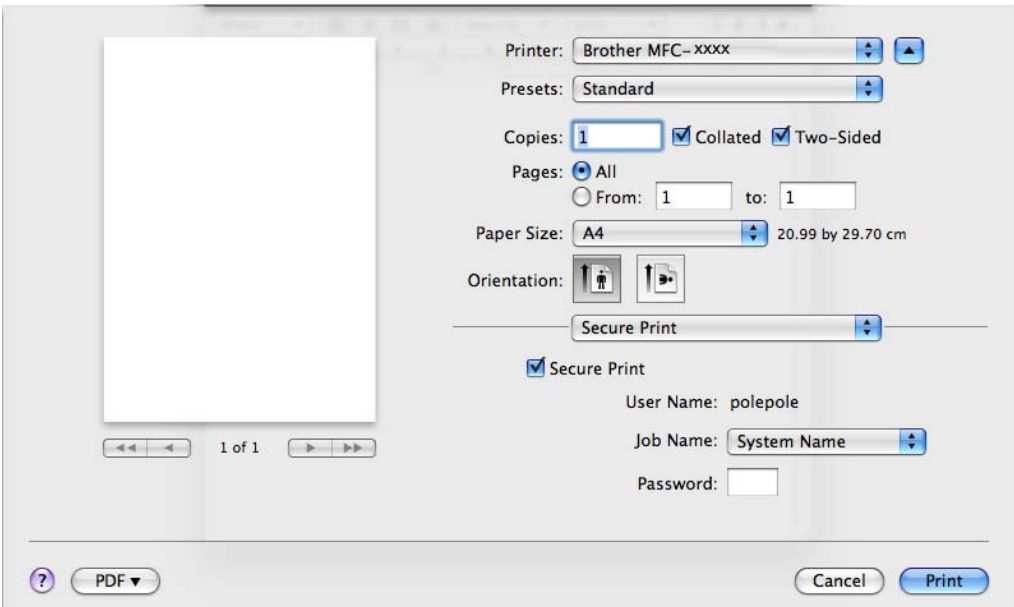

Güvenli yazdırma işi oluşturmak istiyorsanız, **Secure Print** (Güvenli Baskılama) düğmesini tıklayın ve **Secure Print** (Güvenli Baskılama) kutusunu işaretleyin. **Password** (Parola) kutusuna bir parola girin ve **Print** (Yazdır) düğmesini tıklayın.

(Güvenli Baskılama hakkında daha fazla bilgi için, bkz. *Güvenli Tuşu*, [sayfa 2](#page-9-0).)

# **Status Monitor**

**Status Monitor** yardımcı programı, önceden belirlenmiş güncelleme aralıklarında kağıt bitti veya kağıt sıkıştı gibi hata mesajlarının derhal size bildirilmesine izin veren ve makinenin durumunu izlemek için kullanılan yapılandırılabilir bir yazılımdır. Ayrıca, web tabanlı yönetime de erişebilirsiniz. Aracı kullanmadan önce ControlCenter2 öğesindeki **Model** açılır menüsünden makinenizi seçin. Cihaz durumunu kontrol etmek için ControlCenter2'nin **DEVICE SETTINGS** (AYGIT AYARLARI) sekmesindeki Status Monitor öğesini tıklayın veya Brother Status Monitor programını başlatıp aşağıdaki adımları takip edin:

- $Mac$  OS X 10.4.11 icin
	- a **Printer Setup Utility** (Printer Setup Utility) yazılımını çalıştırın (**Go** (Git) menüsünden **Applications** (Uygulamalar), **Utilities** (Yardımcı Programlar) öğelerini seçin) ve makineyi seçin.
	- **2 Utility** (Yardımcı Program) öğesini tıkladığınız zaman Status Monitor başlatılır.
- $Mac OS X 10,5.x$  için
	- a **System Preferences** (Sistem Tercihleri) öğesini çalıştırın, **Print & Fax** (Yazdır ve Faksla) öğesini ve ardından makineyi seçin.
	- b **Open Print Queue...** (Yazdırma Kuyruğunu Aç...) düğmesini ve ardından **Utility** (Yardımcı Program) öğesini tıklayın. Status Monitor başlar.

**8**

- $Mac OS X 10.6.x$  için
	- a **System Preferences** (Sistem Tercihleri) öğesini çalıştırın, **Print & Fax** (Yazdır ve Faksla) öğesini ve ardından makineyi seçin.
	- b **Open Print Queue...** (Yazdırma Kuyruğunu Aç...) düğmesini ve ardından **Printer Setup** (Yazıc<sup>ı</sup> Ayarları) öğesini tıklayın. **Utility** (Yardımcı Program) sekmesini seçin ve **Open Printer Utility** (Yazıcı Yardımcı Programını Aç) düğmesini tıklayın. Status Monitor başlar.

## **Makinenin durumunun güncellenmesi <sup>8</sup>**

**Status Monitor** (Durum Monitörü) penceresi açıkken makinenin en güncel durum bilgisini almak istiyorsanız

simgesini tıklayın. Yazılımın makine durum bilgisini hangi aralıklarla güncelleyeceğini

belirleyebilirsiniz. Menü çubuğuna ve ardından **Brother Status Monitor** (Brother Status Monitor) uygulamasına gidip **Preferences** (Tercihler) öğesini seçin.

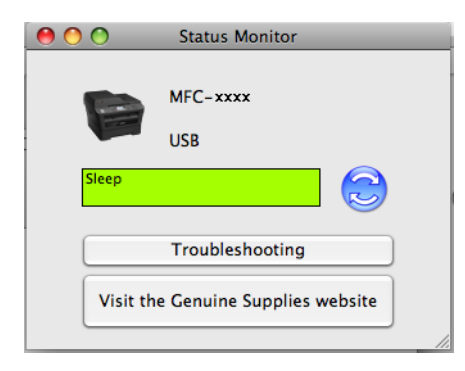

## **Pencereyi gizleme ve gösterme <sup>8</sup>**

**Status Monitor** (Durum Monitörü) uygulamasını başlattıktan sonra, pencereyi gizleyebilir veya gösterebilirsiniz. Pencereyi gizlemek için, menü çubuğuna ve ardından **Brother Status Monitor** (Brother Status Monitor) uygulamasına gidip **Hide Status Monitor** (Status Monitor'u Gizle) öğesini seçin. Pencereyi görüntülemek için, yuvadaki **Brother Status Monitor** (Brother Status Monitor) simgesini veya ControlCenter2'nin **DEVICE SETTINGS** (AYGIT AYARLARI) sekmesindeki **Status Monitor** (Durum Monitörü) öğesini tıklayın.

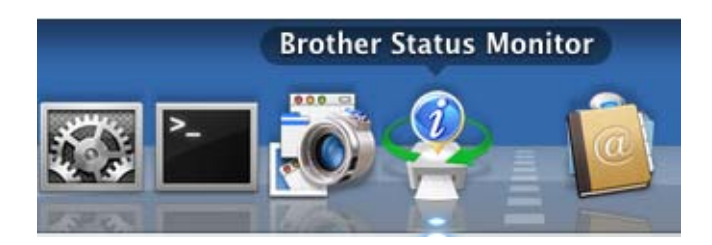

## **Pencereden çıkma <sup>8</sup>**

Menü çubuğundaki **Brother Status Monitor** (Brother Status Monitor) simgesini tıklayın ve açılır menüden **Quit Status Monitor** (Status Monitor'dan Çık) öğesini seçin.

## **Web Tabanlı Yönetim (Yalnızca Ağ Bağlantısı) <sup>8</sup>**

**Status Monitor** (Durum Monitörü) ekranındaki makine simgesini tıklayarak Web Based Management System uygulamasına erişebilirsiniz. HTTP (Köprü Metni Aktarım Protokolü) ile, makinenizi yönetmek için standart bir Web Tarayıcı kullanılabilir. Web Based Management System hakkında daha fazla bilgi edinmek için, *Ağ Kullanım Kılavuzu*'ndaki *Web Based Management* konusuna bakın.

# **Faks gönderme (yalnızca MFC modellerde) <sup>8</sup>**

Bir Macintosh uygulamasından doğrudan faks gönderebilirsiniz.

## **Not**

Faks belgeleri yalnızca Siyah/Beyaz gönderilir.

**Bir Macintosh uygulamasında belge oluşturun.** 

b Apple TextEdit gibi bir uygulamadan, **File** (Dosya) öğesini, ardından **Print** (Yazdır) öğesini tıklayın.

■ (Mac OS X 10.4.11)

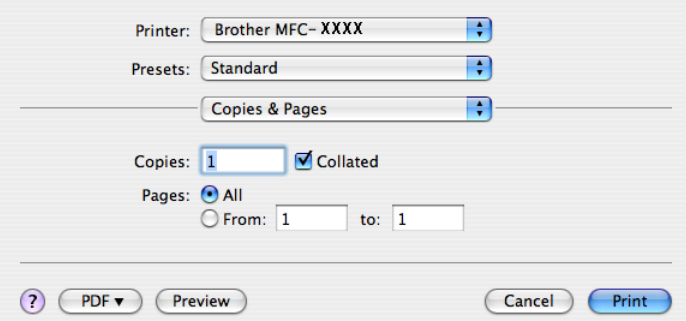

 $M$  (Mac OS X 10.5.x ila 10.6.x)

Daha fazla sayfa yapısı seçenekleri için, Yazıcı açılır menüsü yanındaki genişletme üçgenine tıklayın.

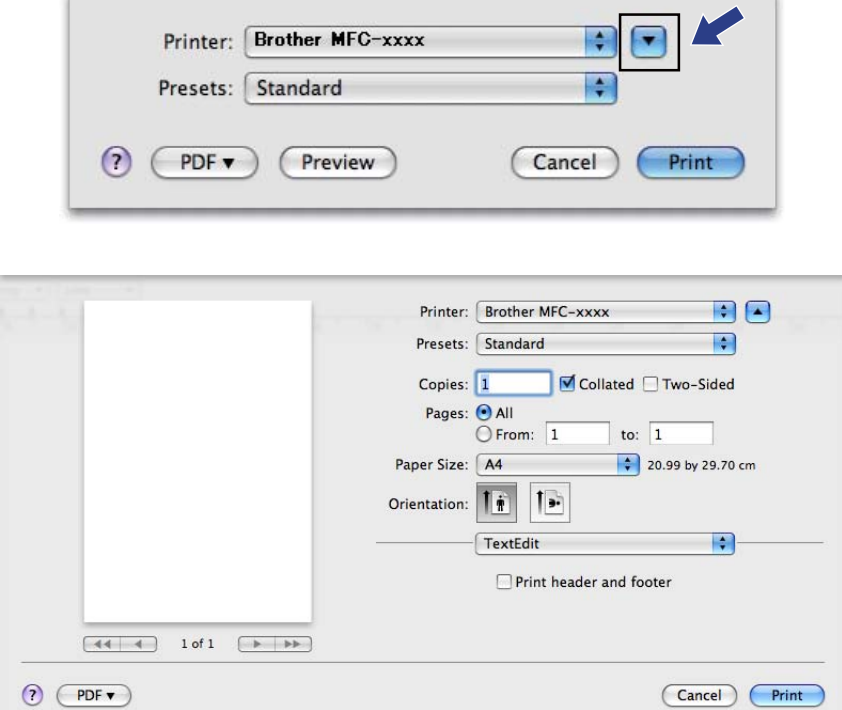

Yazdırma ve Fakslama

**3** Açılır menüden Send Fax (Faks Gönder) öğesini seçin.

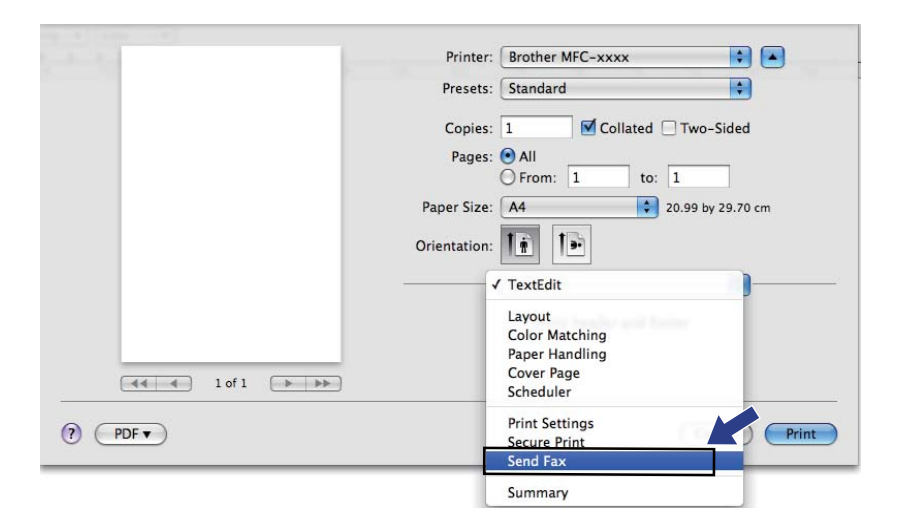

d **Output** (Çıktı) açılır menüsünden **Facsimile** (Faks) öğesini seçin.

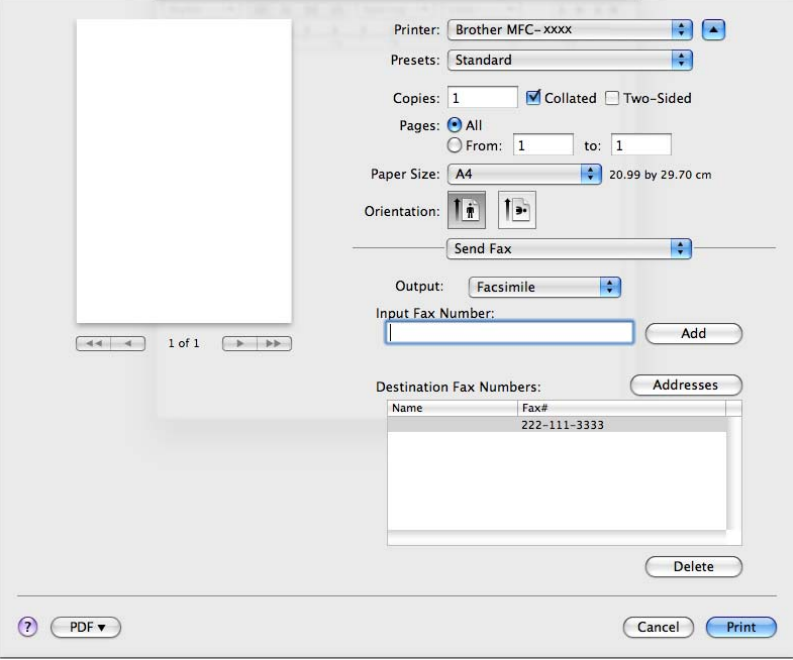

**6** Input Fax Number (Faks Numarası Girin) kutusuna bir faks numarası girin ve Print (Yazdır) düğmesini tıklayarak faksı gönderin.

## **Not**

Birden fazla numaraya faks göndermek istiyorsanız, ilk faks numarasını girdikten sonra **Add** (Ekle) düğmesini tıklayın. Hedef faks numaraları iletişim kutusunda listelenir.

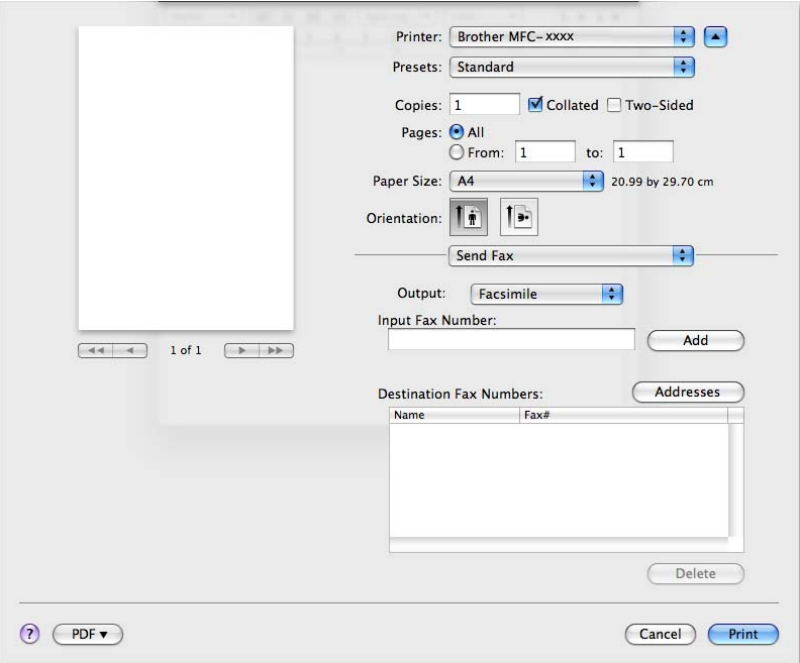

## **Mac OS X Adres Defteri uygulamasından bir vCard sürükleyin (Mac OS X 10.4.11) <sup>8</sup>**

vCard (elektronik kartvizit) kullanarak Mac OS X **Address Book** (Adres Defteri) uygulamasından bir faks numarası alabilirsiniz.

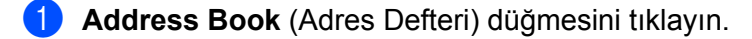

b Mac OS X **Address Book** (Adres Defteri) uygulamasından bir vCard'<sup>ı</sup> **Destination Fax Numbers** (Hedef Faks Numaraları) alanına sürükleyin.

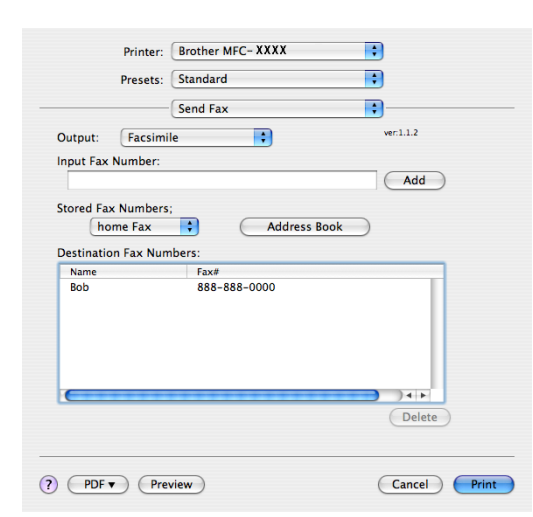

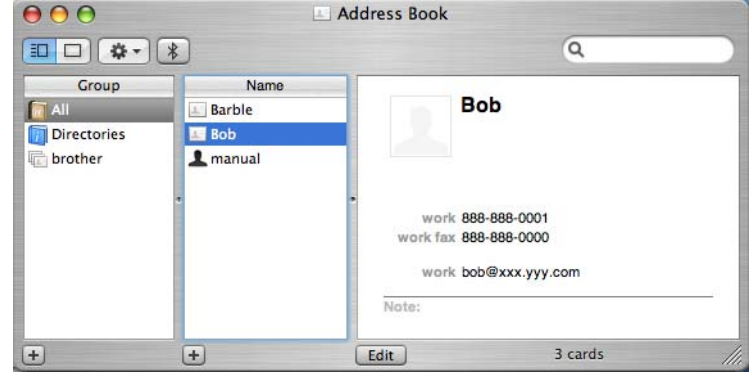

### **Not**

Mac OS X Adres Defteri'nde hem iş hem ev faks numaraları kayıtlıysa, **Stored Fax Numbers** (Kayıtlı Faks Numaraları) menüsünden **work Fax** (İş Faksı) veya **home Fax** (Ev Faksı) öğesini seçip bir vCard sürükleyin.

**3** Faks adresinizi girdikten sonra Print (Yazdır) düğmesini tıklayın.

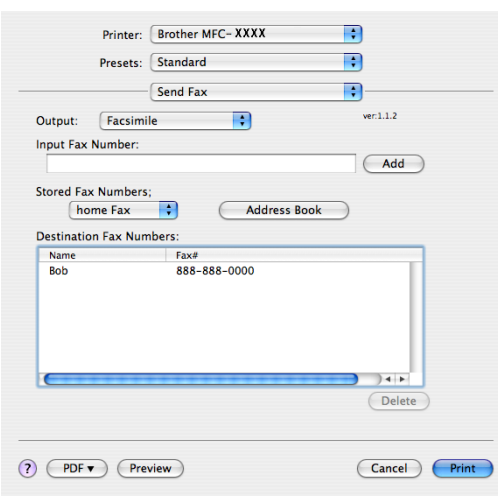

### **Not**

Kullanılan vCard bir **work Fax** (İş Faksı) veya **home Fax** (Ev Faksı) numarası içermelidir.

## **Mac OS X 10.5.x ila 10.6.x Adres panelini kullanma <sup>8</sup>**

**Addresses** (Adresler) düğmesini kullanarak bir faks numarası girebilirsiniz.

**Addresses** (Adresler) düğmesini tıklayın.

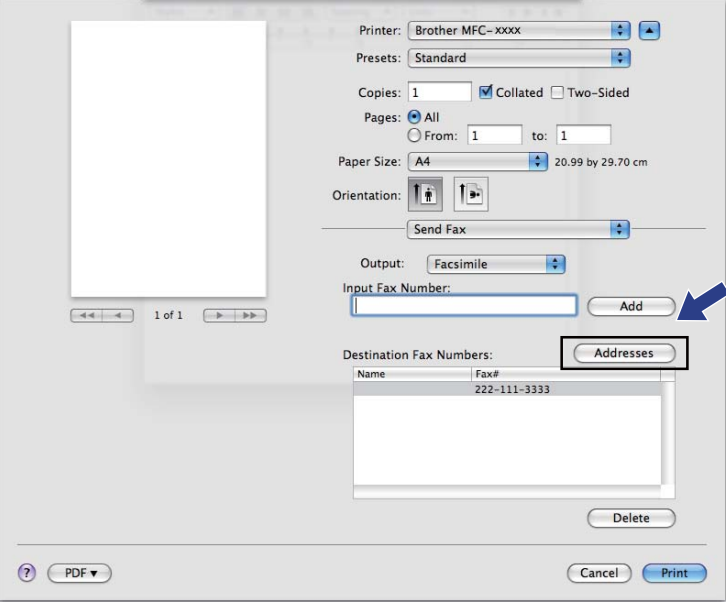

Yazdırma ve Fakslama

b **Addresses** (Adresler) panelinden faks numarasını seçin ve ardından **To** (Kime) öğesini tıklayın.

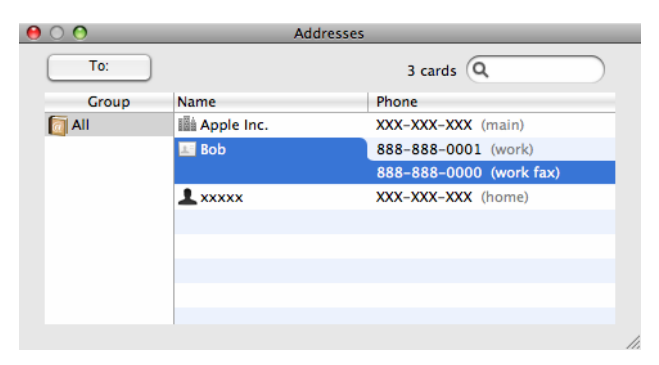

c Faks adresinizi girdikten sonra **Print** (Yazdır) düğmesini tıklayın.

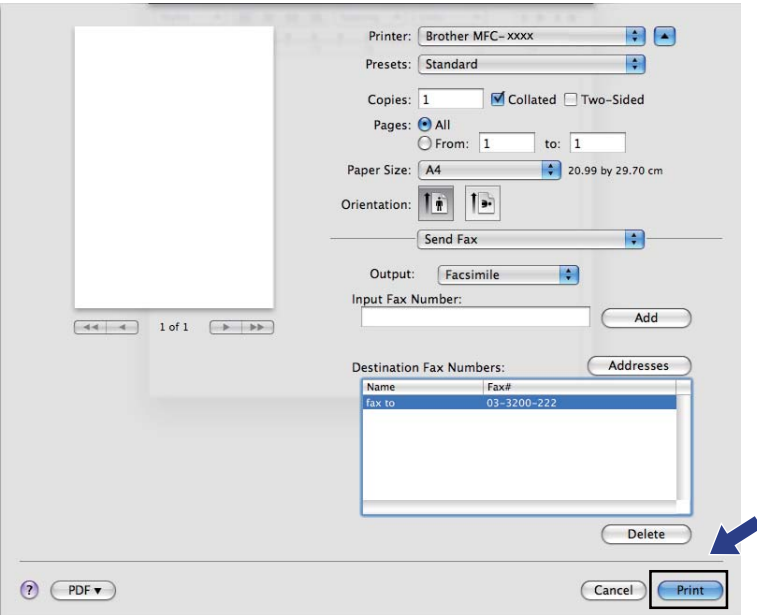

**Tarama <sup>9</sup>**

## **TWAIN sürücüsünü kullanarak belge tarama <sup>9</sup>**

Brother makine yazılımı, Macintosh için bir TWAIN Tarayıcı sürücüsü içerir. Bu Macintosh TWAIN Tarayıcı sürücüsünü, TWAIN özelliklerini destekleyen tüm uygulamalarla kullanabilirsiniz.

Belge tararken ADF (otomatik belge besleyici) (DCP-7055, DCP-7057 DCP-7060D ile kullanılamaz) veya tarayıcı camı kullanabilirsiniz. Belgeleri yükleme konusunda daha fazla bilgi edinmek için, Basit Kullanım Kılavuzu'ndaki *Belgeleri yükleme* konusuna bakın.

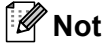

**9**

Ağdaki bir makineden tarama yapmak istiyorsanız, **Macintosh HD**/**Library** (Kitaplık)/**Printers** (Yazıcılar)/**Brother**/**Utilities** (Yardımcı Programlar)/**DeviceSelector** (Aygıt Seçici) altından veya ControlCenter2 **Model** açılır menüsünden erişebileceğiniz Device Selector uygulamasında, ağa bağlı makineyi seçin.

Macintosh TWAIN uyumlu uygulamanızı çalıştırın. Brother TWAIN sürücüsünü ilk kez kullandığınızda, bu sürücüyü **Select Source** (Kaynak Seç) öğesini seçerek varsayılan sürücü olarak kurun. Bundan sonra taradığınız her belge için, **Acquire Image Data** (Görüntü Verilerini Al) veya **Start** (Başlat) öğesini seçin. Tarayıcı sürücüsünü belirlemenizi sağlayan menü seçeneği, uygulamanıza bağlı olarak farklılık gösterebilir.

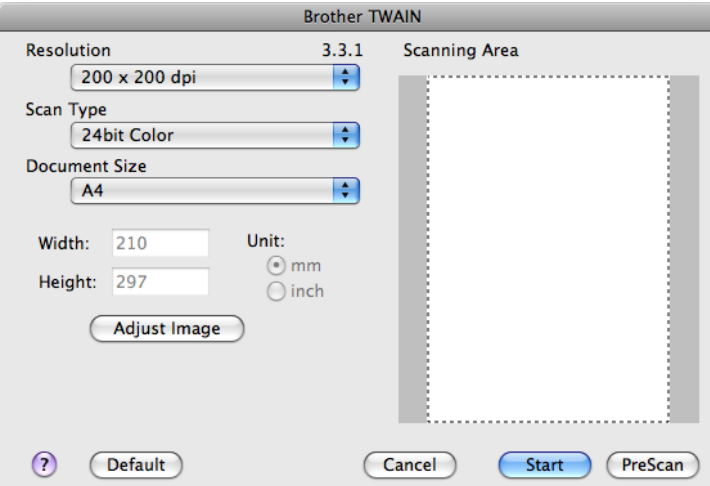

### **Not**

Varsayılan sürücüyü seçme yöntemi veya bir belgenin taranması kullandığınız uygulamaya göre değişiklik gösterebilir.

## **Görüntüyü Macintosh bilgisayarınıza tarama <sup>9</sup>**

Belgeyi ön tarama işleminden geçirdikten sonra tüm sayfayı veya bir kısmını tarayabilirsiniz.

### **Tüm bir sayfayı tarama <sup>9</sup>**

**Belgeyi yerleştirin.** 

- b Gerekiyorsa Tarayıcı ayarları iletişim kutusu içerisinden aşağıdaki ayarları değiştirin:
	- **Resolution** (Çözünürlük)
	- **Scan Type** (Tarama Türü)
	- **Document Size** (Doküman Boyutu)
	- **Adjust Image** (Görüntüyü Ayarla)
		- **Brightness** (Parlaklık)
		- **Contrast** (Kontrast)

**Start** (Baslat) düğmesini tıklayın. Tarama sona erdiğinde görüntü grafik uygulamanızda görüntülenir.

## **Bir görüntünün ön taraması <sup>9</sup>**

**PreScan** (ÖnTarama) düğmesi önizleme için kullanılır ve ayrıca görüntünün istenmeyen bölümlerinin de kırpılmasını sağlar. Doğru alanı taradığınızı düşünüyorsanız, görüntüyü taramak için Tarayıcı Ayarları iletişim kutusunda yer alan **Start** (Başlat) düğmesini tıklayın.

<span id="page-163-0"></span>**1** Belgeyi yerleştirin.

**2 PreScan** (ÖnTarama) düğmesini tıklayın. Tüm görüntü Macintosh bilgisayarınıza taranır ve **Scanning Area** (Tarama Alanı) içerisinde görüntülenir.

**3** Fare işaretçisini taramak istediğiniz bölüm üzerine sürükleyin.

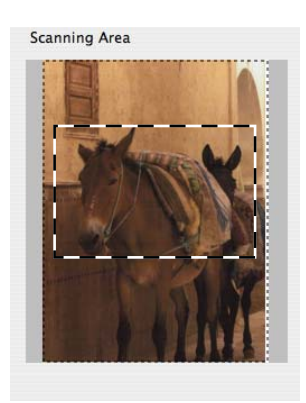

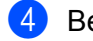

4 Belgeyi tekrar ADF öğesine yerleştirin.

**Not**

ADF DCP-7055, DCP-7057 ve DCP-7060D ile kullanılamaz.

Belgeyi  $\bigcirc$  [a](#page-163-0)dımda tarama camına yerleştirdiyseniz, bu adımı atlayın.

e Gerekiyorsa Tarayıcı Ayarları iletişim kutusunda **Resolution** (Çözünürlük), **Scan Type** (Tarama Türü), **Brightness** (Parlaklık) ve **Contrast** (Kontrast) ayarlarını yapın.

**6 Start** (Başlat) düğmesini tıklayın. Bu kez uygulama ekranında yalnızca belgenin seçili alanı görüntülenir.

**7** Görüntüyü düzenleme yazılımıyla rötuşlayabilirsiniz.

## **Tarayıcı penceresindeki ayarlar <sup>9</sup>**

### **Çözünürlük <sup>9</sup>**

Tarayıcı çözünürlüğünü, **Resolution** (Çözünürlük) açılır menüsünden değiştirebilirsiniz. Daha yüksek çözünürlükler daha fazla bellek ve aktarım süresi kullanır ancak daha detaylı bir tarama görüntüsü sunarlar. Aşağıdaki tablo seçebileceğiniz çözünürlükleri ve kullanılabilecek renkleri göstermektedir.

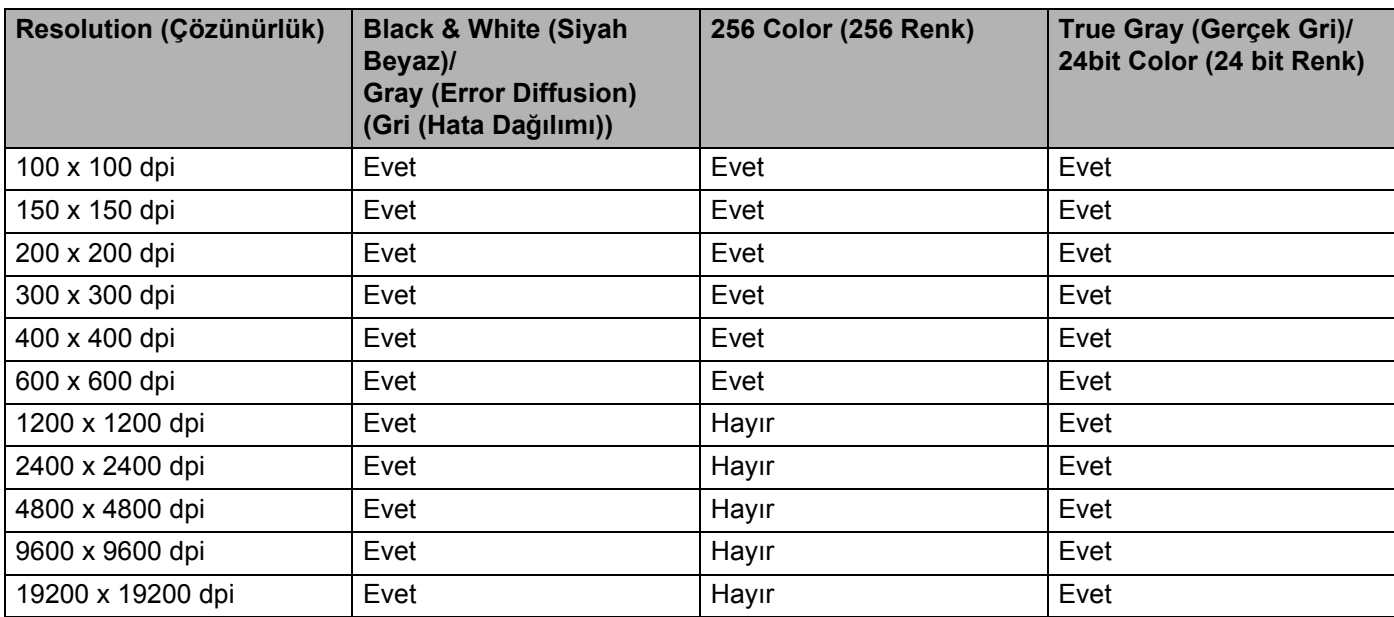

Tarama

### **Tarama Türü <sup>9</sup>**

**Black & White** (Siyah Beyaz)

Metin veya çizgisel görüntüler için kullanın.

**Gray (Error Diffusion)** (Gri (Hata Dağılımı))

Fotoğrafik görüntüler veya grafikler için kullanın. (Hata Dağılımı, gerçek gri noktaları kullanmadan benzetimli gri görüntüler oluşturma yöntemidir. Siyah noktalar gri renkte görünüm vermek için belirli desenler halinde yerleştirilir.)

### **True Gray** (Gerçek Gri)

Fotoğrafik görüntüler veya grafikler için kullanın. Bu mod 256 adete kadar gri tonu kullandığı için daha kesindir.

■ 256 Color (256 Renk)

Görüntüyü taramak için 256 adete kadar renk kullanır.

■ 24bit Color (24 bit Renk)

Görüntüyü taramak için 16,8 milyon adete kadar renk kullanır.

**24bit Color** (24 bit Renk) kullanılması en doğru renk üretimini sağlasa da, görüntü dosyasının boyutu, **256 Color** (256 Renk) seçeneğiyle oluşturulan bir dosyanın yaklaşık üç katı olacaktır. Daha fazla bellek ve dosya aktarım süresi gerektirir.

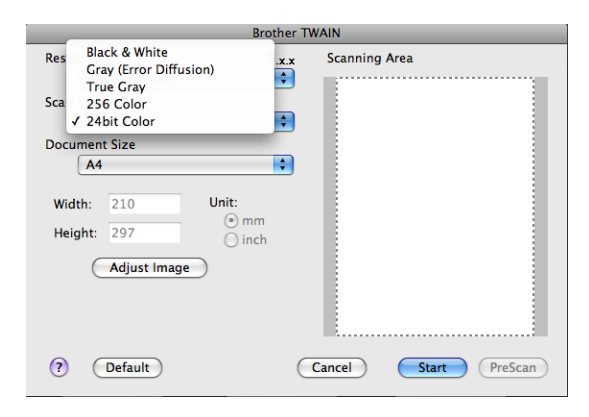

Tarama

### **Doküman Boyutu <sup>9</sup>**

Aşağıdaki belge boyutlardan birini seçin:

- $A4$
- $\blacksquare$  JIS B5
- **Letter**
- Legal
- $A5$
- $\blacksquare$  Executive
- Business Card (Kartvizit)

Kartvizitleri taramak için, **Business Card** (Kartvizit) boyutunu seçin ve ardından makinede belge kılavuzlarında gösterildiği gibi kartviziti tarayıcı camının sol üst kısmına yüzü aşağıya bakacak şekilde yerleştirin.

- Photo (Fotoğraf)
- Index Card (Dizin Kartı)
- Photo L (Fotoğraf L)
- Photo 2L (Fotoğraf 2L)
- Postcard 1 (Posta Kartı 1)
- Postcard 2 (Double) (Posta Kartı 2 (Çift))
- Custom (Özel)

Özel bir boyut seçtikten sonra, tarama alanını ayarlayabilirsiniz. Görüntüyü kırpmak için fareyi sürüklerken fare düğmesini tıklayarak basılı tutun.

**Width:** (Genişlik:) Özel genişliği girin.

**Height:** (Yükseklik:) Özel yüksekliği girin.

### **Not**

Kullanıcı ayarlayabilir: 8,9 x 8,9 mm ila 215,9 x 355,6 mm.

### **Görüntünün ayarlanması <sup>9</sup>**

### **Brightness** (Parlaklık)

En iyi görüntüyü elde etmek için ayarı (-50 ila 50) yapın. Varsayılan değer 0'dır, bir ortalamayı temsil eder ve genellikle çoğu görüntüye uygundur.

Görüntüyü açmak veya koyulaştırmak için, kayar düğmeyi sağa veya sola sürükleyerek **Brightness** (Parlaklık) düzeyini ayarlayabilirsiniz. Ayrıca düzeyi ayarlamak üzere kutuya bir değer de girebilirsiniz.

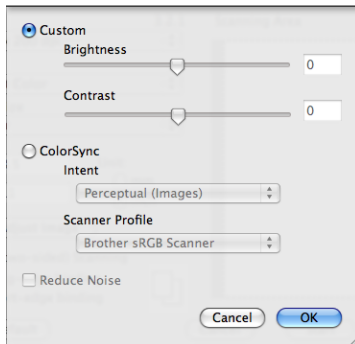

Taranan görüntü çok açıksa, daha düşük bir **Brightness** (Parlaklık) düzeyi belirleyerek belgeyi yeniden tarayın.

Taranan görüntü çok koyuysa, daha yüksek bir **Brightness** (Parlaklık) düzeyi belirleyerek belgeyi yeniden tarayın.

## **Not**

**Brightness** (Parlaklık) ayarı **256 Color** (256 Renk) için kullanılamaz.

### **Contrast** (Kontrast)

Kayar düğmeyi sağa veya sola hareket ettirerek kontrast düzeyini artırabilir veya azaltabilirsiniz. Artırma işlemi görüntünün koyu ve açık alanlarını belirginleştirirken, azaltma işlemi ise gri alanlardaki ayrıntıyı ortaya çıkarır. Ayrıca **Contrast** (Kontrast) öğesini ayarlamak üzere kutuya bir değer de girebilirsiniz.

## **Not**

**Contrast** (Kontrast) ayarı yalnızca **Scan Type** (Tarama Türü) ayarını **Gray (Error Diffusion)** (Gri (Hata Dağılımı)), **True Gray** (Gerçek Gri) veya **24bit Color** (24 bit Renk) renk yaptığınız zaman kullanılabilir.

### **Reduce Noise** (Gürültüyü azalt)

Bu seçenekle taradığınız görüntülerin kalitesini artırabilirsiniz. **Reduce Noise** (Gürültüyü azalt) ayarı, **24bit Color** (24 bit Renk) ile ve 300  $\times$  300 dpi, 400  $\times$  400 dpi, 600  $\times$  600 dpi tarama cözünürlükleriyle kullanılabilir.

Bir kelime işlemci veya diğer grafik uygulamalarında kullanmak üzere fotoğraf ya da diğer görüntüleri tararken, **Resolution** (Çözünürlük), **Scan Type** (Tarama Türü), **Brightness** (Parlaklık) ve **Contrast** (Kontrast) için farklı ayarlar deneyerek hangisinin ihtiyaçlarınızı karşıladığına bakın.

# **ICA sürücüsünü kullanarak bir doküman tarama (Mac OS X 10.6.x) <sup>9</sup>**

Aşağıdaki yöntemlerden birini kullanarak bir dokümanı tarayabilirsiniz:

- Image Capture uygulamasını kullanarak
- "**Print & Fax** (Yazdır ve Faksla)" bölümünden doğrudan tarama

## **Image Capture uygulamasını kullanma <sup>9</sup>**

Mac OS X 10.6.x ile birlikte verilen Image Capture uygulamasını kullanmak için ICA Tarayıcı Sürücüsü gereklidir. Mac OS X 10.6.x için Brother CUPS Yazıcı Sürücüsü ICA Tarayıcı Sürücüsünü içerir. ICA Tarayıcı Sürücüsünü kurmak için, Brother Solutions Center'daki (<http://solutions.brother.com/>) modelinizin ana sayfasında bulunan İndirmeler kısmına gidin.

**1** Brother makinenizi Macintosh'a bir USB kablosu kullanarak bağlayın. Veya, Brother makinenizi Macintosh ile aynı yerel ağa (bir ağ modeli kullanıyorsanız) bağlayın.

**2 Image Capture** (Image Capture) uygulamasını başlatın.

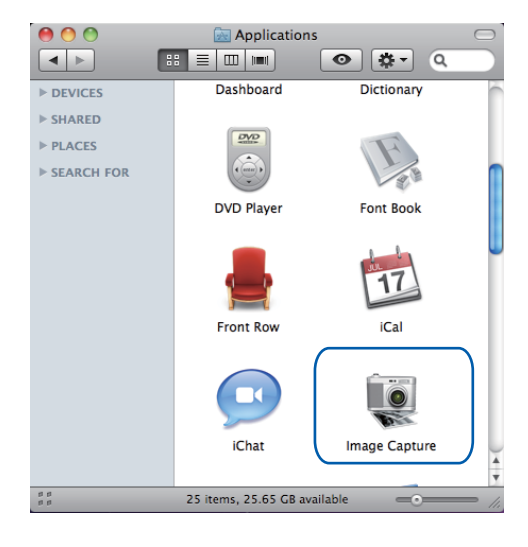

**6** Ekranın sol tarafındaki listeden makineyi seçin.

Brother makinenizi ve Macintosh'unuzu bir USB kablosuyla bağladıysanız, **DEVICES** (AYGITLAR) alanında makineyi görürsünüz. Yerel ağ üzerinden bağladıysanız, bunu **SHARED** (PAYLAŞIMLI) alanında görürsünüz.

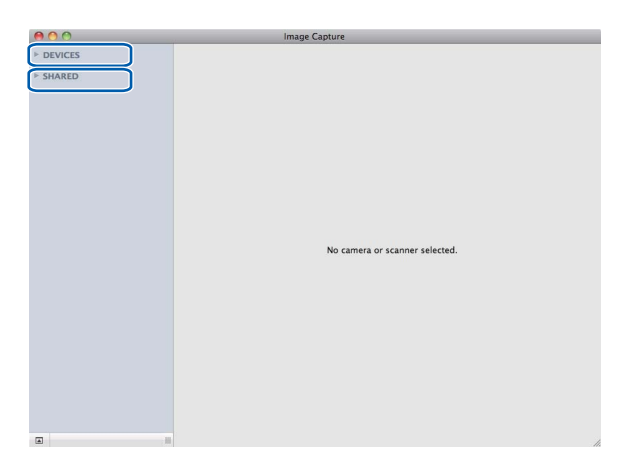

4 Belgenizi ADF'ye veya tarayıcı camına yerleştirin.

Belgenizi ADF'ye yerleştiriyorsanız, **Mode** (Mod) için "**Document Feeder** (Belge Besleyici)" ayarını ve **Scan Size** (Tarama Boyutu) için belgenizin boyutunu seçin.

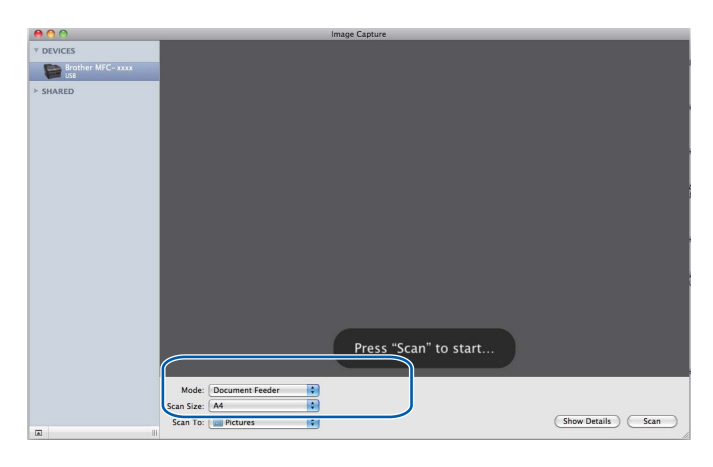

**9**

Belgenizi tarayıcı camına yerleştiriyorsanız, **Mode** (Mod) için "**Flatbed** (Düz Yataklı)" ayarını seçin.

**Not**

ADF DCP-7055, DCP-7057 ve DCP-7060D ile kullanılamaz.

**Detect Separate Items** (Ayrı Öğeleri Algıla) kutusu işaretlenmemişse, belge bir öğe olarak taranır ve bir dosya olarak kaydedilir. **Detect Separate Items** (Ayrı Öğeleri Algıla) kutusu işaretlenmişse, program her bir görüntüyü algılar ve bunları ayrı dosyalar olarak kaydeder. Program belgeyi otomatik olarak istediğiniz gibi kırpmazsa, kırpma işlemini **Show Details** (Ayrıntıları Göster) düğmesini tıklayarak erişebileceğiniz iletişim kutusunda fareyi taramak istediğiniz kısmın üzerine sürükleyerek gerçekleştirebilirsiniz.

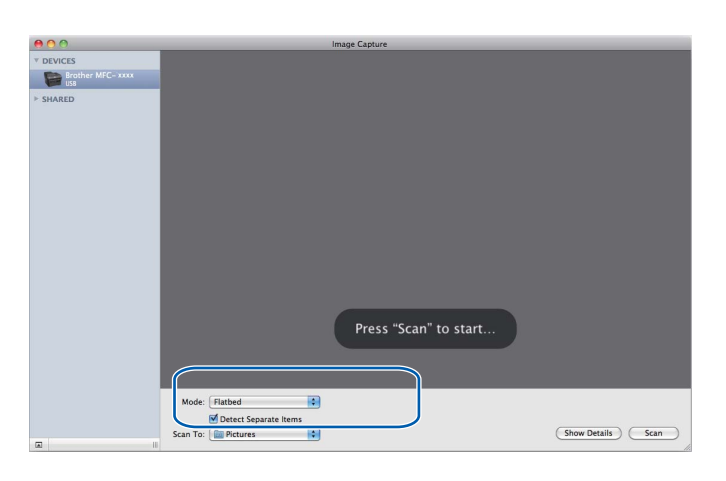

**Scan To** (Tarama Hedefi) için hedef klasörü veya hedef uygulamayı seçin.

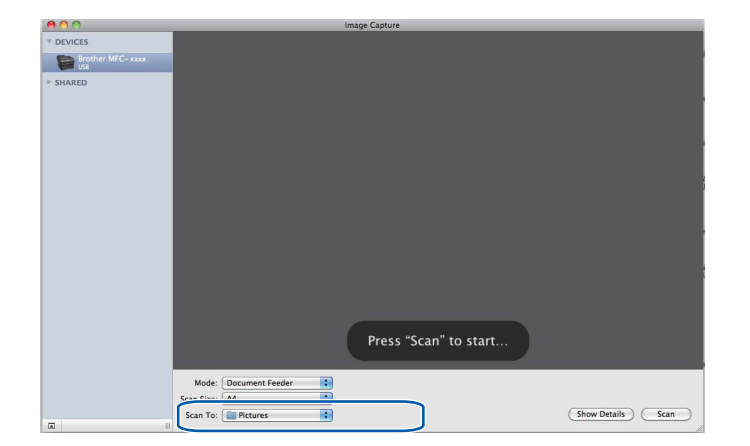

#### Tarama

Gerekirse ayarları **Show Details** (Ayrıntıları Göster) düğmesini tıklayarak erişilen iletişim kutusunda ayarlayabilirsiniz. Öğenin adının ve atanabilir değerin makineye bağlı olarak değişebileceğine lütfen dikkat edin.

- **Scan Mode** (Tarama Modu): Document Feeder (Belge Besleyici) veya Flatbed (Düz Yatak) seçeneğini belirtin.
- **Kind** (Tür): Color (Renkli), Black & White (Siyah/Beyaz) ve Text (Metin) seçeneklerinden birini belirtin.
- **Resolution** (Çözünürlük): Belgenizi taramak istediğiniz çözünürlüğü seçin.
- **Scan Size** (Tarama Boyutu): Belge Besleyici'den taranan belgenin kağıt boyutunu veya Düz Yatak'tan tarama alanını seçin.
- **Orientation** (Yönelim) veya **Rotation Angle** (Dönüş Açısı): Belge Besleyiciden alınan belgenin yönünü veya Düz Yataktan tarama açısını seçin.
- **Scan To** (Tarama Hedefi): Hedef klasörü veya hedef uygulamayı seçin.
- **Name** (Ek): Taranan görüntünün adı için kullanılan önek metnini girin.
- **Format** (Biçim): Taranan verinin dosya biçimini seçin.
- **Image Correction** (Resim Düzeltme): Manüel ayardan Brightness (Parlaklık), Tint (Renk Tonu), Temperature (Sıcaklık) ve Saturation (Doygunluk) ayarlarını yapabilirsiniz.

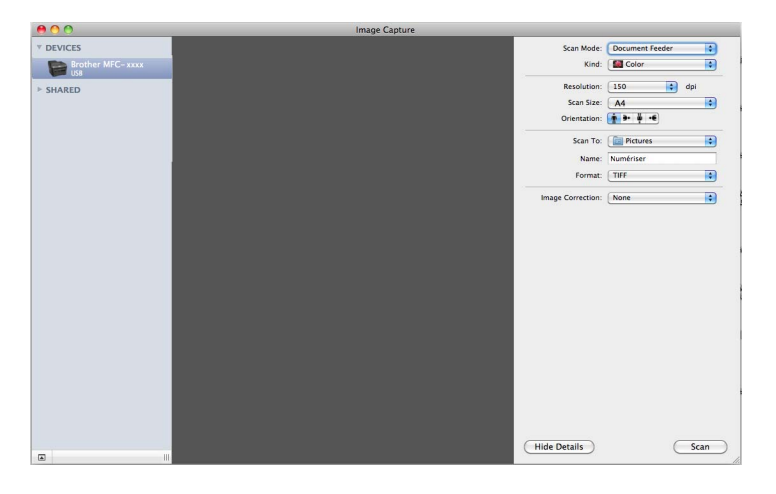

f Taramayı başlatmak için **Scan** (Tara) düğmesini tıklayın.

**9**

## **Doğrudan "Yazdır ve Faksla" kısmından tarama <sup>9</sup>**

Brother makinenizi **Print & Fax** (Yazdır ve Faksla) kısmında zaten eklediyseniz, doğrudan orada tarayabilirsiniz. Lütfen aşağıdaki adımları takip edin:

- **1** Brother makinenizi Macintosh'a bir USB kablosu kullanarak bağlayın. Veya, Brother makinenizi Macintosh ile aynı yerel ağa (bir ağ modeli kullanıyorsanız) bağlayın.
- b Apple Menüsünden **System Preferences** (Sistem Tercihleri) öğesini seçin.
- **8** Print & Fax (Yazdır ve Faksla) simgesini tıklayın.
- d Ekranın sol tarafındaki listeden makineyi seçin ve **Open Print Queue** (Yazdırma Kuyruğunu Aç) düğmesini tıklayın.

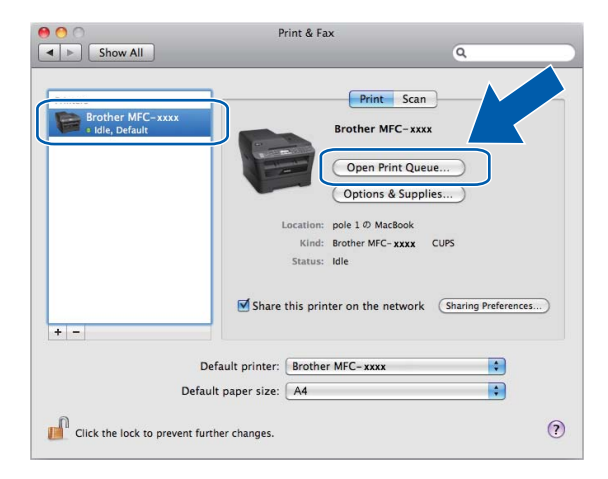

**Scanner** (Tarayıcı) simgesini tıklayın.

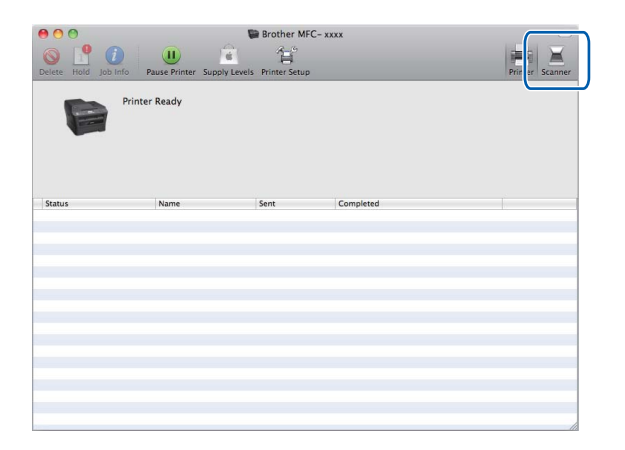

6 Belgenizi ADF'ye veya tarayıcı camına yerleştirin.

Belgenizi ADF'ye yerleştiriyorsanız, **Mode** (Mod) için "**Document Feeder** (Belge Besleyici)" ayarını ve **Scan Size** (Tarama Boyutu) için belgenizin boyutunu seçin.

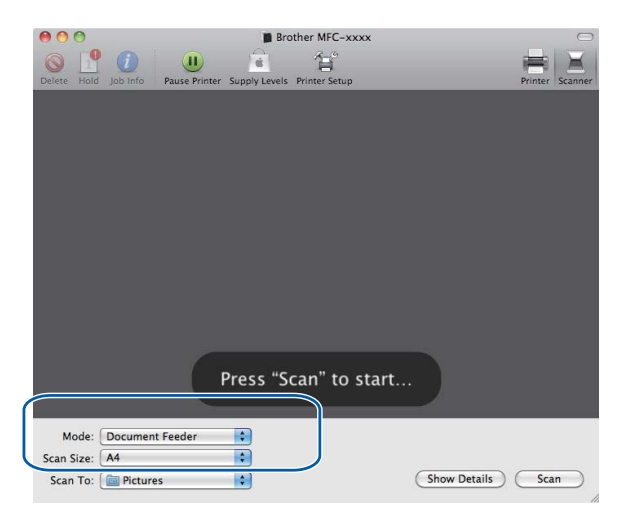

Belgenizi tarayıcı camına yerleştiriyorsanız, **Mode** (Mod) için "**Flatbed** (Düz Yataklı)" ayarını seçin.

**Not**

ADF DCP-7055, DCP-7057 ve DCP-7060D ile kullanılamaz.

**Detect Separate Items** (Ayrı Öğeleri Algıla) kutusu işaretlenmemişse, belge bir öğe olarak taranır ve bir dosya olarak kaydedilir. **Detect Separate Items** (Ayrı Öğeleri Algıla) kutusu işaretlenmişse, program her bir görüntüyü algılar ve bunları ayrı dosyalar olarak kaydeder. Program belgeyi otomatik olarak istediğiniz gibi kırpmazsa, kırpma işlemini **Show Details** (Ayrıntıları Göster) düğmesini tıklayarak erişebileceğiniz iletişim kutusunda fareyi taramak istediğiniz kısmın üzerine sürükleyerek gerçekleştirebilirsiniz.

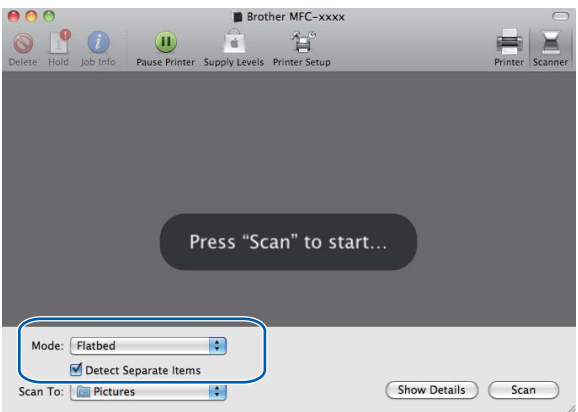

**9**

#### Tarama

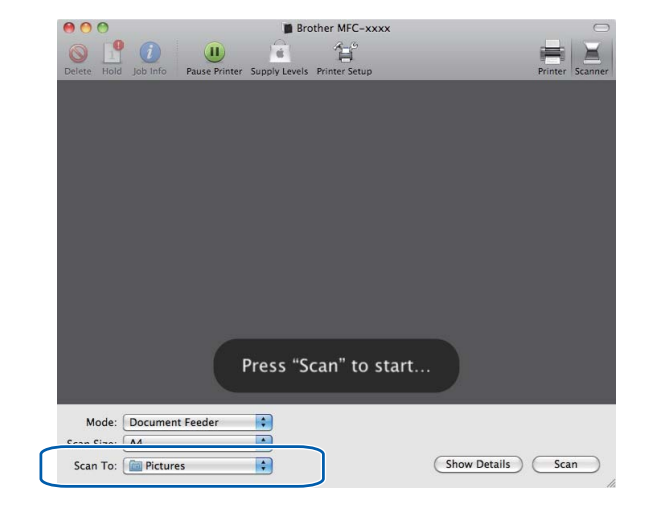

**Scan To** (Tarama Hedefi) için hedef klasörü veya hedef uygulamayı seçin.

Gerekirse ayarları **Show Details** (Ayrıntıları Göster) düğmesini tıklayarak erişilen iletişim kutusunda ayarlayabilirsiniz. Öğenin adının ve atanabilir değerin makineye bağlı olarak değişebileceğine lütfen dikkat edin.

- **Scan Mode** (Tarama Modu): Document Feeder (Belge Besleyici) veya Flatbed (Düz Yatak) seçeneğini belirtin.
- **Kind** (Tür): Color (Renkli), Black & White (Siyah/Beyaz) ve Text (Metin) seçeneklerinden birini belirtin.
- **Resolution** (Çözünürlük): Belgenizi taramak istediğiniz çözünürlüğü seçin.
- **Scan Size**: Belge Besleyici'den taranan belgenin kağıt boyutunu veya Düz Yatak'tan tarama alanını seçin.
- **Orientation** (Yönelim) veya **Rotation Angle** (Dönüş Açısı): Belge Besleyiciden alınan belgenin yönünü veya Düz Yataktan tarama açısını seçin.
- **Scan To** (Tarama Hedefi): Hedef klasörü veya hedef uygulamayı seçin.
- **Name** (Ek): Taranan görüntünün adı için kullanılan önek metnini girin.
- **Format** (Biçim): Taranan verinin dosya biçimini seçin.
- **Image Correction** (Resim Düzeltme): Manüel ayardan Brightness (Parlaklık), Tint (Renk Tonu), Temperature (Sıcaklık) ve Saturation (Doygunluk) ayarlarını yapabilirsiniz.

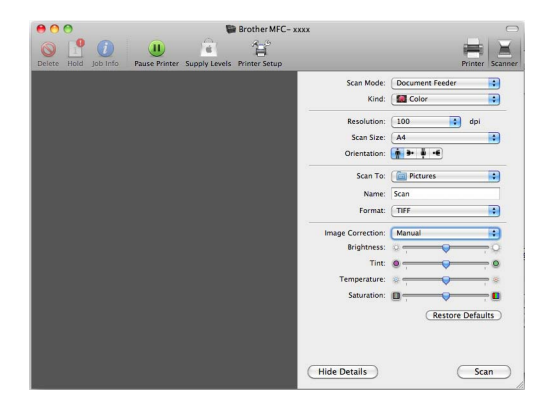

h Taramayı başlatmak için **Scan** (Tara) düğmesini tıklayın.

# **Presto! PageManager uygulamasını kullanma <sup>9</sup>**

Presto! PageManager, Macintosh bilgisayarınızda belge düzenlemeye yarayan bir uygulamadır. Çoğu görüntü düzenleyiciler ve kelime işlem programlarıyla uyumlu olduğundan, Presto! PageManager, Macintosh dosyaları üzerinde size eşi olmayan bir kontrol sunar. Dokümanlarınızı kolaylıkla yönetebilir, E-postalarınızı ve dosyalarınızı düzenleyebilir ve Presto! PageManager içerisine yerleşik OCR yazılımı ile dokümanları okuyabilirsiniz.

Makineyi bir tarayıcı olarak kullanıyorsanız, Presto! PageManager uygulamasını yüklemenizi öneririz. Presto! PageManager uygulaması, [http://nj.newsoft.com.tw/download/brother/PM9SEinstaller\\_BR\\_multilang.dmg](http://nj.newsoft.com.tw/download/brother/PM9SEinstaller_BR_multilang.dmg) adresinden indirilebilir. Presto! PageManager uygulamasını yüklemek için *Hızlı Kurulum Kılavuzu*'na bakın.

## **Not**

NewSoft Presto! PageManager 9 Kullanım Kılavuzu'nun tamamı, NewSoft Presto! PageManager 9'daki **Help** (Yardım) menüsünden görülebilir.

## **Özellikler <sup>9</sup>**

- OCR: Tek bir adımda bir görüntüyü tarayabilir, metni tanıyabilir ve kelime işlemci ile düzenleyebilirsiniz.
- Görüntü Düzenleme: Görüntüleri geliştirin, kırpın ve döndürün veya kendi seçtiğiniz bir görüntü düzenleme programıyla açın.
- $\blacksquare$  Not yazma: Görüntülere silinebilir notlar, damgalar ve çizimler ekleyin.
- Klasör Penceresi: Kolay erişim için klasör hiyerarşisini görüntüleyin ve düzenleyin.
- Görüntüleme Penceresi: Kolay tanımlama için dosyaları küçük resimler, liste veya Kapak Akışı olarak görüntüleyin.

## **Presto! PageManager için sistem gereksinimleri <sup>9</sup>**

- $Mac OS X 10.4.11 10.5x 10.6x$
- CD-ROM sürücüsü
- Yükleme için en az 400 MB boş alana sahip sabit disk sürücüsü

## **NewSoft Teknik Destek <sup>9</sup>**

### **ABD için**

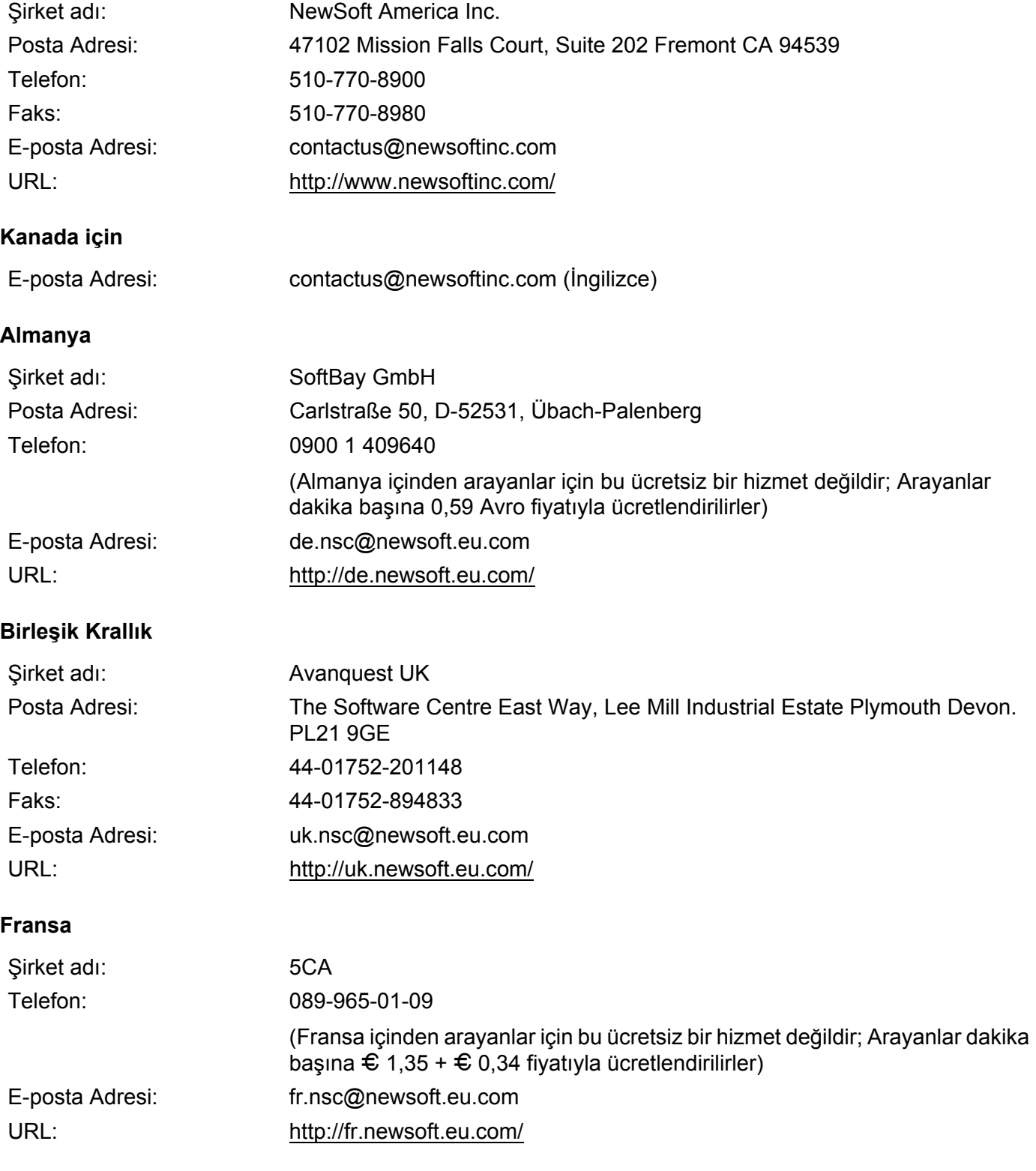

#### Tarama

## **İtalya**

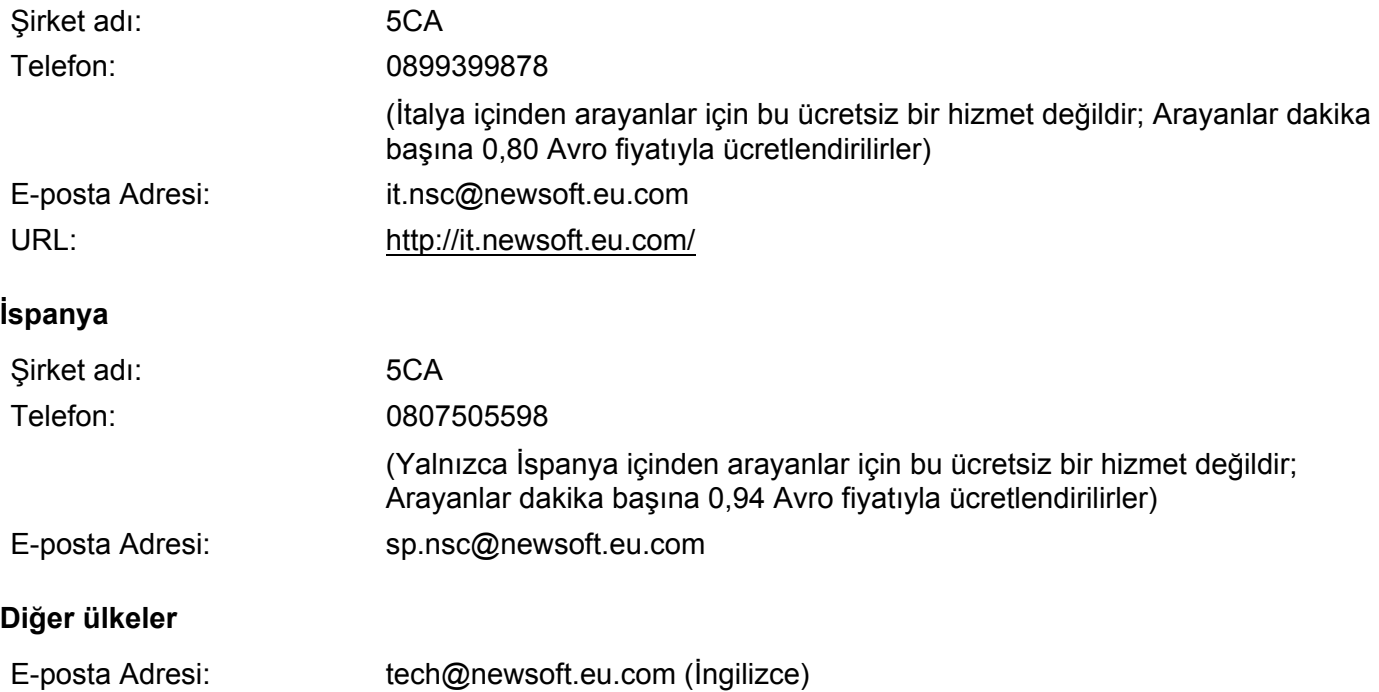

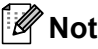

ControlCenter2 içerisinde kullanabileceğiniz özellikler makinenizin model numarasına göre değişiklik gösterebilir.

# **ControlCenter2 kullanımı <sup>10</sup>**

ControlCenter2, sık kullandığınız uygulamalara hızlı ve kolay biçimde erişmenizi sağlayan bir yazılım yardımcı programıdır. ControlCenter2 kullanımı belli uygulamaların elle başlatılması gereğini ortadan kaldırır.

Bu simge menü çubuğunda görüntülenecektir. ControlCenter2 penceresini açmak için,  $\mathbb{R}^3$  simgesini

tıklayın ve **Open** (Aç) öğesini seçin. ControlCenter2 aşağıdaki işlemleri gerçekleştirir:

- Bir dosyaya, E-postaya, kelime işlemciye veya seçtiğiniz bir grafik uygulamasına doğrudan tarama. (1)
- 2) Kendi uygulamanızın gerek duyduğu özellikleri karşılayacak şekilde yapılandırabileceğiniz özel Tarama düğmeleri. (2)
- <sup>3</sup> Mevcut Kopyalama özelliklerine Macintosh üzerinden erişin ve cihazınız için kullanılabilir PC-FAX uygulamalarına erişin. (3)
- $\left(4\right)$  Aygıtınızı yapılandırmak üzere kullanabileceğiniz ayarlara erişim. (4)
- **10 5** Model açılır menüsünden hangi makinenin ControlCenter2 uygulamasına bağlanacağını seçebilirsiniz. (5) **Device Selector** (Aygıt Seçici) penceresini, **Model** açılır menüsünden **Other...** (Diğer...) öğesini seçerek de açabilirsiniz.
- **6)** Ayrıca **Configuration** (Yapılandırma) düğmesini tıklayarak her bir işleve ait yapılandırma penceresini de açabilirsiniz. (6)

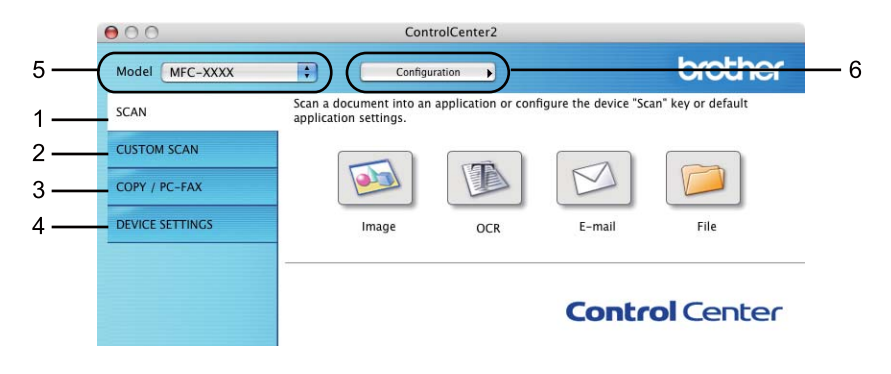

## **AutoLoad özelliğinin kapatılması <sup>10</sup>**

ControlCenter2'nin Macintosh bilgisayarınızı her açtığınızda çalıştırılmamasını istiyorsanız, aşağıdaki işlemleri gerçekleştirin.

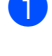

**1** Menü çubuğundaki ControlCenter2 simgesini tıklayın ve **Preferences** (Tercihler) öğesini seçin. ControlCenter2 tercihler penceresi görüntülenir.

**2 Start ControlCenter on computer startup** (Bilgisayar başlatılırken ControlCenter'ı başlat) kutusundaki işareti kaldırın.

8 Pencereyi kapatmak için OK (Tamam) düğmesini tıklayın.

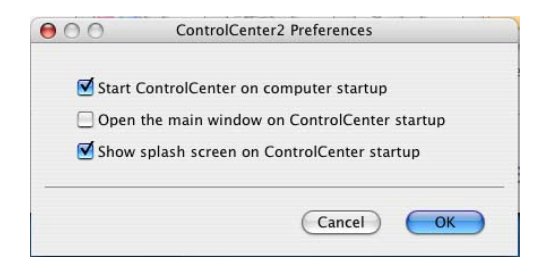

## **Not**

ControlCenter2 uygulama simgesi **Macintosh HD**/**Library** (Kitaplık)/**Printers** (Yazıcılar)/**Brother**/**Utilities** (Yardımcı Programlar)/**ControlCenter** içindedir.

**10**
# <span id="page-180-0"></span>**TARA <sup>10</sup>**

**Scan to Image** (Görüntüye Tara), **Scan to OCR** (OCR'a Tara), **Scan to E-mail** (E-postaya Tara) ve **Scan to File** (Dosyaya Tara) uygulamaları için dört tarama düğmesi vardır.

**Image** (Görüntü) *(Varsayılan: Apple Preview)*

Bir sayfayı doğrudan herhangi bir grafik görüntüleyici/düzenleyici uygulamaya taramanıza izin verir. Macintosh bilgisayarınızdan Adobe® Photoshop® veya herhangi bir görüntü düzenleme uygulaması gibi bir hedef uygulama seçebilirsiniz.

**OCR** *(Varsayılan: Apple TextEdit)*

Bir sayfa veya belgeyi taramanıza izin verir, OCR uygulamasını otomatik olarak çalıştırır ve metni (grafik görüntüyü değil) bir kelime işlem uygulamasına yerleştirir. Hedef kelime işlemci olarak Microsoft® Word veya Macintosh'ta bulunan herhangi bir kelime işlemci uygulamasını seçebilirsiniz. Macintosh bilgisayarınızda Presto! PageManager yüklü olmalıdır. Presto! PageManager [http://nj.newsoft.com.tw/download/brother/PM9SEinstaller\\_BR\\_multilang.dmg](http://nj.newsoft.com.tw/download/brother/PM9SEinstaller_BR_multilang.dmg) adresinden indirilebilir.

**E-mail** (E-posta) *(Varsayılan: varsayılan E-posta yazılımınız)*

Bir sayfa ya da belgeyi standart eklenti olarak doğrudan E-posta uygulamasına taramanızı sağlar. Eklentinin dosya tipi ve çözünürlüğünü seçebilirsiniz.

**File** (Dosya)

Doğrudan bir disk dosyasına taramanızı sağlar. Gerektiği gibi hedef klasörü ve dosya klasörünü değiştirebilirsiniz.

ControlCenter2, makinenizin **SCAN** donanım tuşunu ve her tarama özelliği için ControlCenter2 Yazılım düğmesini yapılandırma yeteneğini size sunar. Makinenizde donanım **SCAN** tuşunu yapılandırmak üzere, **SCAN** (TARA) düğmelerinin her biri için, yapılandırma menüsünde **Device Button** (Aygıt Düğmesi) öğesini seçin (**Ctrl** tuşunu basılı tutarak ControlCenter düğmelerinin her birini tıklayın ve **Device Button** (Aygıt Düğmesi) öğesini seçin). ControlCenter2'de Yazılım düğmesini yapılandırmak üzere, **SCAN** (TARA) düğmelerinin her biri için, yapılandırma menüsünde **Software Button** (Yazılım Düğmesi) sekmesini seçin (**Ctrl** tuşunu basılı tutarak ControlCenter düğmelerinin her birini tıklayın ve **Software Button** (Yazılım Düğmesi) öğesini seçin).

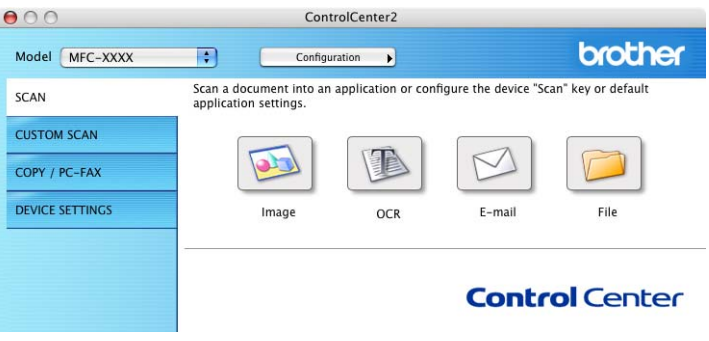

# <span id="page-181-0"></span>**Dosya türleri <sup>10</sup>**

Eklentiler için veya klasöre kaydederken aşağıdaki listede bulunan dosya türleri arasından seçim yapabilirsiniz.

Taranan görüntülerin kaydedilmesini istediğiniz dosya tipini açılır menüden seçin.

(Görüntü, E-posta ve Dosya taraması için)

- **Windows Bitmap (\*.bmp)**
- **JPEG (\*.jpg)**
- **TIFF (\*.tif)** (TIFF (\*.tif))
- **TIFF Multi-Page (\*.tif)** (TIFF Çok Sayfalı (\*.tif))
- Portable Network Graphics (\*.png)
- **PDF (\*.pdf)**
- **Secure PDF (\*.pdf)** (Güvenli PDF (\*.pdf))
- (OCR taraması için)
- Metin (\*.txt)
- **Zengin Metin Formatı (\*.rtf)**
- **HTML** (\*.htm)
- **Excel 97 (\*.xls)**
- **Not**
- Dosya türünü TIFF veya TIFF Multi-Page olarak belirlerseniz, "Sıkıştırılmamış" veya "Sıkıştırılmış" özelliğini seçebilirsiniz.
- Güvenli PDF, Görüntü için Tara, E-posta için Tara ve Dosya için Tara için kullanılabilir.

## **Doküman Boyutu**

Açılır listeden doküman boyutunu seçebilirsiniz. **1 to 2 (A4)** (1'den 2'ye (A4)) gibi bir "1'den 2'ye" belge boyutunu seçerseniz, taranan görüntü A5 boyutlu iki belgeye bölünür.

# **Görüntü (örnek: Apple Preview) <sup>10</sup>**

**Scan to Image** (Görüntüye Tara) özelliği, görüntüyü düzenleme amacıyla doğrudan grafik uygulamanıza taramaya izin verir. Varsayılan ayarları değiştirmek için, **Ctrl** tuşunu basılı tutarken düğmeyi tıklayın ve **Software Button** (Yazılım Düğmesi) öğesini seçin.

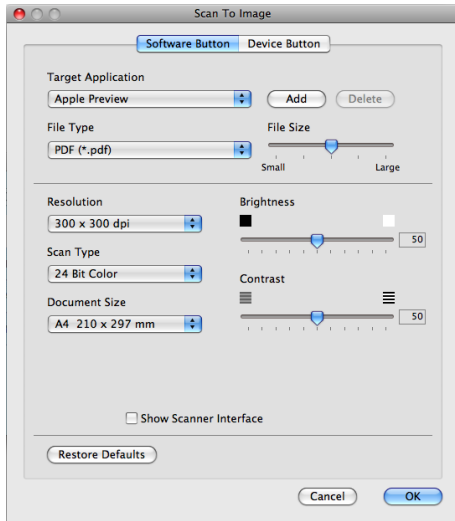

Belgeyi ön tarama işleminden geçirdikten sonra bir sayfanın bir bölümünü taramak ve kırpmak isterseniz, **Show Scanner Interface** (Tarayıcı Arayüzünü Göster) kutusunu işaretleyin.

Gerekiyorsa diğer ayarları da değiştirin.

Hedef uygulamayı değiştirmek için, **Target Application** (Hedef Uygulama) açılır menüsünden hedef uygulamayı seçin. **Add** (Ekle) düğmesini tıklayarak listeye bir uygulama ekleyebilirsiniz.

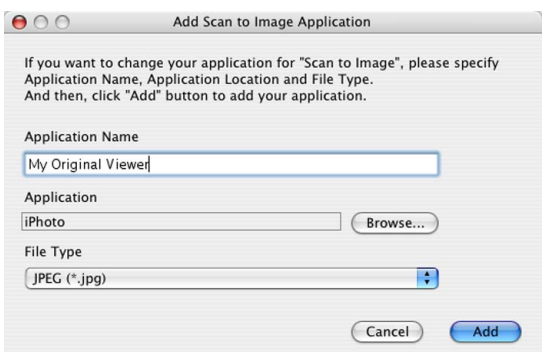

**Application Name** (Uygulama Adı) girin (30 karaktere kadar) ve **Browse** (Gözat) düğmesini tıklayarak, tercih ettiğiniz uygulamayı seçin. Ayrıca, açılır menüde **File Type** (Dosya Türü) öğesini de seçin.

Eklediğiniz uygulamayı silebilirsiniz. **Application Name** (Uygulama Adı) öğesini seçip **Delete** (Sil) düğmesini tıklamanız yeterlidir.

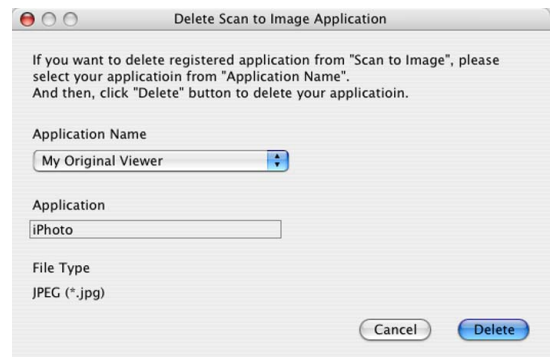

## **Not**

Bu işlev **Scan to E-mail** (E-postaya Tara) ve **Scan to OCR** (OCR'a Tara) özelliklerinde de kullanılabilir. Pencere fonksiyona göre değişiklik gösterebilir.

**File Type** (Dosya Türü) listesinden **Secure PDF** (Güvenli PDF) seçeneğini belirtirseniz, **Set PDF Password** (PDF Şifresini Ayarlama) iletişim kutusu görüntülenir. **Password** (Şifre) ve **Re-type Password** (Şifreyi Yeniden Yazın) kutularına şifrenizi yazıp **OK** (Tamam) düğmesini tıklayın.

## **Not**

• **Secure PDF** (Güvenli PDF), E-postaya Tara ve Dosyaya Tara özelliklerinde de kullanılabilir.

• **Secure PDF** (Güvenli PDF) Mac OS X 10.4.x veya üzeri bir sürümde kullanılabilir.

## **OCR (kelime işlem programı) <sup>10</sup>**

**Scan to OCR** (OCR'a Tara) grafik sayfası görüntü bilgilerini, herhangi bir kelime işlem uygulamasıyla düzenlenebilecek metne dönüştürür. Varsayılan kelime işlem uygulamasını değiştirebilirsiniz.

**Scan to OCR** (OCR'a Tara) özelliğini yapılandırmak için, **Software Button** (Yazılım Düğmesi) düğmesini basılı tutarken düğmeyi tıklayın ve **Ctrl** öğesini seçin.

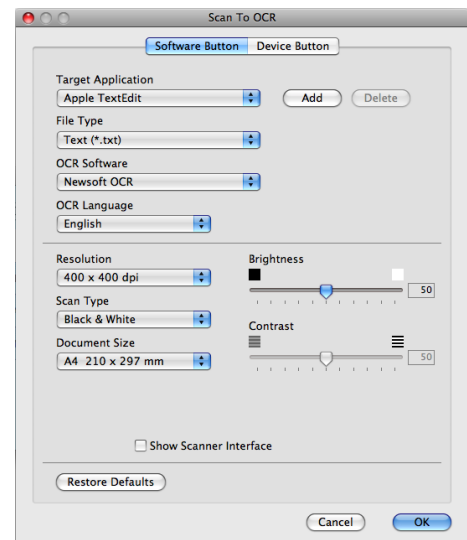

Kelime işlem uygulamasını değiştirmek için, **Target Application** (Hedef Uygulama) açılır menüsünden hedef kelime işlem uygulamasını seçin. **Add** (Ekle) düğmesini tıklayarak listeye bir uygulama ekleyebilirsiniz. Bir uygulamayı silmek için, **Delete** (Sil) düğmesini tıklayın.

Belgeyi ön tarama işleminden geçirdikten sonra bir sayfanın bir bölümünü taramak ve kırpmak isterseniz, **Show Scanner Interface** (Tarayıcı Arayüzünü Göster) kutusunu işaretleyin.

#### **Not**

OCR'a Tara işlevi, İngilizce, Fransızca, Almanca, Flamanca, İtalyanca, İspanyolca, Portekizce, Danca ve İsveççe, Japonca, Korece, Geleneksel Çince ve Basit Çince dillerinde kullanılabilir.

# **E-posta <sup>10</sup>**

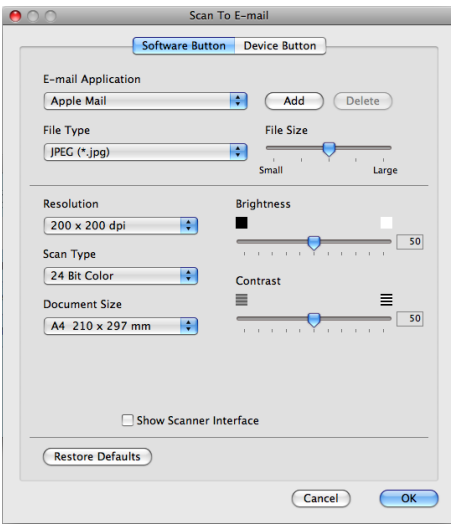

**Scan to E-mail** (E-postaya Tara) özelliği sayesinde, bir belgeyi varsayılan E-posta uygulamanıza tarayıp, taranan işi bir ek olarak gönderebilirsiniz. Varsayılan E-posta uygulamasını veya eklenecek dosya türünü değiştirmek için, **Ctrl** tuşunu basılı tutarken düğmeyi tıklayın ve **Software Button** (Yazılım Düğmesi) öğesini seçin.

E-posta uygulamasını değiştirmek için, **E-mail Application** (E-posta Uygulaması) açılır menüsünden tercih ettiğiniz E-posta uygulamasını seçin. **Add** (Ekle) düğmesini [1](#page-185-0) tıklayarak listelere bir uygulama ekleyebilirsiniz. Bir uygulamayı silmek için, **Delete** (Sil) düğmesini tıklayın.

<span id="page-185-0"></span><sup>1</sup> ControlCenter2 öğesini ilk kez çalıştırdığınızda, varsayılan uyumlu E-posta uygulamalarının listesi açılır listede görüntülenecektir. Özel bir uygulamayı ControlCenter2 ile kullanma konusunda sorun yaşıyorsanız listeden uygulama seçebilirsiniz.

Belgeyi ön tarama işleminden geçirdikten sonra bir sayfanın bir bölümünü taramak ve kırpmak isterseniz, **Show Scanner Interface** (Tarayıcı Arayüzünü Göster) kutusunu işaretleyin.

# **Dosya <sup>10</sup>**

**Scan to File** (Dosyaya Tara) özelliği, bir görüntüyü sabit diskinize herhangi bir dosya biçiminde kaydetmenize olanak sağlar. Bu, kağıt belgelerin kolaylıkla arşivlenmesini sağlar. Dosya türünü ve klasörü yapılandırmak için, **Ctrl** tuşunu basılı tutarken düğmeyi tıklayın ve **Software Button** (Yazılım Düğmesi) öğesini seçin.

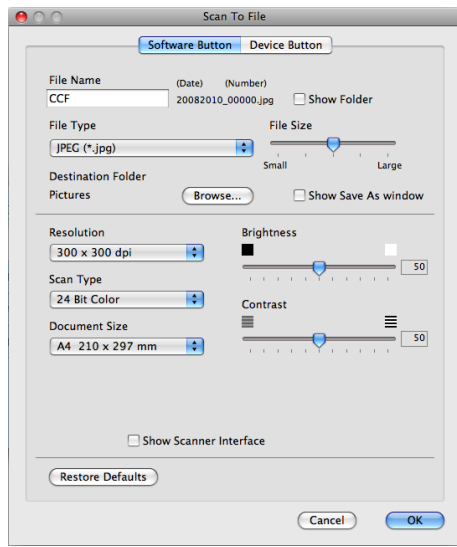

Dosya Adını değiştirebilirsiniz. **File Name** (Dosya Adı) kutusuna belge için kullanmak istediğiniz dosya adını girin (100 karaktere kadar). Dosya adı, kaydettiğiniz isim, geçerli tarih ve sıra numarası olacaktır.

**File Type** (Dosya Türü) açılır menüsünden kaydedilmiş görüntü için dosya türünü seçin. Dosyayı varsayılan klasöre kaydedebilirsiniz veya **Browse** (Gözat) düğmesini tıklayarak tercih ettiğiniz klasörü seçebilirsiniz.

Tarama tamamlandığında taranan görüntünün kaydedildiği yeri görüntülemek için, **Show Folder** (Klasörü Göster) kutusunu işaretleyin. Her seferinde taranan görüntünün hedefini belirlemek için, **Show Save As Window** (Farklı Kaydet Penceresini Göster) kutusunu işaretleyin.

Belgeyi ön tarama işleminden geçirdikten sonra bir sayfanın bir bölümünü taramak ve kırpmak isterseniz, **Show Scanner Interface** (Taravıcı Arayüzünü Göster) kutusunu isaretleyin.

## **Not**

Desteklenen dosya türleri için *[Dosya türleri](#page-181-0)* sayfa 174 konusuna bakın.

# **ÖZEL TARAMA <sup>10</sup>**

Tarama gereksinimlerinize uygun duruma getirmek üzere yapılandırabileceğiniz dört düğme vardır.

Bir tuşu özelleştirmek için, **Ctrl** tuşunu basılı tutarken tuşu tıklayın, yapılandırma penceresi görüntülenir. Dört tarama işlevi vardır: **Scan to Image** (Görüntüye Tara), **Scan to OCR** (OCR'a Tara), **Scan to E-mail** (E-postaya Tara) ve **Scan to File** (Dosyaya Tara).

**Scan to Image** (Görüntüye Tara)

Bir sayfayı doğrudan herhangi bir görüntüleyici/düzenleyici yazılımına taramanıza izin verir. Hedef olarak Macintosh'da bulunan herhangi bir görüntü düzenleyiciyi seçebilirsiniz.

#### ■ Scan to OCR (OCR'a Tara)

Taranan belgeleri düzenlenebilir metin dosyalarına dönüştürür. Düzenlenebilir metin için hedef uygulamayı seçebilirsiniz. Bu özellik için Presto! PageManager'ı yüklemelisiniz. Presto! PageManager [http://nj.newsoft.com.tw/download/brother/PM9SEinstaller\\_BR\\_multilang.dmg](http://nj.newsoft.com.tw/download/brother/PM9SEinstaller_BR_multilang.dmg) adresinden indirilebilir.

■ **Scan to E-mail** (E-postaya Tara)

Taranan görüntüleri bir E-posta mesajına ekler. Dosya eklentisi tipini seçebilir ve E-posta adres defterinizden seçilen E-posta adreslerinden bir hızlı gönderim listesi oluşturabilirsiniz.

#### ■ **Scan to File** (Dosyaya Tara)

Taranmış görüntüyü yerel veya ağ sabit diskinde yer alan herhangi bir klasöre kaydetmenizi sağlar. Ayrıca kullanılacak dosya tipini de seçebilirsiniz.

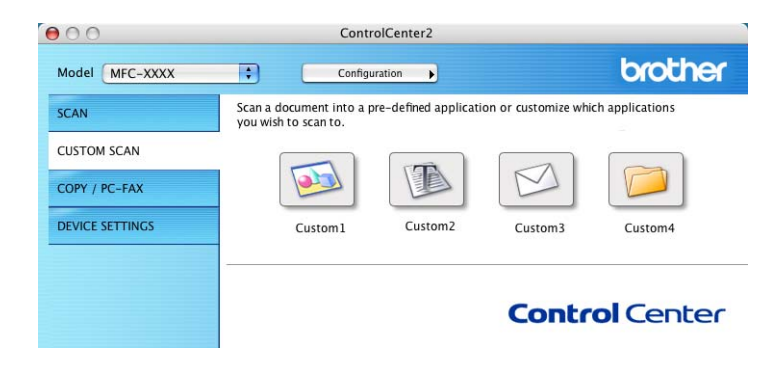

# **Dosya türleri <sup>10</sup>**

Eklentiler için veya klasöre kaydederken aşağıdaki listede bulunan dosya türleri arasından seçim yapabilirsiniz.

Taranan görüntülerin kaydedilmesini istediğiniz dosya tipini açılır menüden seçin.

(Görüntü, E-posta ve Dosya taraması için)

- **Windows Bitmap (\*.bmp)**
- **JPEG (\*.jpg)**
- **TIFF (\*.tif)** (TIFF (\*.tif))
- **TIFF Multi-Page (\*.tif)** (TIFF Çok Sayfalı (\*.tif))
- **Portable Network Graphics (\*.png)**
- **PDF (\*.pdf)**
- **Secure PDF (\*.pdf)** (Güvenli PDF (\*.pdf))
- (OCR taraması için)
- Metin (\*.txt)
- **Zengin Metin Formatı (\*.rtf)**
- **HTML** (\*.htm)
- **Excel 97 (\*.xls)**
- **Not**
- Dosya türünü TIFF veya TIFF Multi-Page olarak belirlerseniz, "Sıkıştırılmamış" veya "Sıkıştırılmış" özelliğini seçebilirsiniz.
- Güvenli PDF, Görüntü için Tara, E-posta için Tara ve Dosya için Tara için kullanılabilir.

#### **Doküman Boyutu**

Açılır listeden doküman boyutunu seçebilirsiniz. **1 to 2 (A4)** (1'den 2'ye (A4)) gibi bir "1'den 2'ye" belge boyutunu seçerseniz, taranan görüntü A5 boyutlu iki belgeye bölünür.

#### **Kullanıcı tanımlı tuş <sup>10</sup>**

Bir tuşu özelleştirmek için, **Ctrl** tuşunu basılı tutarken tuşu tıklayın, yapılandırma penceresi görüntülenir. Düğme yapılandırması için bu kılavuzları izleyin.

# **Görüntüye Tara <sup>10</sup>**

#### **General** (Genel) sekmesi

Düğme adı oluşturmak için **Name for Custom** (Özel Ad) kutusuna bir ad girin (30 karaktere kadar). **Scan Action** (Tarama Eylemi) alanından tarama türünü seçin.

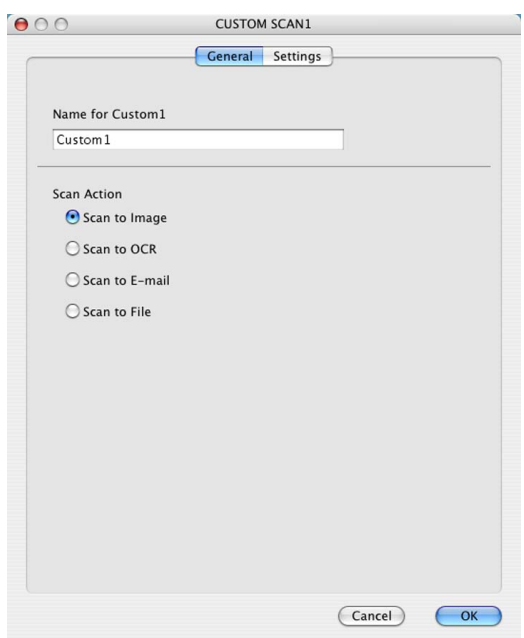

#### **Settings** (Ayarlar) sekmesi

**Target Application** (Hedef Uygulama), **File Type** (Dosya Türü), **Resolution** (Çözünürlük), **Scan Type** (Tarama Türü), **Document Size** (Doküman Boyutu), **Show Scanner Interface** (Tarayıcı Arayüzünü Göster), **Brightness** (Parlaklık) ve **Contrast** (Kontrast) ayarlarını seçin.

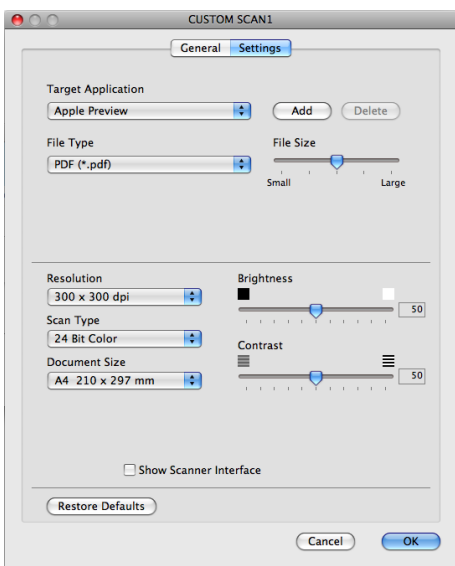

# **OCR'a Tara**

#### **General** (Genel) sekmesi

Düğme adı oluşturmak için **Name for Custom** (Özel Ad) kutusuna bir ad girin (30 karaktere kadar). **Scan Action** (Tarama Eylemi) alanından tarama türünü seçin.

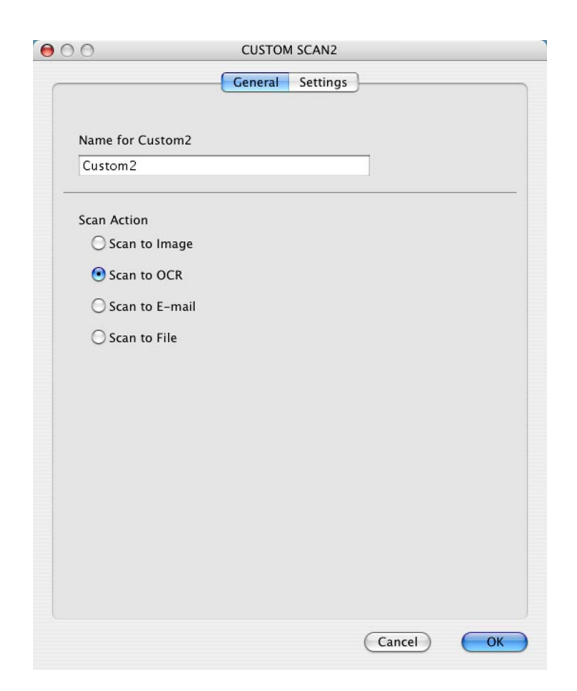

**10**

#### **Settings** (Ayarlar) sekmesi

**Target Application** (Hedef Uygulama), **File Type** (Dosya Türü), **OCR Software** (OCR Yazılımı), **OCR Language** (OCR Dili), **Resolution** (Çözünürlük), **Scan Type** (Tarama Türü), **Document Size** (Doküman Boyutu), **Show Scanner Interface** (Tarayıcı Arayüzünü Göster), **Brightness** (Parlaklık) ve **Contrast** (Kontrast) ayarlarını seçin.

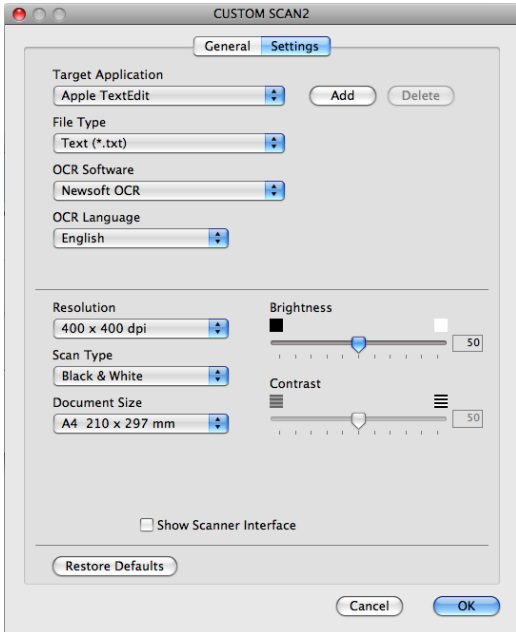

# **Not**

OCR'a Tara işlevi, İngilizce, Fransızca, Almanca, Flamanca, İtalyanca, İspanyolca, Portekizce, Danca ve İsveççe, Japonca, Korece, Geleneksel Çince ve Basit Çince dillerinde kullanılabilir.

# **E-postaya Tara**

#### **General** (Genel) sekmesi

Düğme adı oluşturmak için **Name for Custom** (Özel Ad) kutusuna bir ad girin (30 karaktere kadar). **Scan Action** (Tarama Eylemi) alanından tarama türünü seçin.

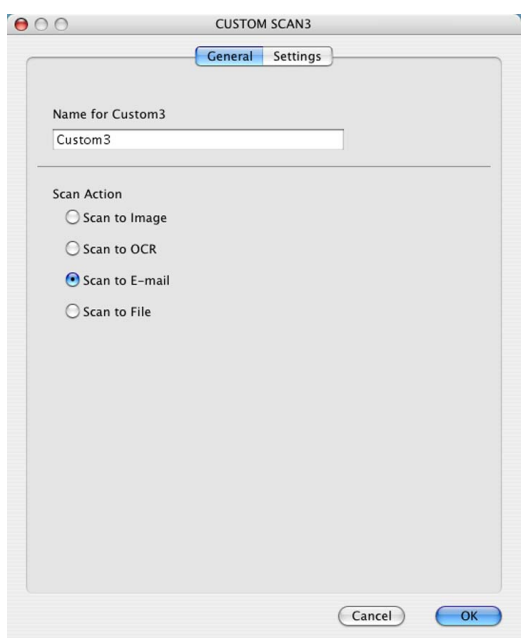

**Settings** (Ayarlar) sekmesi

**E-mail Application** (E-posta Uygulaması), **File Type** (Dosya Türü), **Resolution** (Çözünürlük), **Scan Type** (Tarama Türü), **Document Size** (Doküman Boyutu), **Show Scanner Interface** (Tarayıcı Arayüzünü Göster), **Brightness** (Parlaklık) ve **Contrast** (Kontrast) ayarlarını seçin.

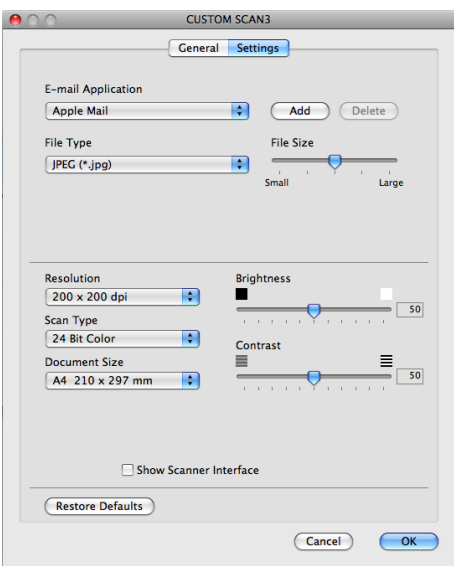

# **Dosyaya Tara**

**General** (Genel) sekmesi

Düğme adı oluşturmak için **Name for Custom** (Özel Ad) kutusuna bir ad girin (30 karaktere kadar). **Scan Action** (Tarama Eylemi) alanından tarama türünü seçin.

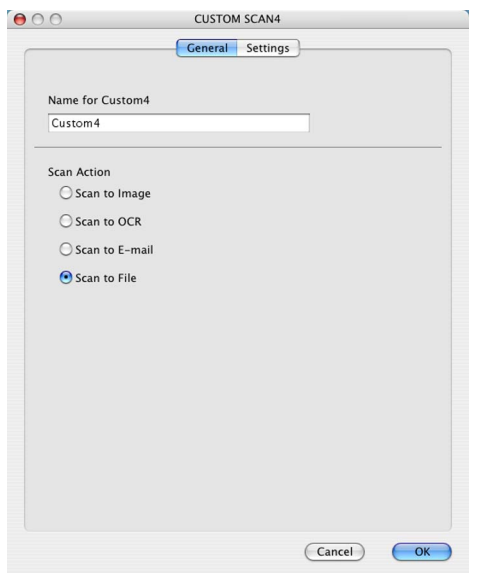

#### **Settings** (Ayarlar) sekmesi

**File Type** (Dosya Türü) açılır menüsünden dosya biçimini seçin. Dosyayı varsayılan klasöre kaydedin veya **Browse** (Gözat) düğmesini tıklayarak, tercih ettiğiniz klasörü seçin.

**Resolution** (Çözünürlük), **Scan Type** (Tarama Türü), **Document Size** (Doküman Boyutu), **Show Scanner Interface** (Tarayıcı Arayüzünü Göster), **Brightness** (Parlaklık) ve **Contrast** (Kontrast) ayarlarını seçip, değiştirmek istiyorsanız, dosya adını girin.

Taranan görüntünün hedefini belirlemek istiyorsanız, **Show Save As Window** (Farklı Kaydet Penceresini Göster) kutusunu işaretleyin.

Belgeyi ön tarama işleminden geçirdikten sonra bir sayfanın bir bölümünü taramak ve kırpmak isterseniz, **Show Scanner Interface** (Tarayıcı Arayüzünü Göster) kutusunu işaretleyin.

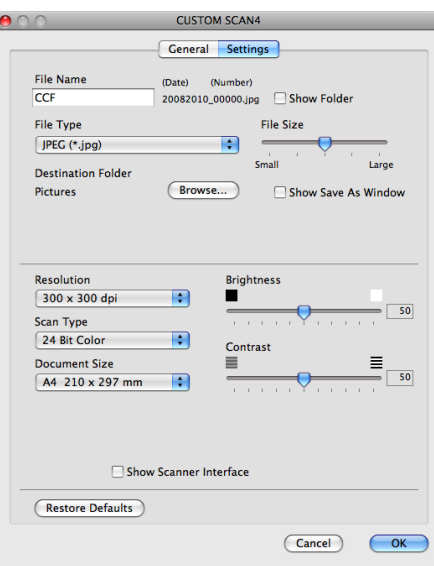

# **COPY / PC-FAX (yalnızca MFC modellerde) <sup>10</sup>**

KOPYA - Gelişmiş kopyalama işlemleri için Macintosh veya herhangi bir yazıcı sürücüsünü kullanmanızı sağlar. Makinede bir sayfa tarayabilir ve makinenin yazıcı sürücüsünün herhangi bir özelliğini kullanarak kopya yazdırabilirsiniz ya da ağ yazıcıları dahil olmak üzere Macintosh'da yüklü herhangi bir standart yazıcı sürücüsünden doğrudan çıkış alabilirsiniz.

PC-FAX - Bir sayfa veya belge tarayarak, görüntüleri Macintosh'dan otomatik olarak göndermenizi sağlar. (Yalnızca MFC modellerde)

Dört düğmeye kadar tercih ettiğiniz ayarları yapılandırabilirsiniz.

**Copy1** (Kopya1) - **Copy4** (Kopya4) arasındaki düğmeler N / 1 yazdırma gibi gelişmiş kopyalama ve fakslama işlevlerini kullanmak üzere özelleştirilebilir.

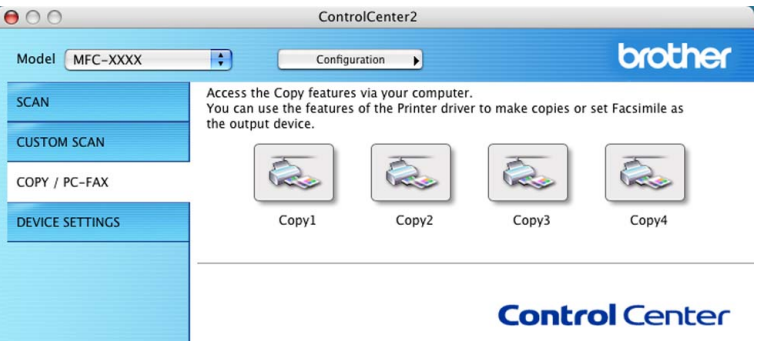

**Copy** (Kopya) düğmelerini kullanmak için, **Ctrl** tuşunu basılı tutarken düğmeyi tıklayarak yazıcı sürücüsünü yapılandırın.

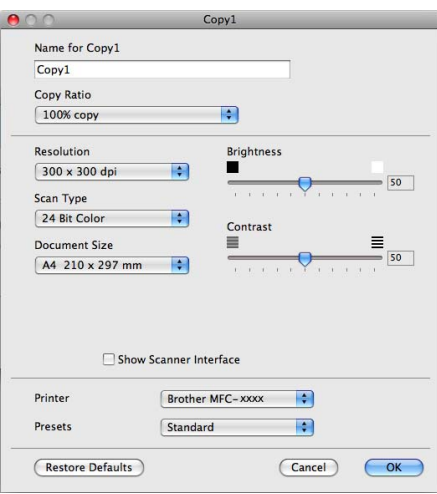

**Name for Copy** (Kopya Adı) kutusuna bir ad girin (en fazla 30 karakter).

Kullanılacak **Copy Ratio** (Kopyalama Oranı), **Resolution** (Çözünürlük), **Scan Type** (Tarama Türü), **Document Size** (Doküman Boyutu), **Show Scanner Interface** (Tarayıcı Arayüzünü Göster), **Brightness** (Parlaklık) ve **Contrast** (Kontrast) ayarlarını seçin.

**Copy** (Kopya) düğmesi yapılandırmasını bitirmek için, **Printer** (Yazıcı) öğesini seçin. Ardından, **Presets** (Ön Ayarlar) açılır menüsünden, yazdırma ayarlarınızı seçin ve **OK** (Tamam) düğmesini tıklayarak iletişim kutusunu kapatın. Yapılandırılmış kopyalama tuşu tıklandığında, yazdırma ayarları açılır.

ControlCenter2

#### ■ (Mac OS X 10.4.11)

Kopyalamak için, açılır menüden **Copies & Pages** (Kopyalar ve Sayfalar) öğesini seçin.

Faks çekmek için, açılır menüden **Send Fax** (Faks Gönder) öğesini seçin. (Bkz. *[Faks gönderme \(yalnızca](#page-156-0)  [MFC modellerde\)](#page-156-0)* sayfa 149.)

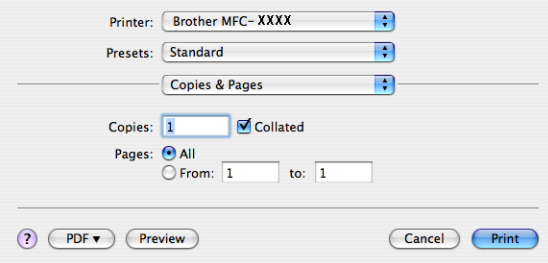

#### $M$  (Mac OS X 10.5.x ila 10.6.x)

Daha fazla seçenek görmek için Yazıcı açılır menüsü yanındaki genişletme üçgenini tıklayın.

Kopyalamak için **Print** (Yazdır) düğmesini tıklayın.

Faks çekmek için Yazıcı açılır menüsü yanındaki genişletme üçgenini tıklayın ve açılır menüden **Send Fax** (Faks Gönder) öğesini seçin. (Bkz. *[Faks gönderme \(yalnızca MFC modellerde\)](#page-156-0)* sayfa 149.)

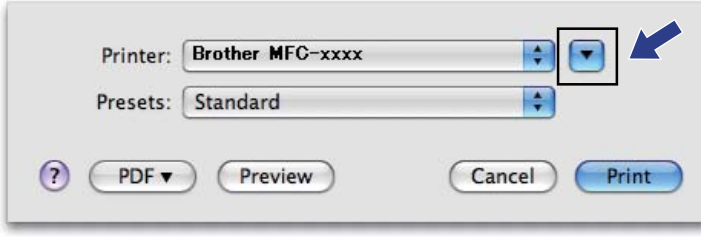

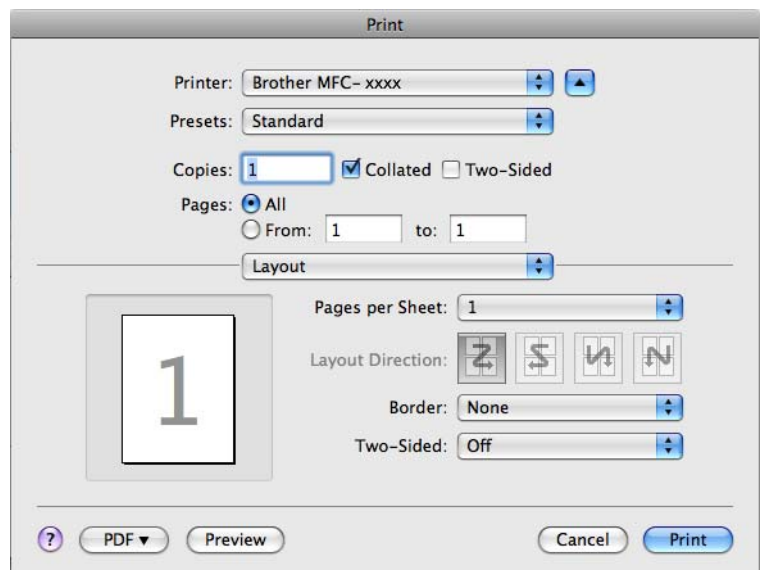

# **AYGIT AYARLARI <sup>10</sup>**

Makine ayarlarını yapılandırabilir veya kontrol edebilirsiniz.

- **Remote Setup** (Uzaktan Ayarlama) (yalnızca MFC modellerde) Remote Setup Programı'nı açmanızı sağlar. (Bkz. *[Remote Setup](#page-199-0)* sayfa 192.)
- **Quick-Dial** (Hızlı Arama) (yalnızca MFC modellerde)

Remote Setup'ın Set Quick-Dial (Hızlı Arama Ayarla) penceresini açmanızı sağlar. (Bkz. *[Remote Setup](#page-199-0)* [sayfa 192.](#page-199-0))

#### **Status Monitor** (Durum Monitörü)

Status Monitor Yardımcı Programını açmanızı sağlar.

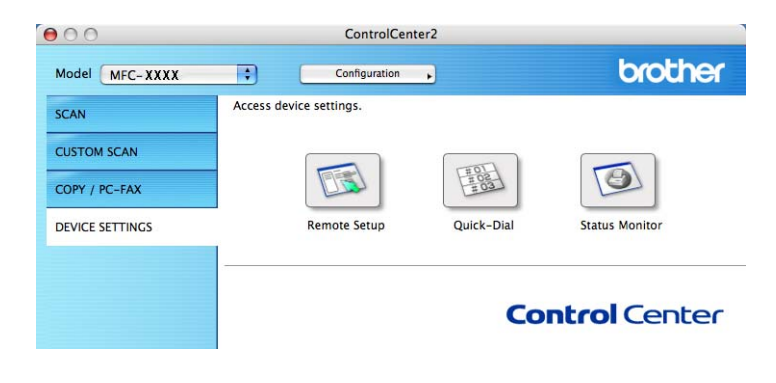

**10**

# **Remote Setup (yalnızca MFC modellerde) <sup>10</sup>**

**Remote Setup** (Uzaktan Ayarlama) düğmesi, makine ayar menülerini yapılandırmak üzere Remote Setup Programı penceresini açmanıza olanak sağlar.

# **Not**

Ayrıntılar için *[Remote Setup](#page-199-0)* sayfa 192 öğesine bakın.

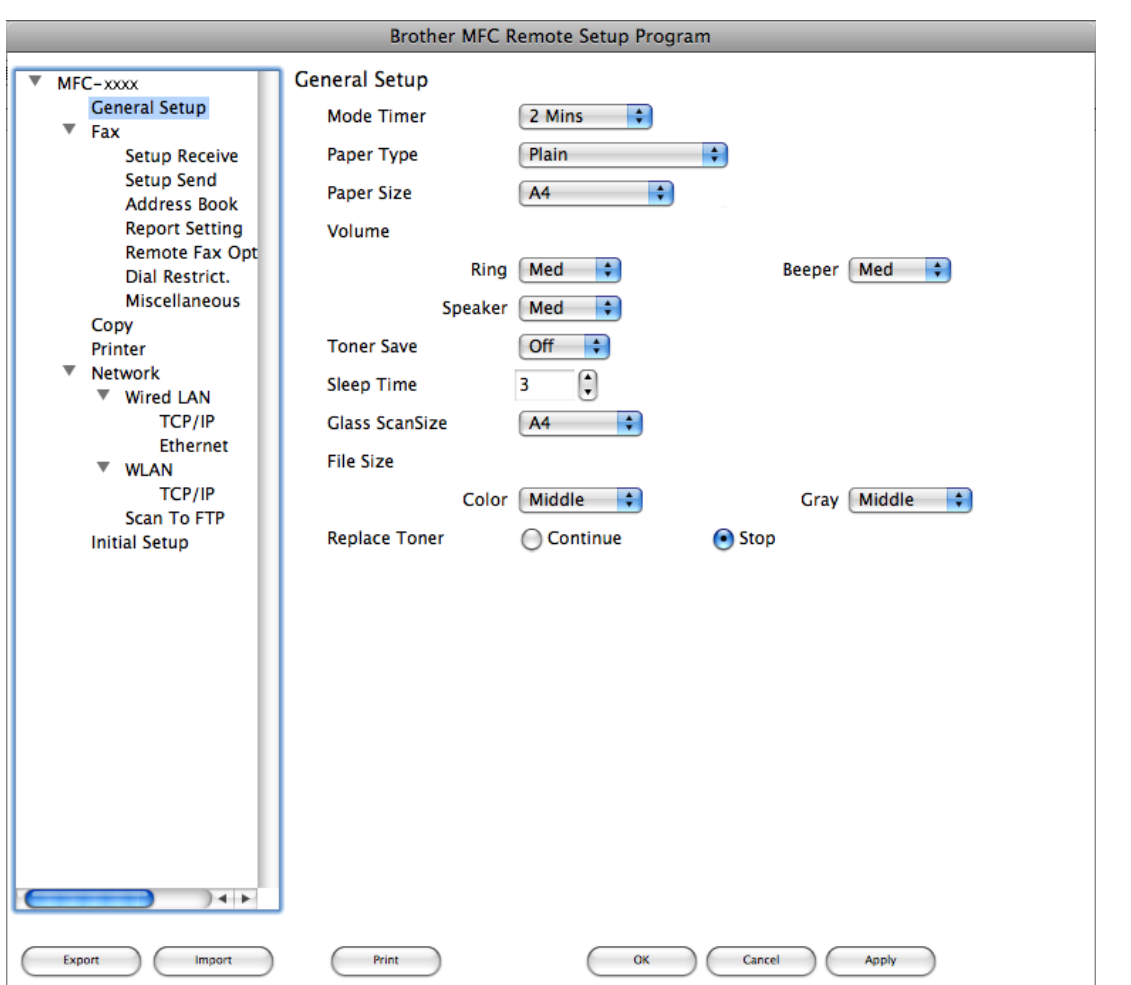

# **Quick-Dial (Hızlı Arama) (yalnızca MFC modellerde) <sup>10</sup>**

**Quick-Dial** (Hızlı Arama) düğmesiyle, Remote Setup Programı **Address Book** (Adres Defteri) penceresini açarak, Quick-Dial numaralarını Macintosh'ta kolay bir şekilde kaydedebilir veya değiştirebilirsiniz.

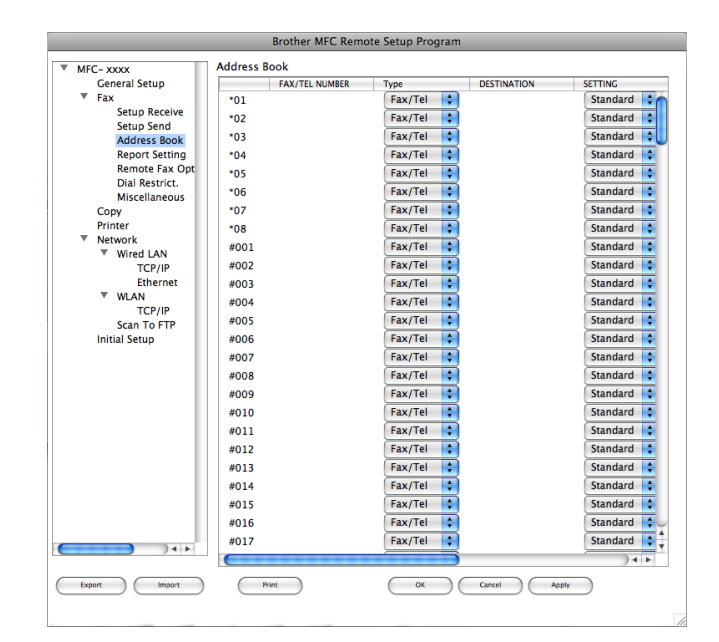

## **Status Monitor**

**Status Monitor** (Durum Monitörü) düğmesi, bir cihazın durumunun izlenmesini ve böylelikle kağıt sıkıştı gibi hata mesajlarının derhal bildirilmesini sağlar. (Bkz. *[Status Monitor](#page-154-0)* sayfa 147.)

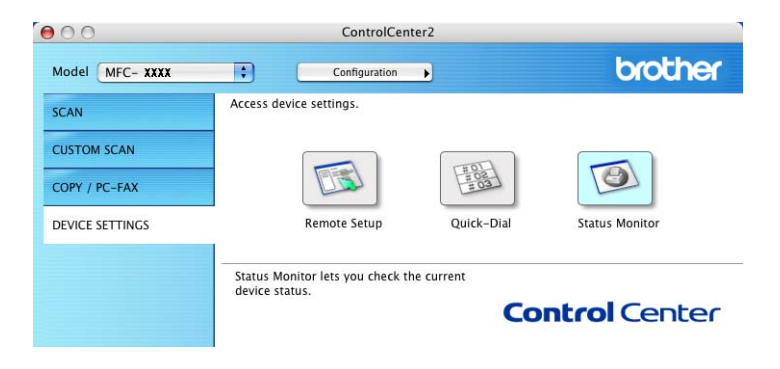

**10**

<span id="page-199-0"></span>**11 Remote Setup** 

# **Remote Setup (yalnızca MFC modellerde) <sup>11</sup>**

**Remote Setup** (Uzaktan Ayarlama) uygulaması, birçok makine ve ağ ayarlarını bir Macintosh uygulamasından yapılandırmanızı sağlar. Bu uygulamaya eriştiğinizde, makinenizdeki ayarlar otomatik olarak Macintosh bilgisayarınıza indirilir ve Macintosh ekranınızda görüntülenir. Ayarları değiştirirseniz, bu değişiklikleri doğrudan makineye yükleyebilirsiniz.

# **Not**

**Remote Setup** (Uzaktan Ayarlama) uygulaması simgesi **Macintosh HD**/**Library** (Kitaplık)/**Printers** (Yazıcılar)/**Brother**/**Utilities** (Yardımcı Programlar) içindedir.

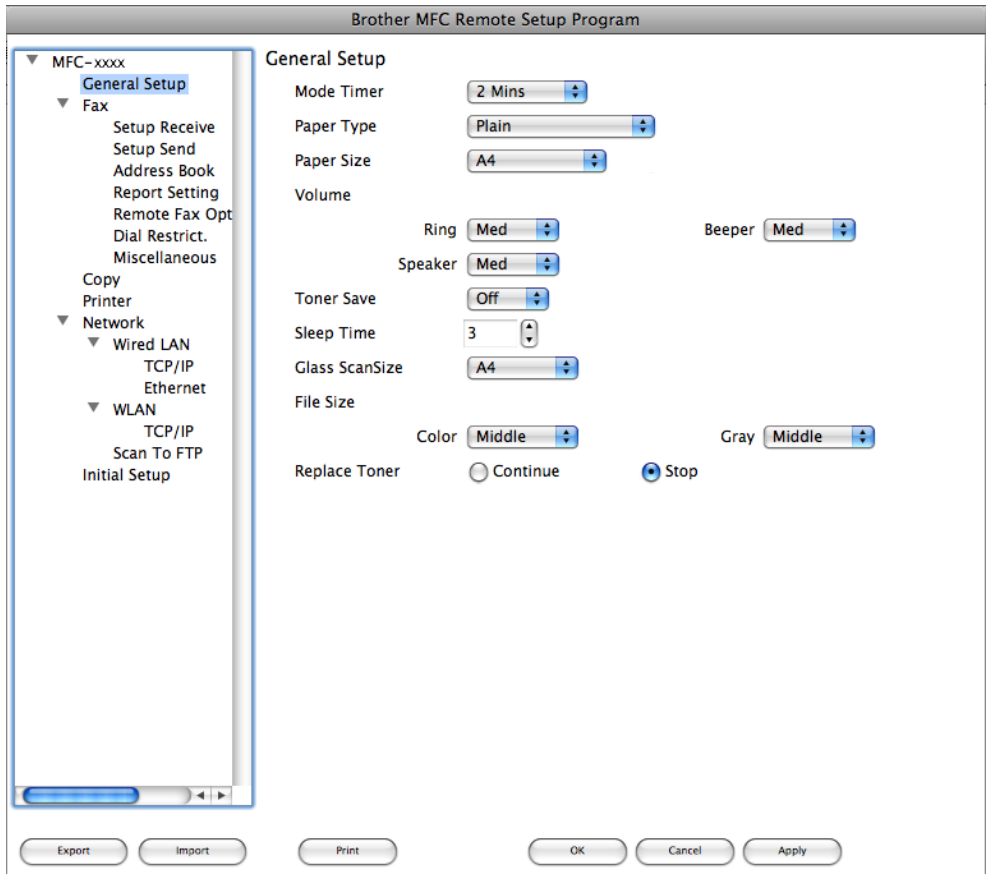

#### **OK** (Tamam)

Veriyi makineye yüklemeye başlamanızı ve Remote Setup uygulamasından çıkmanızı sağlar. Bir hata mesajı görüntülenirse, doğru veriyi tekrar girin ve ardından **OK** (Tamam) düğmesini tıklayın.

#### ■ **Cancel** (**İptal**)

Veriyi makinenize yüklemeden Remote Setup uygulamasından çıkmanızı sağlar.

Remote Setup

**Apply** (Uygula)

Veriyi Remote Setup uygulamasından çıkmadan makineye yüklemenizi sağlar.

**Print** (Yazdır)

Makinede seçilen öğeleri yazdırmanızı sağlar. Veriyi makineye yüklenmeden yazdıramazsınız. Yeni veriyi makineye yüklemek için **Apply** (Uygula) düğmesini ve ardından **Print** (Yazdır) düğmesini tıklayın.

**Export** (Ver)

Geçerli yapılandırma ayarını bir dosyaya kaydetmenizi sağlar.

**Import** (Al)

Ayarı bir dosyadan okumanızı sağlar.

**Not**

- Quick Dial veya tüm makine ayarlarını kaydetmek için **Export** (Ver) ve **Import** (Al) düğmelerini kullanabilirsiniz.
- MFL-Pro Suite (bkz. *Hızlı Kurulum Kılavuzu*) yüklenirken Macintosh bilgisayarınıza kayıtlı olan makineyi değiştirmeniz gerekirse veya ağ ortamı değiştirilmişse yeni bir makine belirlemeniz gerekir. **Device Selector** (Aygıt Seçici) uygulamasını açın ve yeni makineyi seçin. (Yalnızca ağ kullanıcıları için.)
- Güvenli Fonksiyon Kilidi işlevi açık konuma ayarlanırsa, Remote Setup'ı kullanamazsınız.

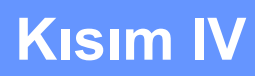

# **Tarama tuşunu kullanma**

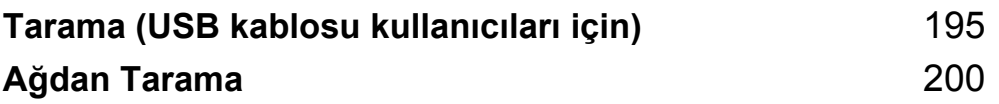

# <span id="page-202-0"></span>**Tarama (USB kablosu kullanıcıları için) <sup>12</sup>**

# **Tarama tuşunu kullanma <sup>12</sup>**

# **Not**

Ağa bağlıyken SCAN (Tara) tuşunu kullanıyorsanız bkz. *Ağ[dan Tarama](#page-207-0)* sayfa 200.

Belgeleri kelime işlemcinize, grafiklerinize veya E-posta uygulamanıza ya da bilgisayarınızdaki bir klasöre taramak için kontrol paneli üzerindeki (**SCAN**) tuşunu kullanabilirsiniz.

Kontrol panelinde  $\triangle$  (SCAN) tusunu kullanabilmeniz için, Brother MFL-Pro Suite uygulamasını

yüklemeniz ve makineyi bilgisayarınıza bağlamanız gerekir. MFL-Pro Suite uygulamasını CD-ROM'dan

yüklediyseniz, uygun sürücüler ve ControlCenter4 ya da ControlCenter2 de yüklenir. (**SCAN**) tuşuyla

tarama, ControlCenter4 **Aygıt Tarama Ayarları** ekranında veya ControlCenter2 **Device Button** (Aygıt düğmesi) sekmesinde yapılandırmanın ardından kullanılabilir. (Windows® için, bkz. **Giriş Modu** için *[Tarama](#page-83-0)  düğ[mesi ayarlarını yapılandırma](#page-83-0)* sayfa 76 veya **Gelişmiş Modu** için *Tarama düğ[mesi ayarlarını yapılandırma](#page-96-0)* [sayfa 89](#page-96-0). Macintosh için bkz. *TARA* [sayfa 173](#page-180-0).) ControlCenter4 veya ControlCenter2 düğmelerinin tarama

ayarlarını yapılandırma ve  $\geq$  (SCAN) kullanarak istediğiniz uygulamayı başlatma hakkında ayrıntılı bilgiler için bkz. *[ControlCenter4](#page-71-0)* sayfa 64 veya *[ControlCenter2](#page-178-0)* sayfa 171.

Tarama (USB kablosu kullanıcıları için)

# **E-postaya Tara**

Siyah/Beyaz veya renkli bir belgeyi E-posta uygulamanıza bir dosya eki olarak tarayabilirsiniz.

Belgeyi yerleştirin.

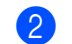

b (**SCAN**) tuşuna basın.

- $\boxed{3}$  A veya  $\blacktriangledown$  tuşuna basarak PC'ye Tara öğesini seçin. **OK** tuşuna basın.
- $\overline{4}$   $\overline{4}$  veya  $\overline{v}$  tuşuna basarak E-posta öğesini seçin. **OK** tuşuna basın.
- **6 Start** tuşuna basın. Makine dokümanı taramaya başlar, bir dosya eklentisi oluşturur ve E-posta uygulamanızı çalıştırır, adres girilmesini bekleyen yeni mesajı gösterir.

**Not**

- Tarama türü, ControlCenter4 **Aygıt Tarama Ayarları** ekranının veya ControlCenter2'nin yapılandırma ekranındaki **Device Button** (Aygıt Düğmesi) sekmesinin ayarına bağlıdır.
- Renkli ve siyah/beyaz tarama arasında geçiş yapmak istiyorsanız, ControlCenter4 **Aygıt Tarama Ayarları** ekranında veya ControlCenter2 **Device Button** (Aygıt Düğmesi) sekmesinde tarama türü seçeneği olarak renkliyi veya siyah/beyazı seçin. (Windows® için, bkz. **Giriş Modu** için *Tarama düğ[mesi ayarlarını](#page-83-0) [yapılandırma](#page-83-0)* sayfa 76 veya **Gelişmiş Modu** için *Tarama düğ[mesi ayarlarını yapılandırma](#page-96-0)* sayfa 89. Macintosh için bkz. *TARA* [sayfa 173.](#page-180-0))
- JPEG, PDF veya Güvenli PDF için varsayılan dosya boyutunu değiştirmek istiyorsanız, ControlCenter4 **Aygıt Tarama Ayarları** ekranındaki veya ControlCenter2'ün yapılandırma ekranında **Device Button** (Aygıt Düğmesi) sekmesindeki kaydırma çubuğunu kaydırarak istediğiniz boyutu seçin.

# **Görüntüye Tara**

Görüntüleme ve düzenleme amacıyla grafik uygulamanız içerisinde bir siyah/beyaz veya renkli belge tarayabilirsiniz.

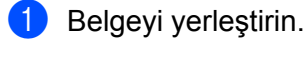

b (**SCAN**) tuşuna basın.

- $\boxed{3}$  A veya  $\nabla$  tuşuna basarak PC'ye Tara öğesini seçin. **OK** tuşuna basın.
- $\overline{a}$   $\overline{a}$  veya  $\overline{v}$  tuşuna basarak Resim öğesini seçin. **OK** tuşuna basın.
- **6** Start tuşuna basın. Makine tarama işlemine başlar.

# **Not**

- Tarama türü, ControlCenter4 **Aygıt Tarama Ayarları** ekranının veya ControlCenter2'nin yapılandırma ekranındaki **Device Button** (Aygıt Düğmesi) sekmesinin ayarına bağlıdır.
- Renkli ve siyah/beyaz tarama arasında geçiş yapmak istiyorsanız, ControlCenter4 **Aygıt Tarama Ayarları** ekranında veya ControlCenter2 **Device Button** (Aygıt Düğmesi) sekmesinde tarama türü seçeneği olarak renkliyi veya siyah/beyazı seçin. (Windows® için, bkz. **Giriş Modu** için *Tarama düğ[mesi ayarlarını](#page-83-0) [yapılandırma](#page-83-0)* sayfa 76 veya **Gelişmiş Modu** için *Tarama düğ[mesi ayarlarını yapılandırma](#page-96-0)* sayfa 89. Macintosh için bkz. *TARA* [sayfa 173.](#page-180-0))
- JPEG, PDF veya Güvenli PDF için varsayılan dosya boyutunu değiştirmek istiyorsanız, ControlCenter4 **Aygıt Tarama Ayarları** ekranındaki veya ControlCenter2'ün yapılandırma ekranında **Device Button** (Aygıt Düğmesi) sekmesindeki kaydırma çubuğunu kaydırarak istediğiniz boyutu seçin.

# **OCR'a Tara**

Orijinal belgeniz bir metinse, belgeyi taramak ve metin dosyasına dönüştürüp daha sonra en sık kullandığınız kelime işlem yazılımı ile düzenleyebilmek için ScanSoft™ PaperPort™ 12SE veya Presto! PageManager uygulamasını kullanın.

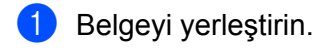

b (**SCAN**) tuşuna basın.

- 8 A veya **V** tuşuna basarak PC'ye Tara öğesini seçin. **OK** tuşuna basın.
- $\overline{a}$   $\overline{a}$  veya  $\overline{v}$  tuşuna basarak OCR öğesini seçin. **OK** tuşuna basın.
- **6 Start** tusuna basın. Makine tarama işlemine başlar.

## **Not**

Tarama türü, ControlCenter4 **Aygıt Tarama Ayarları** ekranının veya ControlCenter2'nin yapılandırma ekranındaki **Device Button** (Aygıt Düğmesi) sekmesinin ayarına bağlıdır.

#### **(Windows®) •**

- Renkli veya siyah/beyaz tarama arasında geçiş yapmak istiyorsanız, ControlCenter4 Aygıt Tarama **Ayarları** ekranında tarama türü seçeneği olarak renkliyi veya siyah/beyazı seçin. (Bkz. **Giriş Modu** için *Tarama düğ[mesi ayarlarını yapılandırma](#page-83-0)* sayfa 76 veya **Gelişmiş Modu** için *[Tarama dü](#page-96-0)ğmesi [ayarlarını yapılandırma](#page-96-0)* sayfa 89.)
- ScanSoft™ PaperPort™ bilgisayarınıza yüklenmiş olmalıdır.

#### **(Macintosh) •**

- OCR özelliğinin, **SCAN** tuşu veya ControlCenter2'den çalıştırılabilmesi için Macintosh bilgisayarınızda Presto! PageManager programı bulunmalıdır. (Bkz. *[Presto! PageManager uygulamasını kullanma](#page-175-0)* [sayfa 168.](#page-175-0))
- OCR'a Tara islevi, İngilizce, Fransızca, Almanca, Flamanca, İtalyanca, İspanyolca, Portekizce, Danca ve İsveççe, Japonca, Korece, Geleneksel Çince ve Basit Çince dillerinde kullanılabilir.

# **Dosyaya Tara**

Renkli veya siyah/beyaz bir belgeyi bilgisayarınıza tarayıp, bir dosya olarak, seçtiğiniz bir klasöre kaydedebilirsiniz. Dosya türü ve özel klasör, ControlCenter4 **Aygıt Tarama Ayarları** ekranında veya

ControlCenter2 **Scan to File** (Dosyaya Tara) ekranında seçtiğiniz ayarlarla belirlenir. (Windows® için, bkz. **Giriş Modu** için *Tarama düğ[mesi ayarlarını yapılandırma](#page-83-0)* sayfa 76 veya **Gelişmiş Modu** için *[Tarama](#page-96-0)  düğ[mesi ayarlarını yapılandırma](#page-96-0)* sayfa 89. Macintosh için bkz. *TARA* [sayfa 173](#page-180-0).)

#### **Belgeyi yerleştirin.**

- b (**SCAN**) tuşuna basın.
- $3$  A veya  $\nabla$  tuşuna basarak PC'ye Tara öğesini seçin. **OK** tuşuna basın.
- $\overline{a}$   $\overline{a}$  veya  $\overline{v}$  tuşuna basarak Dosya öğesini seçin. **OK** tuşuna basın.
- **6 Start** tusuna basın. Makine tarama işlemine başlar.

#### **Not**

- Tarama türü, ControlCenter4 **Aygıt Tarama Ayarları** ekranının veya ControlCenter2'nin yapılandırma ekranındaki **Device Button** (Aygıt Düğmesi) sekmesinin ayarına bağlıdır.
- Renkli ve siyah/beyaz tarama arasında geçiş yapmak istiyorsanız, ControlCenter4 **Aygıt Tarama Ayarları** ekranında veya ControlCenter2 **Device Button** (Aygıt Düğmesi) sekmesinde tarama türü seçeneği olarak renkliyi veya siyah/beyazı seçin. (Windows® için, bkz. **Giriş Modu** için *Tarama düğ[mesi ayarlarını](#page-83-0) [yapılandırma](#page-83-0)* sayfa 76 veya **Gelişmiş Modu** için *Tarama düğ[mesi ayarlarını yapılandırma](#page-96-0)* sayfa 89. Macintosh için bkz. *TARA* [sayfa 173.](#page-180-0))
- Dokümanı taradıktan sonra klasör penceresini görüntülemek istiyorsanız, ControlCenter4'ün **Aygıt Tarama Ayarları** ekranında veya ControlCenter2'nin yapılandırma ekranının **Device Button** (Aygıt Düğmesi) sekmesinde **Klasörü Göster** öğesini seçin.
- Taranmış belgelerin adını değiştirmek isterseniz, ControlCenter4'ün **Aygıt Tarama Ayarları** ekranında veya ControlCenter2'nin yapılandırma ekranı **Device Button** (Aygıt Düğmesi) sekmesinde **Dosya Adı** bölümüne dosya adını girin.
- JPEG, PDF veya Güvenli PDF için varsayılan dosya boyutunu değiştirmek istiyorsanız, ControlCenter4 **Aygıt Tarama Ayarları** ekranındaki veya ControlCenter2'ün yapılandırma ekranında **Device Button** (Aygıt Düğmesi) sekmesindeki kaydırma çubuğunu kaydırarak istediğiniz boyutu seçin.

<span id="page-207-0"></span>**13 Ağdan Tarama <sup>13</sup>**

Makinenin bir ağ tarayıcısı olarak kullanmak için, TCP/IP adresiyle yapılandırılması gerekir. Adres ayarlarını kontrol panelinden (bkz. *Ağ Kullanım Kılavuzu*'nda *Ağ Yapılandırma Listesini Yazdırma* konusu) veya BRAdmin Professional yazılımından yapabilir ya da değiştirebilirsiniz. Makineyi *Hızlı Kurulum Kılavuzu*'nda ağ kullanıcısı için verilen talimatları izleyerek kurduysanız, makinenin zaten ağınıza uygun şekilde yapılandırılmış olması gerekir.

# **Not**

- Ağ taraması için, makineye ağ üzerenden maksimum 25 istemci bağlanabilir. Örneğin, 30 istemci aynı anda bağlanmayı denediğinde, bu istemcilerden 5'i LCD ekranda gösterilmeyecektir.
- **<Windows® için>** Bilgisayarınız bir güvenlik duvarı tarafından korunuyorsa ve ağ üzerinden tarama yapamıyorsanız, 54925 ve 137 numaralı bağlantı noktalarından iletişime izin vermek için güvenlik duvarı ayarlarını yapılandırmanız gerekebilir. (Bkz. *[Brother yazılımını kullanmadan önce](#page-122-0)* sayfa 115.)

# **Ağ Taramasını kullanmadan önce <sup>13</sup>**

# **Ağ lisansı (Windows®) <sup>13</sup>**

Bu ürün 5 adete kadar kullanıcı için PC lisansı içerir.

Bu lisans, ScanSoft™ PaperPort™ 12SE veya ScanSoft™ PaperPort™ 11SE içeren MFL-Pro Software Suite yazılımının ağ üzerinde 5 bilgisayara kadar kurulumunu destekler.

5 adetten daha fazla ScanSoft™ PaperPort™ 12SE veya ScanSoft™ PaperPort™ 11SE kurulu PC kullanmak istiyorsanız, lütfen 5 ek kullanıcıya kadar bir çoklu PC lisans anlaşması paketi olan bir Brother NL-5 paketi alın. NL-5 paketini satın almak için, Brother bayiinizle görüşün.

# **Ağdan Taramayı Yapılandırma (Windows®) <sup>13</sup>**

MFL-Pro Suite yazılımı yüklenirken, bilgisayarınızda asıl kayıtlı olan makineden farklı bir makine kullanıyorsanız (bkz. *Hızlı Kurulum Kılavuzu*), aşağıdaki adımları izleyin.

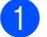

 $\bigcap$  (Windows $^{\circledR}$  2000)

**Başlat** tuşunu, **Ayarlar**, **Denetim Masası** öğesini ve ardından **Tarayıcılar ve Kameralar** öğesini tıklayın.

(Windows® XP)

**Başlat** tuşunu tıklayın, **Denetim Masası**, **Yazıcılar ve Diğer Donanım**, ardından **Tarayıcılar ve Kameralar** (veya **Denetim Masası**, **Tarayıcılar ve Kameralar**) öğesini tıklayın.

(Windows Vista $\mathcal{B}_0$ )

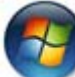

tuşunu, **Denetim Masası**, **Donanım ve Ses** öğesini ve ardından **Tarayıcılar ve Kameralar**

öğesini tıklayın.

(Windows $^{\circledR}$  7)

tuşunu, **Tüm Programlar**, **Brother**, **MFC-XXXX LAN**, **Tarayıcı Ayarları** öğesini, ardından

**Tarayıcılar ve Kameralar** öğesini tıklayın.

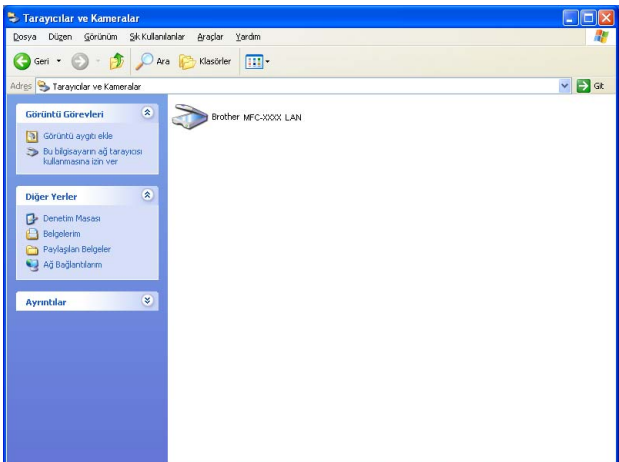

2 Asağıdakilerden birini yapın:

- (Windows<sup>®</sup> 2000) Listeden Brother makinenizi seçin ve **Özellikler** öğesini tıklayın.
- (Windows® XP) Tarayıcı Aygıtı simgesini sağ tuşla tıklayın ve **Özellikler** öğesini seçin. Ağ Tarayıcısı Özellikleri iletişim kutusu görüntülenir.
- (Windows Vista® ve Windows® 7) **Özellikler** tuşunu tıklayın.

## **Not**

(Windows Vista® ve Windows® 7) **Kullanıcı Hesabı Denetimi** ekranı görüntülendiğinde aşağıdaki işlemi gerçekleştirin.

• (Windows Vista®) Yönetici haklarına sahip kullanıcılar için: **Devam** öğesini tıklayın.

(Windows ® 7) Yönetici haklarına sahip kullanıcılar için: **Evet** öğesini tıklayın.

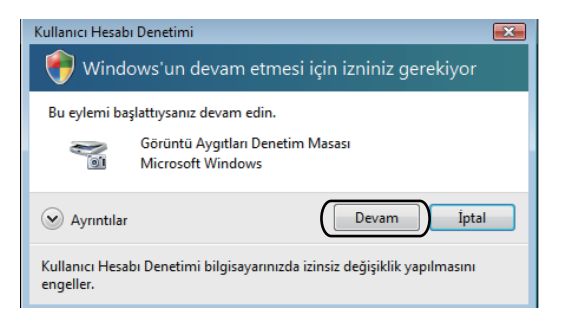

• (Windows Vista®) Yönetici haklarına sahip olmayan kullanıcılar için: Yönetici şifresini girin ve **Tamam** düğmesini tıklayın.

(Windows® 7) Yönetici haklarına sahip olmayan kullanıcılar için: Yönetici parolasını girin ve **Evet** düğmesini tıklayın.

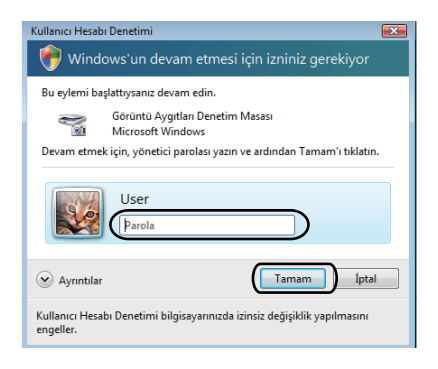

c **<sup>A</sup>ğ Ayarı** sekmesini tıklayın ve uygun bağlantı yöntemini seçin.

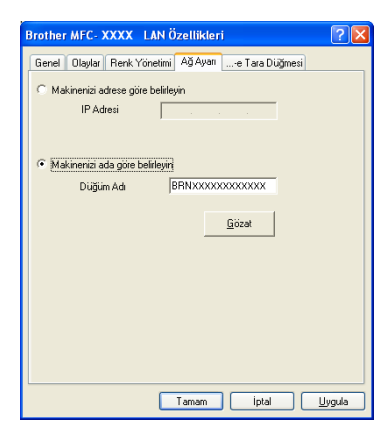

#### **Makinenizi adrese göre belirleyin**

**IP Adresi** alanına makinenin IP adresini girin ve ardından **Uygula** tuşunu tıklayın.

#### **Makinenizi ada göre belirleyin**

**Düğüm Adı** içerisinde makinenin düğüm adını girin veya **Gözat** tuşunu tıklayın ve kullanmak istediğinizi cihazı seçin, ardından **Tamam** tuşunu tıklayın.

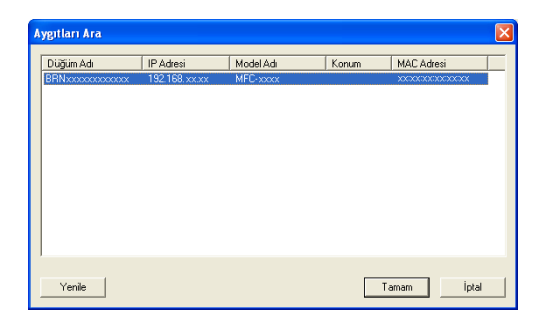

d **...-e Tara Düğmesi** sekmesini tıklayın ve **Görüntü Adı (Maks. 15 karakter)** alanına bilgisayarınızı<sup>n</sup> adını girin. Makinenin LCD'sinde girdiğiniz ad görüntülenir. Varsayılan ayar, bilgisayarınızın adıdır. İstediğiniz adı girebilirsiniz (en fazla 15 karakter).

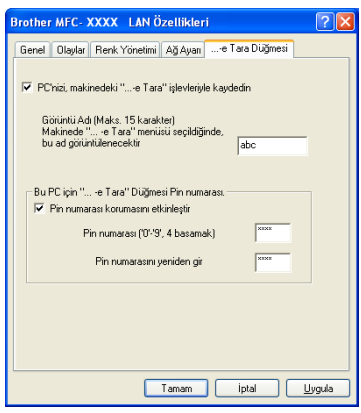

 $\overline{\phantom{a}}$  İstemediğiniz belgeleri almayı engellemek istiyorsanız, Pin numarası ve Pin numarasını yeniden gir alanına 4 basamaklı bir PIN numarası girin. PIN numarasıyla korunan bir PC'ye veri göndermek için, LCD ekran sizi belge taranmadan ve PC'ye gönderilmeden önce PIN numarasını girmeniz için uyarır. (Bkz. *Tarama tuş[unu kullanma](#page-212-0)* sayfa 205.)

# **Ağdan Taramayı Yapılandırma (Macintosh için) <sup>13</sup>**

Ağ üzerindeki bir makineden tarama yapmak isterseniz, **Macintosh HD**/**Library** (Kitaplık)/**Printers** (Yazıcılar)/**Brother**/**Utilities** (Yardımcı Programlar)/**DeviceSelector** (Aygıt Seçici) konumundaki Device Selector uygulamasından veya ControlCenter2'nin ana ekranındaki **Model** açılır listesinden, ağa bağlı bir makine seçmeniz gerekir. MFL-Pro Suite yazılımını *Hızlı Kurulum Kılavuzu*'ndaki ağ kurulum adımlarını takip ederek yüklediyseniz, bu seçimin yapılmış olması gerekir.

- a **Library** (Kitaplık) içinden, **Printers** (Yazıcılar), **Brother**, **Utilities** (Yardımcı Programlar) ve **DeviceSelector** (Aygıt Seçici) öğelerini seçip **Device Selector** (Aygıt Seçici) öğesini çift tıklayın. **Device Selector** (Aygıt Seçici) penceresi görünür. Bu pencere ControlCenter2'den de açılabilir. Daha fazla bilgi için, bkz. *[ControlCenter2 kullanımı](#page-178-1)* sayfa 171.
- 2) Makinenizin IP adresi veya mDNS servis Adı'nı belirleyin. IP adresini değiştirmek için, yeni IP adresini girin. Ayrıca mevcut makineler listesinden bir makine de seçebilirsiniz. Listeyi görüntülemek için **Browse** (Gözat) düğmesini tıklayın.

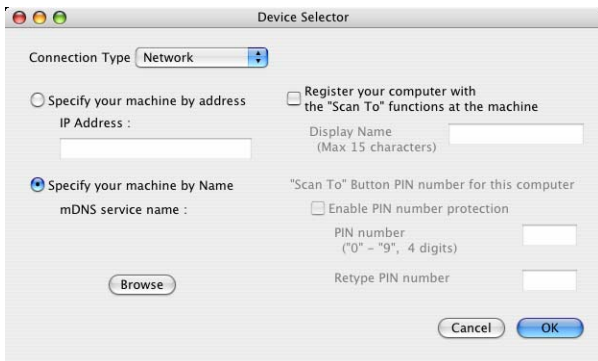

**3 OK** (Tamam) düğmesini tıklayın.

## **Not**

- Makinede "Tarama Hedefi" düğmesini kullanmak için, **Register your computer with the "Scan To" functions at the machine** (Makinedeki "Tarama Hedefi" işlevlerine bilgisayarınızı tanıtın) onay kutusunu işaretleyin. Ardından, makinenizin LCD'sinde Macintosh'unuz için görüntülenmesini istediğiniz adı girin. En fazla 15 karakter kullanabilirsiniz.
- 4 rakamlı bir PIN numarası belirleyerek istenmeyen belgelerin alınmasını engelleyebilirsiniz. **PIN number** (PIN numarası) ve **Retype PIN number** (Pin numarasını yeniden girin) alanlarına PIN numaranızı girin. PIN numarasıyla korunan bir bilgisayara veri göndermek için, LCD ekran sizi belge taranmadan ve bilgisayara gönderilmeden önce PIN numarasını girmeniz için uyarır. (Bkz. *Tarama tuş[unu kullanma](#page-212-0)* [sayfa 205.](#page-212-0))

# <span id="page-212-0"></span>**Tarama tuşunu kullanma <sup>13</sup>**

Belgeleri kelime işlemcinize, grafiklerinize veya E-posta uygulamanıza ya da bilgisayarınızdaki bir klasöre taramak için kontrol paneli üzerindeki  $\geq$  (SCAN) tuşunu kullanabilirsiniz.

Kontrol panelinde  $\triangleright$  (SCAN) tuşunu kullanabilmeniz için, Brother MFL-Pro Suite uygulamasını yüklemeniz ve makineyi bilgisayarınıza bağlamanız gerekir. MFL-Pro Suite uygulamasını CD-ROM'dan yüklediyseniz, uygun sürücüler ve ControlCenter4 ya da ControlCenter2 de yüklenir. (**SCAN**) tuşuyla tarama, ControlCenter4 **Aygıt Tarama Ayarları** ekranında veya ControlCenter2 **Device Button** (Aygıt düğmesi) sekmesinde yapılandırmanın ardından kullanılabilir. (Windows® için, bkz. **Giriş Modu** için *[Tarama](#page-83-0)  düğ[mesi ayarlarını yapılandırma](#page-83-0)* sayfa 76 veya **Gelişmiş Modu** için *Tarama düğ[mesi ayarlarını yapılandırma](#page-96-0)* [sayfa 89](#page-96-0). Macintosh için bkz. *TARA* [sayfa 173](#page-180-0).) ControlCenter4 veya ControlCenter2 düğmelerinin tarama

ayarlarını yapılandırma ve | **<br />** (SCAN) kullanarak istediğiniz uygulamayı başlatma hakkında ayrıntılı bilgiler için bkz. *[ControlCenter4](#page-71-0)* sayfa 64 veya *[ControlCenter2](#page-178-0)* sayfa 171.

# **E-postaya Tara**

E-posta için Tara (PC) öğesini seçtiğinizde dokümanınız taranacak ve doğrudan ağınızda belirlediğiniz bilgisayara gönderilecektir. ControlCenter4 veya ControlCenter2, belirlenen bilgisayarda varsayılan E-posta uygulamasını etkinleştirir. Siyah/beyaz ya da renkli belgeyi tarayıp bir ek olarak gönderebilirsiniz.

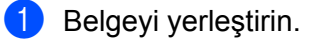

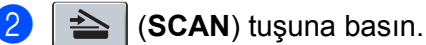

- $\triangle$  veya  $\nabla$  tuşuna basarak PC'ye Tara öğesini seçin. **OK** tuşuna basın.
- $\overline{4}$   $\overline{4}$  veya  $\overline{v}$  tuşuna basarak E-posta öğesini seçin. **OK** tuşuna basın.
- **65** Belgenizi E-posta ile göndermek istediğiniz hedef bilgisayarı seçmek için  $\triangle$  veya  $\nabla$  tusuna basın. **OK** tuşuna basın. LCD bir PIN numarası girmeniz için sizi uyarırsa, kontrol panelinden hedef bilgisayar için 4 rakamlı bir PIN numarası girin. **OK** tuşuna basın.
- **6 Start** tusuna basın. Makine tarama işlemine başlar.

# **Not**

- Tarama türü, ControlCenter4 **Aygıt Tarama Ayarları** ekranının veya ControlCenter2'nin yapılandırma ekranındaki **Device Button** (Aygıt Düğmesi) sekmesinin ayarına bağlıdır.
- Renkli ve siyah/beyaz tarama arasında geçiş yapmak istiyorsanız, ControlCenter4 **Aygıt Tarama Ayarları** ekranında veya ControlCenter2 **Device Button** (Aygıt Düğmesi) sekmesinde tarama türü seçeneği olarak renkliyi veya siyah/beyazı seçin. (Windows® için, bkz. **Giriş Modu** için *Tarama düğ[mesi ayarlarını](#page-83-0) [yapılandırma](#page-83-0)* sayfa 76 veya **Gelişmiş Modu** için *Tarama düğ[mesi ayarlarını yapılandırma](#page-96-0)* sayfa 89. Macintosh için bkz. *TARA* [sayfa 173.](#page-180-0))
- Varsayılan dosya boyutunu değiştirmek istiyorsanız, ControlCenter4'ün **Aygıt Tarama Ayarları** ekranındaki veya ControlCenter2'nin yapılandırma ekranı **Device Button** (Aygıt Düğmesi) sekmesindeki kaydırma çubuğunu kaydırarak istediğiniz boyutu seçin.

# **E-postaya Tara (E-posta Sunucusu) (MFC-7460DN ve MFC-7860DW için) <sup>13</sup>**

MFC-7460DN ve MFC-7860DW öğesine, bir yerel ağ veya internet üzerinden bilgisayarlara veya diğer internet faks makinelerine belge göndermenizi, iletmenizi veya bunlardan belge almanızı sağlayan bir E-posta adresi atanabilir. Bu fonksiyonu kullanmak için, lütfen Brother Solutions Center'dan (<http://solutions.brother.com/>) gerekli yazılımı indirin.

E-postaya Tara (E-posta Sunucusu) öğesini seçtiğinizde, siyah beyaz veya renkli bir belgeyi tarayabilir ve makineden ağ üzerinde belirlediğiniz bir bilgisayara doğrudan gönderebilirsiniz. Siyah/beyaz için PDF, Güvenli PDF veya TIFF seçeneklerini, renkli için PDF, Secure PDF, XPS veya JPEG seçeneklerini tercih edebilirsiniz.

## **Görüntüye Tara <sup>13</sup>**

Görüntüye Tara öğesini seçtiğinizde belgeniz taranacak ve doğrudan ağınızda belirlediğiniz bilgisayara gönderilecektir. ControlCenter4 veya ControlCenter2, belirlenen bilgisayarda varsayılan grafik uygulamasını etkinleştirir.

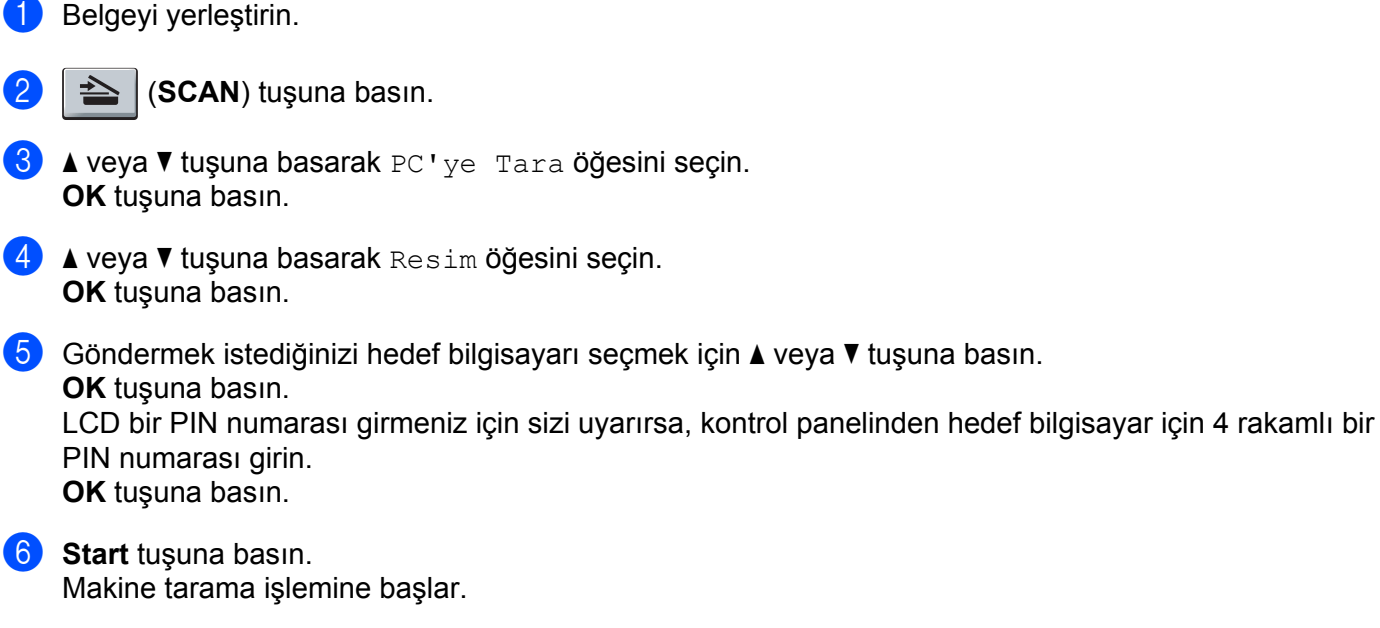

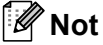

- Tarama türü, ControlCenter4 **Aygıt Tarama Ayarları** ekranının veya ControlCenter2'nin yapılandırma ekranındaki **Device Button** (Aygıt Düğmesi) sekmesinin ayarına bağlıdır.
- Renkli ve siyah/beyaz tarama arasında geçiş yapmak istiyorsanız, ControlCenter4 **Aygıt Tarama Ayarları** ekranında veya ControlCenter2 **Device Button** (Aygıt Düğmesi) sekmesinde tarama türü seçeneği olarak

renkliyi veya siyah/beyazı seçin. (Windows® için, bkz. **Giriş Modu** için *Tarama düğ[mesi ayarlarını](#page-83-0) [yapılandırma](#page-83-0)* sayfa 76 veya **Gelişmiş Modu** için *Tarama düğ[mesi ayarlarını yapılandırma](#page-96-0)* sayfa 89. Macintosh için bkz. *TARA* [sayfa 173.](#page-180-0))

• Varsayılan dosya boyutunu değiştirmek istiyorsanız, ControlCenter4'ün **Aygıt Tarama Ayarları** ekranındaki veya ControlCenter2'nin yapılandırma ekranı **Device Button** (Aygıt Düğmesi) sekmesindeki kaydırma çubuğunu kaydırarak istediğiniz boyutu seçin.

# **OCR'a Tara**

Orijinal belgeniz bir metinse, belgeyi taramak ve metin dosyasına dönüştürüp daha sonra en sık kullandığınız kelime işlem yazılımı ile düzenleyebilmek için ScanSoft™ PaperPort™ 12SE veya Presto! PageManager uygulamasını kullanın.

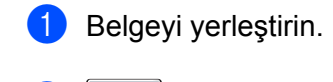

b (**SCAN**) tuşuna basın.

- $\overline{3}$  A veya  $\overline{v}$  tuşuna basarak PC'ye Tara öğesini seçin. **OK** tuşuna basın.
- $\overline{a}$   $\overline{a}$  veya  $\overline{v}$  tuşuna basarak OCR öğesini seçin. **OK** tuşuna basın.
- Göndermek istediğinizi hedef bilgisayarı seçmek için  $\blacktriangle$  veya  $\nabla$  tuşuna basın. **OK** tuşuna basın. LCD bir PIN numarası girmeniz için sizi uyarırsa, kontrol panelinden hedef bilgisayar için 4 rakamlı bir PIN numarası girin. **OK** tuşuna basın.
- **6** Start tuşuna basın. Makine tarama işlemine başlar.

Tarama türü, ControlCenter4 **Aygıt Tarama Ayarları** ekranının veya ControlCenter2'nin yapılandırma ekranındaki **Device Button** (Aygıt Düğmesi) sekmesinin ayarına bağlıdır.

#### **(Windows®) •**

- Renkli ve siyah/beyaz tarama arasında geçiş yapmak istiyorsanız, ControlCenter4 **Aygıt Tarama Ayarları** ekranında tarama türü seçeneği olarak renkliyi veya siyah/beyazı seçin. (Bkz. **Giriş Modu** için *Tarama düğ[mesi ayarlarını yapılandırma](#page-83-0)* sayfa 76 veya **Gelişmiş Modu** için *[Tarama dü](#page-96-0)ğmesi [ayarlarını yapılandırma](#page-96-0)* sayfa 89.)
- ScanSoft™ PaperPort™ bilgisayarınıza yüklenmiş olmalıdır.

#### **(Macintosh) •**

- OCR özelliğinin, **SCAN** tuşu veya ControlCenter2'den çalıştırılabilmesi için Macintosh bilgisayarınızda Presto! PageManager programı bulunmalıdır. (Bkz. *[Presto! PageManager uygulamasını kullanma](#page-175-0)* [sayfa 168.](#page-175-0))
- OCR'a Tara işlevi, İngilizce, Fransızca, Almanca, Flamanca, İtalyanca, İspanyolca, Portekizce, Danca ve İsveççe, Japonca, Korece, Geleneksel Çince ve Basit Çince dillerinde kullanılabilir.

**Not**
## **Dosyaya Tara**

Dosyaya Tara'yı seçtiğiniz zaman, siyah/beyaz veya renkli belge tarayıp, ağınızda atadığınız bir bilgisayara doğrudan gönderebilirsiniz. Dosya, ControlCenter4 **Aygıt Tarama Ayarları** ekranında veya ControlCenter2 **Scan to File** (Dosyaya Tara) ekranında yapılandırdığınız klasöre, yine burada yapılandırdığınız dosya biçimiyle kaydedilir. Tarama yapılandırmasını değiştirebilirsiniz. (Windows® için, bkz. **Giriş Modu** için *Tarama düğ[mesi ayarlarını yapılandırma](#page-83-0)* sayfa 76 veya **Gelişmiş Modu** için *Tarama düğ[mesi ayarlarını](#page-96-0) [yapılandırma](#page-96-0)* sayfa 89. Macintosh için bkz. *TARA* [sayfa 173.](#page-180-0))

Belgevi yerleştirin. b (**SCAN**) tuşuna basın.  $\overline{3}$  A veya  $\overline{v}$  tuşuna basarak PC'ye Tara öğesini seçin. **OK** tuşuna basın.  $\overline{4}$   $\overline{4}$  veya  $\overline{v}$  tuşuna basarak Dosya öğesini seçin. **OK** tuşuna basın. **6** Göndermek istediğinizi hedef bilgisayarı seçmek için  $\triangle$  veya  $\blacktriangledown$  tuşuna basın. **OK** tuşuna basın.

LCD bir PIN numarası girmeniz için sizi uyarırsa, kontrol panelinden hedef bilgisayar için 4 rakamlı bir PIN numarası girin. **OK** tuşuna basın.

**6 Start** tusuna basın. Makine tarama işlemine başlar.

**Not**

- Tarama türü, ControlCenter4 **Aygıt Tarama Ayarları** ekranının veya ControlCenter2'nin yapılandırma ekranındaki **Device Button** (Aygıt Düğmesi) sekmesinin ayarına bağlıdır.
- Renkli ve siyah/beyaz tarama arasında geçiş yapmak istiyorsanız, ControlCenter4 **Aygıt Tarama Ayarları** ekranında veya ControlCenter2 **Device Button** (Aygıt Düğmesi) sekmesinde tarama türü seçeneği olarak renkliyi veya siyah/beyazı seçin. (Windows® için, bkz. **Giriş Modu** için *Tarama düğ[mesi ayarlarını](#page-83-0) [yapılandırma](#page-83-0)* sayfa 76 veya **Gelişmiş Modu** için *Tarama düğ[mesi ayarlarını yapılandırma](#page-96-0)* sayfa 89. Macintosh için bkz. *TARA* [sayfa 173.](#page-180-0))
- Taranmış belgelerin adını değiştirmek isterseniz, ControlCenter4'ün **Aygıt Tarama Ayarları** ekranında veya ControlCenter2'nin yapılandırma ekranı **Device Button** (Aygıt Düğmesi) sekmesinde **Dosya Adı** bölümüne dosya adını girin.
- Varsayılan dosya boyutunu değiştirmek istiyorsanız, ControlCenter4'ün **Aygıt Tarama Ayarları** ekranındaki veya ControlCenter2'nin yapılandırma ekranı **Device Button** (Aygıt Düğmesi) sekmesindeki kaydırma çubuğunu kaydırarak istediğiniz boyutu seçin.

## **FTP'ye Tara (MFC-7460DN ve MFC-7860DW için) <sup>13</sup>**

FTP'ye Tara özelliği seçildiğinde, siyah/beyaz veya renkli belgenizi yerel ağınız veya internet üzerinden doğrudan bir FTP sunucusuna tarayabilirsiniz.

FTP için Tara özelliğini kullanmak için gerekli ayrıntılar, bir FTP Profili'nde ayrıntıların ön yapılandırması ve kaydı için Web Based Management kullanılarak girilebilir.

## **Not**

- FTP'ye Tara özelliği, FTP profilleri Web Tabanlı Yönetim kullanılarak yapılandırıldığında kullanılabilir.
- Windows<sup>®</sup> için Microsoft<sup>®</sup> Internet Explorer<sup>®</sup> 6.0 (veya üzeri) veya Firefox 3.0 (veya üzeri) ve Macintosh için Safari 3.0 (veya üzeri) kullanmanızı öneririz. Tarayıcı programınız ne olursa olsun, JavaScript ve Çerezlerin de her zaman etkinleştirilmiş olduğundan emin olun. Farklı bir tarayıcı programı kullanıyorsanız, bunu HTTP 1.0 ve HTTP 1.1 ile uyumlu olduğundan emin olun.

Web Based Management uygulamasını kullanmak için, tarayıcınıza http://xxx.xxx.xxx.xxx.xxx (burada xxx.xxx.xxx.xxx, makinenizin IP adresidir) yazdıktan sonra, **Administrator Settings** (Yönetici Ayarları) **FTP Scan Profile** (FTP Tarama Profili) içinde ayarları yapılandırabilir veya değiştirebilirsiniz. **FTP Scan Settings** (FTP Tarama Ayarları) içinde, en çok on FTP sunucu profili yapılandırabilir ve FTP'ye Tara ayarları için kullanılacak profil sayısını (1 ila 10) seçebilirsiniz.

#### **Not**

Makinenizin IP adresini bulmak istiyorsanız, *Ağ Kullanım Kılavuzu*'nda *Ağ Yapılandırma Listesini Yazdırma* konusuna bakın.

Mevcut yedi ön ayarlı dosya adına ek olarak, bir FTP Sunucu Profili oluşturmak için kullanılabilen kullanıcı tanımlı iki dosya adını kaydedebilirsiniz.

Web Based Management'ta **FTP Scan Settings** (FTP Tarama Ayarları) öğesini seçin. **Create a User Defined File Name** (Kullanıcı Tanımlı Dosya Adı Oluştur) içinde, iki kullanıcı tanımlı alandan birine dosya adı girin ve **Submit** (Gönder) düğmesini tıklayın. Kullanıcı tanımlı ad alanlarının her birine en fazla 15 karakter girilebilir.

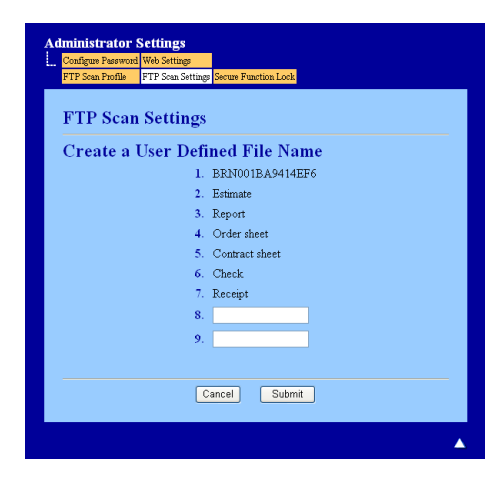

#### **Not**

Dosya isminde belirli karakter veya simgelerin kullanılması, dosyaya erişirken sorun yaratabilir. Bir dosya adından sadece aşağıdaki karakterlerin kombinasyonlarının kullanılmasını öneririz.

> 1234567890 **ABCDEFGHIJKLMNOPQRSTUVWXYZ** abcdefghijklmnopgrstuvwxyz  $!$  # \$ % & '() -, @ ^ '{}

#### **FTP Varsayılan Ayarlarını Yapılandırma <sup>13</sup>**

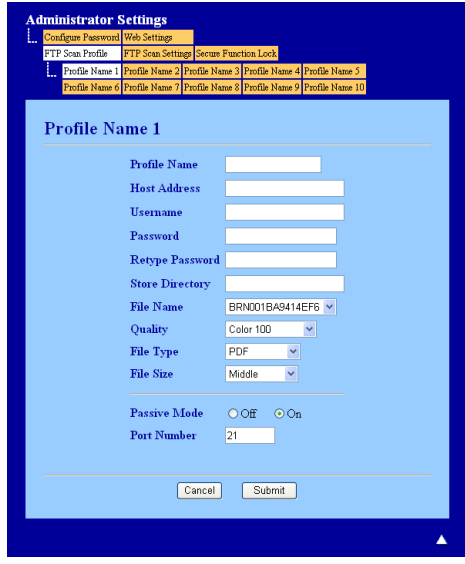

FTP sunucusu ve ağ güvenlik duvarı yapılandırmasına bağlı olarak Pasif Mod özelliğini KAPALI veya AÇIK konumuna getirebilirsiniz. Bu ayar, varsayılan olarak AÇIK'tır. FTP sunucusuna erişmek için kullanılan bağlantı noktası numarasını da değiştirebilirsiniz. Bu ayar için varsayılan değer, bağlantı noktası 21'dir. Birçok durumda bu iki ayar varsayılan olarak bırakılır.

**1 Submit** (Gönder) düğmesine basın.

- b **FTP Scan Profile** (FTP Tarama Profili) içinde yapılandırmak istediğiniz Profili seçin.
- **3) FTP sunucusu profili için kullanmak istediğiniz adı girin. En fazla 15 karakterden oluşabilen bu ad,** makinenin LCD ekranından görüntülenir.
- **4)** Ana Makine Adresi, FTP sunucusunun etki alanı adıdır. Ana Bilgisayar Adresini (örneğin, ftp.example.com) (en fazla 64 karakter) veya IP adresini (örneğin 192.23.56.189) girin.
- **65 Makine için FTP sunucusu ile kaydedilmiş Kullanıcı Adını (en fazla 32 karakter) girin.**
- **6** FTP sunucusuna erişmek için Şifreyi (en fazla 32 karakter) girin.

#### Ağdan Tarama

- 7) Dokümanınızın FTP sunucusunda kaydedileceği hedef klasörü girin (örneğin, brother\abc) (en fazla 60 karakter).
- 8) Taranmış belge için kullanmak istediğiniz dosya adını belirleyin. Yedi ön ayarlı ve iki kullanıcı tanımlı Dosya Adlarından birini seçebilirsiniz. Belgeniz için kullanılan dosya adı, seçtiğiniz dosya adını ve flatbed/ADF tarayıcı sayacının son 6 hanesini ve dosya uzantısını içerir (Örneğin, Estimate098765.pdf). Dosya Adını, 15 karakteri aşmamak kaydıyla, elle de girebilirsiniz.
- i Açılır listeden tarama kalitesini seçin. **Color 100** (Renkli 100), **Color 200** (Renkli 200), **Color 300** (Renkli 300), **Color 600** (Renkli 600), **B&W 200** (S/B 200), **B&W 200x100** (S/B 200x100), **Gray 100** (Gri 100), **Gray 200** (Gri 200), **Gray 300** (Gri 300) veya **User Select** (Kullanıcı Seçimi) seçeneklerinden birini tercih edebilirsiniz.
- j Açılır listeden belge için dosya türünü seçin. Renkli veya gri ölçekli belgeler için **PDF**, **Secure PDF** (Güvenli PDF), **XPS**, **JPEG** veya **User Select** (Kullanıcı Seçimi) seçeneklerinden birini, Siyah/Beyaz belgeler için **PDF**, **Secure PDF** (Güvenli PDF), **TIFF** veya **User Select** (Kullanıcı Seçimi) seçeneklerinden birini tercih edebilirsiniz.

#### **Not**

- ADF DCP-7055, DCP-7057 ve DCP-7060D ile kullanılamaz.
- **Secure PDF** (Güvenli PDF) öğesini seçerseniz, makine, tarama işlemine başlamadan önce 0 ile 9 arası rakamlarla 4 basamaklı bir parola girmenizi ister.
- k Tarama kalitesinde renkli veya Gri seçerseniz, açılır listeden belgenizin dosya boyutunu seçin. **Large** (Geniş), **Middle** (Orta) veya **Small** (Küçük) seçeneklerinden birini tercih edebilirsiniz.

#### **Not**

Tarama kalitesi, dosya türü veya dosya boyutu için **User Select** (Kullanıcı Seçimi) öğesini seçerseniz, bu ayarları makinenin kontrol panelinden seçmeniz gerekir.

#### **FTP Sunucu Profillerini kullanarak FTP'ye Tara <sup>13</sup>**

- Belgeyi yerleştirin.
	- b (**SCAN**) tuşuna basın.
- **A veya ▼ tuşuna basarak** FTP'ye Tara öğesini seçin. **OK** tuşuna basın.
- **4)** Listelenen FTP sunucu profillerinden birini seçmek için ▲ veya ▼ tuşuna basın. **OK** tuşuna basın.
	- $\blacksquare$  FTP'ye Tara prof[i](#page-220-0)li tamamlandığında, otomatik olarak  $\boldsymbol{Q}$  adıma geçersiniz.
	- FTP'ye Tara profili tamamlanmadıysa, örneğin, kalite veya dosya türü belirlenmemişse, aşağıdaki adımlarda eksik kalan tüm bilginin girilmesi için uyarı alırsınız.
- 5 Aşağıdaki seçeneklerden birini belirleyin:
	- Renk 100 dpi, Renk 200 dpi, Renkli 300 dpi, Renkli 600 dpi, Gri 100 dpi, Gri 200 dpi veya Gri 300 dpi seçeneğini belirlemek için **A** veya **V** tuşuna basın. **OK** tuşuna basın ve **⊙** adıma gidin.
	- **▲ veya ▼ tuşuna basarak** S/B 200 dpi veya S/B 200x100 dpi öğesini seçin. **OK** tuşuna basın ve **@** adıma qidin.

#### Ağdan Tarama

<span id="page-220-6"></span><span id="page-220-5"></span><span id="page-220-4"></span><span id="page-220-3"></span><span id="page-220-2"></span><span id="page-220-1"></span><span id="page-220-0"></span>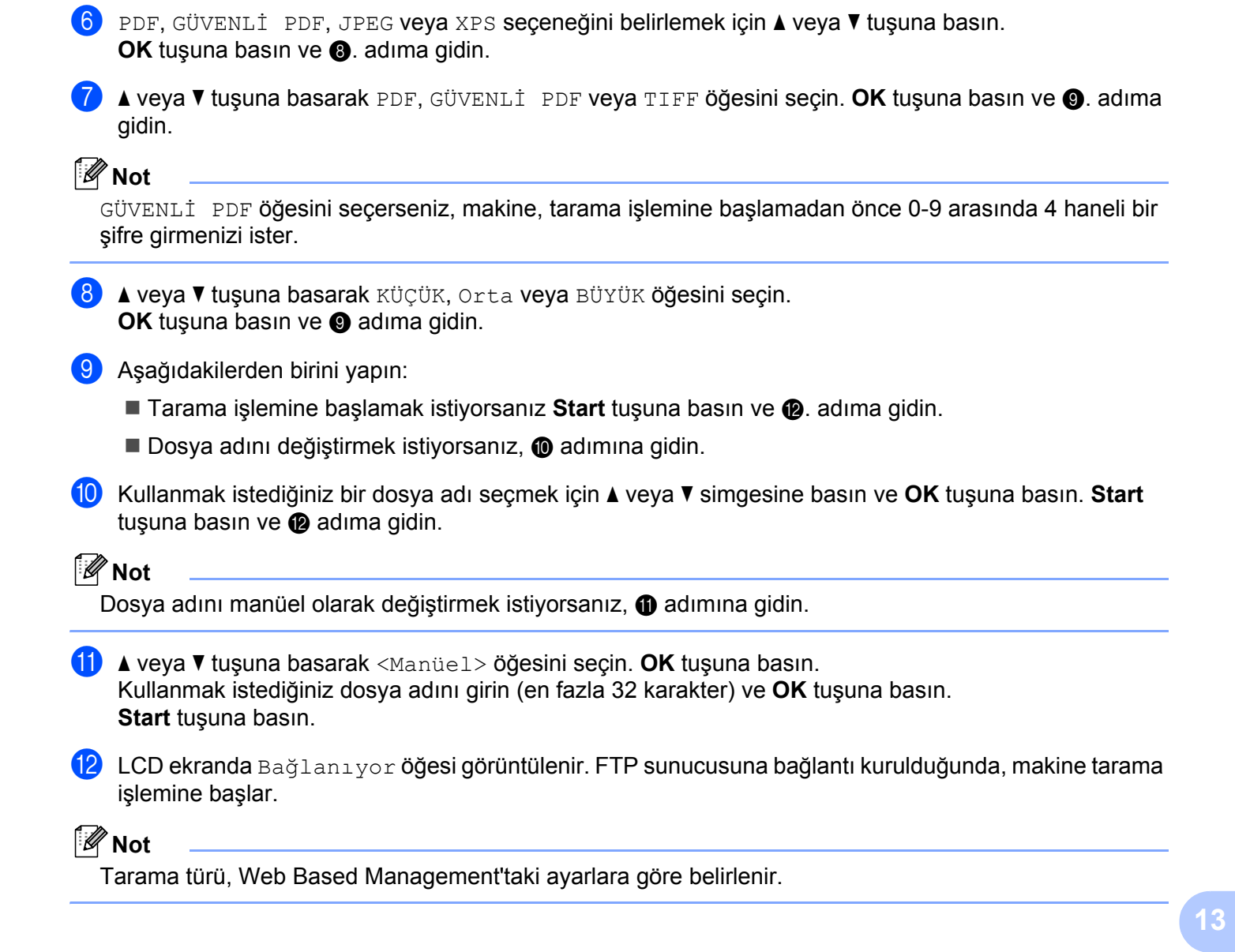

## A Dizin

## $\overline{\mathbf{B}}$

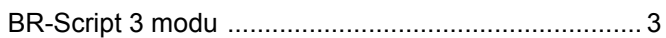

<u> 1980 - Jan Barbara Barat, manala</u>

## $\mathbf C$

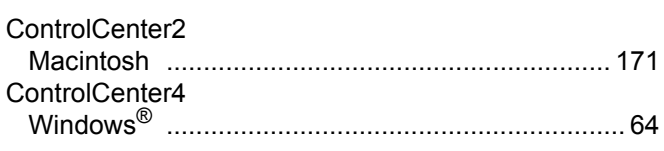

## D

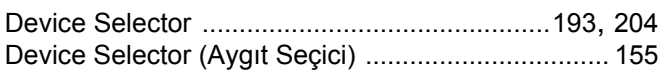

<u> 1980 - Jan Stein Stein Stein Stein Stein Stein Stein Stein Stein Stein Stein Stein Stein Stein Stein Stein S</u>

### F

#### FAX (PC-FAX)

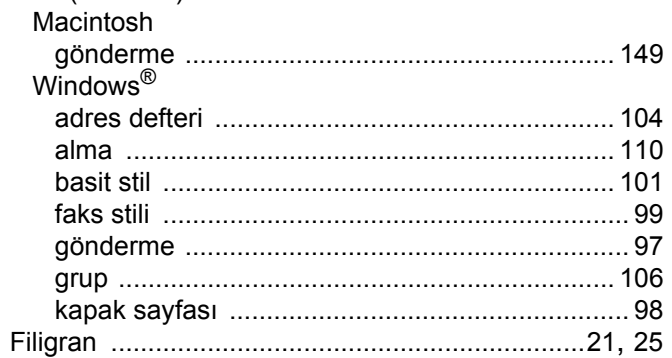

## н

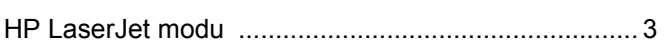

#### P

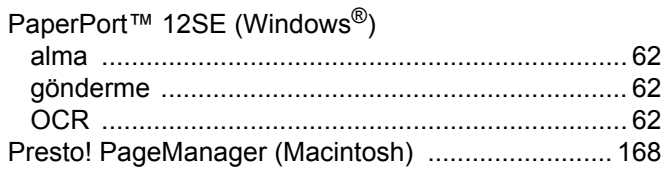

## R

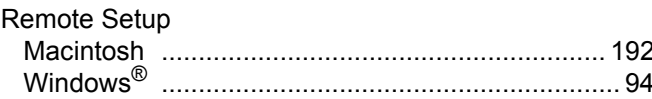

## <u>s</u>

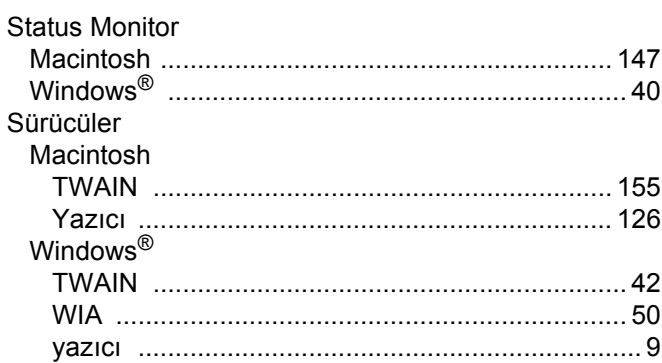

#### T

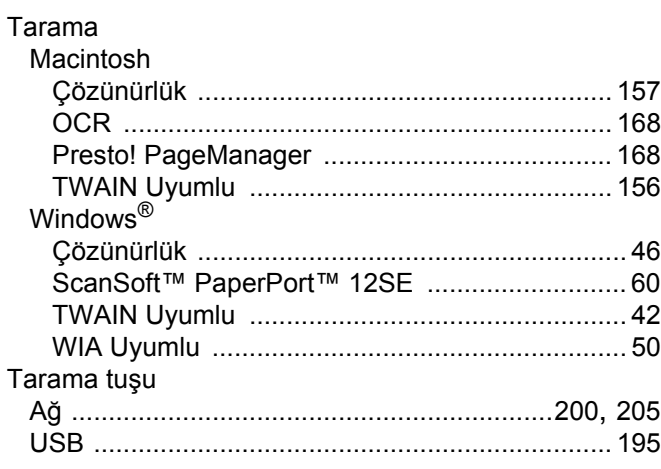

# $\frac{Y}{Y_{\epsilon}}$

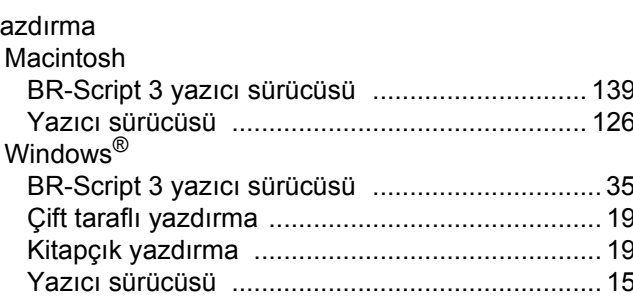

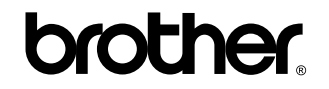

**İnternet Sitemizi Ziyaret Edin <http://www.brother.com/>**

Bu makineler yalnızca satın alındıkları ülkede onaylı şekilde kullanılabilir. Yerel Brother şirketleri veya bu şirketlerin satıcıları yalnızca kendi ülkelerinde satın alınan makinelere destek verir.